# Impresoras HP LaserJet P3005 serie Guía del usuario

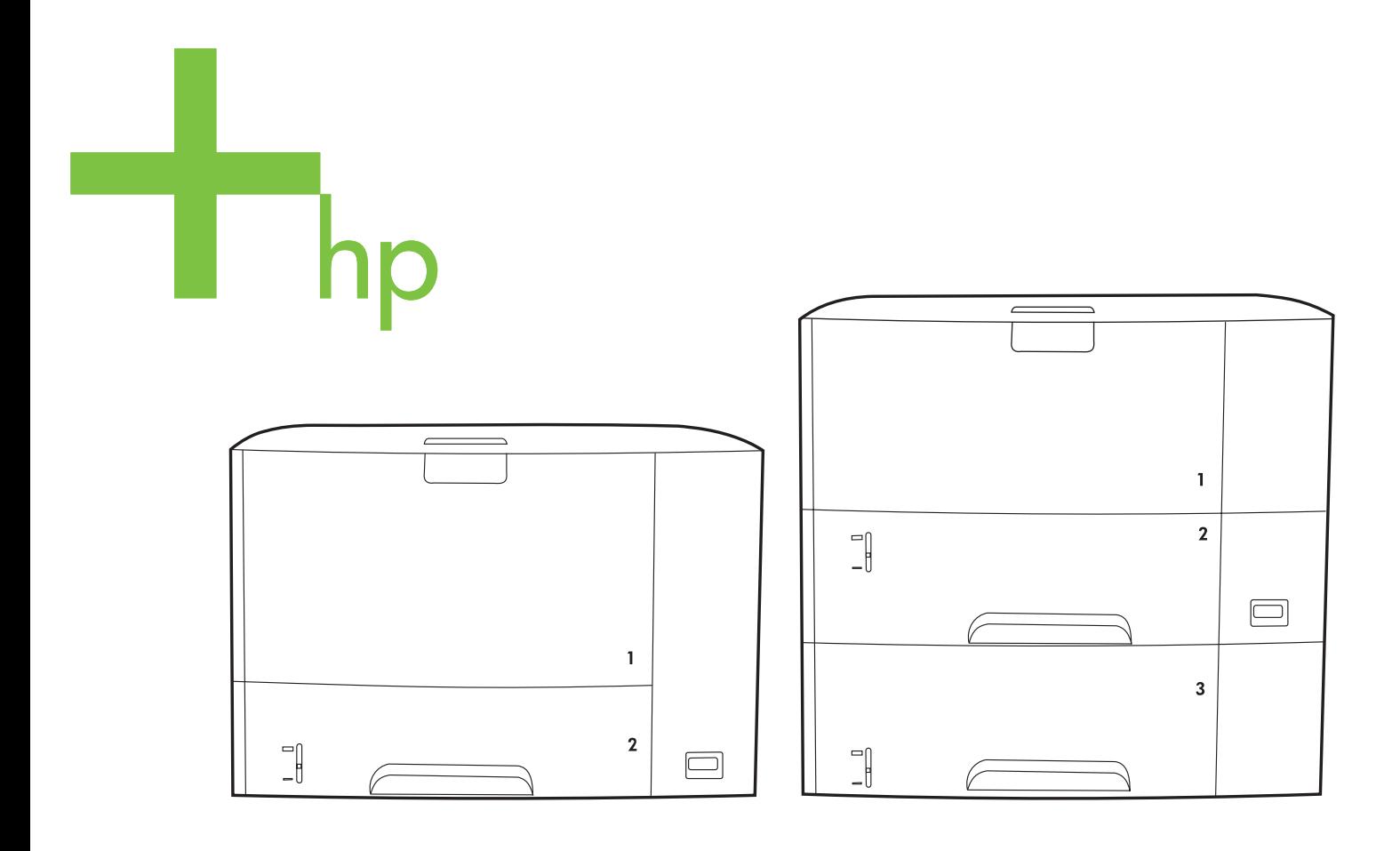

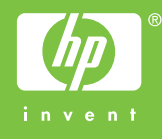

# Impresoras HP LaserJet P3005 serie

Guía del usuario

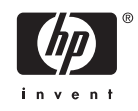

#### **Derechos de copyright y licencia**

© 2006 Copyright Hewlett-Packard Development Company, L.P.

Prohibida la reproducción, adaptación o traducción sin autorización previa y por escrito, salvo lo permitido por las leyes de propiedad intelectual (copyright).

La información contenida en este documento está sujeta a cambios sin previo aviso.

Las únicas garantías de los productos y servicios HP se detallan en las declaraciones de garantía expresas que acompañan a dichos productos y servicios. Nada de lo que aquí se incluya debe considerarse como una garantía adicional. HP no será responsable de los errores u omisiones técnicos o editoriales aquí contenidos.

Número de pieza: Q7812-90915

Edition 1, 10/2006

#### **Avisos de marcas comerciales**

Adobe®, Acrobat®, and PostScript® are trademarks of Adobe Systems Incorporated.

Linux is a U.S. registered trademark of Linus Torvalds.

Microsoft®, Windows®, and Windows NT® are U.S. registered trademarks of Microsoft Corporation.

UNIX® is a registered trademark of The Open Group.

ENERGY STAR® y el logotipo ENERGY STAR ® son marcas de la Agencia de Protección Ambiental de los Estados Unidos (United States Environmental Protection Agency) registradas en EE.UU.

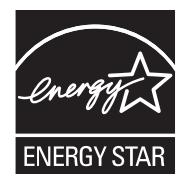

# Tabla de contenidos

#### 1 Información básica sobre el dispositivo

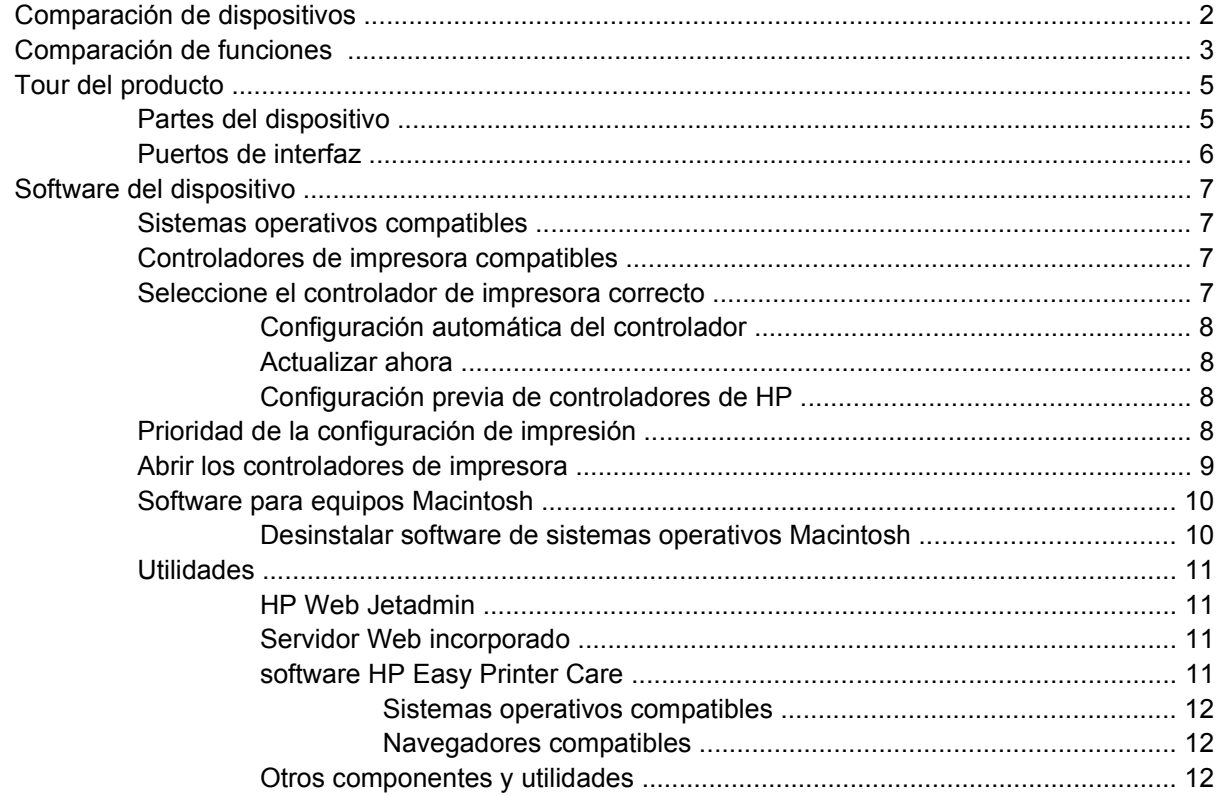

#### 2 Panel de control

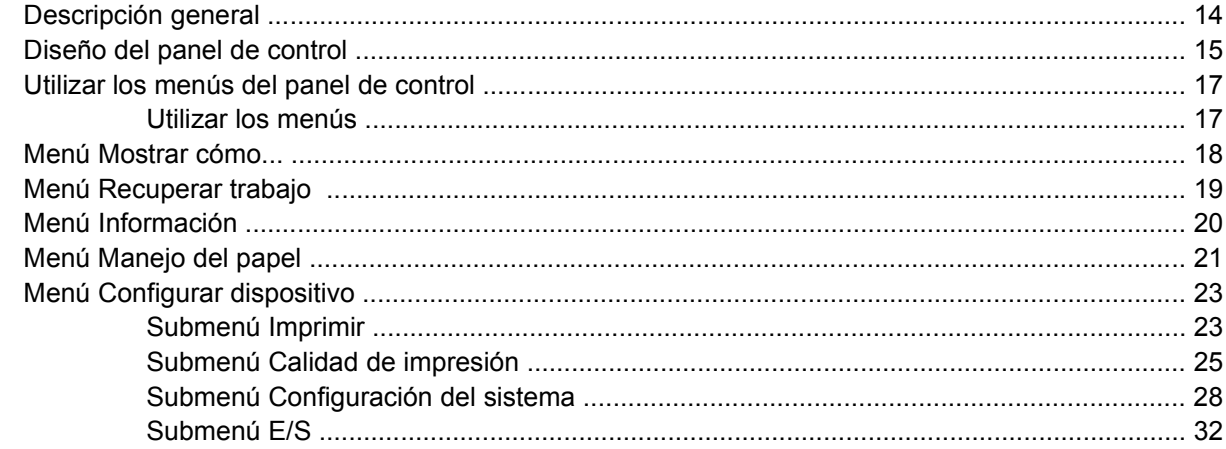

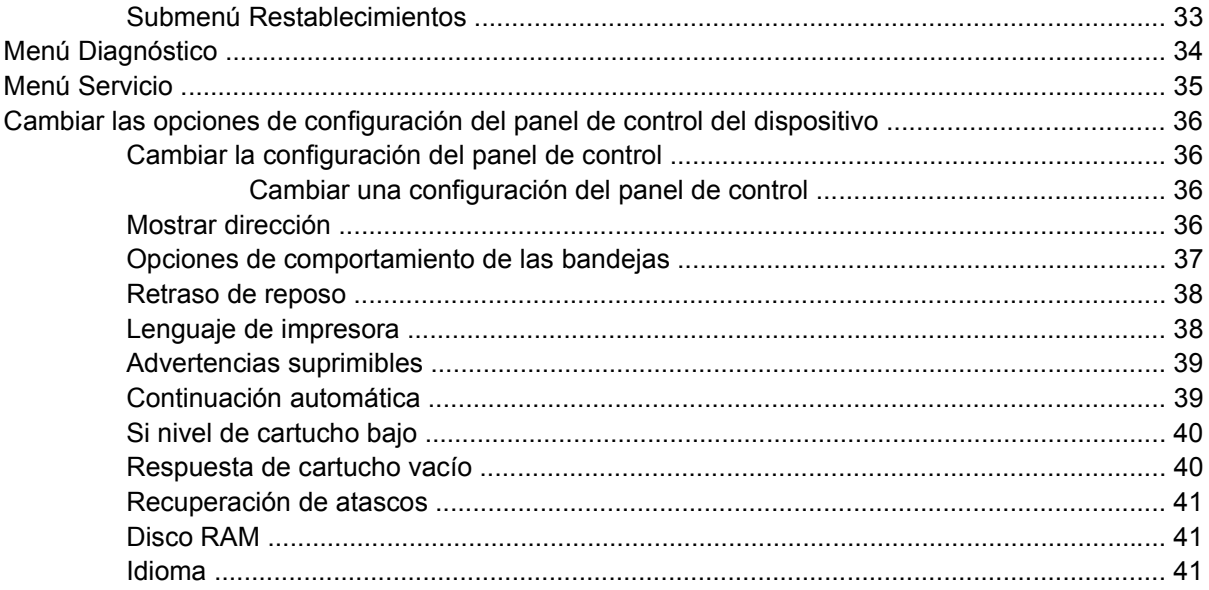

### 3 Configuración de entrada y salida (E/S)

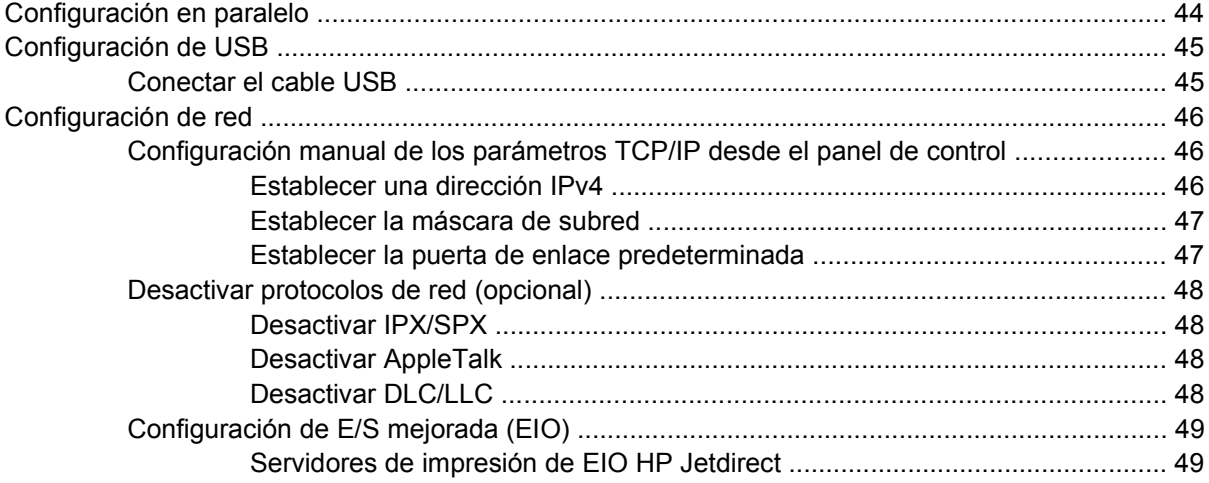

### 4 Soportes y bandejas

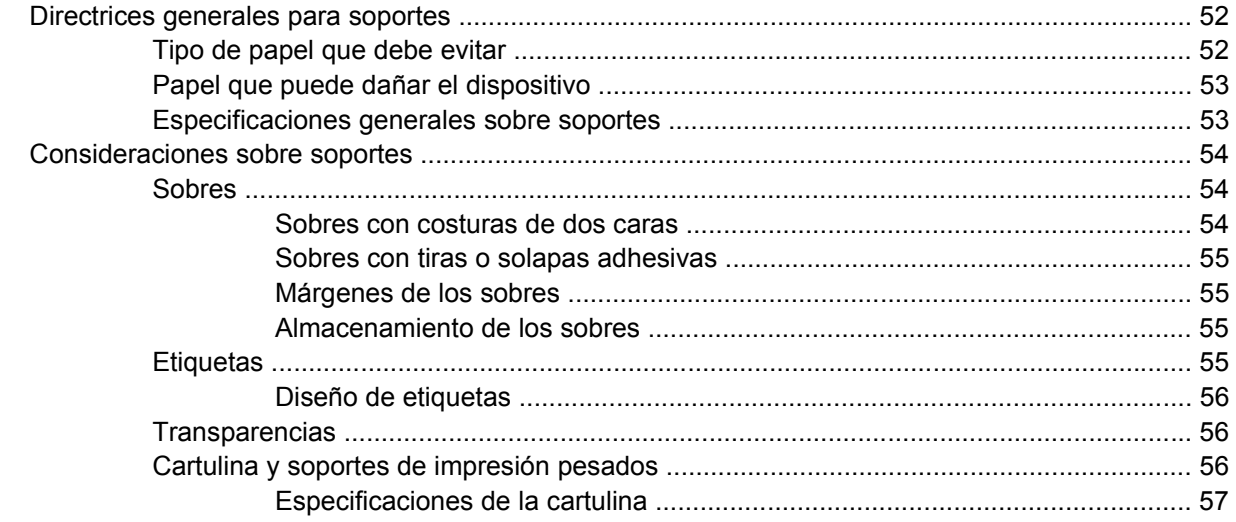

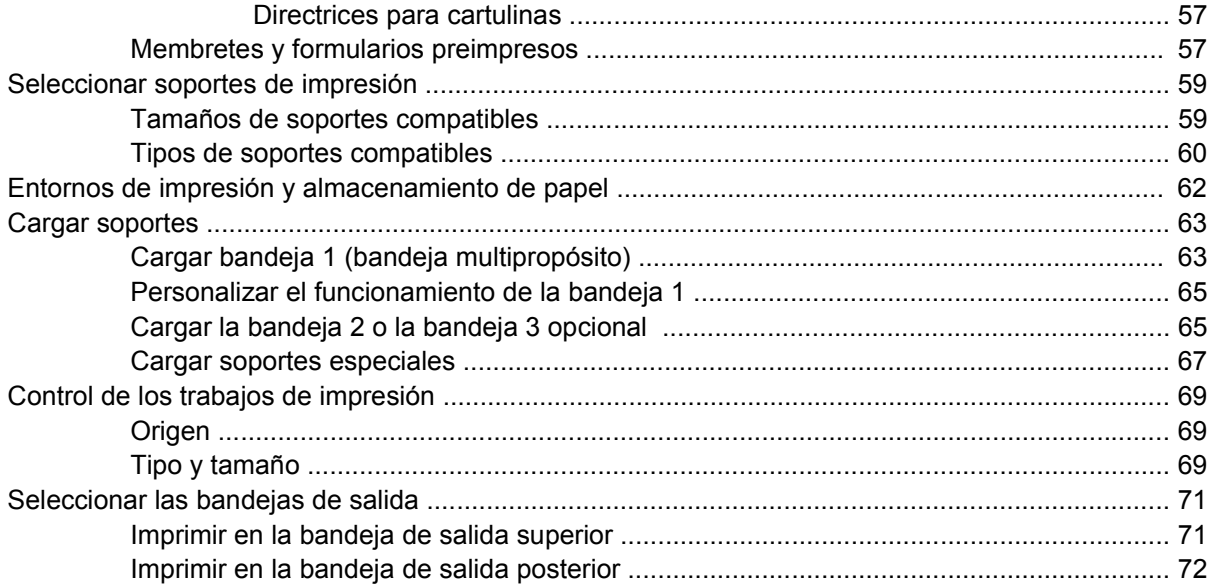

### **[5 Imprimir](#page-84-0)**

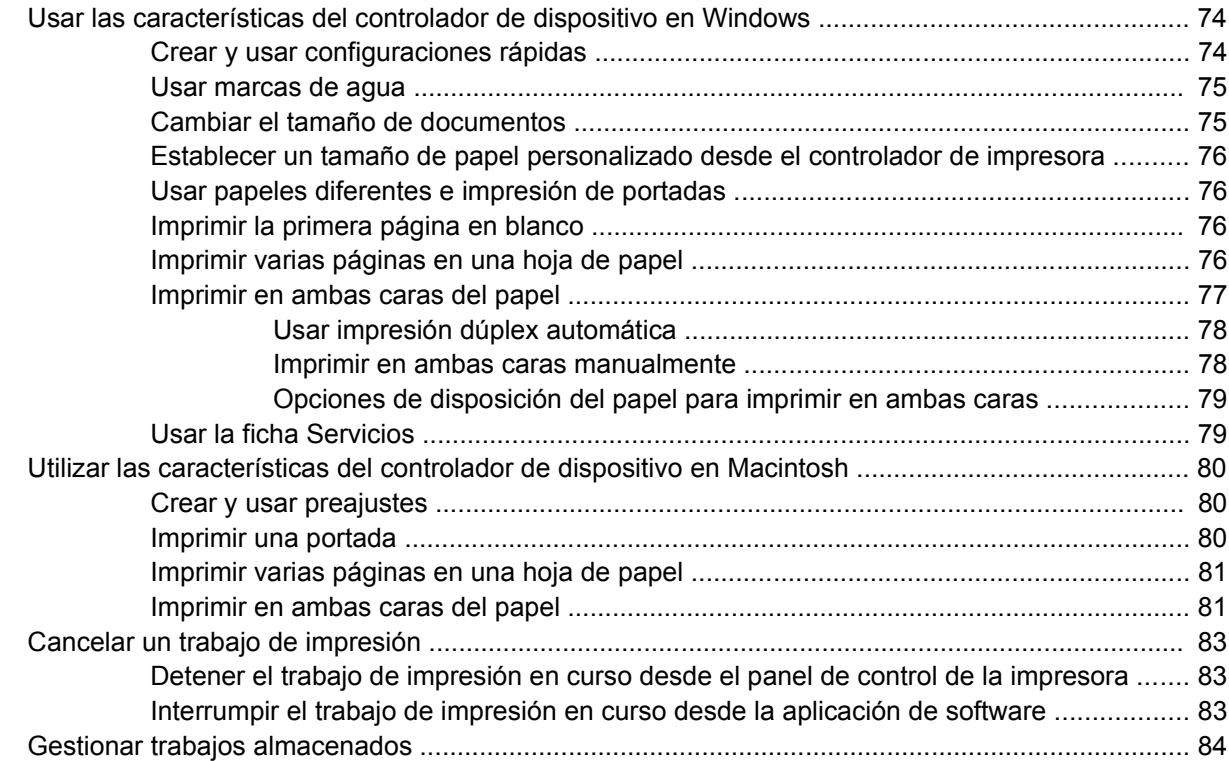

#### **[6 Gestionar y mantener el dispositivo](#page-98-0)**

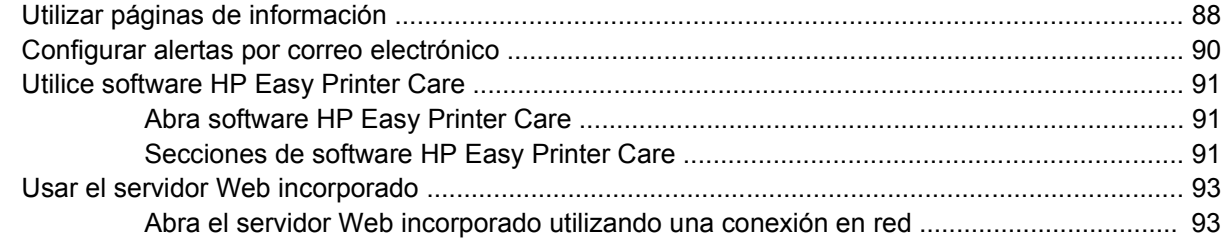

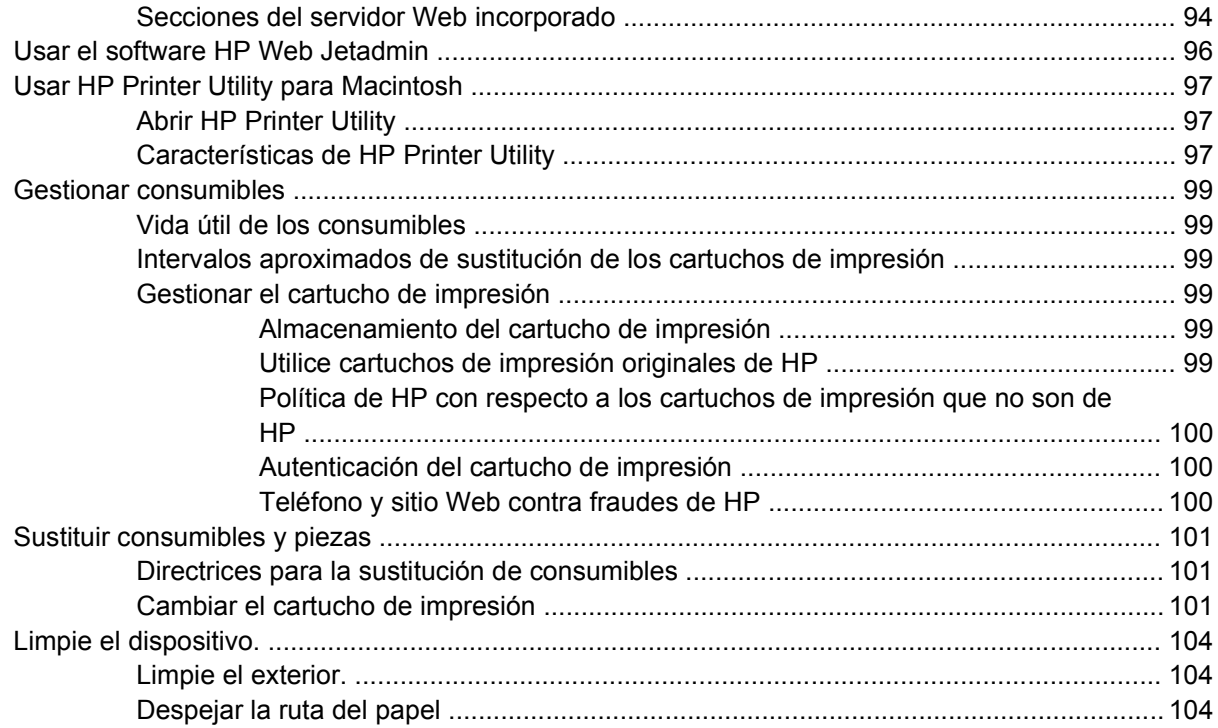

## **[7 Solución de problemas](#page-116-0)**

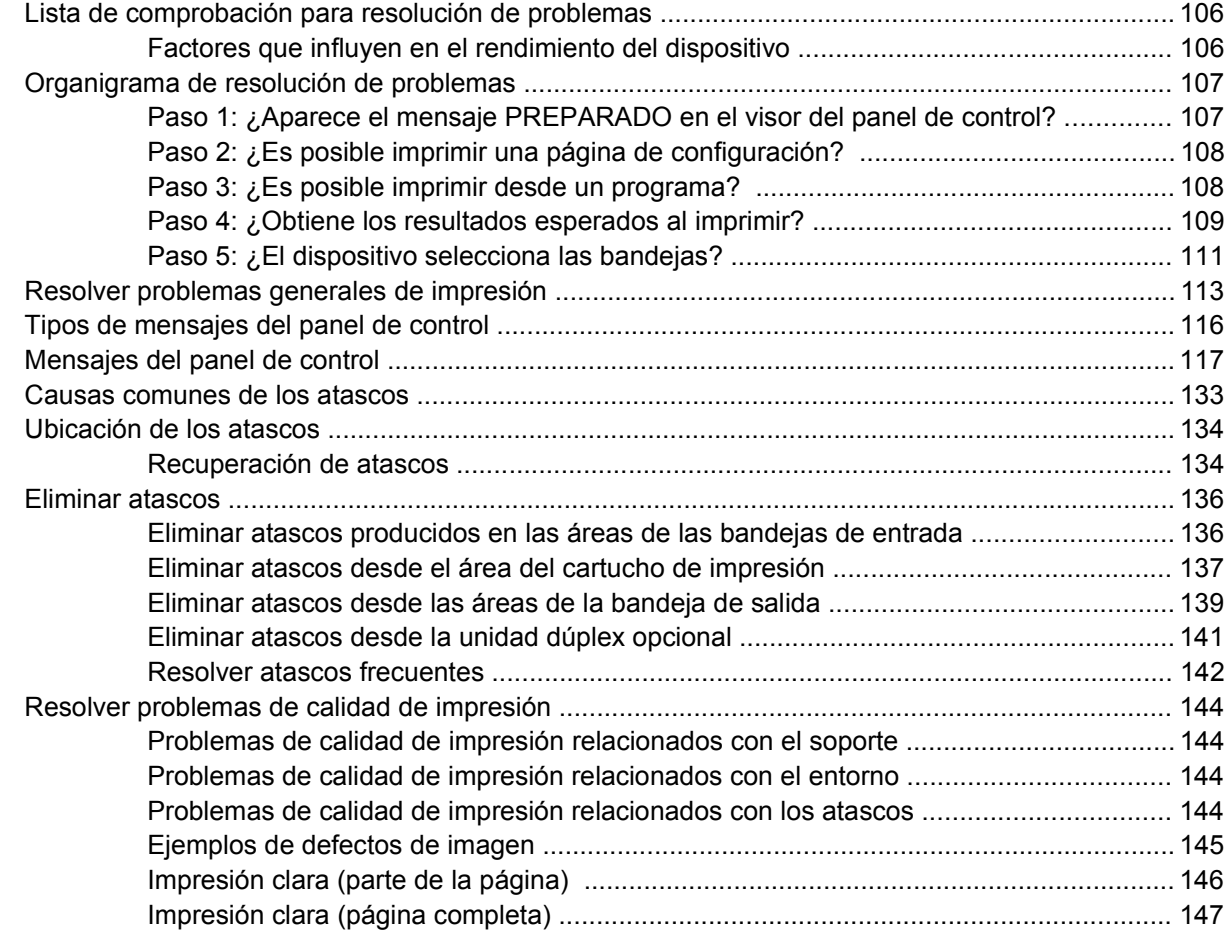

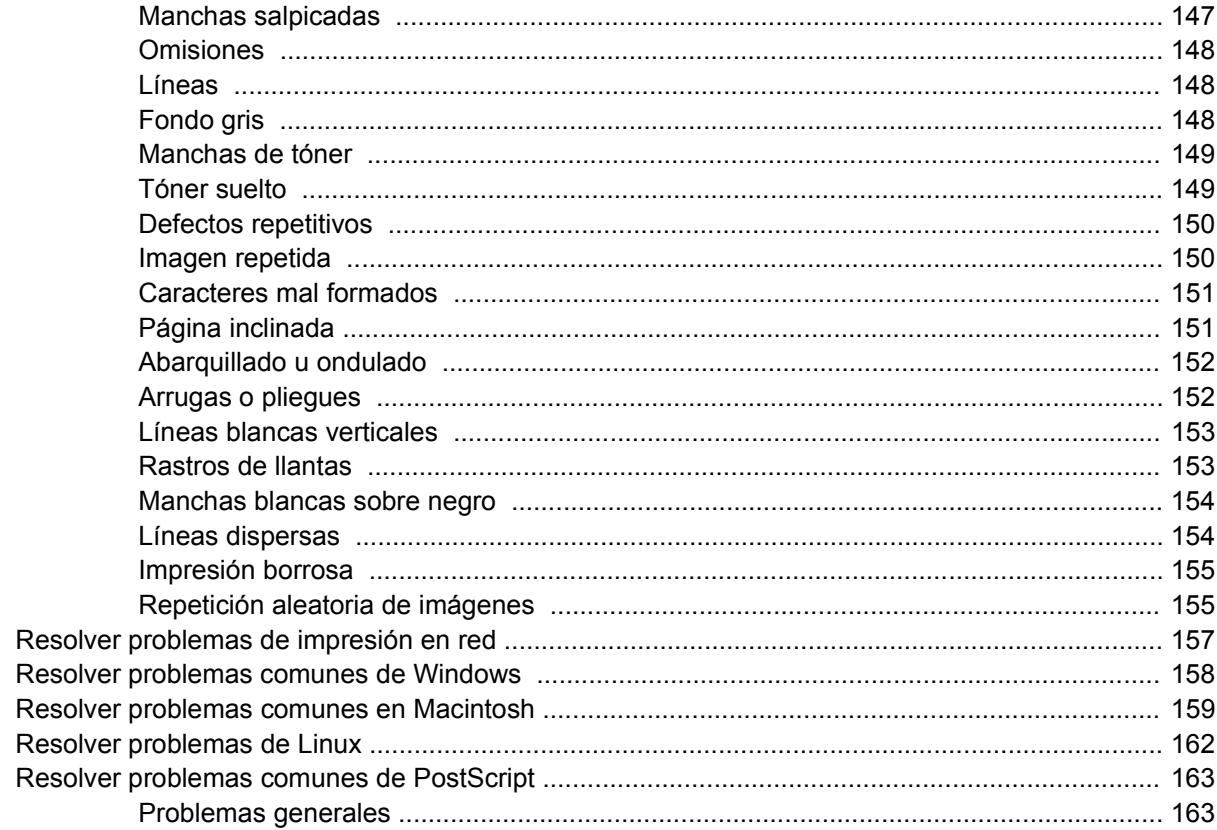

### Apéndice A Consumibles y accesorios

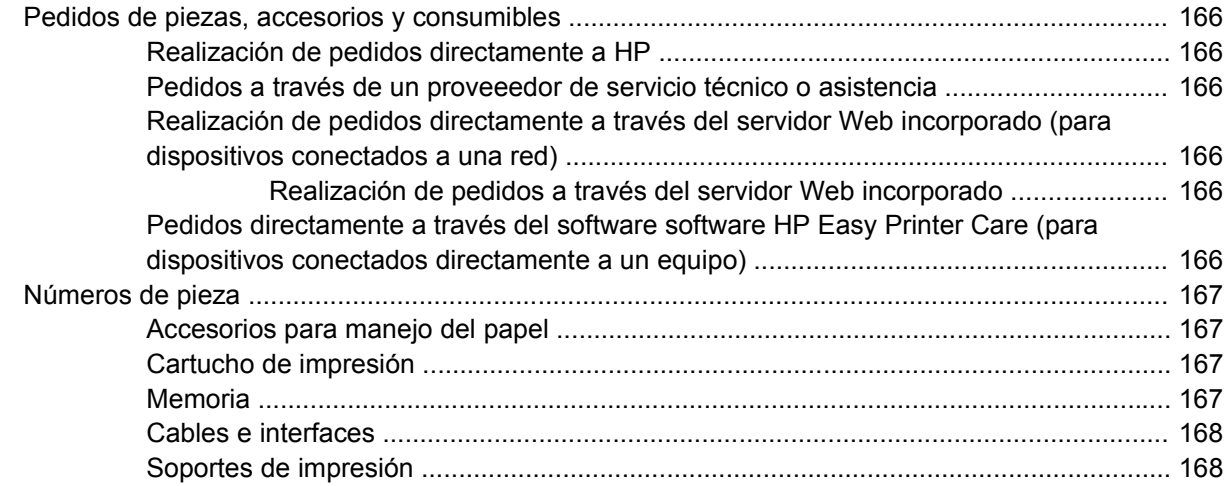

#### Apéndice B Servicio y asistencia

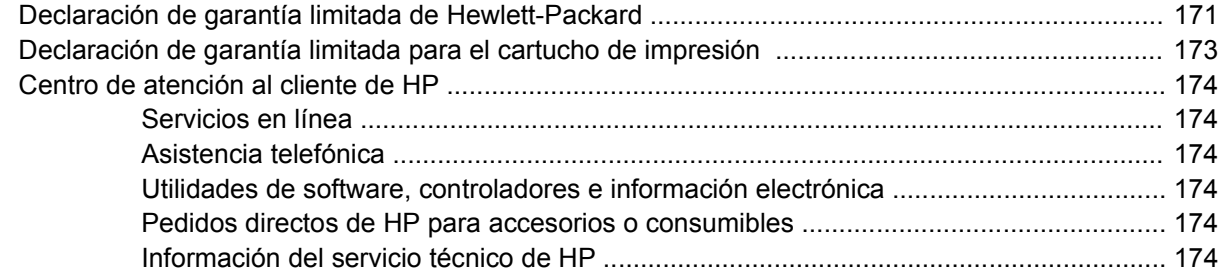

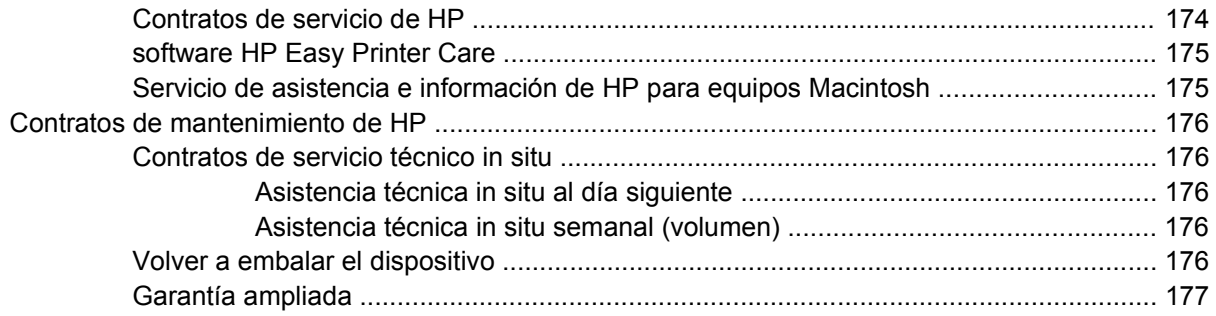

### Apéndice C Especificaciones

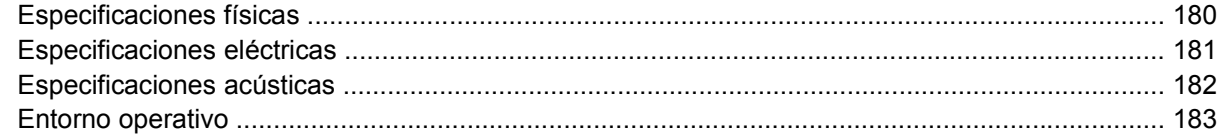

#### Apéndice D Información sobre normativas

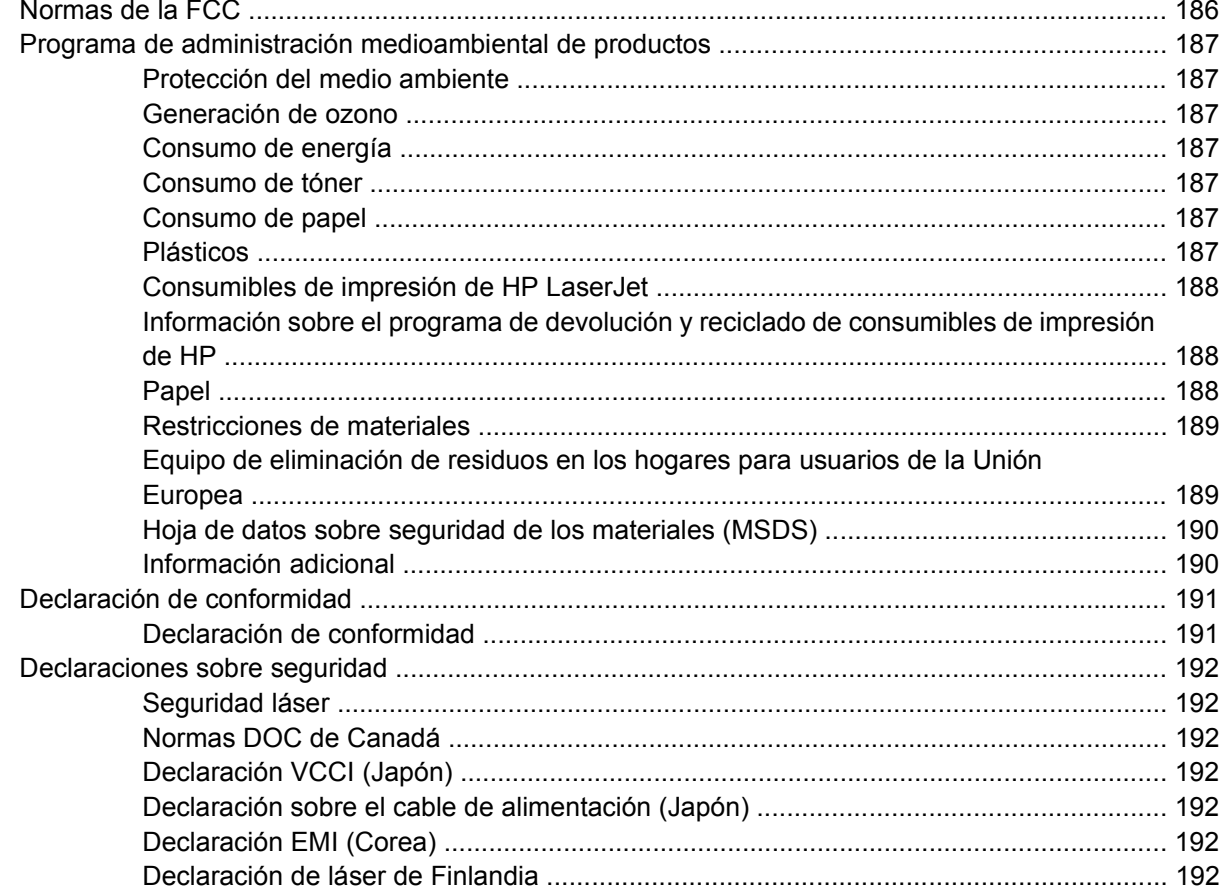

#### Apéndice E Trabajar con memoria y tarjetas del servidor de impresión

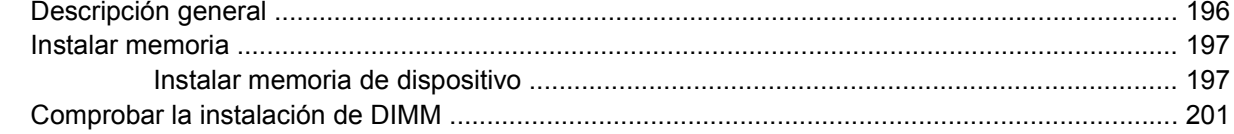

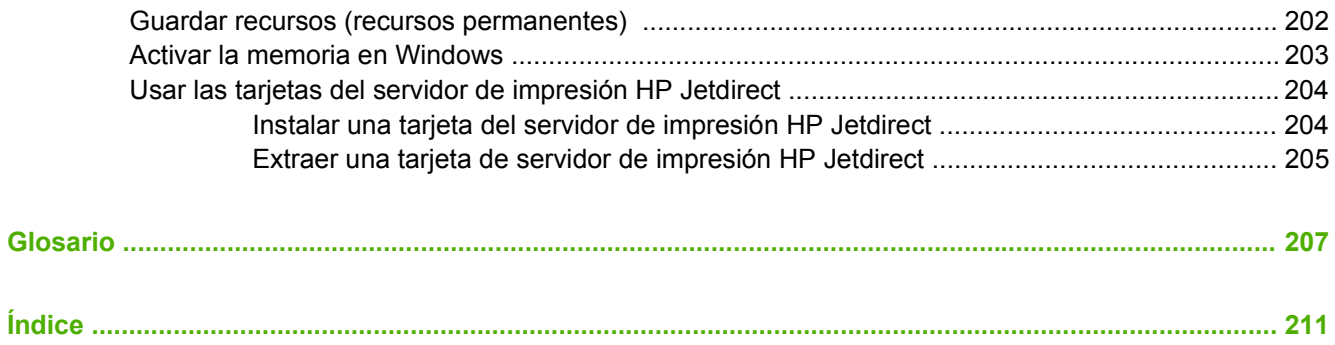

# <span id="page-12-0"></span>**1 Información básica sobre el dispositivo**

Ahora que el dispositivo esta configurado y preparado para su uso, tómese tiempo para familiarizarse con él. Este capítulo contiene información básica sobre las características del dispositivo:

- [Comparación de dispositivos](#page-13-0)
- [Comparación de funciones](#page-14-0)
- [Tour del producto](#page-16-0)
- [Software del dispositivo](#page-18-0)

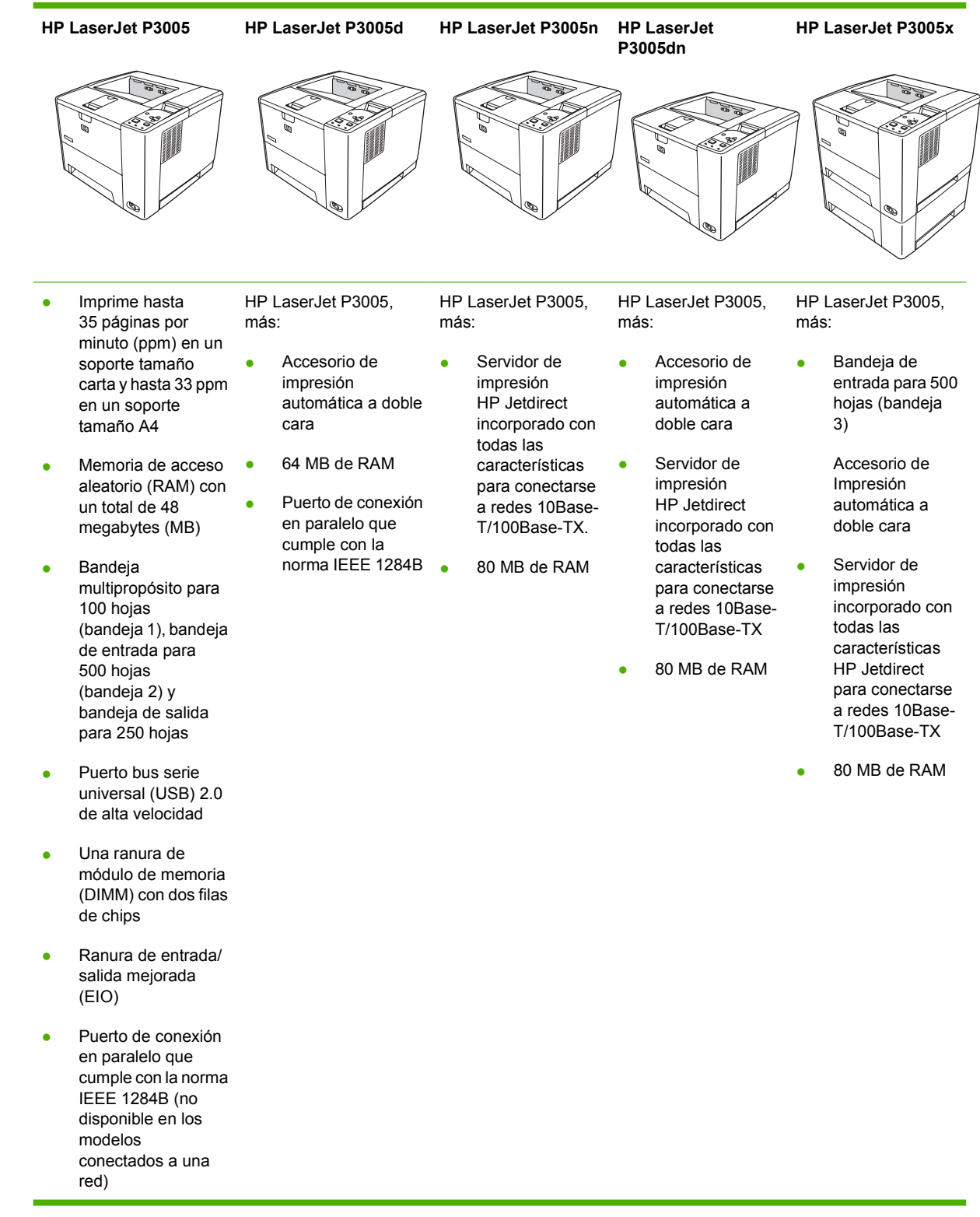

## <span id="page-13-0"></span>**Comparación de dispositivos**

## <span id="page-14-0"></span>**Comparación de funciones**

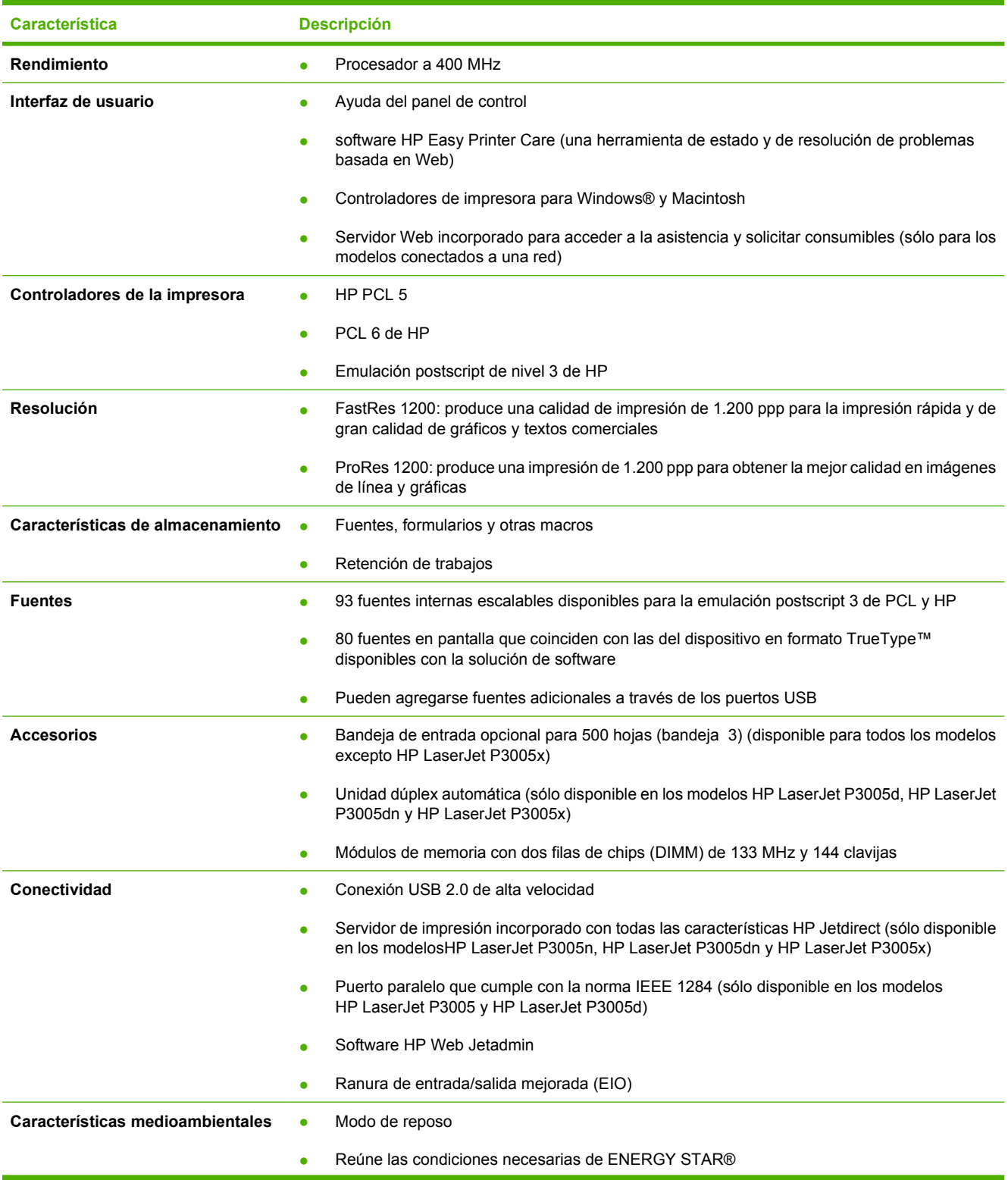

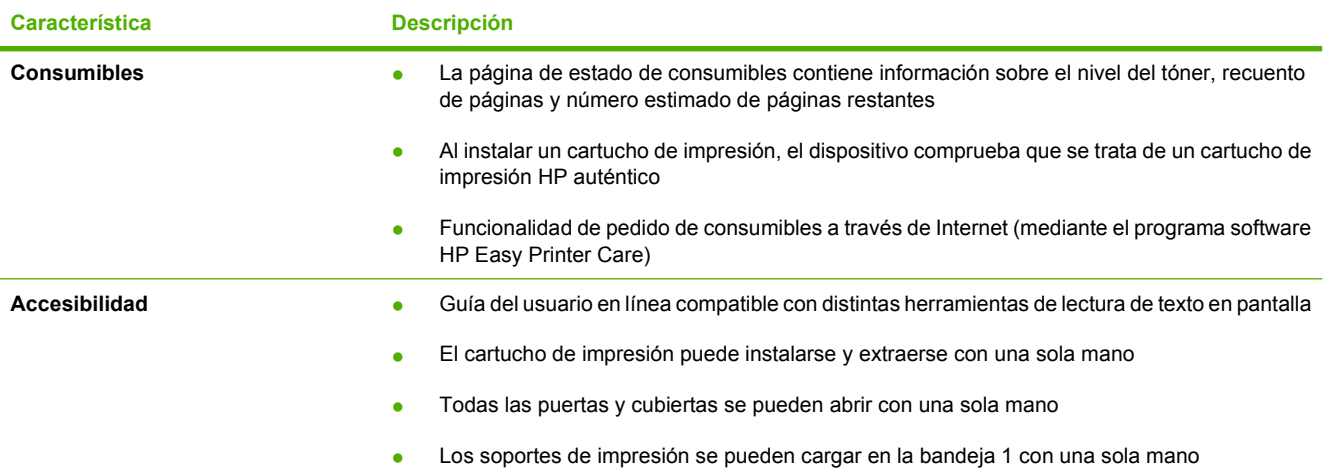

## <span id="page-16-0"></span>**Tour del producto**

## **Partes del dispositivo**

Antes de usar el dispositivo, familiarícese con sus partes.

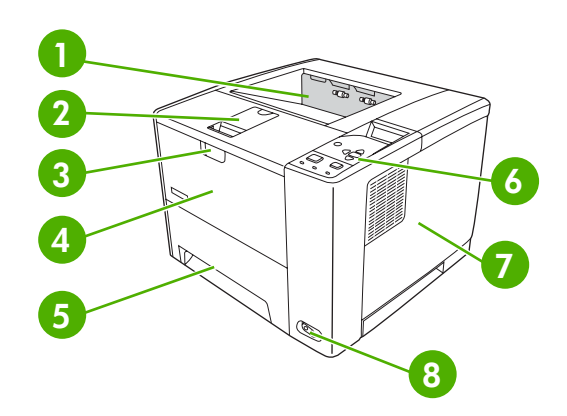

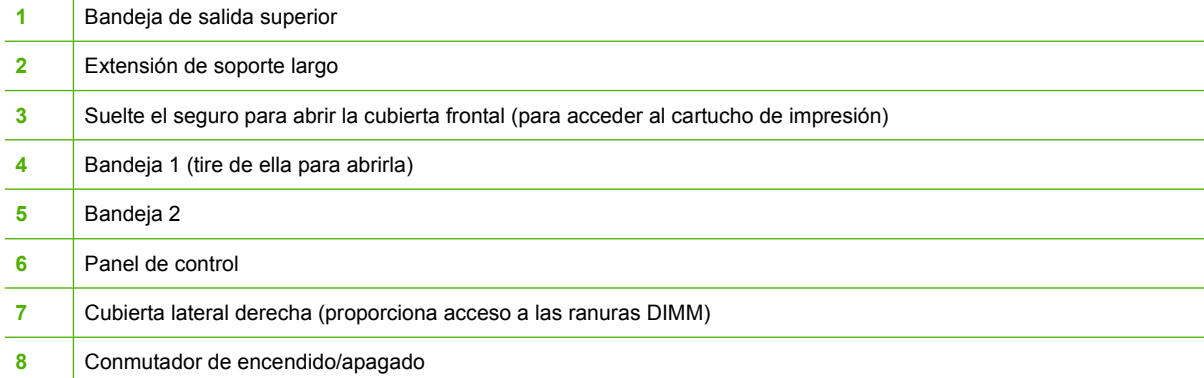

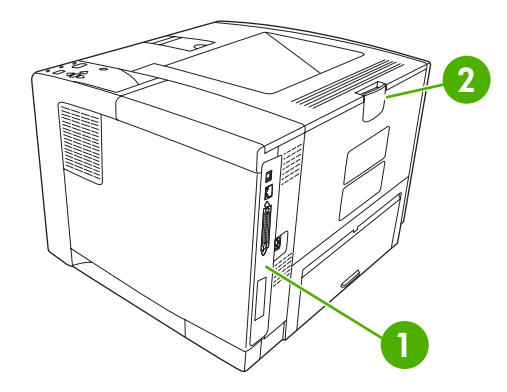

- [Puertos de interfaz](#page-17-0) (consulte **Puertos de interfaz**)
- Bandeja de salida posterior (tire para abrir)

## <span id="page-17-0"></span>**Puertos de interfaz**

El dispositivo cuenta con una ranura EIO y tres puertos para conectarse al equipo o a la red.

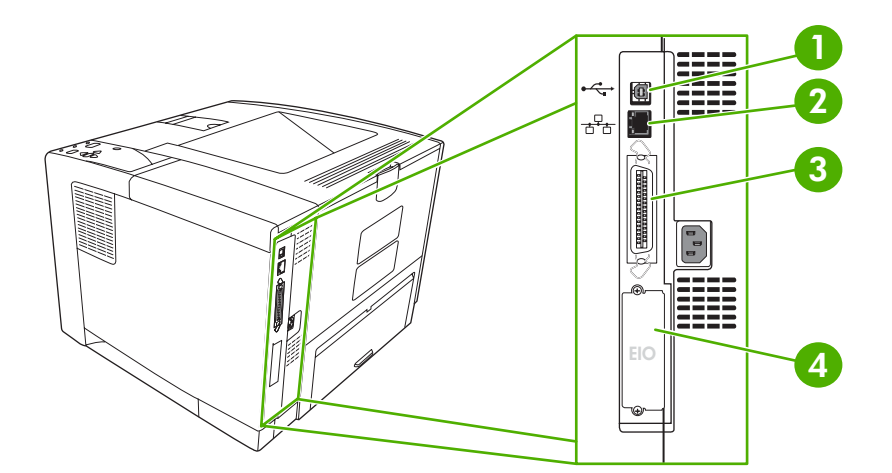

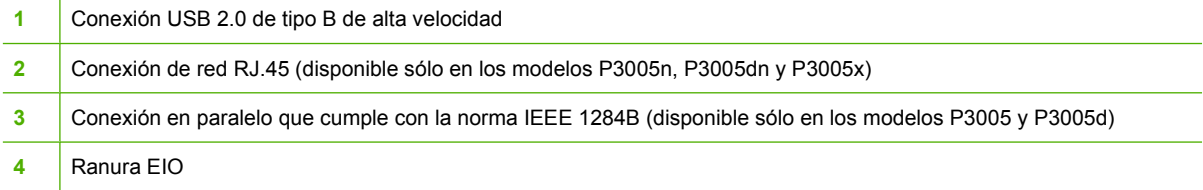

## <span id="page-18-0"></span>**Software del dispositivo**

El software de sistema de impresión se incluye con el dispositivo. En la guía de instalación inicial encontrará instrucciones de instalación.

El sistema de impresión incluye software para usuarios finales y administradores de red, así como controladores de impresora para acceder a las caracterísiticas del dispositivo y comunicarse con el equipo.

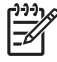

**Nota** Para obtener una lista de los controladores de impresora y el software actualizado del dispositivo HP, vaya a [www.hp.com/go/LJP3005\\_software.](http://www.hp.com/go/LJP3005_software)

### **Sistemas operativos compatibles**

El dispositivo es compatible con los sistemas operativos siguientes:

#### **Instalación completa de software**

- Windows XP (de 32 bits)
- Windows 2000
- Mac OS X V10.2 y posterior
- **Sólo controlador de impresora**
- Windows 98 SF
- Windows Millennium Edition (Me)
- Windows Server 2003
- Windows XP (de 64 bits)
- Linux

### **Controladores de impresora compatibles**

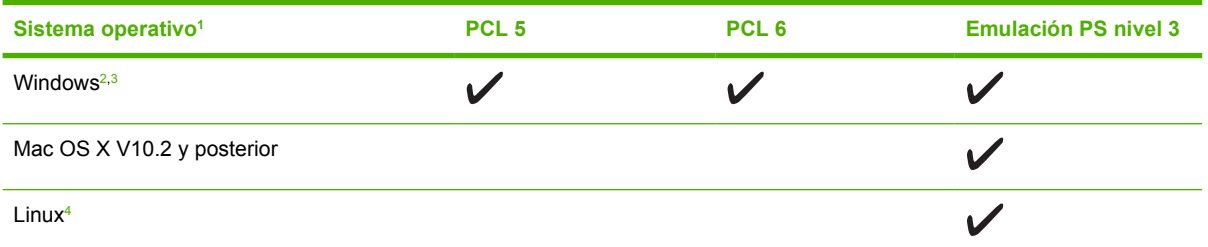

<sup>1</sup> No todas las características del dispositivo están disponibles desde todos los controladores o sistemas operativos.

<sup>2</sup> En Windows 2000 y Windows XP (de 32 y 64 bits), descargue el controlador PCL 5 desde [www.hp.com/go/LJP3005\\_software](http://www.hp.com/go/LJP3005_software)

En Windows XP (de 64 bits), descargue el controlador PCL 6 desde [www.hp.com/go/LJP3005\\_software](http://www.hp.com/go/LJP3005_software).

<sup>4</sup> Para Linux, descargue el controlador de emulación Postscript nivel 3 desde [www.hp.com/go/linuxprinting](http://www.hp.com/go/linuxprinting).

Los controladores de impresora incluyen una ayuda en línea que contiene instrucciones sobre tareas comunes de impresión. También describen los botones, las casillas de verificación y las listas desplegables que forman parte del controlador de impresora.

### **Seleccione el controlador de impresora correcto**

Los controladores le permiten acceder a las funciones del dispositivo y posibilitan que éste y el equipo se comuniquen (mediante un lenguaje de dispositivo). Para obtener más información sobre el software y lenguajes adicionales, consulte las notas de instalación y los archivos Léame del CD del dispositivo. <span id="page-19-0"></span>La impresora HP LaserJet P3005 utiliza los controladores del lenguaje de descripción de impresora (PDL) PCL 5, PCL 6 y emulación HP PostScript nivel 3.

- Utilice el controlador de impresora PCL 6 para obtener el mejor rendimiento general.
- Utilice el controlador de impresora PCL 5 para la impresión general de oficina.
- Para compatibilidad con el formato HP PostScript de nivel 3 o trabajar con fuentes PS flash, utilice el controlador PS que imprime a partir de programas basados en HP PostScript.

#### **Configuración automática del controlador**

Los controladores de emulación HP LaserJet PCL 5, PCL 6 y PS nivel 3 para Windows 2000 y Windows XP cuentan con las funciones de detección automática y configuración del controlador para accesorios de controlador durante la instalación. Algunos accesorios compatibles con la configuración automática de controladores son la unidad de impresión dúplex, las bandejas opcionales de papel y los módulos de memoria con dos filas de chips (DIMM).

#### **Actualizar ahora**

Si modificó la configuración del dispositivo después de la instalación, el controlador puede actualizarse automáticamente con la configuración nueva. En el cuadro de diálogo **Propiedades** (consulte [Abrir los](#page-20-0) [controladores de impresora\)](#page-20-0), de la ficha **Configuración de dispositivo**, haga clic en el botón **Actualizar ahora** para actualizar el controlador.

#### **Configuración previa de controladores de HP**

La Configuración previa de controladores HP es una arquitectura de software y un conjunto de herramientas que puede utilizar para personalizar y distribuir software HP en entornos administrados de impresión de empresa. Mediante la Configuración previa de controladores HP, los administradores de tecnología de la información (TI) pueden preconfigurar las opciones de impresión y predeterminadas para los controladores de impresora de HP antes de instalar los controladores en el entorno de red. Si desea obtener más información, consulte la *Guía de asistencia de configuración previa de controladores de HP*, disponible en [www.hp.com/go/hpdpc\\_sw](http://www.hp.com/go/hpdpc_sw).

### **Prioridad de la configuración de impresión**

Las modificaciones de la configuración de impresión tienen prioridad en función de dónde se realicen:

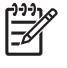

**Nota** Los nombres de comandos y cuadros de diálogo pueden variar dependiendo de la aplicación de software.

- **Cuadro de diálogo Configurar página**: haga clic en **Configurar página** o en un comando parecido del menú **Archivo** de la aplicación que está utilizando para abrir este cuadro de diálogo. La configuración modificada aquí anula la realizada en cualquier otro lugar.
- **Cuadro de diálogo Imprimir**: haga clic en **Imprimir** y en **Configuración de impresión** o en un comando parecido del menú **Archivo** de la aplicación que está utilizando para abrir este cuadro de diálogo. La configuración modificada en el cuadro de diálogo **Imprimir** tiene menos prioridad y *no* anula las modificaciones realizadas en el cuadro de diálogo **Configurar página**.
- **Cuadro de diálogo Propiedades de la impresora (controlador de la impresora)**: haga clic en **Propiedades** en el cuadro de diálogo **Imprimir** para abrir el controlador de la impresora. La configuración modificada en el cuadro de diálogo **Propiedades de la impresora** no anula la configuración existente en el software de impresión.
- <span id="page-20-0"></span>● **Configuración predeterminada del controlador de la impresora**: la configuración predeterminada del controlador de la impresora establece la configuración utilizada en todos los trabajos de impresión, *a menos que* la configuración se modifique en los cuadros de diálogo **Configurar página**, **Imprimir** o **Propiedades de la impresora**.
- **Configuración del panel de control de la impresora**: la configuración modificada en el panel de control de la impresora tiene menos prioridad que las modificaciones realizadas en cualquier otro sitio.

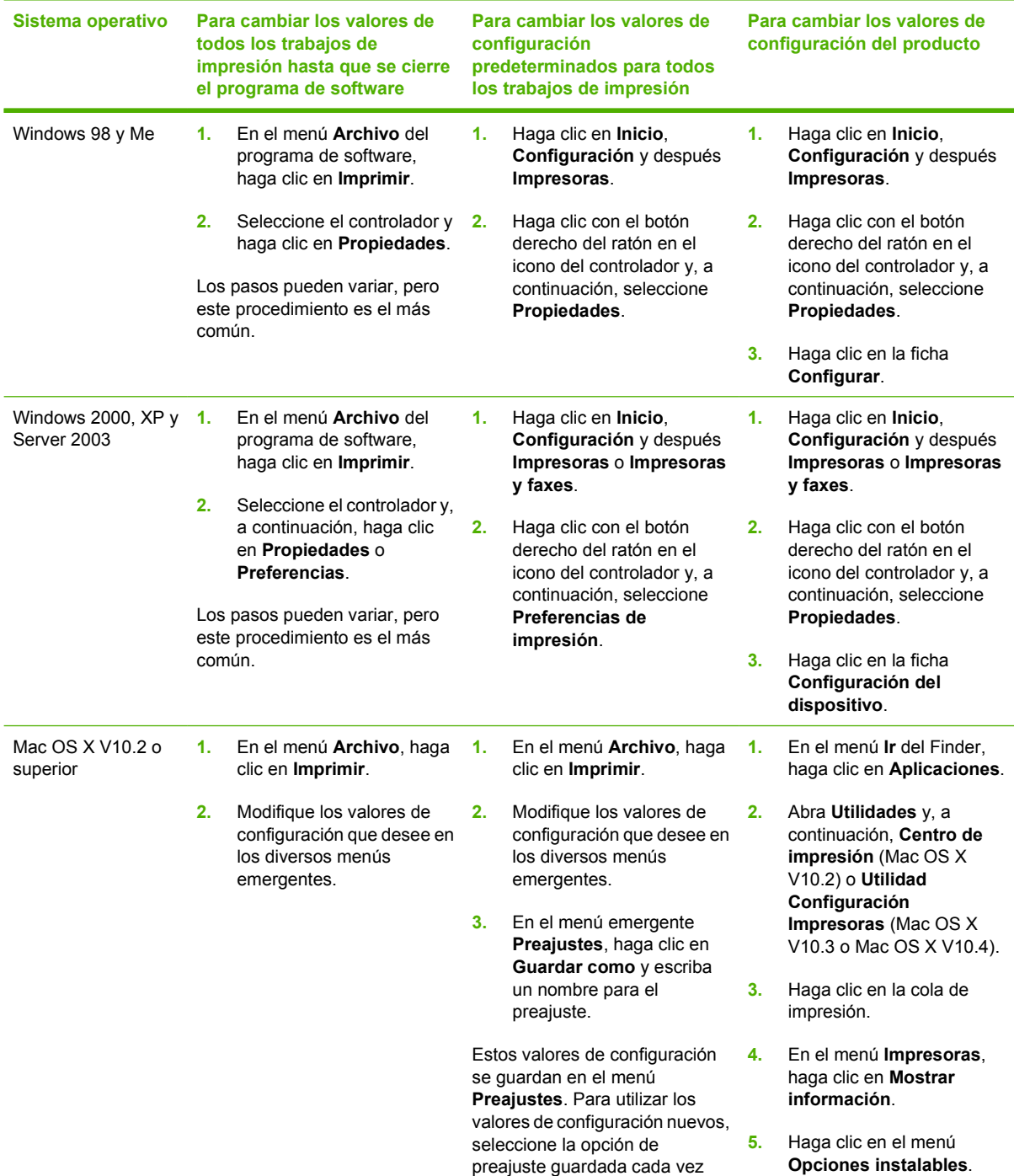

## **Abrir los controladores de impresora**

<span id="page-21-0"></span>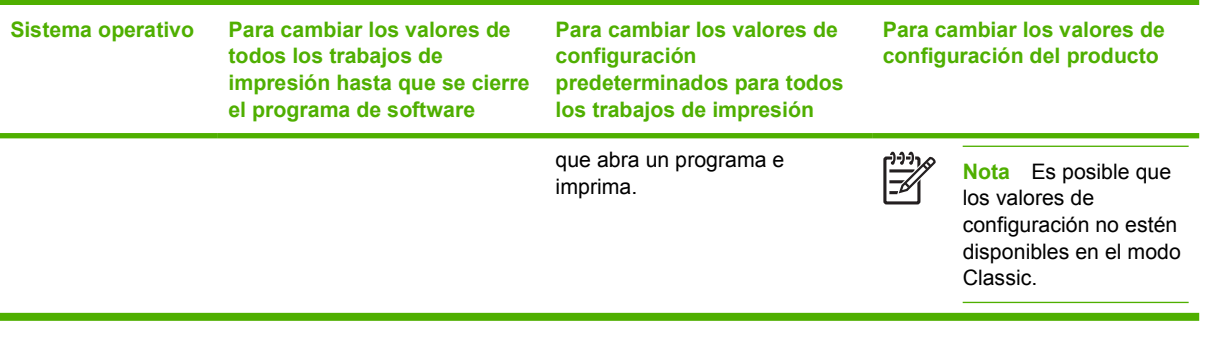

### **Software para equipos Macintosh**

El programa de instalación de HP incluye archivos PPD (PostScript® Printer Description o Descripción de impresoras PostScript®), PDE (Printer Dialog Extensions o Extensiones de cuadros de diálogo de impresoras) y la aplicación HP Printer Utility para su uso con equipos Macintosh.

Para conexiones de red, utilice el servidor Web incorporado (EWS) para configurar el dispositivo. Consulte la sección [Usar el servidor Web incorporado](#page-104-0).

El software del sistema de impresión incluye los componentes siguientes:

#### ● **Archivos PostScript Printer Description (PPD)**

Los PPD, utilizados junto con los controladores de impresora Apple PostScript, permiten acceder a las características del dispositivo. Utilice el controlador de impresora Apple PostScript que incluye el equipo.

#### ● **HP Printer Utility**

Utilice la utilidad HP Printer Utility para configurar las características del dispositivo que no están disponibles en el controlador de la impresora:

- Dar nombre al dispositivo.
- Asignar el dispositivo a una zona de la red.
- Asignar una dirección IP (Protocolo de Internet) al dispositivo nuevo.
- Descargar los archivos y las fuentes.
- Configurar el dispositivo para impresión mediante IP o AppleTalk.

Si su dispositivo está conectado mediante un cable de bus serie universal (USB) o está conectado a una red basada en el protocolo TCP/IP, podrá utilizar el programa HP Printer Utility. Para obtener más información, consulte [Usar HP Printer Utility para Macintosh](#page-108-0).

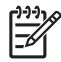

**Nota** HP Printer Utility es compatible con Mac OS X versión 10.2 o posterior.

#### **Desinstalar software de sistemas operativos Macintosh**

Para eliminar el software de un equipo Macintosh, arrastre los archivos PPD a la papelera.

## <span id="page-22-0"></span>**Utilidades**

El dispositivo está equipado con varias utilidades que facilitan su supervisión y administración en una red.

#### **HP Web Jetadmin**

HP Web Jetadmin es una herramienta de administración basada en un navegador para impresoras conectadas a HP Jetdirect en la intranet y sólo se debe instalar en el equipo del administrador de la red.

Para descargar una versión actual de HP Web Jetadmin y para obtener la lista más reciente de sistemas host compatibles, visite [www.hp.com/go/webjetadmin](http://www.hp.com/go/webjetadmin).

Cuando se instala el programa HP Web Jetadmin en un servidor host, cualquier cliente puede acceder a él mediante un navegador Web compatible (como Microsoft® Internet Explorer 4.*x* o Netscape Navigator 4.*x* o posterior) navegando por el servidor host de HP Web Jetadmin.

#### **Servidor Web incorporado**

Este dispositivo está equipado con un servidor Web incorporado, que proporciona acceso a información sobre las actividades del dispositivo y de la red. Esta información aparece en un navegador Web, como Microsoft Internet Explorer o Netscape Navigator.

El servidor Web incorporado reside en el dispositivo; no se carga en un servidor de red.

El servidor Web incorporado ofrece una interfaz para el dispositivo que puede usar cualquier usuario con un equipo conectado en red y un navegador Web estándar. No se instala ni configura ningún software especial en el equipo, sólo es necesario disponer de un navegador Web compatible. Para obtener acceso al servidor Web incorporado, escriba la dirección IP del dispositivo en la línea de dirección del navegador. (Para localizar la dirección IP, imprima una página de configuración. Para obtener más información sobre cómo imprimir una página de configuración, consulte [Utilizar páginas](#page-99-0) [de información.](#page-99-0))

Para obtener una explicación completa de las características y funcionamiento del servidor Web incorporado, consulte [Usar el servidor Web incorporado](#page-104-0).

#### **software HP Easy Printer Care**

La aplicación software HP Easy Printer Care es una herramienta que se puede utilizar para realizar las siguientes tareas:

- Comprobación del estado del dispositivo
- Comprobar el estado de los consumibles
- Configurar alertas
- Visualización de documentación del dispositivo
- Obtener acceso a las herramientas de solución de problemas y mantenimiento

Puede ver el software HP Easy Printer Care cuando el dispositivo está conectado directamente a su equipo o cuando está conectado a una red. Para descargar software HP Easy Printer Care, vaya a [ww.hp.com/go/easyprintercare.](http://www.hp.com/go/easyprintercare)

#### <span id="page-23-0"></span>**Sistemas operativos compatibles**

Para obtener información sobre sistemas operativos compatibles, vaya a [www.hp.com/go/](http://www.hp.com/go/easyprintercare) [easyprintercare.](http://www.hp.com/go/easyprintercare)

#### **Navegadores compatibles**

Para utilizar software HP Easy Printer Care, debe tener uno de los siguientes navegadores:

- Microsoft Internet Explorer 5.5 o posterior
- Netscape Navigator 7.0 o posterior
- Opera Software ASA Opera 6.05 o posterior

Todas las páginas se pueden imprimir desde el navegador.

#### **Otros componentes y utilidades**

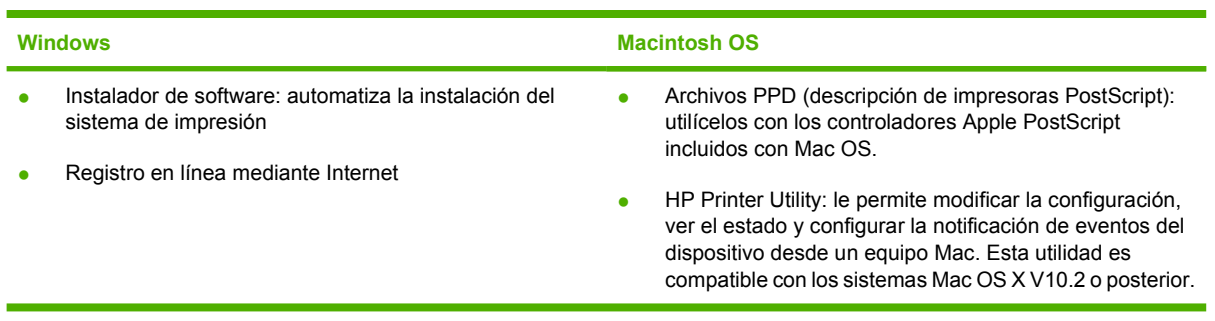

# <span id="page-24-0"></span>**2 Panel de control**

Esta sección describe el panel de control del dispositivo y los menús:

- [Descripción general](#page-25-0)
- [Diseño del panel de control](#page-26-0)
- [Utilizar los menús del panel de control](#page-28-0)
- [Menú Mostrar cómo...](#page-29-0)
- **[Menú Recuperar trabajo](#page-30-0)**
- [Menú Información](#page-31-0)
- [Menú Manejo del papel](#page-32-0)
- **[Menú Configurar dispositivo](#page-34-0)**
- **[Menú Diagnóstico](#page-45-0)**
- **•** [Menú Servicio](#page-46-0)
- [Cambiar las opciones de configuración del panel de control del dispositivo](#page-47-0)

## <span id="page-25-0"></span>**Descripción general**

Casi todas las tareas de impresión de rutina se pueden realizar desde el equipo mediante el programa o el controlador de impresora. Estos dos métodos son la forma más cómoda de controlar el dispositivo y prevalecen sobre la configuración establecida en su panel de control. Consulte el archivo de Ayuda de su programa o, si desea más información sobre cómo acceder al controlador de la impresora, consulte [Abrir los controladores de impresora](#page-20-0).

El dispositivo también se puede controlar cambiando la configuración en el panel de control. Utilice el panel de control para acceder a las características del dispositivo no compatibles con el programa o el controlador de impresora.

Puede utilizar el panel de control del dispositivo para imprimir un mapa de menús que muestre las opciones de configuración y los valores seleccionados (consulte [Abrir los controladores de](#page-20-0) [impresora](#page-20-0)).

Algunos menús o algunos de sus elementos sólo se muestran cuando se han instalado determinadas opciones en el dispositivo.

## <span id="page-26-0"></span>**Diseño del panel de control**

El visor del panel de control le proporciona información actual y completa sobre el dispositivo y los trabajos de impresión. Los menús proporcionan acceso a las funciones del dispositivo y a información detallada.

Las áreas de mensajes e indicación del visor alertan sobre el estado del dispositivo e indican cómo responder.

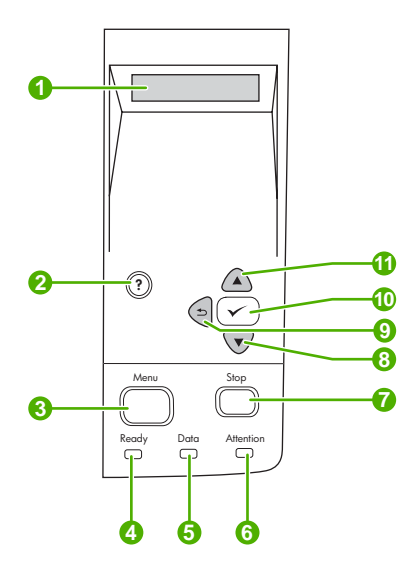

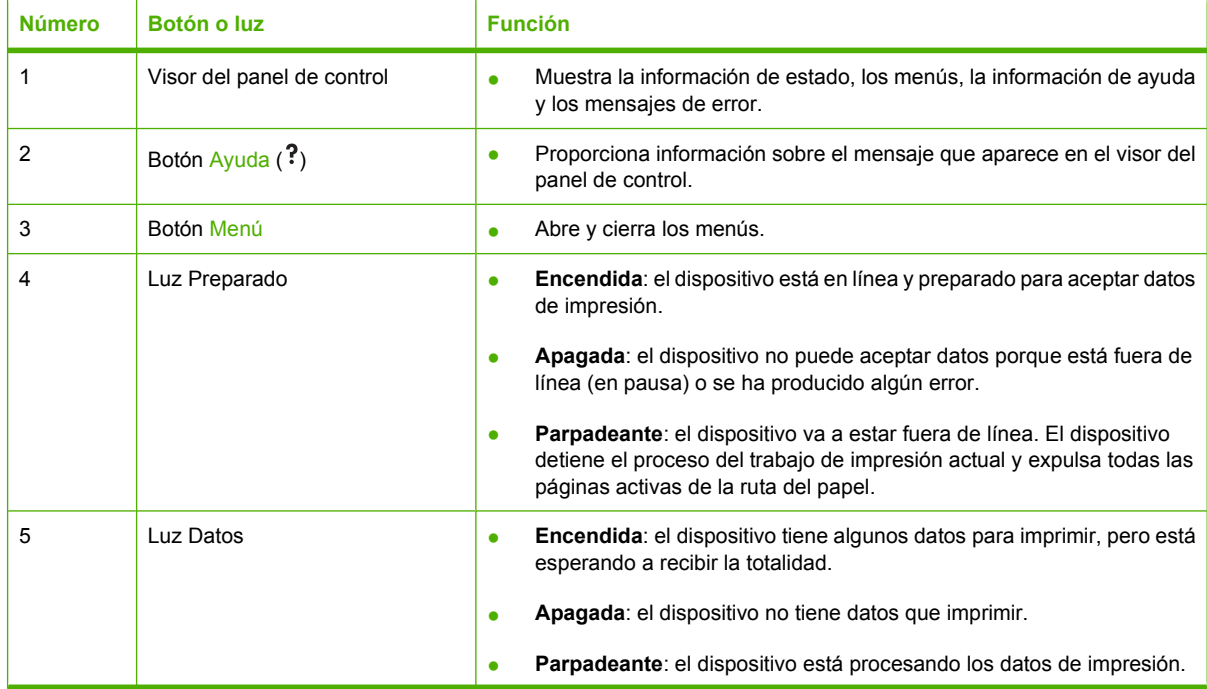

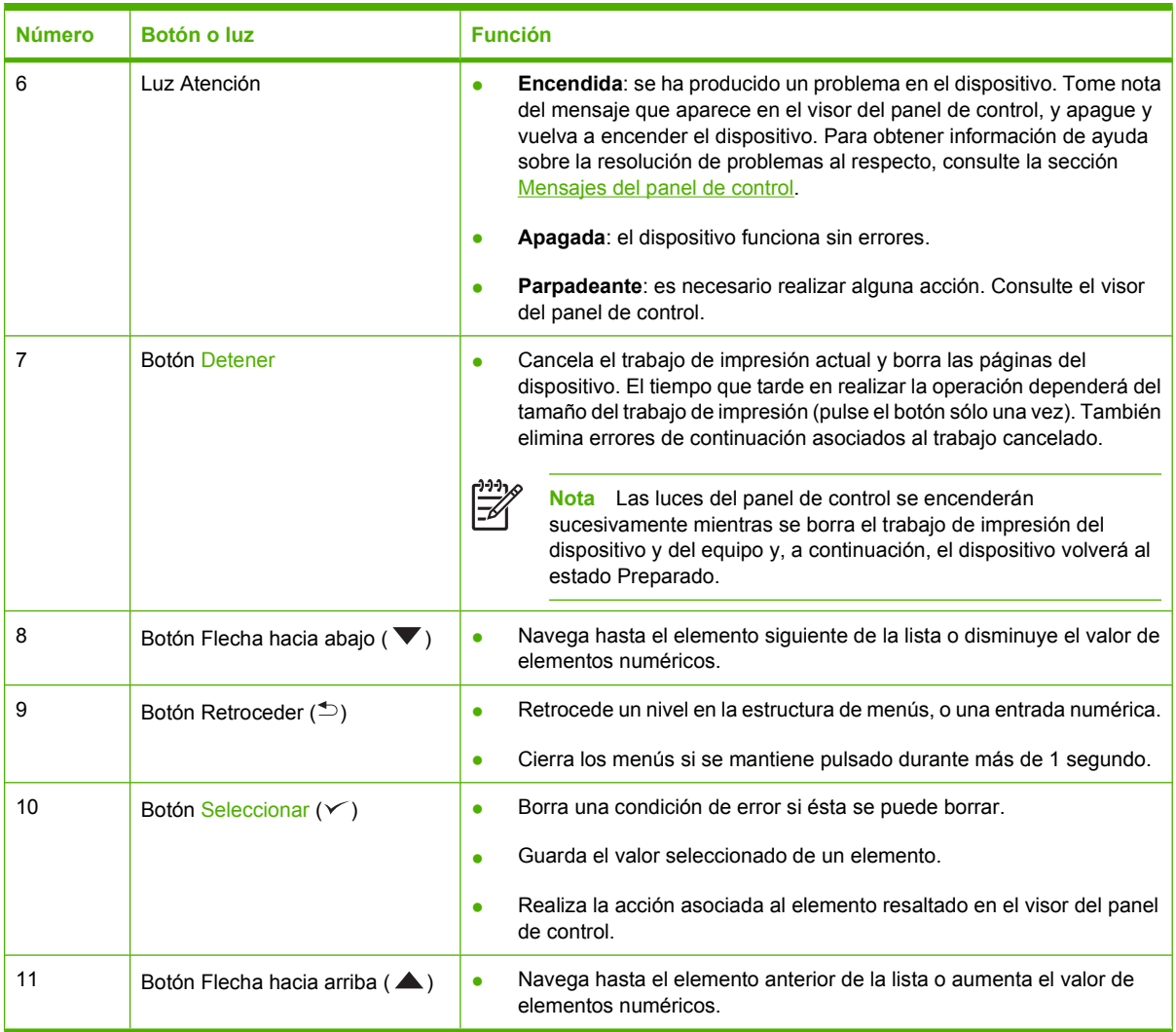

## <span id="page-28-0"></span>**Utilizar los menús del panel de control**

Para obtener acceso a los menús del panel de control, siga los pasos que aparecen a continuación.

### **Utilizar los menús**

- **1.** Pulse Menú.
- **2.** Pulse  $\triangle$  o  $\blacktriangledown$  para navegar por las listas.
- **3.** Pulse  $\swarrow$  para seleccionar la opción apropiada.
- 4. Pulse  $\triangle$  para volver al nivel anterior.
- **5.** Pulse Menú para salir del menú.
- 6. Pulse ? para consultar información adicional sobre un menú determinado.

Los menús siguientes son los principales.

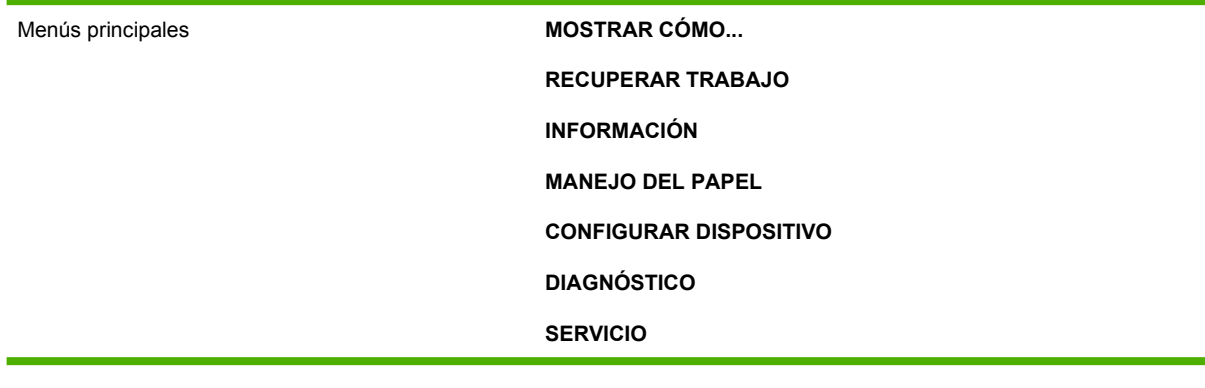

## <span id="page-29-0"></span>**Menú Mostrar cómo...**

Cada opción del menú **MOSTRAR CÓMO...** imprime una página que proporciona más información.

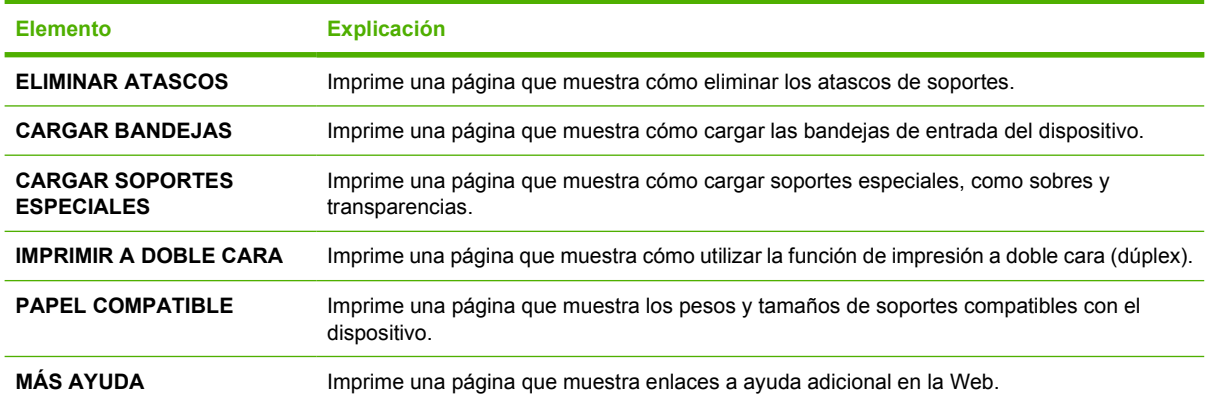

## <span id="page-30-0"></span>**Menú Recuperar trabajo**

Este menú ofrece una lista de los trabajos almacenados en el dispositivo y acceso a todas las características de almacenamiento de trabajos. Puede imprimir o eliminar estos trabajos desde el panel de control del dispositivo. Este menú aparece cuando el dispositivo dispone de 80 MB de memoria base. Consulte [Gestionar trabajos almacenados](#page-95-0) para obtener más información sobre el uso de este menú.

**Nota** Si apaga la alimentación del dispositivo, se eliminan todos los trabajos almacenados.

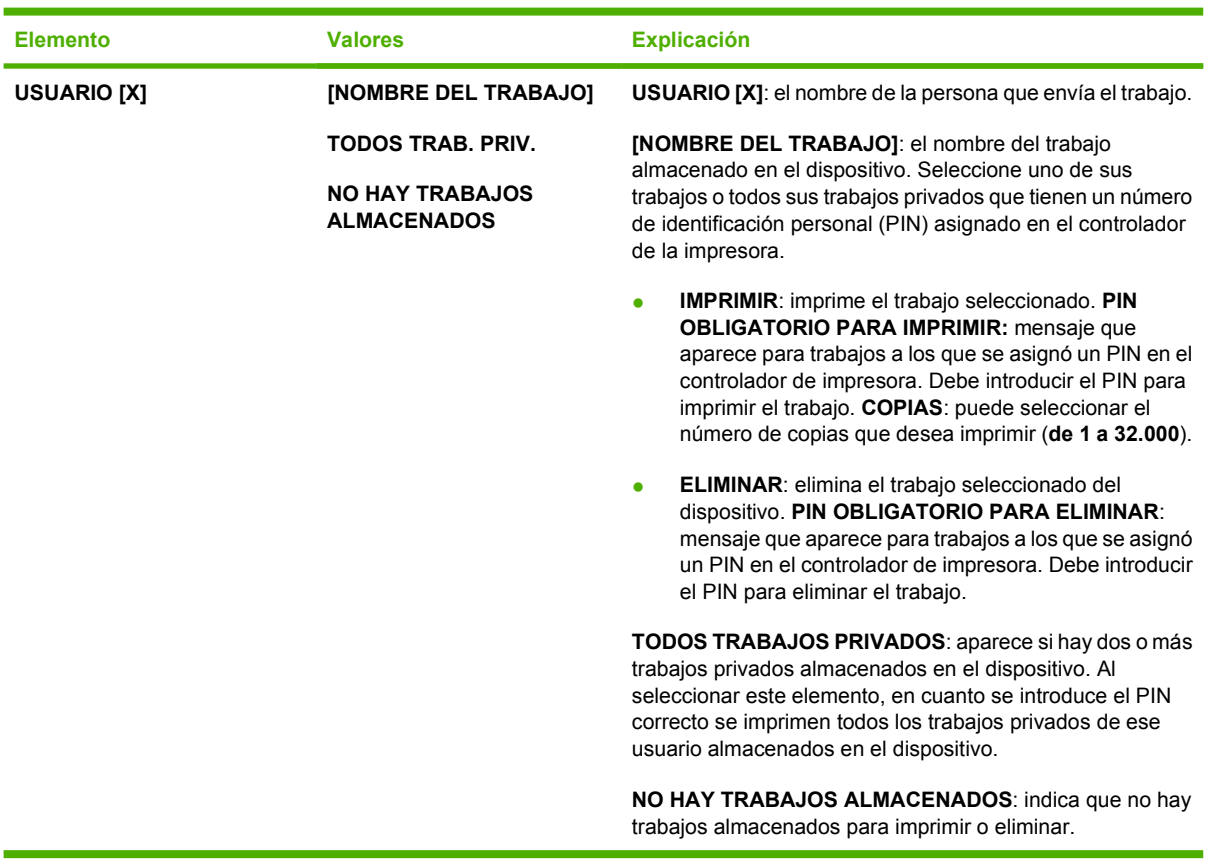

## <span id="page-31-0"></span>**Menú Información**

El menú **INFORMACIÓN** brinda acceso a las páginas de información que muestran los detalles del dispositivo y su configuración. Desplácese a la página de información que desee y pulse el botón  $\swarrow$ .

Si desea obtener más información sobre las páginas de información del dispositivo, consulte la sección [Utilizar páginas de información](#page-99-0).

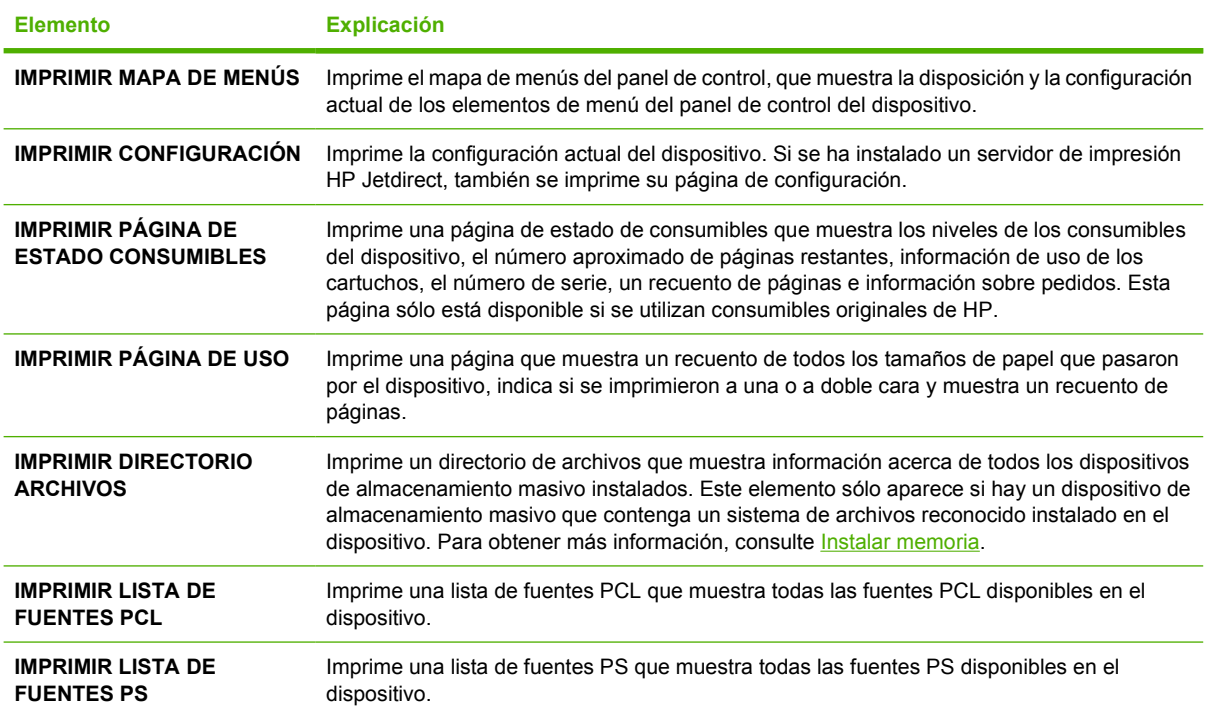

## <span id="page-32-0"></span>**Menú Manejo del papel**

Si los valores de manejo del papel se han configurado correctamente en el panel de control del dispositivo, podrá imprimir eligiendo el tipo y tamaño de soporte en el programa o en el controlador de la impresora. Si desea obtener más información sobre cómo configurar el producto para distintos tipos y tamaños de soporte, consulte [Control de los trabajos de impresión.](#page-80-0) Si desea obtener más información sobre los tipos y tamaños de soporte compatibles, consulte [Tamaños de soportes compatibles](#page-70-0) y [Consideraciones sobre soportes](#page-65-0).

Algunos elementos de este menú (como la impresión dúplex y la alimentación manual) están disponibles en el programa o en el controlador de la impresora (si se ha instalado el controlador apropiado). La configuración del programa y del controlador del dispositivo prevalecen sobre la del panel de control. Para obtener más información, consulte [Seleccione el controlador de impresora](#page-18-0) [correcto](#page-18-0).

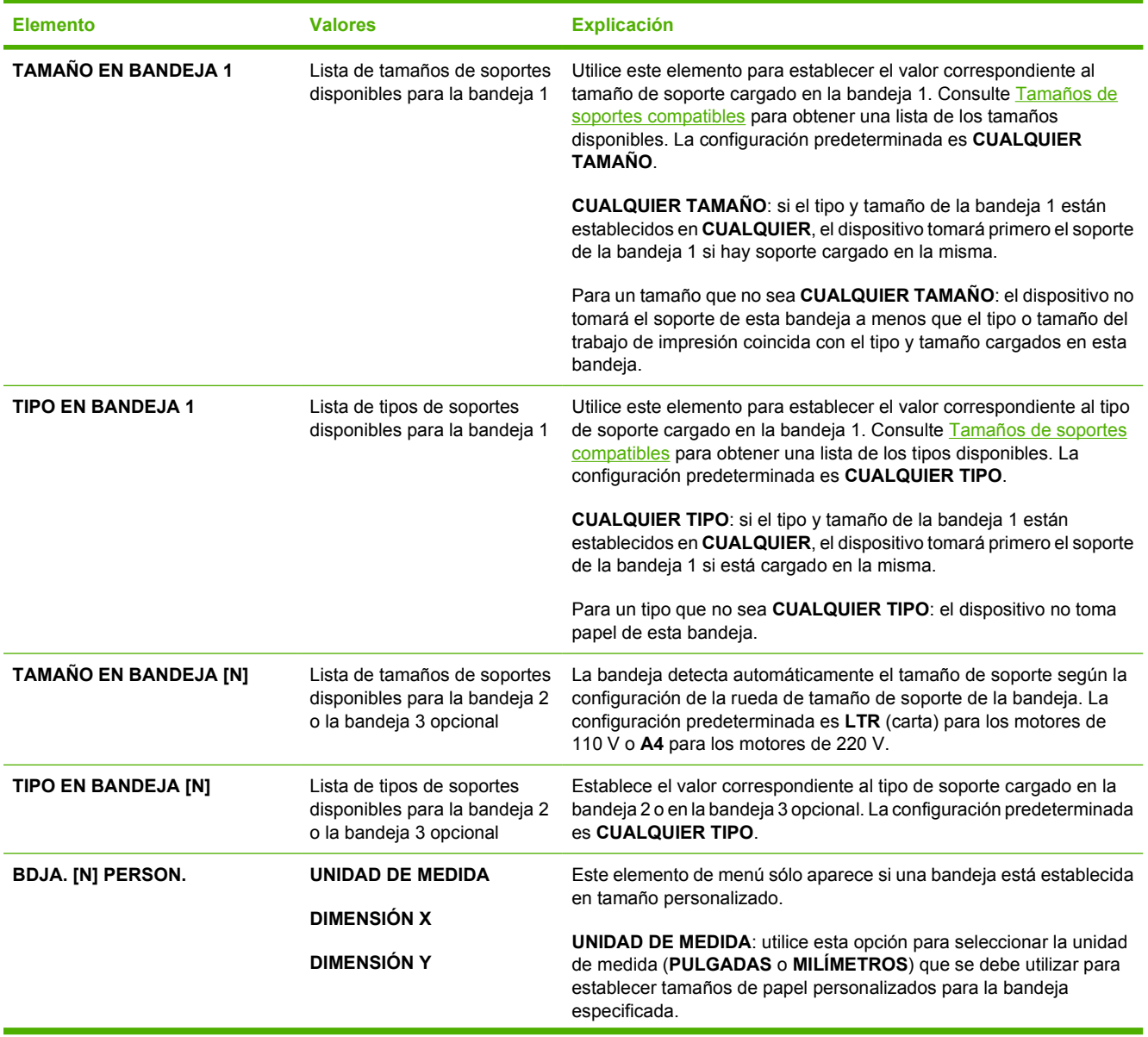

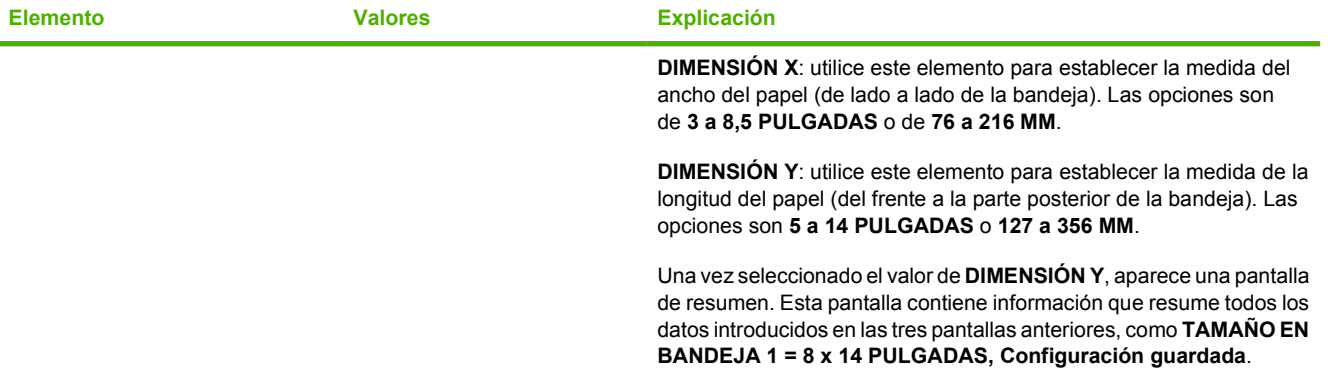

## <span id="page-34-0"></span>**Menú Configurar dispositivo**

Este menú contiene funciones administrativas. El menú **CONFIGURAR DISPOSITIVO** permite al usuario cambiar la configuración de impresión predeterminada, ajustar la calidad de impresión y cambiar la configuración del sistema y las opciones de E/S.

## **Submenú Imprimir**

Algunos elementos de este menú están disponibles en el programa o en el controlador de la impresora (si se ha instalado el controlador apropiado). La configuración del programa y del controlador del dispositivo prevalecen sobre la del panel de control. En general, es más adecuado cambiar la configuración desde el controlador de la impresora, si corresponde.

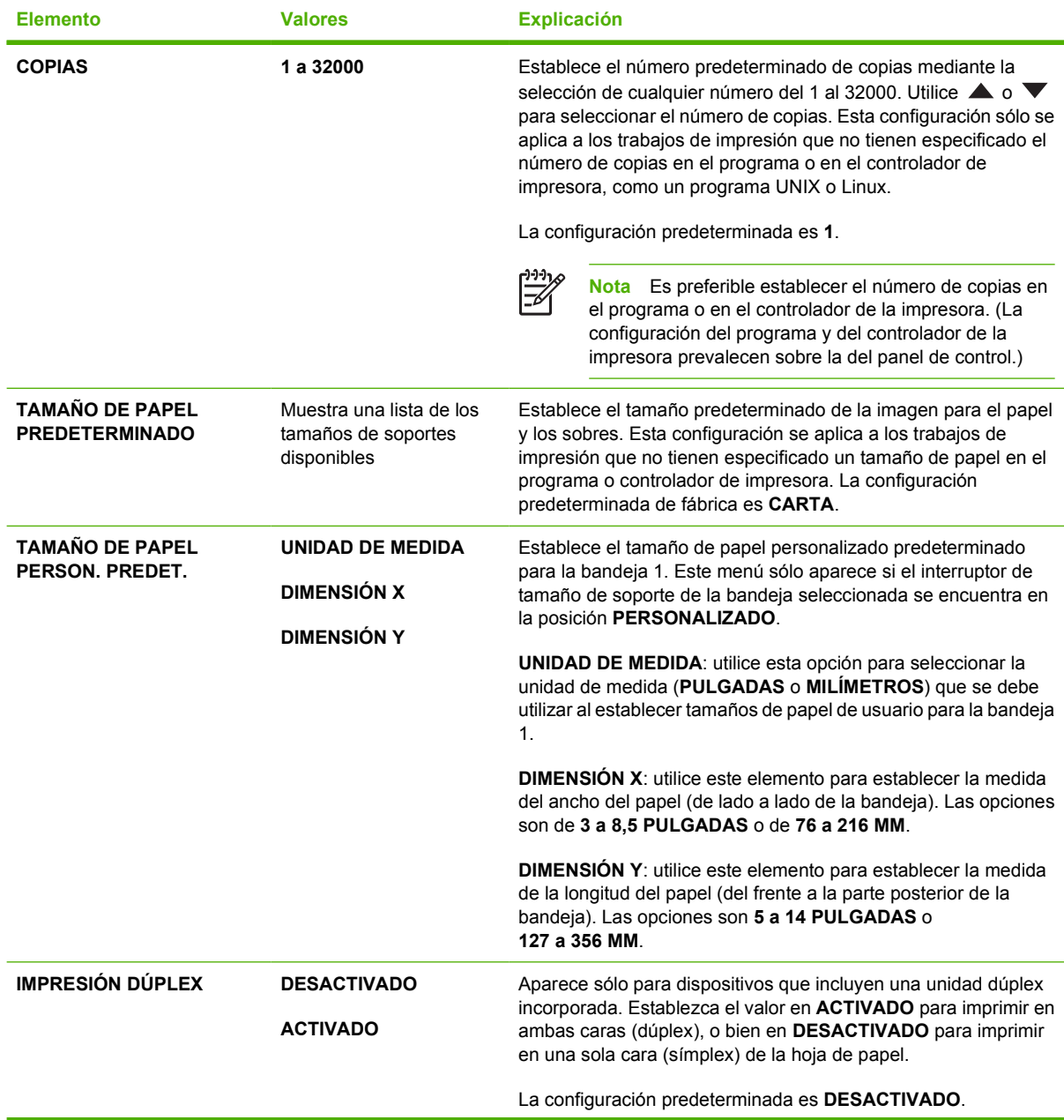

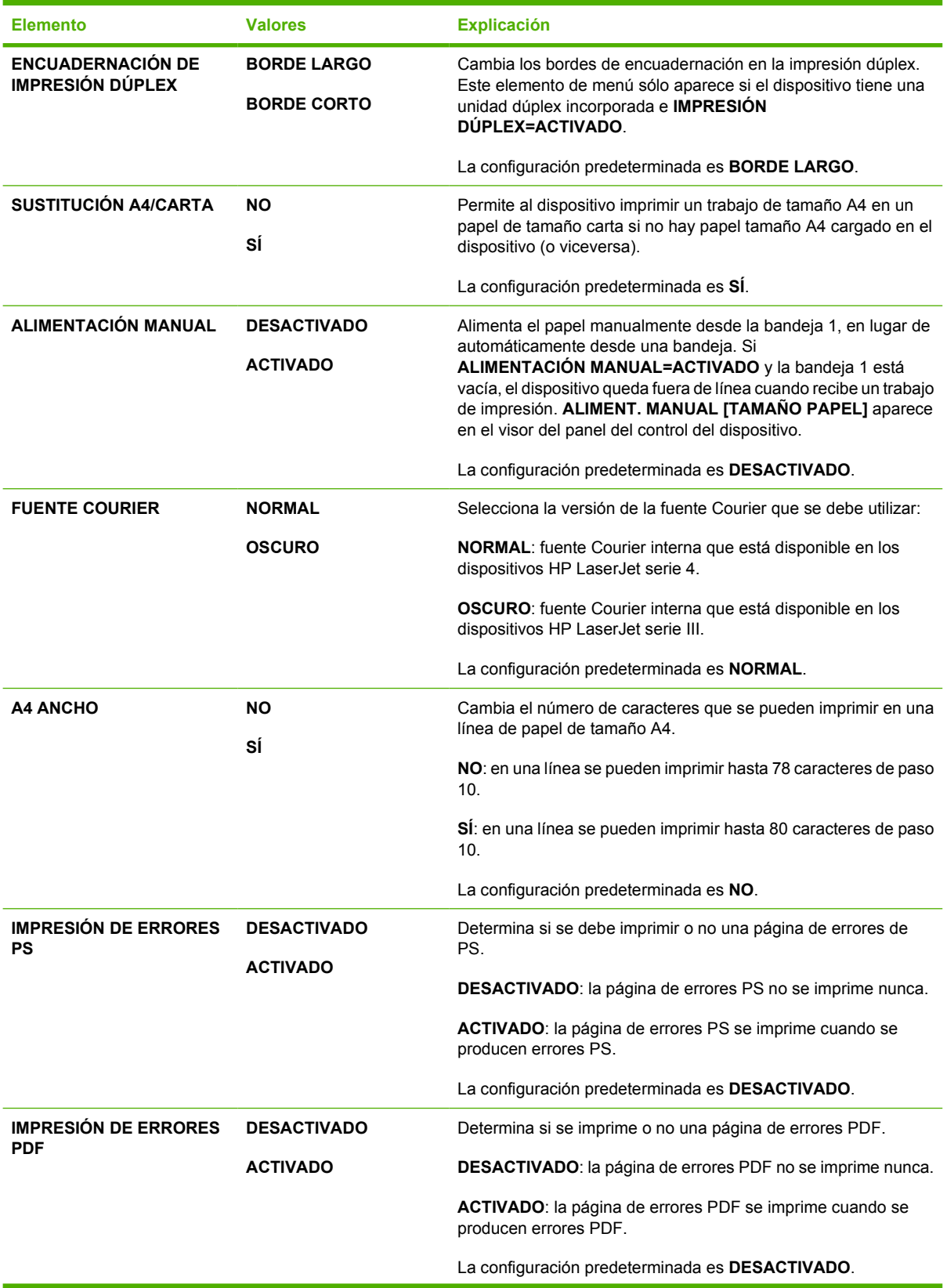
<span id="page-36-0"></span>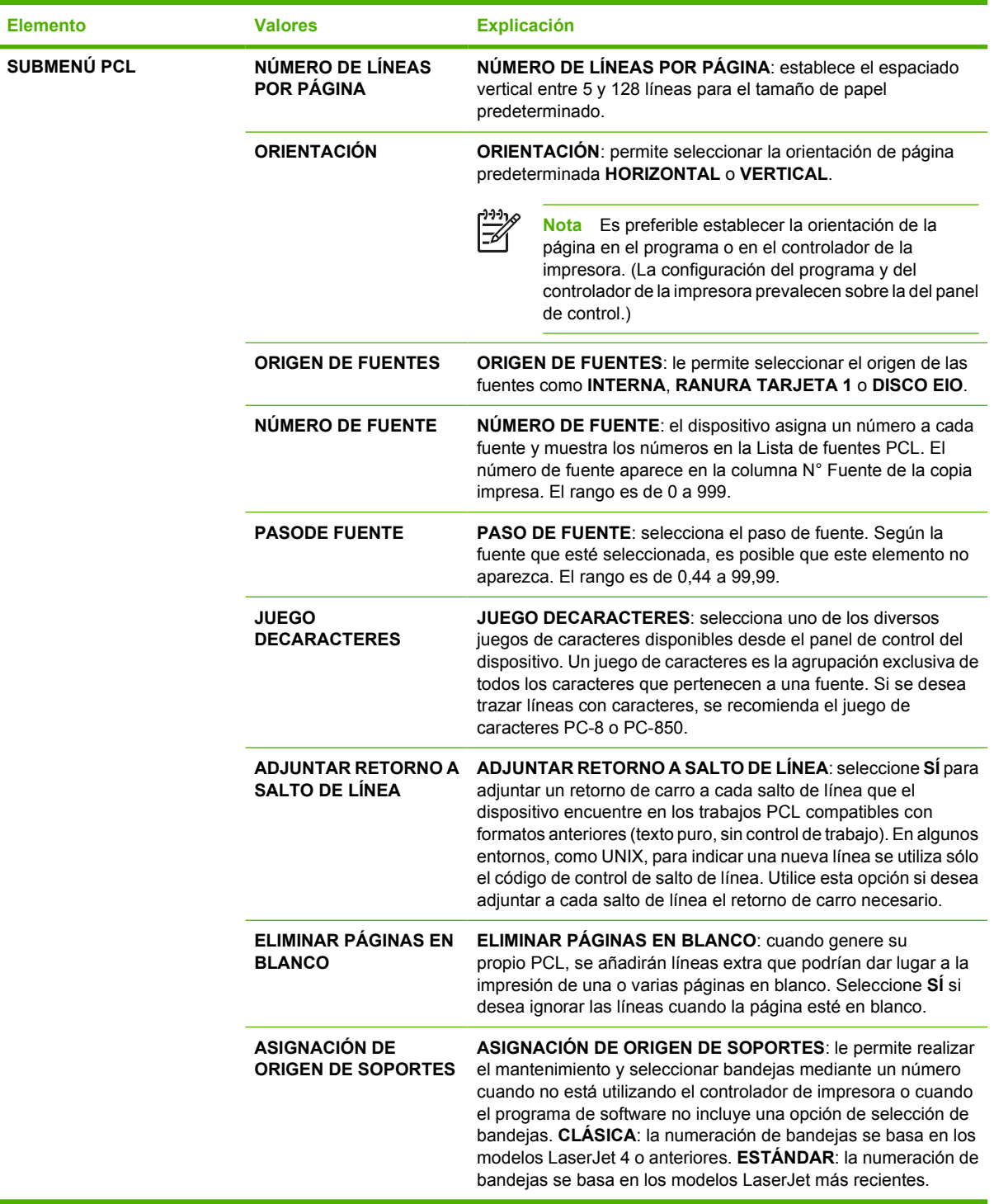

# **Submenú Calidad de impresión**

Algunos elementos de este menú están disponibles en el programa o en el controlador de la impresora (si se ha instalado el controlador apropiado). La configuración del programa y del controlador del dispositivo prevalecen sobre la del panel de control. Para obtener más información, consulte [Seleccione](#page-18-0) [el controlador de impresora correcto](#page-18-0)</u>. En general, es más adecuado cambiar la configuración desde el controlador de la impresora, si corresponde.

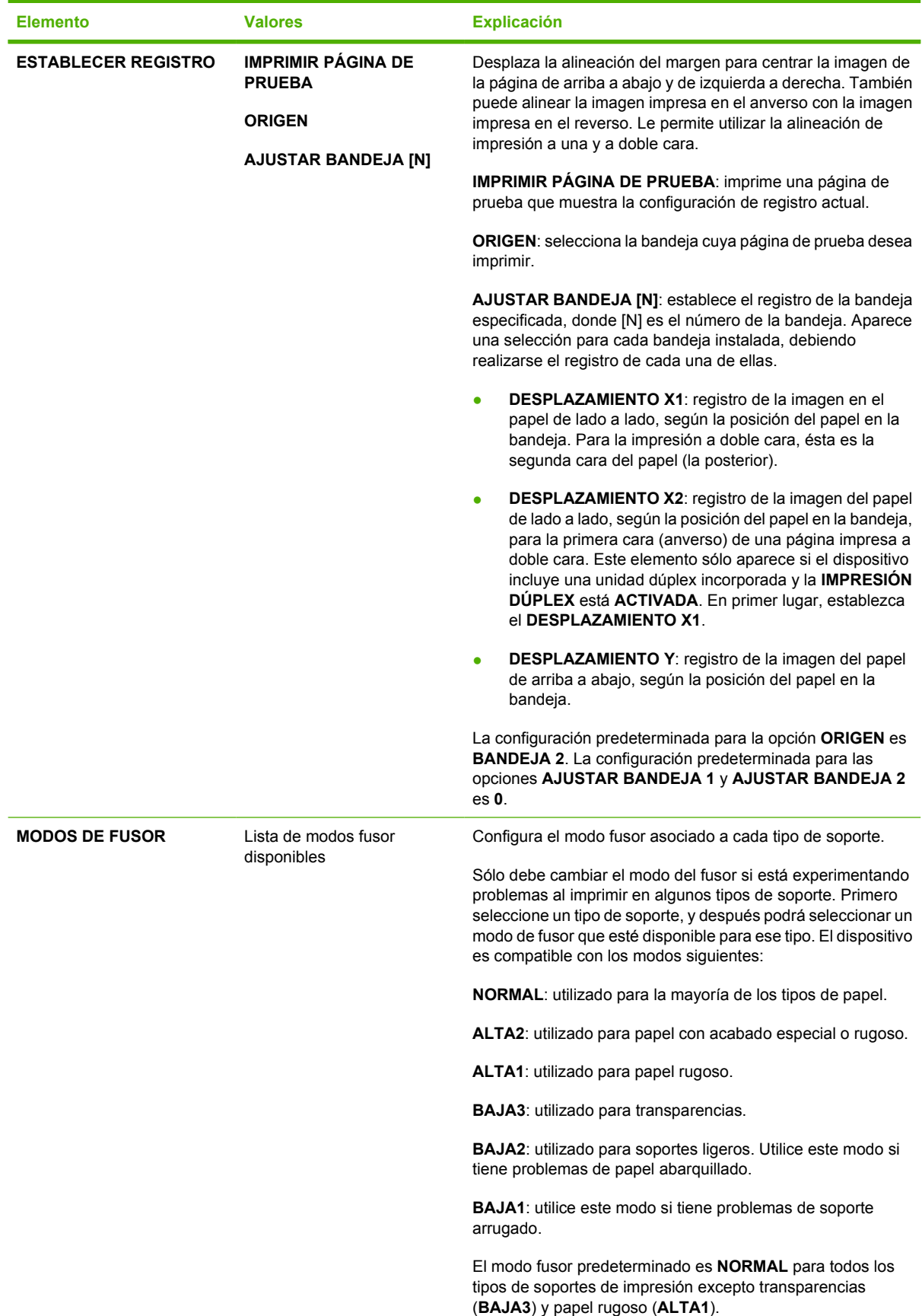

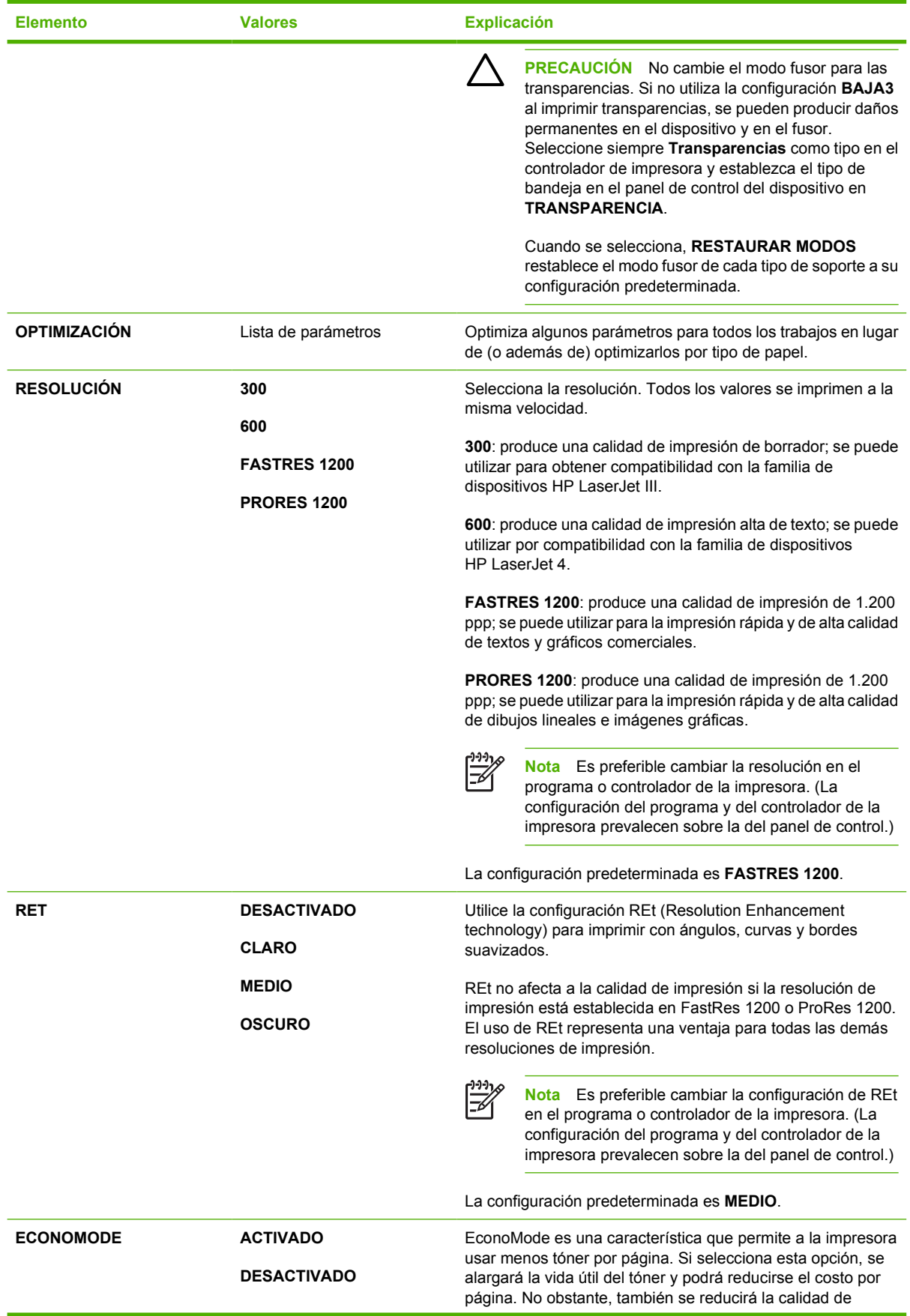

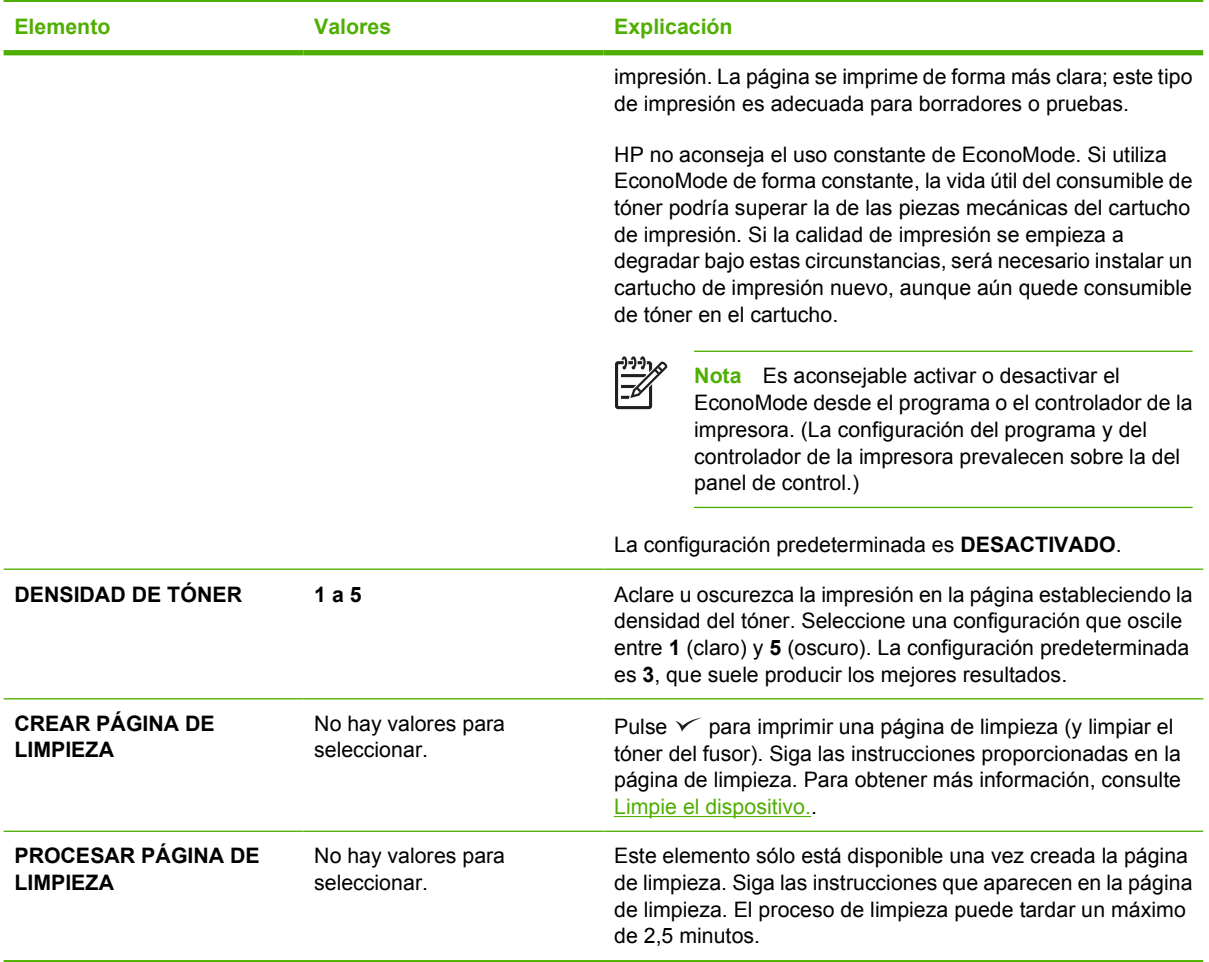

# **Submenú Configuración del sistema**

Los elementos de este menú afectan al comportamiento del dispositivo. Configure el dispositivo según sus necesidades de impresión.

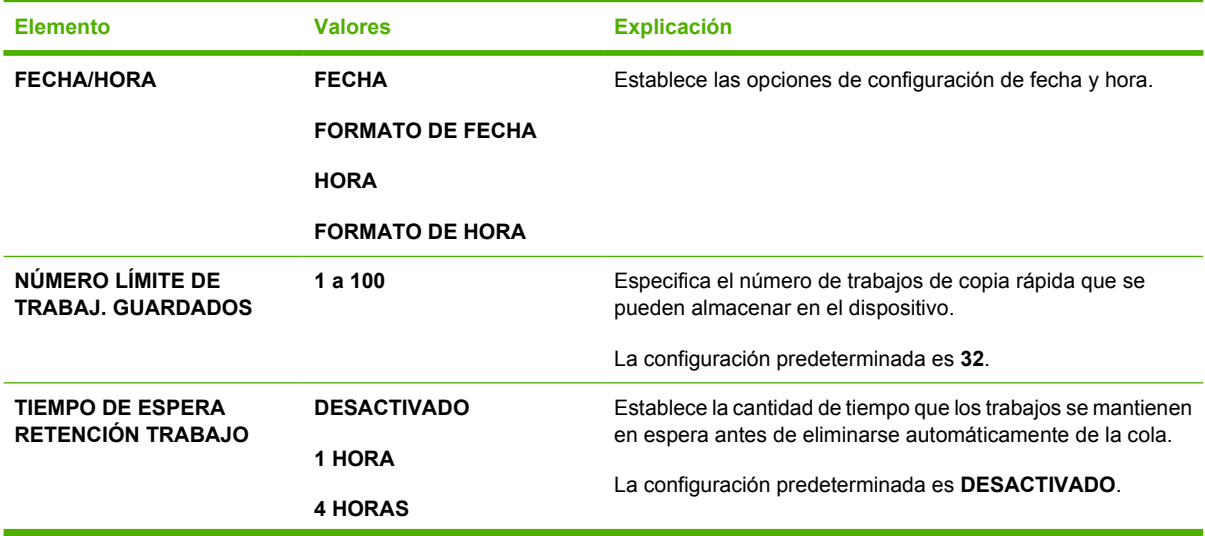

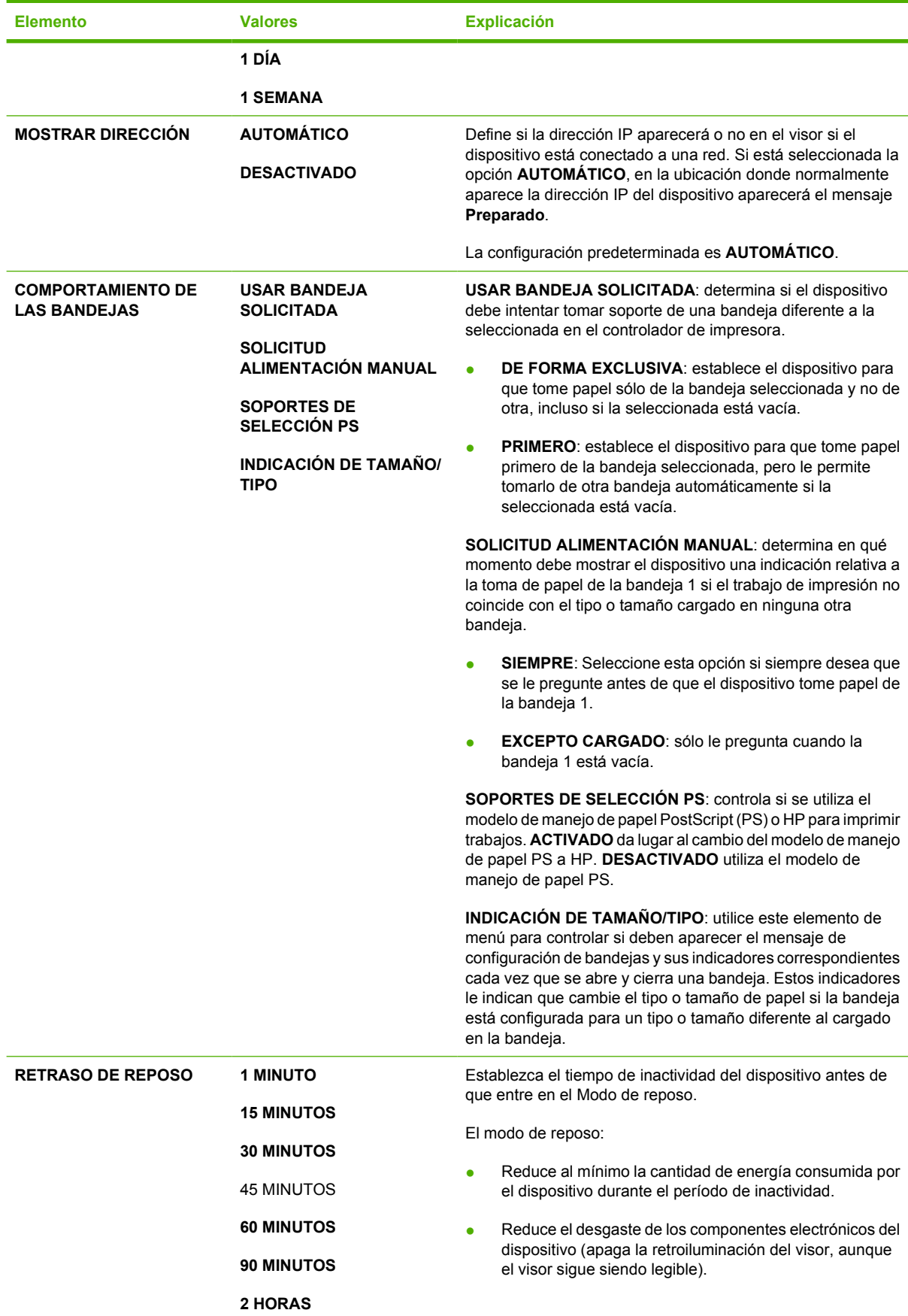

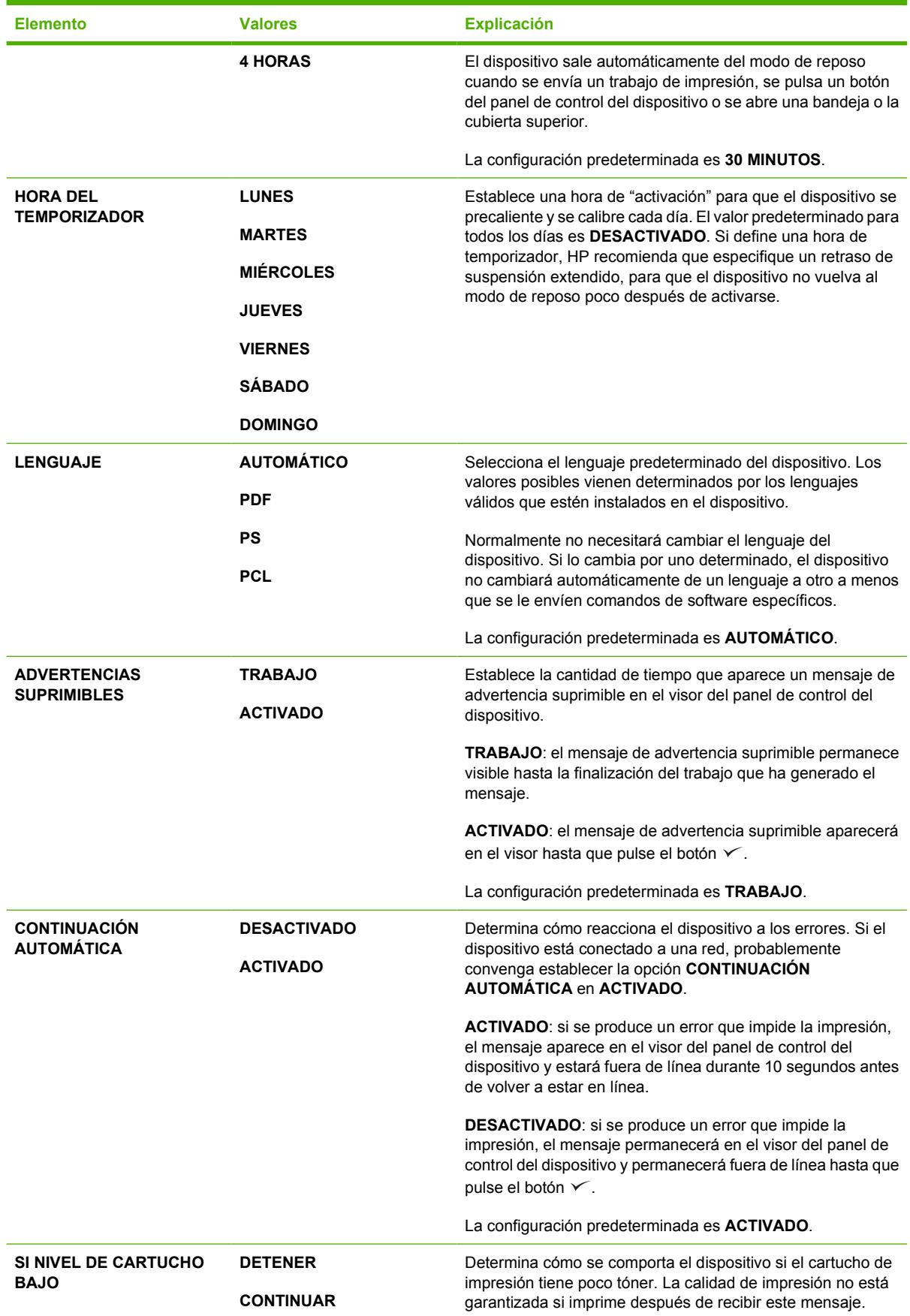

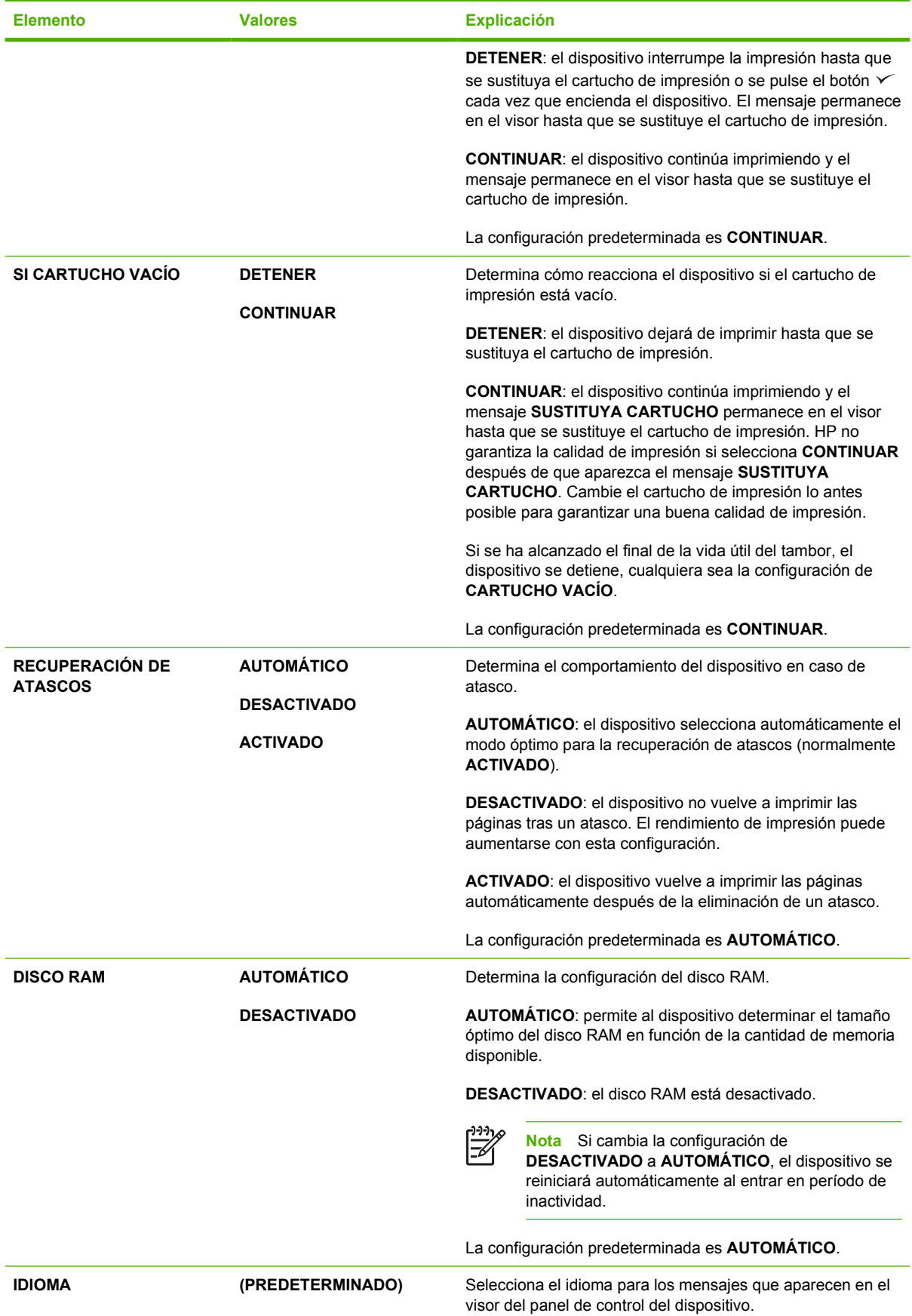

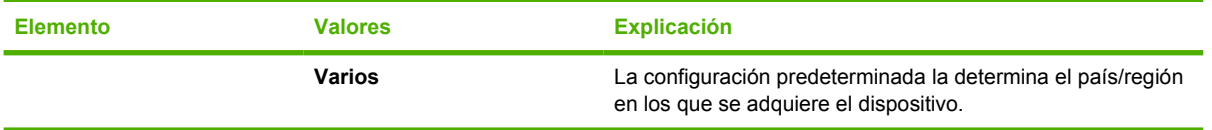

# **Submenú E/S**

Los elementos del menú E/S (entrada/salida) afectan a la comunicación entre el dispositivo y el equipo. Si el dispositivo contiene un servidor de impresión HP Jetdirect, con este submenú se pueden configurar los parámetros básicos de red. Además de estos parámetros, también se pueden configurar otros parámetros mediante HP Web Jetadmin (consulte [Usar el software HP Web Jetadmin\)](#page-107-0) u otras herramientas de configuración de red, como el servidor Web incorporado (consulte [Usar el servidor](#page-104-0) [Web incorporado](#page-104-0)).

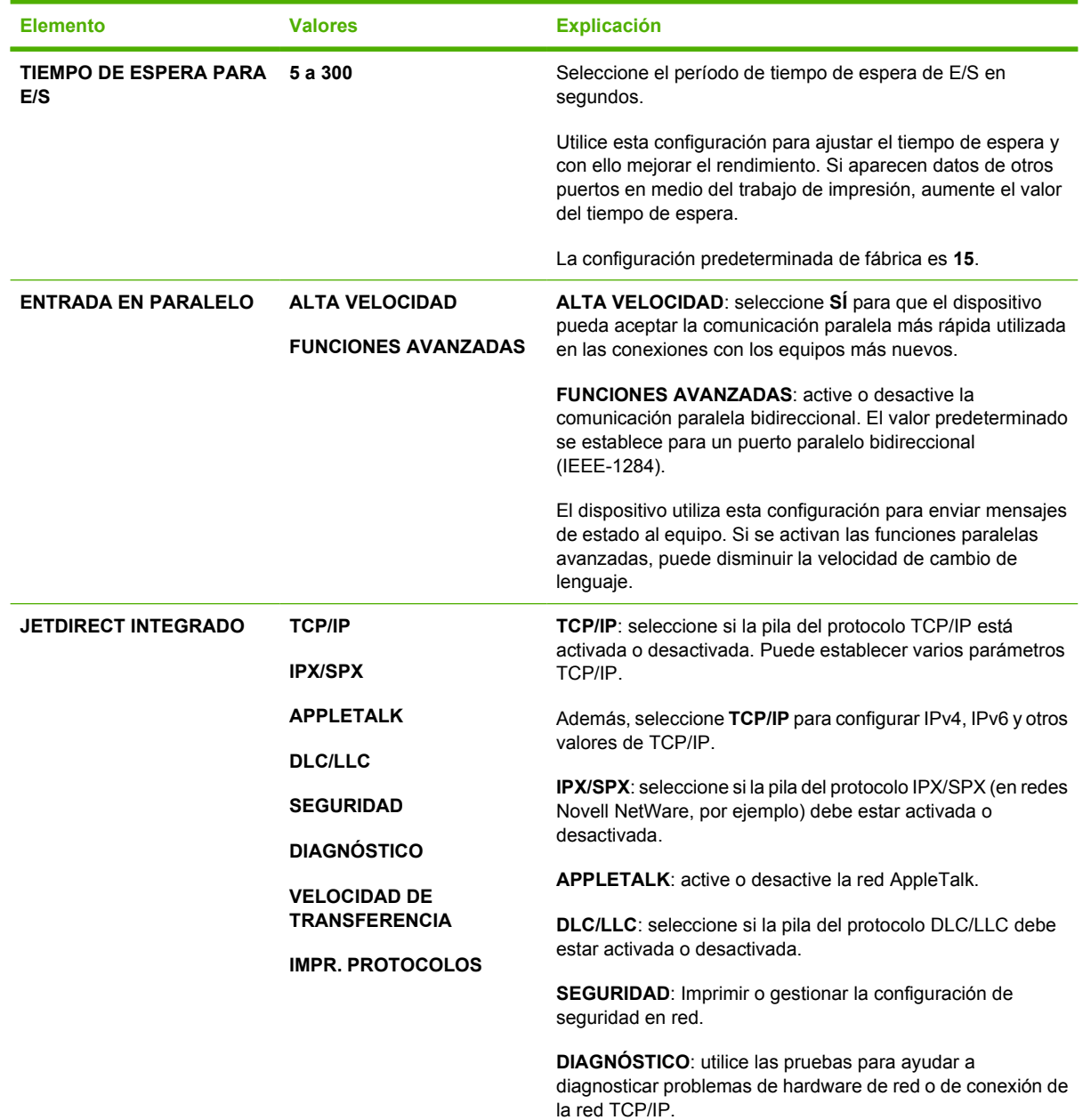

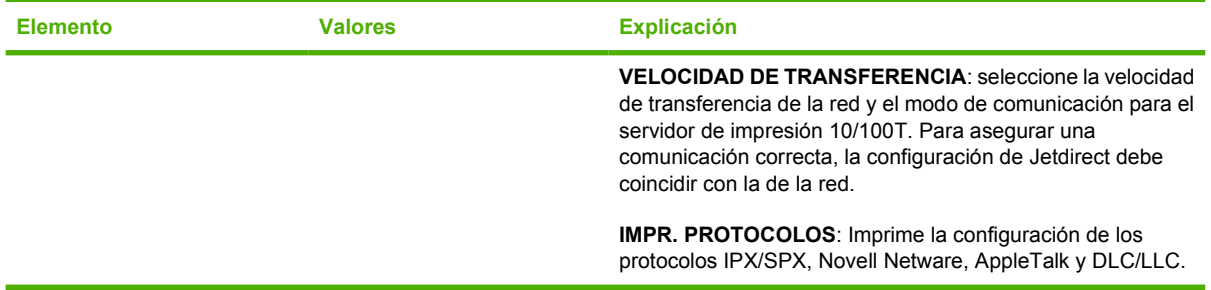

# **Submenú Restablecimientos**

Los elementos del menú Restablecimientos están relacionados con la restauración de los valores de configuración predeterminados y con el cambio de configuraciones como Modo de reposo.

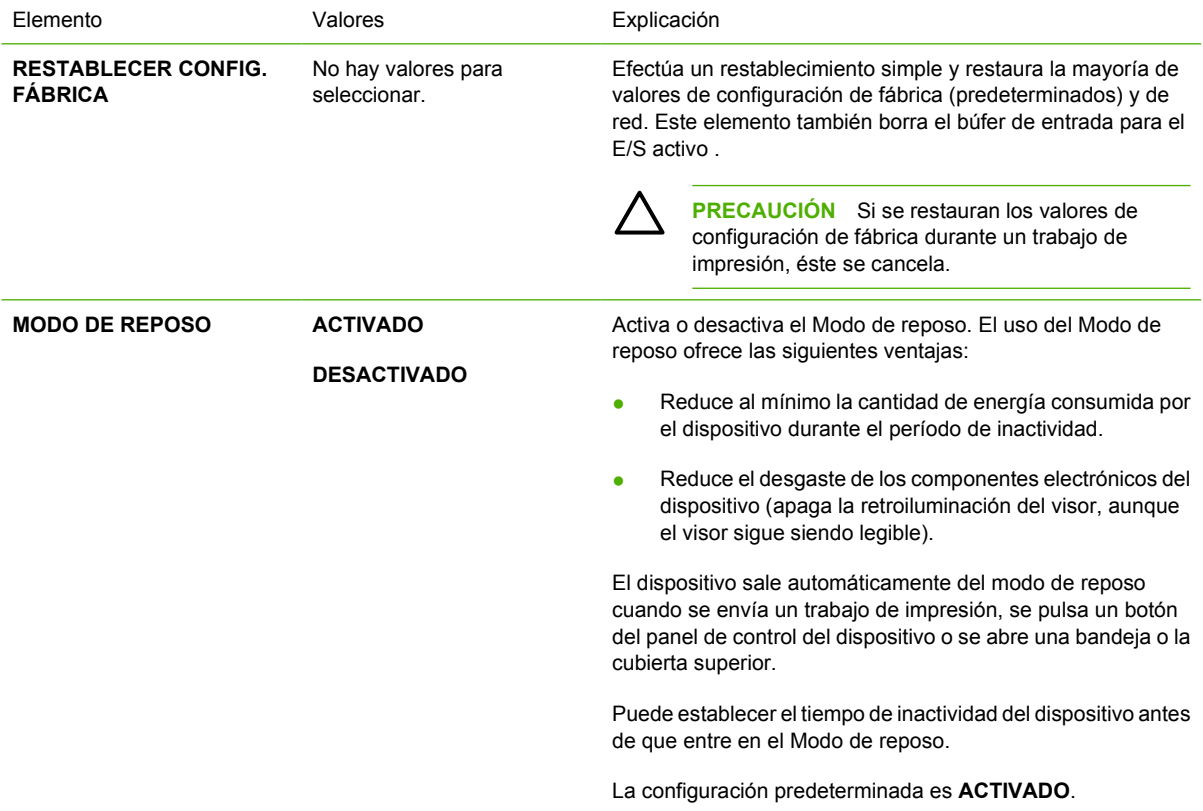

# **Menú Diagnóstico**

Los administradores pueden usar este submenú para aislar piezas y resolver problemas de atascos y de calidad de impresión.

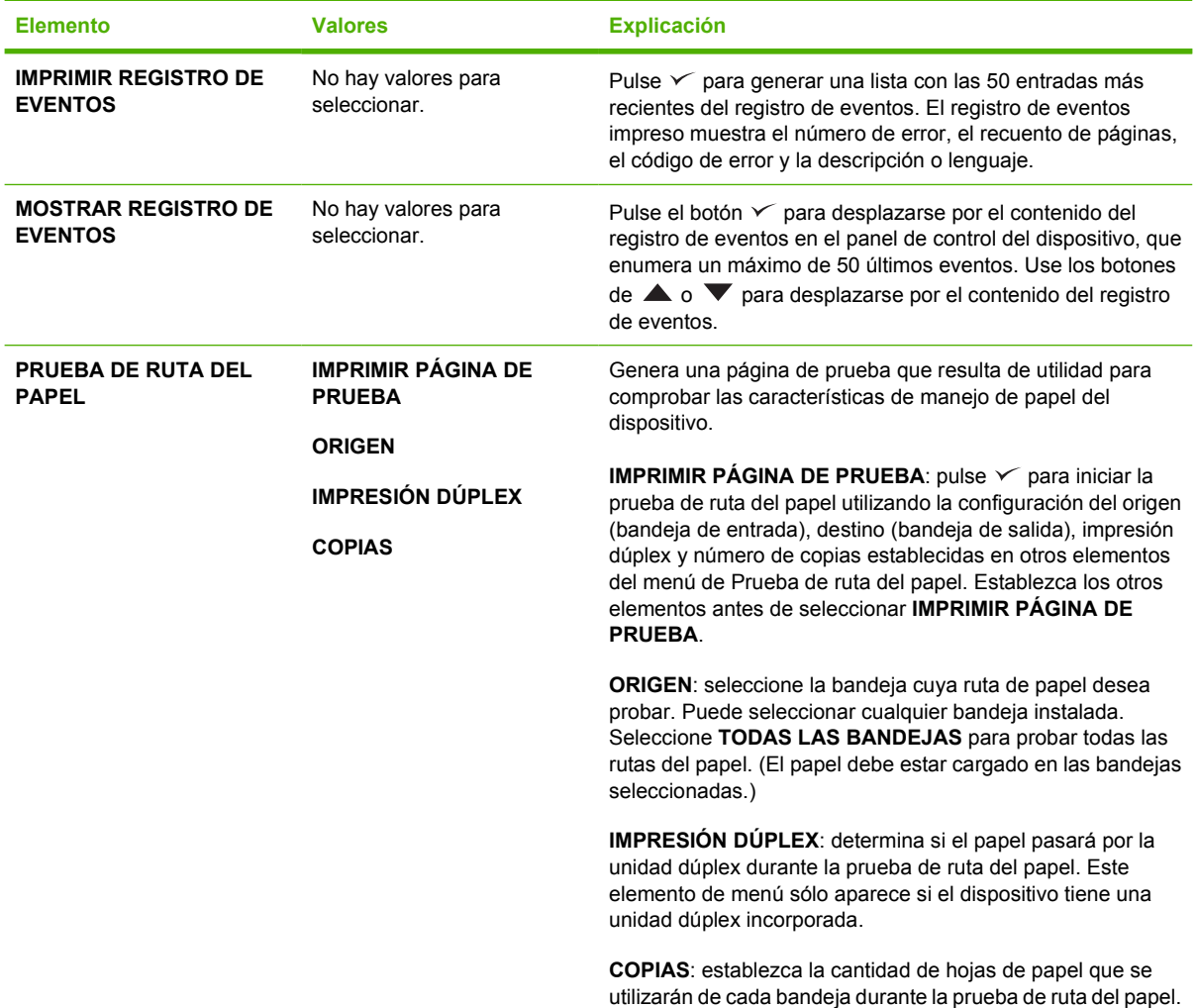

# **Menú Servicio**

El menú **SERVICIO** está bloqueado y requiere un PIN para su acceso. Este menú está destinado al personal de servicio técnico autorizado.

# **Cambiar las opciones de configuración del panel de control del dispositivo**

Con el panel de control del dispositivo, puede hacer cambios en los valores predeterminados de la configuración general del dispositivo como el tamaño y tipo de bandeja, retraso de reposo, lenguaje del dispositivo y la recuperación de atascos.

La configuración del panel de control del dispositivo también puede cambiarse desde un equipo utilizando la página de configuración del servidor Web incorporado. El equipo muestra la misma información que el panel de control. Para obtener más información, consulte [Usar el servidor Web](#page-104-0) [incorporado.](#page-104-0)

**PRECAUCIÓN** Las opciones de configuración no deben modificarse muy a menudo. Hewlett-Packard Company recomienda que únicamente el administrador del sistema modifique las opciones de configuración.

# **Cambiar la configuración del panel de control**

Para obtener una lista completa de elementos del menú y valores posibles, consulte [Utilizar los menús](#page-28-0) [del panel de control](#page-28-0). Determinadas opciones de menú sólo aparecen cuando se ha instalado el accesorio o la bandeja asociados a ellas. Por ejemplo, el menú **EIO** sólo aparece si ha instalado la tarjeta EIO.

#### **Cambiar una configuración del panel de control**

- **1.** Pulse Menú para acceder a los menús.
- **2.** Utilice  $\triangle$  o  $\triangledown$  para desplazarse hasta el menú al que desea acceder y, a continuación, pulse  $\checkmark$ .
- **3.** Algunos menús pueden tener varios submenús. Utilice  $\triangle$  o  $\blacktriangledown$  para desplazarse hasta el elemento de submenú al que desea acceder y, a continuación, pulse  $\sim$ .
- **4.** Utilice  $\triangle$  o  $\triangledown$  para desplazarse hasta la configuración deseada y, a continuación, pulse  $\triangledown$ .
- **5.** Utilice  $\triangle$  o  $\triangledown$  para cambiar la configuración. Algunas opciones de configuración cambian rápidamente si mantiene pulsados los botones  $\blacktriangle$  o  $\nabla$ .
- **6.** Pulse  $\vee$  para guardar la configuración. En el visor aparece un asterisco (\*) junto a la selección, para indicar que ahora es el valor predeterminado.
- **7.** Pulse Menú para salir del menú.

**Nota** La configuración del controlador del dispositivo prevalecen sobre la del panel de control. La configuración del programa de software prevalecen sobre las del controlador del dispositivo y las del panel de control. SI no puede acceder a un menú o a un elemento, es que no son opciones para el dispositivo o no ha activado la opción asociada de nivel superior. Si una función está bloqueada, consulte con el administrador de la red (**los menús bloqueados de acceso denegado** aparecen en el visor del panel de control del dispositivo).

## **Mostrar dirección**

Este elemento determina si la dirección IP del dispositivo se alterna en el visor con el mensaje **Preparado**.

#### **Mostrar la dirección IP**

- **1.** Pulse Menú para acceder a los menús.
- **2.** Pulse  $\blacktriangledown$  para resaltar la opción **CONFIGURAR DISPOSITIVO** y, a continuación pulse  $\blacktriangledown$ .
- **3.** Pulse  $\blacktriangledown$  para resaltar la opción **CONFIGURACIÓN DEL SISTEMA** y, a continuación pulse  $\blacktriangledown$ .
- **4.** Pulse  $\blacktriangledown$  para resaltar la opción **MOSTRAR DIRECCIÓN** y, a continuación pulse  $\blacktriangledown$ .
- **5.** Pulse  $\triangle$  o  $\blacktriangledown$  para seleccionar la opción deseada y, a continuación, pulse  $\blacktriangledown$ .
- **6.** Pulse Menú para salir del menú.

### **Opciones de comportamiento de las bandejas**

Hay cuatro opciones definidas por el usuario de comportamiento de bandejas disponibles:

- **USAR BANDEJA SOLICITADA**. La selección **DE FORMA EXCLUSIVA** garantiza que el dispositivo no escoja automáticamente otra bandeja si se le indica el uso de una bandeja concreta. La selección **EN PRIMER LUGAR** permite que el dispositivo tome papel de otra bandeja si la bandeja especificada está vacía. **DE FORMA EXCLUSIVA** es el valor predeterminado.
- **SOLICITUD ALIMENTACIÓN MANUAL**. Si selecciona **SIEMPRE** (valor predeterminado), el sistema siempre mostrará un mensaje antes de tomar papel de la bandeja multipropósito. Si selecciona **EXCEPTO CARGADO**, el sistema sólo mostrará el mensaje si la bandeja multipropósito está vacía.
- **SOPORTES DE SELECCIÓN PS**. Esta configuración afecta al comportamiento del dispositivo con los controladores que no son HP PostScript. Si utiliza los controladores suministrados por HP, no es necesario cambiar esta configuración. Si se establece en **ACTIVADO**, los controladores que no son HP PostScript utilizarán el mismo método de selección de bandejas HP que los controladores HP. Si se establece en **DESACTIVADO**, algunos de los controladores que no son HP PostScript utilizarán el método de selección de bandejas PostScript en lugar del método HP.
- **INDICACIÓN DE TAMAÑO/TIPO**. Utilice este elemento para controlar si deben aparecer el mensaje de configuración de bandejas y sus indicadores correspondientes cada vez que se abre y cierra una bandeja. Estos indicadores le indican que cambie el tipo o tamaño de papel si la bandeja está configurada para un tipo o tamaño diferente al que esté cargado en la bandeja.

#### **Establecer opción de comportamiento de las bandejas**

- **1.** Pulse Menú para acceder a los menús.
- **2.** Pulse  $\blacktriangledown$  para resaltar la opción **CONFIGURAR DISPOSITIVO** y, a continuación pulse  $\blacktriangledown$ .
- **3.** Pulse  $\blacktriangledown$  para resaltar la opción **CONFIGURACIÓN DEL SISTEMA** y, a continuación pulse  $\blacktriangledown$ .
- **4.** Pulse ▼ para resaltar la opción **COMPORTAMIENTO DE LAS BANDEJAS** y, a continuación pulse  $\checkmark$ .
- **5.** Pulse  $\swarrow$  para seleccionar la opción de comportamiento de las bandejas.
- **6.** Pulse  $\triangle$  o  $\blacktriangledown$  para seleccionar la opción deseada y, a continuación, pulse  $\blacktriangledown$ .
- **7.** Pulse Menú para salir del menú.

# **Retraso de reposo**

 $\overline{\prec}$ 

La característica ajustable Retraso de reposo reduce el consumo de energía cuando el dispositivo permanece inactivo durante un período de tiempo prolongado. Utilice este elemento de menú para establecer la cantidad de tiempo que debe pasar antes de que el dispositivo pase al Modo de reposo. La configuración predeterminada es **30 MINUTOS**.

**Nota** El panel de control del dispositivo reduce la intensidad de la pantalla cuando está en Modo de reposo. El Modo de reposo no afecta al tiempo de calentamiento del dispositivo, a menos que haya permanecido en Modo de reposo más de ocho horas.

#### **Establecer el Retraso de reposo**

- **1.** Pulse Menú para acceder a los menús.
- **2.** Pulse  $\blacktriangledown$  para resaltar la opción **CONFIGURAR DISPOSITIVO** y, a continuación pulse  $\blacktriangledown$ .
- **3.** Pulse  $\blacktriangledown$  para resaltar la opción **CONFIGURACIÓN DEL SISTEMA** y, a continuación pulse  $\blacktriangledown$ .
- **4.** Pulse  $\blacktriangledown$  para resaltar la opción **RETRASO DE REPOSO** y, a continuación pulse  $\blacktriangledown$ .
- **5.** Pulse  $\triangle$  o  $\blacktriangledown$  para seleccionar el período de tiempo apropiado y, a continuación, pulse  $\blacktriangledown$ .
- **6.** Pulse Menú para salir del menú.

#### **Activar o desactivar el Modo de reposo**

- **1.** Pulse Menú para acceder a los menús.
- **2.** Pulse ▼ para resaltar la opción **CONFIGURAR DISPOSITIVO** y, a continuación pulse  $\checkmark$ .
- **3.** Pulse  $\blacktriangledown$  para resaltar la opción **RESTABLECIMIENTOS** y, a continuación pulse  $\blacktriangledown$ .
- **4.** Pulse  $\blacktriangledown$  para resaltar la opción **MODO DE REPOSO** y, a continuación pulse  $\blacktriangledown$ .
- **5.** Pulse ▲ o ▼ para seleccionar **ACTIVADO** o **DESACTIVADO** y, a continuación, pulse  $\checkmark$ .
- **6.** Pulse Menú para salir del menú.

### **Lenguaje de impresora**

Este dispositivo incorpora la conmutación automática del lenguaje de impresora.

- **AUTOMÁTICO**: Configura el dispositivo para que detecte automáticamente el tipo de trabajo de impresión y se configure al lenguaje adecuado para acomodarlo.
- **PCL**: Configura el dispositivo para que utilice Printer Control Language (lenguaje de control de impresora).
- **PDF**: Configura el dispositivo para que utilice el formato de documento transportable.
- **PS**: Configura el dispositivo para que utilice emulación PostScript.

#### **Establecer el lenguaje de impresora**

- **1.** Pulse Menú para acceder a los menús.
- **2.** Pulse  $\blacktriangledown$  para resaltar la opción **CONFIGURAR DISPOSITIVO** y, a continuación pulse  $\blacktriangledown$ .
- **3.** Pulse  $\blacktriangledown$  para resaltar la opción **CONFIGURACIÓN DEL SISTEMA** y, a continuación pulse  $\blacktriangledown$ .
- **4.** Pulse  $\blacktriangledown$  para resaltar la opción **LENGUAJE** y, a continuación pulse  $\blacktriangledown$ .
- **5.** Pulse  $\triangle$  o  $\blacktriangledown$  para seleccionar el lenguaje apropiado y, a continuación, pulse  $\blacktriangledown$ .
- **6.** Pulse Menú para salir del menú.

### **Advertencias suprimibles**

Utilice esta característica para determinar el tiempo de visualización de las advertencias suprimibles del panel de control seleccionando **ACTIVADO** o **TRABAJO**. El valor predeterminado es **TRABAJO**.

- **ACTIVADO:** las advertencias suprimibles permanecerán en el visor hasta que pulse  $\sim$ .
- **TRABAJO**: las advertencias suprimibles permanecerán en el visor hasta que finalice el trabajo que las generó.

#### **Establecer las advertencias suprimibles**

- **1.** Pulse Menú para acceder a los menús.
- **2.** Pulse  $\blacktriangledown$  para resaltar la opción **CONFIGURAR DISPOSITIVO** y, a continuación pulse  $\blacktriangledown$ .
- **3.** Pulse  $\blacktriangledown$  para resaltar la opción **CONFIGURACIÓN DEL SISTEMA** y, a continuación pulse  $\blacktriangledown$ .
- **4.** Pulse  $\blacktriangledown$  para resaltar la opción **ADVERTENCIAS SUPRIMIBLES** y, a continuación pulse  $\blacktriangledown$ .
- **5.** Pulse  $\triangle$  o  $\blacktriangledown$  para seleccionar la configuración apropiada y, a continuación, pulse  $\blacktriangledown$ .
- **6.** Pulse Menú para salir del menú.

### **Continuación automática**

Puede determinar el comportamiento del dispositivo cuando en el sistema se produce un error de continuación automática. **ACTIVADO** es el valor predeterminado.

- Seleccione **ACTIVADO** si desea que un mensaje de error aparezca durante 10 segundos antes de que el dispositivo reanude la impresión automáticamente.
- Seleccione **DESACTIVADO** para pausar la impresión siempre que aparezca un mensaje de error y hasta que pulse  $\checkmark$ .

#### **Establecer la continuación automática**

- **1.** Pulse Menú para acceder a los menús.
- **2.** Pulse  $\blacktriangledown$  para resaltar la opción **CONFIGURAR DISPOSITIVO** y, a continuación pulse  $\blacktriangledown$ .
- **3.** Pulse  $\blacktriangledown$  para resaltar la opción **CONFIGURACIÓN DEL SISTEMA** y, a continuación pulse  $\blacktriangledown$ .
- **4.** Pulse  $\blacktriangledown$  para resaltar la opción **CONTINUACIÓN AUTOMÁTICA** y, a continuación pulse  $\blacktriangledown$ .
- **5.** Pulse  $\triangle$  o  $\blacktriangledown$  para seleccionar la configuración apropiada y, a continuación, pulse  $\blacktriangledown$ .
- **6.** Pulse Menú para salir del menú.

# **Si nivel de cartucho bajo**

El dispositivo tiene de dos opciones para informar que el nivel del cartucho de impresión es bajo: **CONTINUAR** es el valor predeterminado.

- Seleccione **CONTINUAR** para permitir que el dispositivo siga imprimiendo mientras aparezca una advertencia y hasta que se cambie el cartucho de impresión.
- Seleccione **DETENER** si desea que el dispositivo interrumpa la impresión hasta que se cambie el cartucho de impresión usado o pulse  $\leq$ , lo que permite al dispositivo seguir imprimiendo mientras aparece la advertencia.

#### **Establecer informe de consumibles agotándose**

- **1.** Pulse Menú para acceder a los menús.
- **2.** Pulse  $\blacktriangledown$  para resaltar la opción **CONFIGURAR DISPOSITIVO** y, a continuación pulse  $\blacktriangledown$ .
- **3.** Pulse  $\blacktriangledown$  para resaltar la opción **CONFIGURACIÓN DEL SISTEMA** y, a continuación pulse  $\blacktriangledown$ .
- **4.** Pulse  $\blacktriangledown$  para resaltar la opción **SI CARTUCHO BAJO** y, a continuación pulse  $\blacktriangledown$ .
- **5.** Pulse  $\triangle$  o  $\blacktriangledown$  para seleccionar la configuración apropiada y, a continuación, pulse  $\blacktriangledown$ .
- **6.** Pulse Menú para salir del menú.

## **Respuesta de cartucho vacío**

El dispositivo tiene dos opciones para este elemento de menú.

- **Seleccione CONTINUAR** para permitir que el dispositivo siga imprimiendo. Aparecerá un mensaje de advertencia **SUSTITUYA CARTUCHO** hasta que se cambie el cartucho de impresión. La impresión en este modo sólo continúa durante un número concreto de páginas. Una vez impresas esas páginas, el dispositivo dejará de imprimir hasta que se cambie el cartucho de impresión vacío. Ésta es la configuración predeterminada.
- Seleccione DETENER si desea que el dispositivo deje de imprimir hasta que se cambie el cartucho de impresión.

#### **Establecer respuesta de cartucho vacío**

- **1.** Pulse Menú para acceder a los menús.
- **2.** Pulse  $\blacktriangledown$  para resaltar la opción **CONFIGURAR DISPOSITIVO** y, a continuación pulse  $\blacktriangledown$ .
- **3.** Pulse  $\blacktriangledown$  para resaltar la opción **CONFIGURACIÓN DEL SISTEMA** y, a continuación pulse  $\blacktriangledown$ .
- **4.** Pulse  $\blacktriangledown$  para resaltar la opción **SI CARTUCHO VACÍO** y, a continuación pulse  $\blacktriangledown$ .
- **5.** Pulse  $\triangle$  o  $\blacktriangledown$  para seleccionar la configuración apropiada y, a continuación, pulse  $\blacktriangledown$ .
- **6.** Pulse Menú para salir del menú.

# **Recuperación de atascos**

Utilice esta opción para configurar la respuesta del dispositivo ante los atascos y la forma en la que gestiona las páginas afectadas. **AUTOMÁTICO** es el valor predeterminado.

- **AUTOMÁTICO**: el dispositivo activa automáticamente la modalidad de recuperación de atascos si hay suficiente memoria disponible.
- ACTIVADO: el dispositivo vuelve a imprimir la página afectada por el atasco. Se ha asignado memoria adicional para guardar las últimas páginas impresas. Esto puede afectar negativamente el rendimiento global del dispositivo.
- **DESACTIVADO:** el dispositivo no vuelve a imprimir ninguna página afectada por un atasco. Como las últimas páginas no se guardan en la memoria, se optimiza el rendimiento global del dispositivo.

#### **Establecer respuesta a recuperación de atasco**

- **1.** Pulse Menú para acceder a los menús.
- **2.** Pulse  $\blacktriangledown$  para resaltar la opción **CONFIGURAR DISPOSITIVO** y, a continuación pulse  $\blacktriangledown$ .
- **3.** Pulse  $\blacktriangledown$  para resaltar la opción **CONFIGURACIÓN DEL SISTEMA** y, a continuación pulse  $\blacktriangledown$ .
- **4.** Pulse  $\blacktriangledown$  para resaltar la opción **RECUPERACIÓN DE ATASCOS** y, a continuación pulse  $\blacktriangledown$ .
- **5.** Pulse  $\triangle$  o  $\blacktriangledown$  para seleccionar la configuración apropiada y, a continuación, pulse  $\blacktriangledown$ .
- **6.** Pulse Menú para salir del menú.

### **Disco RAM**

Esta opción determina cómo se ha configurado el disco RAM. Esta opción sólo está disponible si el dispositivo dispone de un mínimo de 8 MB de memoria libre. El valor predeterminado es **AUTOMÁTICO**.

- **AUTOMÁTICO**: permite que el dispositivo determine el tamaño óptimo del disco RAM según la cantidad de memoria disponible.
- **DESACTIVADO**: el disco RAM está desactivado, pero un disco RAM mínimo aún está activo (suficiente para escanear una página).

#### **Establecer disco RAM**

- **1.** Pulse Menú para acceder a los menús.
- **2.** Pulse  $\blacktriangledown$  para resaltar la opción **CONFIGURAR DISPOSITIVO** y, a continuación pulse  $\blacktriangledown$ .
- **3.** Pulse  $\blacktriangledown$  para resaltar la opción **CONFIGURACIÓN DEL SISTEMA** y, a continuación pulse  $\blacktriangledown$ .
- **4.** Pulse  $\blacktriangledown$  para resaltar la opción **DISCO RAM** y, a continuación pulse  $\blacktriangledown$ .
- **5.** Pulse  $\triangle$  o  $\blacktriangledown$  para seleccionar la configuración apropiada y, a continuación, pulse  $\blacktriangledown$ .
- **6.** Pulse Menú para salir del menú.

#### **Idioma**

Si **IDIOMA** aparece en inglés en el panel de control, utilice el procedimiento siguiente. De lo contrario, apague y vuelva a encender el dispositivo. Cuando aparezca **XXX MB**, mantenga pulsado el botón

 $\sim$  hasta que las tres luces del panel de control estén encendidas y, a continuación, suelte el botón  $\vee$  y utilice el procedimiento siguiente para establecer el idioma.

#### **Seleccionar idioma durante la instalación inicial**

- **1.** Encienda el dispositivo.
- **2.** Cuando aparezca **IDIOMA** en el visor del panel de control en el idioma predeterminado, pulse  $\blacktriangledown$  para resaltar el idioma deseado y, a continuación, pulse  $\blacktriangledown$ .

#### **Cambiar el idioma después de la instalación inicial**

Tras la instalación inicial, puede cambiar el idioma del visor del panel de control desde el mismo panel de control.

- **1.** Pulse Menú.
- **2.** Utilice  $\blacktriangledown$  para resaltar la opción **CONFIGURAR DISPOSITIVO** y, a continuación pulse  $\swarrow$ .
- **3.** Utilice  $\blacktriangledown$  para resaltar la opción **CONFIGURACIÓN DEL SISTEMA** y, a continuación pulse  $\blacktriangledown$ .
- **4.** Utilice  $\blacktriangledown$  para resaltar la opción **IDIOMA** y, a continuación pulse  $\blacktriangledown$ .
- **5.** Utilice  $\blacktriangledown$  o  $\blacktriangle$  para resaltar el idioma apropiado y, a continuación, pulse  $\blacktriangledown$ .
- **6.** Pulse Menú para salir del menú.

# **3 Configuración de entrada y salida (E/S)**

Este capítulo describe cómo configurar algunos parámetros de red en la impresora:

- [Configuración en paralelo](#page-55-0)
- [Configuración de USB](#page-56-0)
- [Configuración de red](#page-57-0)

# <span id="page-55-0"></span>**Configuración en paralelo**

**Nota** La información que aparece en esta sección se refiere sólo a los modelos HP LaserJet P3005 y HP LaserJet P3005d.

Una conexión en paralelo se realiza conectando la impresora al equipo mediante un cable paralelo bidireccional (que cumpla con IEEE-1284) con un conector enchufado al puerto paralelo de la impresora. La longitud del cable no debe superar los 10 metros (30 pies).

Cuando se utiliza para describir una interfaz en paralelo, el término bidireccional indica que la impresora puede utilizar el puerto paralelo para recibir datos del equipo y para enviar datos al equipo. Aunque la interfaz en paralelo cuenta con la ventaja de que es compatible con dispositivos antiguos, la conexión USB o de red es preferible, ya que ofrece un mejor rendimiento.

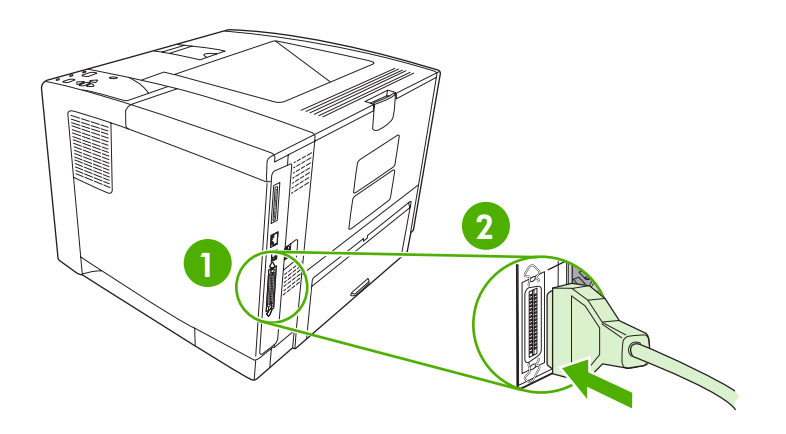

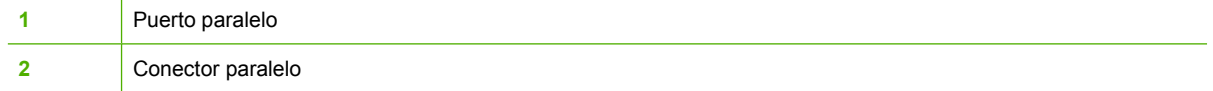

# <span id="page-56-0"></span>**Configuración de USB**

La impresora es compatible con un puerto USB 2.0 de alta velocidad. La longitud del cable USB no debe superar los 5 metros (15 pies).

# **Conectar el cable USB**

Conecte el cable USB a la impresora. Conecte el otro extremo del cable USB al equipo.

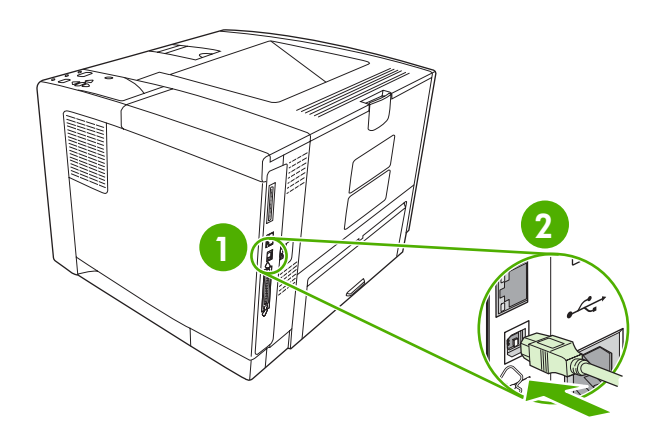

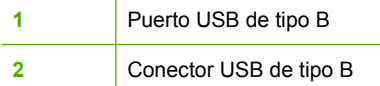

# <span id="page-57-0"></span>**Configuración de red**

**Nota** La información que aparece en esta sección se refiere sólo a los modelos HP LaserJet P3005n, HP LaserJet P3005dn y HP LaserJet P3005x.

Es posible que necesite configurar ciertos parámetros de red de la impresora. Puede configurar estos parámetros en el panel de control de la impresora, el servidor Web incorporado o la mayoría de las redes, mediante el software HP Web Jetadmin.

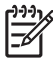

**Nota** Para obtener más información sobre el uso del servidor Web incorporado, consulte [Usar](#page-104-0) [el servidor Web incorporado.](#page-104-0)

Para obtener una lista completa de redes compatibles y obtener instrucciones sobre la configuración de los parámetros de red del software, consulte la *Guía del administrador del servidor de impresión HP Jetdirect*. La guía se incluye con las impresoras que tienen instalado un servidor de impresión HP Jetdirect incorporado.

### **Configuración manual de los parámetros TCP/IP desde el panel de control**

Utilice la configuración manual para establecer una dirección IPv4, máscara de subred y puerta de enlace predeterminada.

#### **Establecer una dirección IPv4**

- **1.** Pulse Menú.
- **2.** Pulse  $\blacktriangledown$  para resaltar **CONFIGURAR DISPOSITIVO** y, a continuación, pulse  $\blacktriangledown$ .
- **3.** Pulse  $\blacktriangledown$  para resaltar **E/S**, y, a continuación, pulse  $\blacktriangledown$ .
- **4.** Pulse  $\blacktriangledown$  para resaltar **JETDIRECT INCORPORADO** y, a continuación, pulse  $\blacktriangledown$ .
- **5.** Pulse  $\blacktriangledown$  para resaltar **TCP/IP** y, a continuación, pulse  $\blacktriangledown$ .
- **6.** Pulse  $\blacktriangledown$  para resaltar **CONFIG. IPv4** y, a continuación, pulse  $\blacktriangledown$ .
- **7.** Pulse  $\blacktriangledown$  para resaltar **MÉTODO DE CONFIGURACIÓN** y, a continuación, pulse  $\blacktriangledown$ .
- **8.** Pulse  $\blacktriangledown$  para resaltar **CONFIGURACIÓN MANUAL** y, a continuación, pulse  $\blacktriangledown$ .
- **9.** Pulse  $\blacktriangledown$  para resaltar **DIRECCIÓN IP** y, a continuación, pulse  $\blacktriangledown$ .
- **10.** Pulse la flecha ▲ o ▼ para aumentar o disminuir el número del primer byte de la dirección IP.
- **11.** Pulse  $\checkmark$  para desplazarse al conjunto de números siguiente. (Pulse  $\hat{D}$  para desplazarse al conjunto de números anterior.)

**Nota** Para recorrer los números más rápidamente, mantenga pulsado el botón de flecha.

- **12.** Repita los pasos 10 y 11 hasta introducir la dirección IP al completo y, a continuación, pulse para guardar la configuración.
- **13.** Pulse Menú para volver al estado **Preparado**.

#### **Establecer la máscara de subred**

- **1.** Pulse Menú.
- **2.** Pulse  $\blacktriangledown$  para resaltar **CONFIGURAR DISPOSITIVO** y, a continuación, pulse  $\blacktriangledown$ .
- **3.** Pulse  $\blacktriangledown$  para resaltar **I/O** y, a continuación, pulse  $\blacktriangledown$ .
- **4.** Pulse  $\blacktriangledown$  para resaltar **JETDIRECT INCORPORADO** y, a continuación, pulse  $\blacktriangledown$ .
- **5.** Pulse  $\blacktriangledown$  para resaltar **TCP/IP** y, a continuación, pulse  $\blacktriangledown$ .
- **6.** Pulse  $\blacktriangledown$  para resaltar **CONFIGURACIÓN IPv4** y, a continuación, pulse  $\blacktriangledown$ .
- **7.** Pulse  $\blacktriangledown$  para resaltar **MÉTODO DE CONFIGURACIÓN** y, a continuación, pulse  $\blacktriangledown$ .
- **8.** Pulse  $\blacktriangledown$  para resaltar **CONFIGURACIÓN MANUAL** y, a continuación, pulse  $\blacktriangledown$ .
- **9.** Pulse  $\blacktriangledown$  para resaltar **MÁSCARA DE SUBRED** y, a continuación, pulse  $\blacktriangledown$ .
- **10.** Pulse la flecha ▲ o ▼ para aumentar o disminuir el número del primer byte de la máscara de subred.
- **11.** Pulse  $\vee$  para desplazarse al conjunto de números siguiente. (Pulse  $\Rightarrow$  para desplazarse al conjunto de números anterior.)
- **12.** Repita los pasos 10 y 11 hasta introducir la máscara de subred al completo y, a continuación, pulse  $\times$  para guardarla.
- **13.** Pulse Menú para volver al estado **Preparado**.

#### **Establecer la puerta de enlace predeterminada**

- **1.** Pulse Menú.
- **2.** Pulse  $\blacktriangledown$  para resaltar **CONFIGURAR DISPOSITIVO** y, a continuación, pulse  $\blacktriangledown$ .
- **3.** Pulse  $\blacktriangledown$  para resaltar **I/O** y, a continuación, pulse  $\blacktriangledown$ .
- **4.** Pulse  $\blacktriangledown$  para resaltar **JETDIRECT INCORPORADO** y, a continuación, pulse  $\blacktriangledown$ .
- **5.** Pulse  $\blacktriangledown$  para resaltar **TCP/IP** y, a continuación, pulse  $\blacktriangledown$ .
- **6.** Pulse  $\blacktriangledown$  para resaltar **CONFIGURACIÓN IPv4** y, a continuación, pulse  $\blacktriangledown$ .
- **7.** Pulse  $\blacktriangledown$  para resaltar **MÉTODO DE CONFIGURACIÓN** y, a continuación, pulse  $\blacktriangledown$ .
- **8.** Pulse  $\blacktriangledown$  para resaltar **CONFIGURACIÓN MANUAL** y, a continuación, pulse  $\blacktriangledown$ .
- **9.** Pulse  $\blacktriangledown$  para resaltar **PUERTA DE ENLACE PREDETERMINADA** y, a continuación, pulse  $\blacktriangledown$ .
- 10. Pulse la flecha ▲ o ▼ para aumentar o disminuir el número del primer byte de la puerta de enlace predeterminada.
- **11.** Pulse  $\vee$  para desplazarse al conjunto de números siguiente. (Pulse  $\pm$  para desplazarse al conjunto de números anterior.)
- **12.** Repita los pasos 10 y 11 hasta introducir la puerta de enlace predeterminada al completo y, a continuación, pulse  $\times$  para guardarla.
- **13.** Pulse Menú para volver al estado **Preparado**.

# **Desactivar protocolos de red (opcional)**

Todos los protocolos de red compatibles están activados de forma predeterminada. Si desactiva los protocolos no utilizados, obtendrá las siguientes ventajas:

- Disminuye el tráfico de red generado por la impresora
- Impide que los usuarios no autorizados puedan imprimir
- En la página de configuración sólo se suministra información pertinente.
- Permite que el panel de control de la impresora pueda mostrar mensajes de error y advertencias específicos del protocolo.

#### **Desactivar IPX/SPX**

∣≫ **Nota** No desactive este protocolo en sistemas basados en Windows que impriman por medio de IPX/SPX.

- **1.** Pulse Menú.
- **2.** Pulse  $\blacktriangledown$  para resaltar **CONFIGURAR DISPOSITIVO** y, a continuación, pulse  $\blacktriangledown$ .
- **3.** Pulse  $\blacktriangledown$  para resaltar **I/O** y, a continuación, pulse  $\blacktriangledown$ .
- **4.** Pulse ▼ para resaltar **JETDIRECT INCORPORADO** y, a continuación, pulse  $\checkmark$ .
- **5.** Pulse  $\blacktriangledown$  para resaltar **IPX/SPX** y, a continuación, pulse  $\blacktriangledown$ .
- **6.** Pulse  $\checkmark$  para seleccionar **ACTIVAR**.
- **7.** Pulse  $\blacktriangledown$  para resaltar **DESACTIVADO** y, a continuación, pulse  $\blacktriangledown$ .
- **8.** Pulse Menú para volver al estado **Preparado**.

#### **Desactivar AppleTalk**

- **1.** Pulse Menú.
- **2.** Pulse  $\blacktriangledown$  para resaltar **CONFIGURAR DISPOSITIVO** y, a continuación, pulse  $\blacktriangledown$ .
- **3.** Pulse  $\blacktriangledown$  para resaltar **I/O** y, a continuación, pulse  $\blacktriangledown$ .
- **4.** Pulse  $\blacktriangledown$  para resaltar **JETDIRECT INCORPORADO** y, a continuación, pulse  $\blacktriangledown$ .
- **5.** Pulse  $\blacktriangledown$  para resaltar **APPLETALK** y, a continuación, pulse  $\blacktriangledown$ .
- **6.** Pulse  $\checkmark$  para seleccionar **ACTIVAR**.
- 7. Pulse  $\blacktriangledown$  para resaltar **DESACTIVADO** y, a continuación, pulse  $\blacktriangledown$ .
- **8.** Pulse Menú para volver al estado **Preparado**.

#### **Desactivar DLC/LLC**

- **1.** Pulse Menú.
- **2.** Pulse  $\blacktriangledown$  para resaltar **CONFIGURAR DISPOSITIVO** y, a continuación, pulse  $\blacktriangledown$ .
- **3.** Pulse  $\blacktriangledown$  para resaltar **I/O** y, a continuación, pulse  $\blacktriangledown$ .
- **4.** Pulse ▼ para resaltar **JETDIRECT INCORPORADO** y, a continuación, pulse  $\checkmark$ .
- **5.** Pulse  $\blacktriangledown$  para resaltar **DLC/LLC** y, a continuación, pulse  $\blacktriangledown$ .
- **6.** Pulse  $\swarrow$  para seleccionar **ACTIVAR**.
- **7.** Pulse  $\blacktriangledown$  para resaltar **DESACTIVADO** y, a continuación, pulse  $\blacktriangledown$ .
- **8.** Pulse Menú para volver al estado **Preparado**.

# **Configuración de E/S mejorada (EIO)**

**Nota** Si desea añadir un servidor de impresión al modelo básico, es posible que tenga que añadir memoria a la impresora.

En la ranura EIO se pueden insertar dispositivos de accesorios compatibles, como las tarjetas de red del servidor de impresión HP Jetdirect y otros dispositivos. Al insertar una tarjeta de red de EIO en la ranura, aumentará el número de interfaces de red disponibles para la impresora.

#### **Servidores de impresión de EIO HP Jetdirect**

Los servidores de impresión de HP Jetdirect (tarjetas de red) pueden instalarse en las ranuras EIO. Estas tarjetas admiten varios protocolos de red y sistemas operativos. Los servidores de impresión de HP Jetdirect facilitan la administración de la red y le permiten conectar una impresora directamente a la red en cualquier ubicación. Los servidores de impresión de HP Jetdirect también son compatibles con el Protocolo simple de gestión de red (SNMP, Simple Network Management Protocol), que proporciona a los administradores de la red la gestión remota de la impresora y resolución de problemas a través del software HP Web Jetadmin.

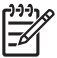

**Nota** Configure la tarjeta, ya sea a través del panel de control, del software de instalación de la impresora o con el software HP Web Jetadmin. Consulte la documentación del servidor de impresión HP Jetdirect para obtener más información.

# **4 Soportes y bandejas**

Este capítulo describe cómo usar algunas características básicas del dispositivo:

- [Directrices generales para soportes](#page-63-0)
- [Consideraciones sobre soportes](#page-65-0)
- [Seleccionar soportes de impresión](#page-70-0)
- [Entornos de impresión y almacenamiento de papel](#page-73-0)
- [Cargar soportes](#page-74-0)
- [Control de los trabajos de impresión](#page-80-0)
- **•** [Seleccionar las bandejas de salida](#page-82-0)

# <span id="page-63-0"></span>**Directrices generales para soportes**

Antes de adquirir cualquier papel o formulario especializado en grandes cantidades, asegúrese de que su proveedor de papel está familiarizado con los requisitos de los soportes de impresión especificados en el documento *HP LaserJet Printer Family Print Media Specification Guide*.

Consulte la sección [Centro de atención al cliente de HP](#page-185-0) para pedir el documento *HP LaserJet Printer Family Print Media Guide*. Para descargar una copia de la guía, visite la página [www.hp.com/support/](http://www.hp.com/support/ljpaperguide) [ljpaperguide](http://www.hp.com/support/ljpaperguide).

Cabe la posibilidad de que el papel cumpla todos los requisitos especificados en este capítulo o en el documento *HP LaserJet Printer Family Print Media Specification Guide* y que aún así no se imprima satisfactoriamente. Esto podría deberse a características anormales del ambiente de impresión o a otras variables sobre las cuales HP no tiene ningún control (por ejemplo, niveles extremos de temperatura o humedad).

*Hewlett-Packard Company recomienda que pruebe cualquier papel antes de comprarlo en grandes cantidades.*

**PRECAUCIÓN** El empleo de papel que no cumpla con las especificaciones enumeradas en este capítulo o en la guía de soportes de impresión podría causar problemas que requieran servicio técnico. Este servicio no estará cubierto por la garantía de Hewlett-Packard ni por los contratos de servicio técnico.

# **Tipo de papel que debe evitar**

El dispositivo puede manejar muchos tipos de papel. SI utiliza papel que no cumpla las especificaciones, el resultado impreso será de menor calidad y aumentará la posibilidad de que se produzcan atascos.

- No utilice papel que sea demasiado rugoso. Utilice papel con un índice de suavidad comprobado de entre 100 y 250 Sheffield.
- No utilice papel con recortes o perforaciones distinto del papel perforado estándar de 3 orificios.
- No utilice formularios de varios ejemplares.
- No utilice papel ya impreso o que ya pasó por una fotocopiadora.
- No utilice papel con filigranas si va a imprimir patrones sólidos.
- No utilice papel con un bajorrelieve muy pronunciado ni papel con membrete en relieve.
- No utilice papel cuya superficie tenga texturas pronunciadas.
- No utilice productos de offset ni otros materiales que eviten que los formularios impresos queden pegados entre sí.
- No utilice papel con recubrimientos coloreados aplicados después de producirse el papel.

# **Papel que puede dañar el dispositivo**

En algunas circunstancias, el papel puede causar daños al dispositivo. Estos tipos de papel deben evitarse para evitar posibles daños en el dispositivo:

- No utilice papel grapado.
- No utilice transparencias, etiquetas ni papel fotográfico o brillante diseñado para impresoras de inyección de tinta u otro tipo de impresoras de baja temperatura. Utilice sólo soportes diseñados para impresoras HP LaserJet.
- No utilice papel con bajorrelieves ni recubierto, ni cualquier otro soporte que no esté diseñado para soportar la temperatura de fusión del dispositivo. No utilice tampoco papel con membrete impreso ni formularios preimpresos con tintas que no puedan resistir dicha temperatura.
- No utilice ningún soporte que produzca emisiones peligrosas o que se fundan, se alineen incorrectamente o pierdan color al ser expuestos a la temperatura del fusor.

Para pedir consumibles de impresión, consulte [Pedidos de piezas, accesorios y consumibles](#page-177-0).

# **Especificaciones generales sobre soportes**

Para obtener especificaciones completas de papel para todos los dispositivos HP LaserJet, consulte el documento *HP LaserJet Printer Family Print Media Guide* (disponible en [www.hp.com/support/](http://www.hp.com/support/ljpaperguide) [ljpaperguide](http://www.hp.com/support/ljpaperguide)) .

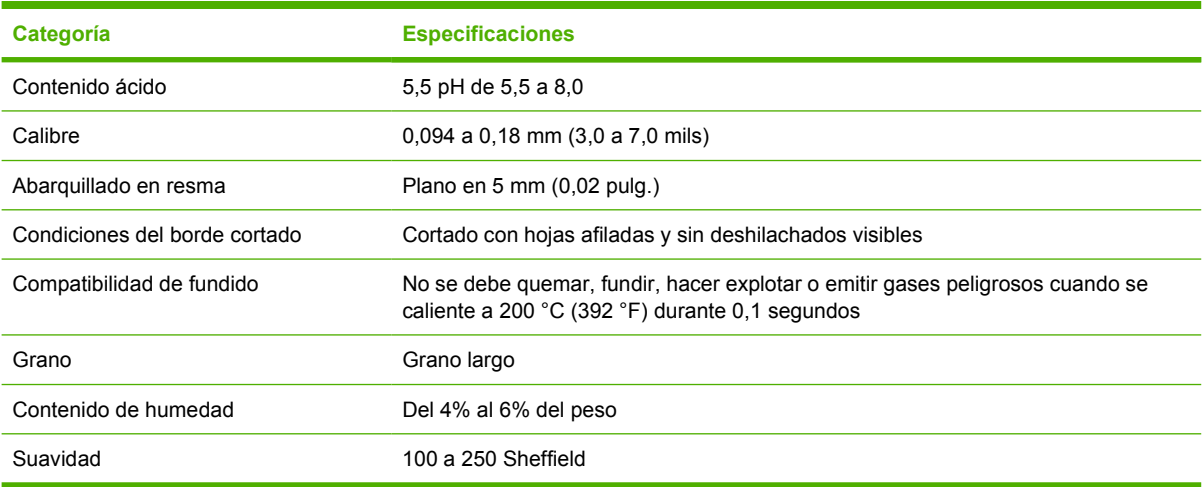

# <span id="page-65-0"></span>**Consideraciones sobre soportes**

Para obtener especificaciones completas sobre papel para todos los dispositivos HP LaserJet, consulte la publicación *HP LaserJet Printer Family Print Media Guide* (disponible en [www.hp.com/support/](http://www.hp.com/support/ljpaperguide) [ljpaperguide](http://www.hp.com/support/ljpaperguide)) .

# **Sobres**

El diseño de los sobres es un factor muy importante. Las líneas de doblado de los sobres pueden variar considerablemente, no sólo de un fabricante a otro, sino también dentro de una caja del mismo fabricante. La calidad de los sobres determina los resultados que obtendrá al imprimir. Cuando elija sobres, tenga en cuenta los siguientes componentes:

- **Peso**: el peso del papel de sobre no debe superar los 105 g/m<sup>2</sup> (28 libras) o, de lo contrario, pueden producirse atascos.
- **Diseño**: antes de imprimir, los sobres deben estar planos para que el abarquillado no supere los 5 mm (0,2 pulg.), y no deben contener aire.
- **Estado**: los sobres no deben estar arrugados, cortados ni dañados de ningún modo.
- **Temperatura**: deben utilizarse sobres compatibles con el calor y la presión generados en el producto.
- **Tamaño**: utilice solamente sobres comprendidos en los rangos de tamaño siguientes:
	- **Mínimo**: 76 x 127 mm (3 x 5 pulg.)
	- **Máximo**: 216 x 356 mm (8,5 x 14 pulg.)

**PRECAUCIÓN** Para evitar dañar el dispositivo, utilice solamente sobres recomendados para impresoras láser. Para evitar atascos graves, utilice siempre la bandeja 1 para imprimir sobres y utilice siempre la bandeja de salida posterior. No imprima nunca en el mismo sobre más de una vez.

#### **Sobres con costuras de dos caras**

En lugar de costuras diagonales, los sobres de este tipo tienen costuras verticales en ambos extremos. Este estilo es más propenso a arrugarse. Asegúrese de que la costura se extienda hasta la esquina del sobre, tal como se ilustra a continuación.

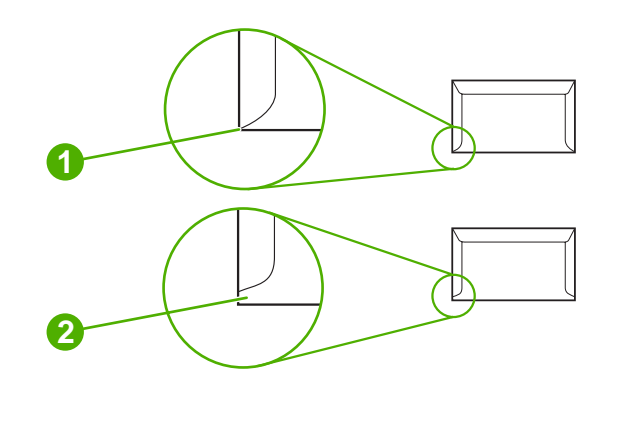

- **1** Diseño de sobre correcto
- **2** Diseño de sobre incorrecto

### **Sobres con tiras o solapas adhesivas**

Los sobres con adhesivo protegido por una tira descartable o de más de una solapa que se pliega para cerrar, deben usar adhesivos compatibles con la temperatura y presión del dispositivo. Las solapas o tiras adicionales pueden causar arrugas, pliegues o atascos e incluso podrían dañar el fusor.

### **Márgenes de los sobres**

A continuación se proporcionan los márgenes habituales para incluir la dirección en los sobres de formato Comercial Nº 10 o DL.

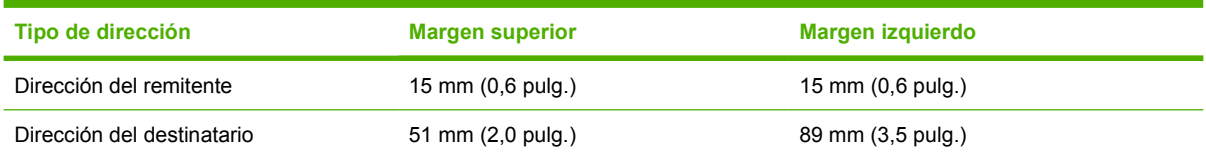

**Nota** Para obtener una calidad de impresión óptima, ajuste los márgenes a una distancia mínima de 15 mm (0,6 pulg.) de los bordes del sobre. Evite imprimir sobre el área en la que se unen las costuras del sobre.

#### **Almacenamiento de los sobres**

El almacenamiento adecuado de los sobres favorece la buena calidad de la impresión. Los sobres se deben almacenar planos. Si queda atrapado aire dentro de un sobre, formando una burbuja, es posible que quede arrugado cuando se imprima.

# **Etiquetas**

**PRECAUCIÓN** Para evitar dañar el dispositivo, utilice solamente etiquetas recomendadas para impresoras láser. Para evitar atascos graves, utilice siempre la bandeja 1 para imprimir etiquetas y utilice siempre la bandeja de salida posterior. No imprima nunca en la misma hoja de etiquetas más de una vez, ni imprima en una hoja de etiquetas parcialmente utilizada.

### **Diseño de etiquetas**

Cuando elija las etiquetas, tenga en cuenta la calidad de todos sus componentes:

- **Material adhesivo:** el material adhesivo debe permanecer estable al ser sometido a 200 °C (392 ° F), que es la temperatura de fusión del producto.
- **Disposición:** utilice solamente etiquetas que no tengan la hoja de protección posterior al descubierto entre ellas. Las etiquetas podrían despegarse si la hoja está incompleta, lo que puede producir atascos graves.
- **Abarquillado:** antes de imprimir, las etiquetas deben estar en posición horizontal con no más de 5 mm (0,2 pulg.) de abarquillado en cualquier dirección.
- **Estado:** no utilice etiquetas con arrugas, burbujas u otros indicios de separación.

 $\frac{1}{2}$ 

**Nota** Elija las etiquetas desde el controlador de impresora (consulte la sección [Abrir los](#page-20-0) [controladores de impresora\)](#page-20-0).

# **Transparencias**

Las transparencias utilizadas en el producto deben poder soportar los 200 °C (392 °F), que es la temperatura de fusión del producto.

|∌

**PRECAUCIÓN** Para evitar dañar el producto, utilice solamente transparencias recomendadas para impresoras láser. Para evitar atascos graves, utilice siempre la bandeja 1 para imprimir transparencias y la bandeja de salida posterior. No imprima nunca en la misma transparencia más de una vez ni imprima en una transparencia parcial.

**Nota** Elija las transparencias desde el controlador de impresora. Consulte la sección [Abrir los](#page-20-0) [controladores de impresora.](#page-20-0)

# **Cartulina y soportes de impresión pesados**

Puede imprimir muchos tipos de cartulina desde la bandeja de entrada, incluyendo fichas y tarjetas postales. Algunos tipos de cartulina dan mejor resultado que otros porque su diseño está mejor preparado para que se alimente a través de una impresora láser.

Para conseguir un rendimiento óptimo, no use papel de peso superior a 199 g/m<sup>2</sup>. El papel que es demasiado pesado puede causar problemas de alimentación, problemas de apilado, atascos, mal funcionamiento del tóner, mala calidad de impresión o un desgaste excesivo de los componentes mecánicos.

**Nota** Es posible que pueda imprimir en papel más pesado si no rellena la bandeja de entrada al máximo y si utiliza papel con un índice de suavidad de 100 a 180 Sheffield.

En el programa de software o en el controlador de la impresora, seleccione **Pesado** (de 106 g/m2 a 163 g/m2; bond de 28 a 43 libras) o **Cartulina** (de 135 g/m2 a 216 g/m2; portada de 50 a 80 libras) como tipo de soporte o imprima desde una bandeja que esté configurada para papel pesado. Como esto afectará a todos los trabajos de impresión, es importante restaurar la configuración original del producto una vez que se termine de imprimir el trabajo.

#### **Especificaciones de la cartulina**

- **Suavidad**: cartulina de 135 a 157 g/m2, con un índice de suavidad de 100 a 180 Sheffield. cartulina de 60 a 135 g/m2, con un índice de suavidad de 100 a 250 Sheffield.
- **Diseño**: La cartulina debe estar en posición horizontal con menos de 5 mm de abarquillado.
- Condiciones: asegúrese de que la cartulina no esté arrugada, no tenga muescas ni presente ningún otro tipo de desperfecto.

#### **Directrices para cartulinas**

- Establezca los márgenes al menos a 2 mm de los bordes.
- Use la bandeja 1 para cartulina (de 135 g/m<sup>2</sup> a 216 g/m<sup>2</sup>; portada de 50 a 80 libras).

### **Membretes y formularios preimpresos**

Los membretes son papel de alta calidad que suelen contener una filigrana y en ocasiones utilizan fibra de algodón. Se encuentran disponibles en una gran variedad de colores y cuentan con sus sobres correspondientes. Los formularios preimpresos pueden elaborarse con amplia gama de tipos de papel, desde el reciclado hasta el papel de alta calidad.

Hoy en día, muchos fabricantes diseñan estos grados de papel con propiedades optimizadas para la impresión láser y califican el papel como compatible o garantizado para láser. Algunos acabados de superficies más rugosas, como los abombamientos, el delineado o el lino, pueden precisar modos de fusor especiales disponibles en algunos modelos de impresoras para alcanzar la adhesión adecuada del tóner.

|ૐ

**Nota** Al imprimir con impresoras láser es normal que se produzcan variaciones entre las páginas. Estas variaciones no se aprecian cuando se imprime en papel normal. Sin embargo, resultan evidentes cuando la impresión se realiza en formularios preimpresos debido a que las líneas y los cuadros ya se encuentran situados en la página.

Para evitar problemas con el uso de formularios preimpresos, papel con relieves y membretes, tenga en cuenta las siguientes instrucciones:

- Evite el uso de tintas de baja temperatura (utilizadas en determinados tipos de termografía).
- Utilice formularios preimpresos o papel con membrete impreso mediante grabado o litografía offset.
- Use formularios que se hayan creado con tintas resistentes al calor que no se derriten, vaporizan ni generan emisiones cuando se calientan a 200 °C durante 0,1 segundos. Normalmente, las tintas por oxidación o con base de aceite cumplen estos requisitos.
- Al imprimir de forma previa un formulario, recuerde que no debe alterar el contenido de humedad del papel ni utilizar materiales que puedan modificar las propiedades eléctricas o de manejo del papel. Conserve los formularios en envolturas a prueba de humedad para evitar que se produzcan alteraciones durante su almacenamiento.
- No procese formularios preimpresos con acabados o recubrimientos.

**PRECAUCIÓN** Para evitar dañar el dispositivo, utilice solamente cartulina recomendada para impresoras láser. Para evitar atascos graves, utilice siempre la bandeja 1 para imprimir en cartulina y utilice siempre la bandeja de salida posterior.

- Evite el uso de papel con muchos relieves o que contenga membretes con relieves.
- No utilice papel con superficies de textura gruesa.
- No utilice polvos para aumentar la velocidad de secado en offset ni otros materiales indicados para evitar la adherencia entre los formularios impresos.

 $\frac{1}{2}$ **Nota** Para imprimir una portada de una carta con membrete seguida de un documento de varias páginas, alimente el membrete boca arriba en la bandeja 1 y cargue el papel estándar en la bandeja 2. El dispositivo imprime automáticamente desde la bandeja 1 en primer lugar.

# <span id="page-70-0"></span>**Seleccionar soportes de impresión**

Este dispositivo acepta diversos soportes, como folios (incluidos aquellos cuya composición sea en un 100% fibra reciclada), sobres, etiquetas, transparencias y papel de tamaño personalizado. Las propiedades como peso, composición, granulado y nivel de humedad son factores importantes que afectan al rendimiento del dispositivo y la calidad de impresión. El papel que no cumple las directrices de este manual puede causar los problemas siguientes:

- Mala calidad de impresión
- Mayor cantidad de atascos
- Desgaste prematuro del dispositivo, que requerirá reparaciones

**Nota** Algunos tipos de papel pueden cumplir todas las recomendaciones contenidas en este manual y, sin embargo, no proporcionar resultados satisfactorios. Esto puede ser el resultado de un manejo inadecuado, niveles de temperatura o humedad inaceptables u otras variables sobre las que Hewlett-Packard no tiene ningún control. Antes de comprar grandes cantidades de soportes, asegúrese de que cumplan los requisitos indicados en esta guía del usuario y en la publicación *HP LaserJet Printer Family Print Media Guide*, que se puede descargar en [www.hp.com/support/ljpaperguide.](http://www.hp.com/support/ljpaperguide) Pruebe siempre el papel antes de comprar grandes cantidades del mismo.

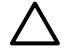

**PRECAUCIÓN** Utilizar soportes que no cumplan las especificaciones de HP puede causar problemas para el dispositivo, que requerirán reparaciones. Este tipo de reparación no está cubierta por la garantía ni los contratos de servicio de HP.

### **Tamaños de soportes compatibles**

**Tabla 4-1** Tamaños de soportes compatibles

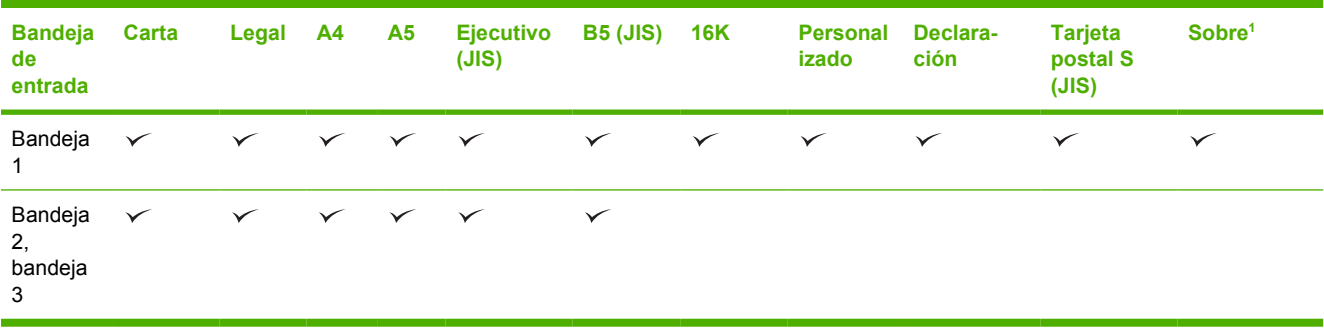

<sup>1</sup> Los tamaños de sobre compatibles son #10, Monarch, C5, DL y B5.

#### **Tabla 4-2** Impresión a 2 caras automática 1

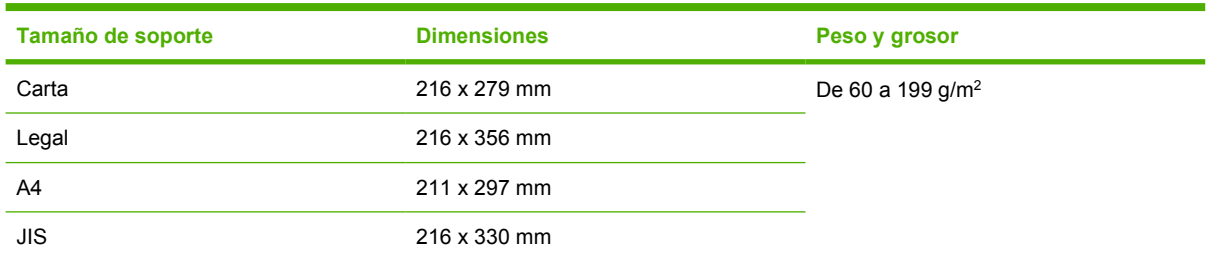

 $\frac{1}{1}$  La impresión automática a dos caras en pesos superiores a los que se muestran aquí puede producir resultados inesperados.

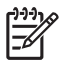

**Nota** La impresión automática a dos caras (dúplex) está disponible en los modelos HP LaserJet P3005d, HP LaserJet P3005dn y HP LaserJet P3005x.

**Impresión a 2 caras manual** La mayoría de los tamaños y tipos de soporte compatibles que pueden imprimirse desde la bandeja 1 también pueden utilizarse para la impresión dúplex manual. Si desea más información, consulte la sección [Imprimir](#page-84-0).

# **Tipos de soportes compatibles**

**Tabla 4-3** Tipos de soportes para la bandeja 1

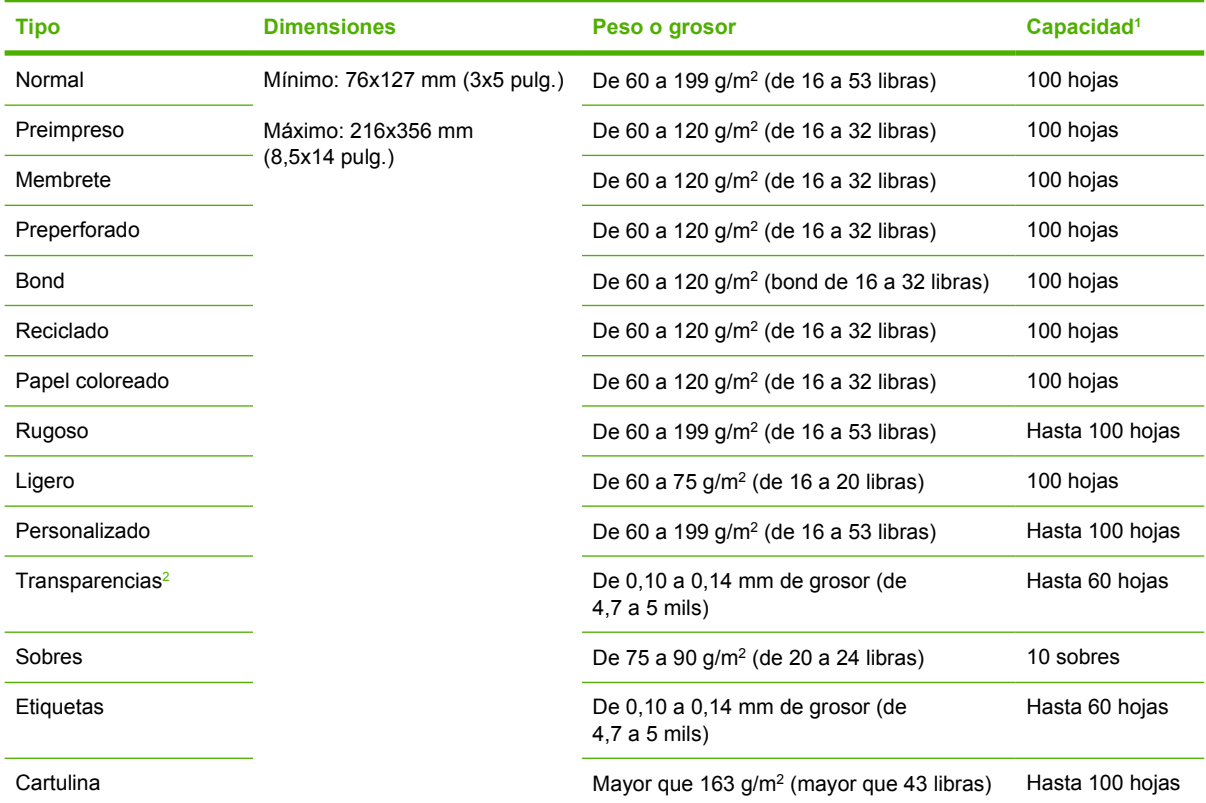

 $<sup>1</sup>$  La capacidad puede variar dependiendo del peso y grosor del soporte y de las condiciones ambientales. La suavidad debe</sup> estar entre 100 y 250 (Sheffield). Para obtener información para pedidos, consulte [Consumibles y accesorios](#page-176-0).

<sup>2</sup> Utilice sólo transparencias diseñadas para las impresoras HP LaserJet. Esta impresora puede detectar transparencias que no se diseñaron para el uso con impresoras HP LaserJet. Para obtener más información, consulte [Submenú Calidad de](#page-36-0) [impresión.](#page-36-0)
#### **Tabla 4-4** Tipos de soportes para las bandejas 2 y 3

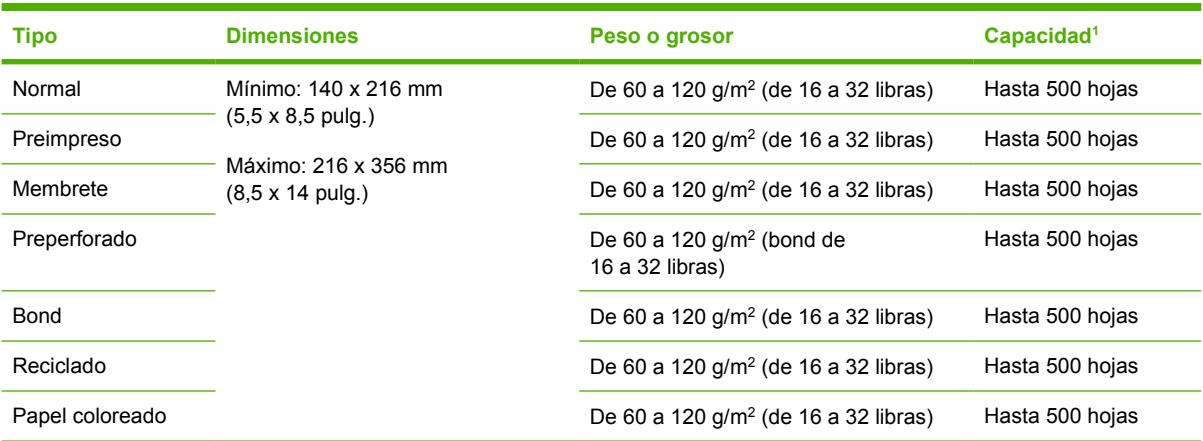

1 La impresora es compatible con una amplia gama de soportes de impresión de tamaño estándar y personalizado. La capacidad puede variar dependiendo del peso y grosor del soporte y de las condiciones ambientales. La suavidad debe estar entre 100 y 250 (Sheffield). Para obtener información para pedidos, consulte [Consumibles y accesorios](#page-176-0).

# **Entornos de impresión y almacenamiento de papel**

En condiciones ideales, los entornos de impresión y almacenamiento de papel deberían estar aproximadamente a temperatura ambiente y no ser demasiado secos ni húmedos. Recuerde que el papel es higroscópico; absorbe y pierde humedad rápidamente.

El calor y la humedad dañan el papel. El calor favorece la evaporación de la humedad del papel, mientras que el frío favorece su condensación en las hojas. Los sistemas de calefacción y aire acondicionado eliminan casi toda la humedad de una habitación. Al abrir el embalaje y utilizar el papel, éste pierde humedad y empiezan a aparecer rayas y manchas en él. El tiempo húmedo o las fuentes de agua aumentan la humedad en una habitación. Al abrir el embalaje y utilizar el papel, éste absorbe el exceso de humedad y se producen omisiones e impresiones ligeras. Asimismo, el papel se estropea cuando pierde o absorbe humedad. Esto puede ocasionar atascos.

Por lo tanto, el manejo y almacenamiento del papel son tan importantes como su propio proceso de fabricación. Las condiciones ambientales de almacenamiento del papel afectan directamente al proceso de alimentación.

Es importante no comprar más papel del que se utilizará en un corto período de tiempo (unos 3 meses). El papel almacenado durante largos períodos de tiempo pueden sufrir condiciones extremas de calor y humedad, lo que puede dañarlo. La planificación es importante para impedir que se estropeen grandes cantidades de papel.

El papel de resmas sin abrir puede permanecer estable durante varios meses antes de ser utilizado. Los paquetes abiertos de papel corren un mayor riesgo de sufrir daños ambientales, especialmente si no están protegidos contra la humedad.

El entorno del almacenamiento de papel debe mantenerse correctamente para asegurar un rendimiento óptimo del producto. Las condiciones necesarias están entre 20 °C y 24 °C (68 °F a 75 °F), con una humedad relativa de entre 45% a 55%. Las directrices siguientes le servirán de ayuda cuando tenga que evaluar el entorno de almacenamiento del papel:

- El papel debe almacenarse a temperatura ambiente o similar.
- El aire no debe ser demasiado seco ni demasiado húmedo (debido a las propiedades higroscópicas del papel).
- La mejor forma de almacenar una resma de papel abierta es volver a envolverla en su envoltura protectora de humedad. Si el entorno del producto está sujeto a cambios extremos, desenvuelva sólo la cantidad de papel que vaya a usar durante la jornada diaria para evitar cambios de humedad no deseados.
- El almacenamiento adecuado de los sobres favorece la buena calidad de la impresión. Los sobres se deben almacenar planos. Si queda atrapado aire dentro de un sobre, formando una burbuja, es posible que quede arrugado cuando se imprima.

# **Cargar soportes**

Cargue soportes de impresión especiales, como sobres, etiquetas y transparencias, sólo en la bandeja 1. Cargue sólo papel en la bandeja 2 o en la bandeja 3 opcional.

### **Cargar bandeja 1 (bandeja multipropósito)**

La bandeja 1 admite un máximo de 100 hojas de papel, 75 transparencias, 50 hojas de etiquetas o 10 sobres. Para obtener información sobre cómo cargar soportes especiales, consulte la sección [Cargar](#page-78-0) [soportes especiales](#page-78-0).

**1.** Tire de la cubierta frontal hacia abajo para abrir la bandeja 1.

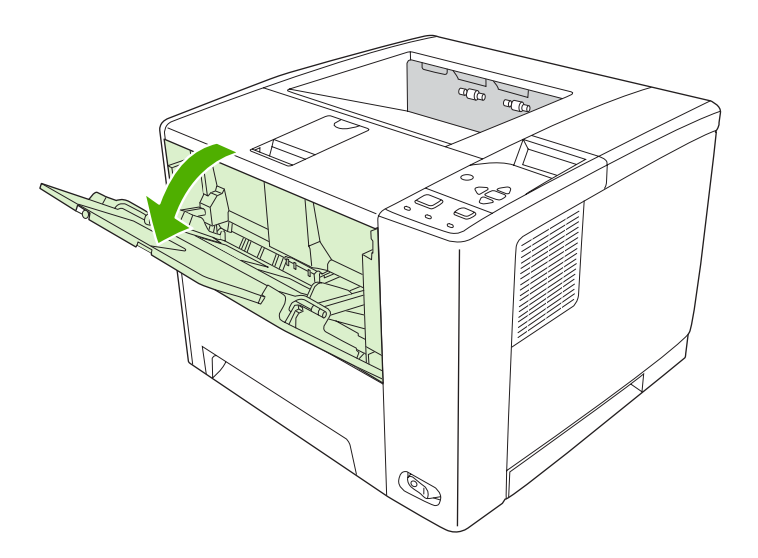

**2.** Deslice hacia fuera la extensión de plástico de la bandeja. Si el soporte que se va a cargar tiene una longitud superior a 229 mm (9 pulg.), abra también la extensión de plástico adicional de la bandeja.

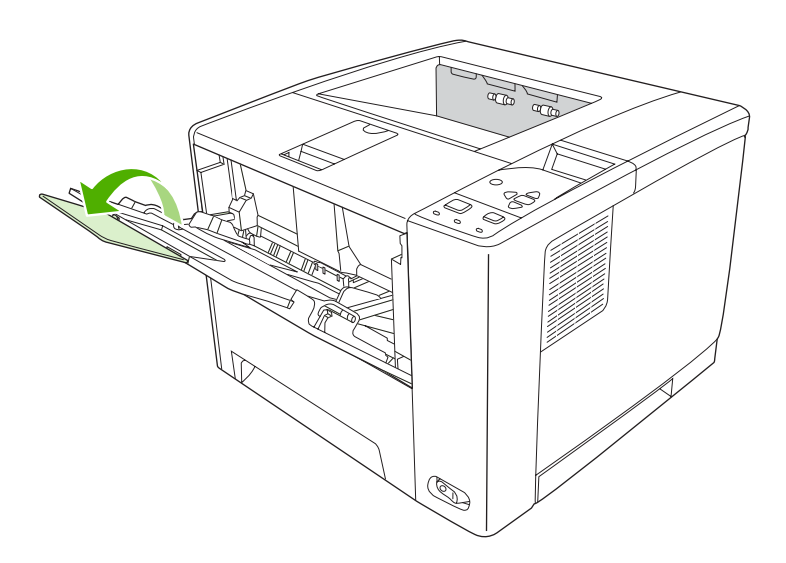

**3.** Ajuste las guías de ancho de forma que queden ligeramente separadas del soporte.

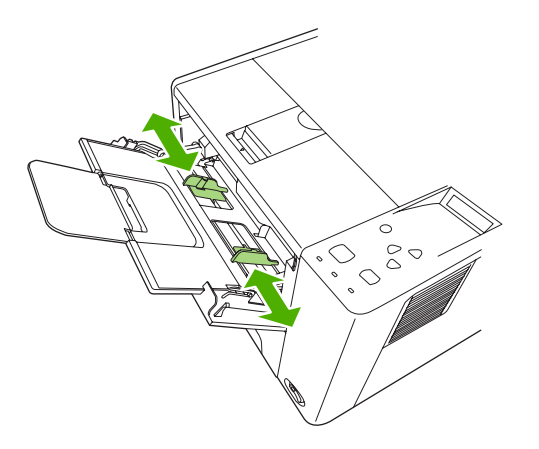

**4.** Coloque el soporte en la bandeja (borde corto hacia dentro, lado de impresión hacia arriba). El soporte debe estar centrado entre las guías de ancho y bajo las lengüetas de éstas.

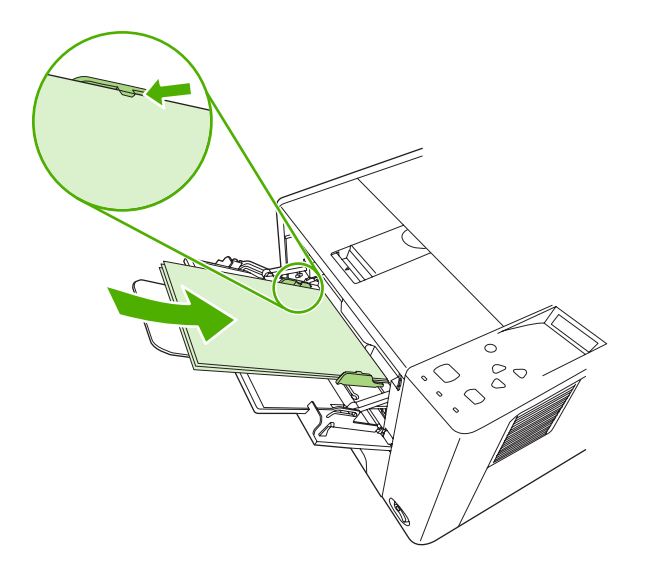

**5.** Deslice las guías de ancho hacia dentro hasta que toquen ligeramente la pila del soporte por ambos lados, sin que se doble. Asegúrese de que el soporte encaja bajo las lengüetas de las guías.

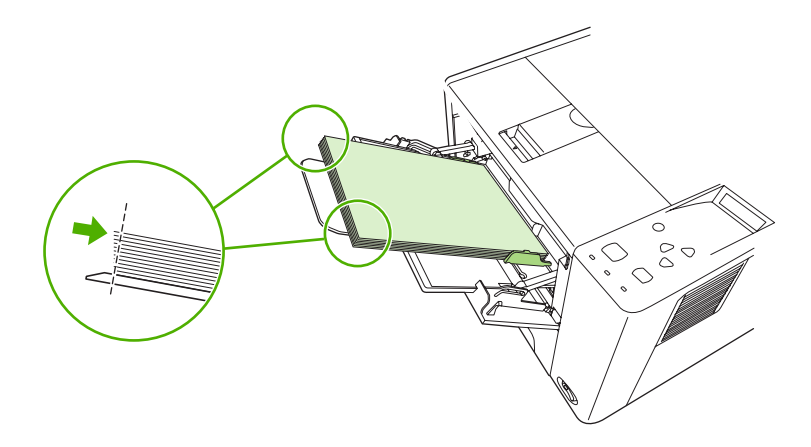

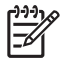

**Nota** No añada soporte a la bandeja 1 mientras el dispositivo esté imprimiendo, ya que podría producirse un atasco. No cierre la puerta frontal cuando el dispositivo esté imprimiendo.

### **Personalizar el funcionamiento de la bandeja 1**

El dispositivo se puede configurar para que imprima desde la bandeja 1 si está cargada o que sólo imprima desde la bandeja 1 si se solicita específicamente el tipo de soporte que tiene cargado. Consulte la sección [Menú Manejo del papel](#page-32-0).

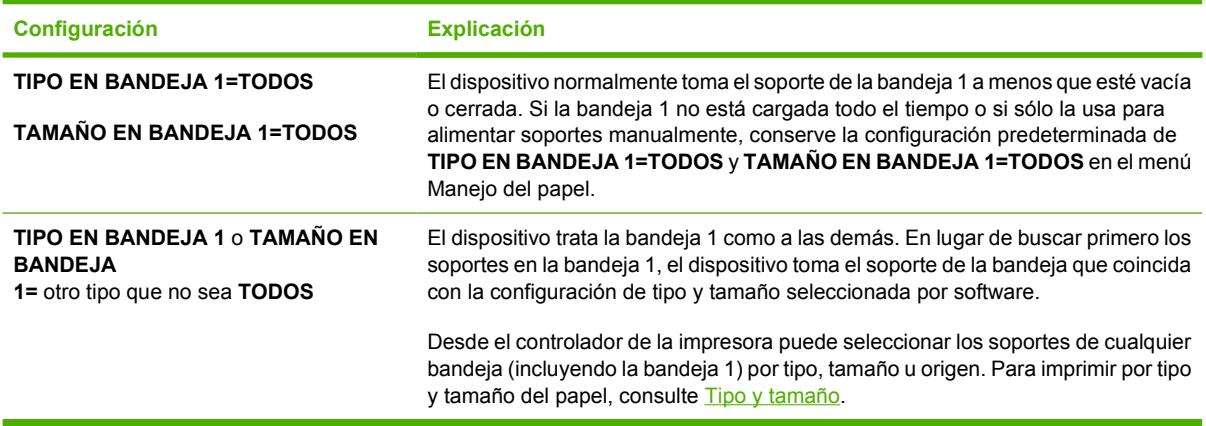

También puede determinar si el dispositivo muestra un mensaje preguntando si puede tomar el soporte de la bandeja 1 en caso que no pueda encontrar el tipo y tamaño solicitado en otra bandeja. Puede establecer el dispositivo para que siempre le pregunte antes de tomar de la bandeja 1 o hacerlo sólo cuando esté vacía. Establezca la configuración de **USAR BANDEJA SOLICITADA** desde el submenú **Configuración del sistema** del menú **Configurar dispositivo**.

### **Cargar la bandeja 2 o la bandeja 3 opcional**

Las bandejas 2 y 3 sólo admiten papel. Para obtener información sobre los tamaños de papel compatibles, consulte [Seleccionar soportes de impresión](#page-70-0).

**1.** Tire de la bandeja para extraerla del dispositivo y retire todo el papel.

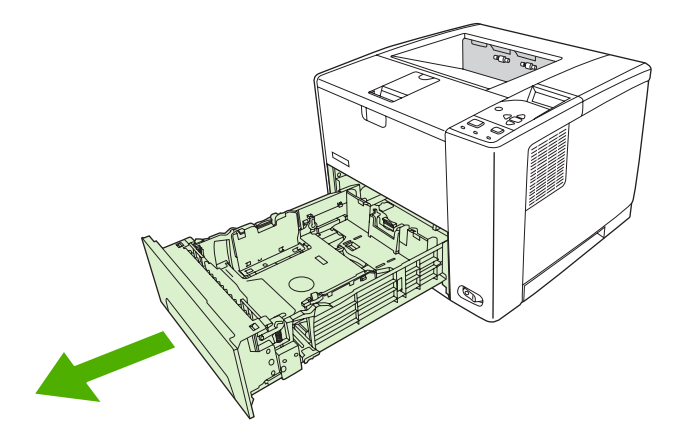

**2.** En la guía posterior para la longitud del papel, presione la lengüeta y deslícela para que la flecha coincida con el tamaño de papel que se va a cargar. Asegúrese de que la guía encaja en su sitio.

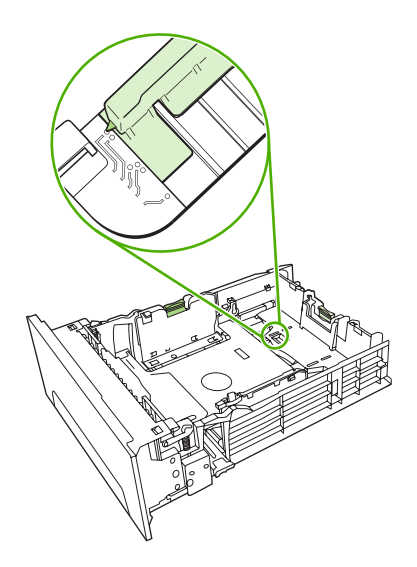

**3.** Ajuste hacia fuera las guías laterales de ancho del soporte, de modo que la flecha coincida con el tamaño de papel que se va a cargar.

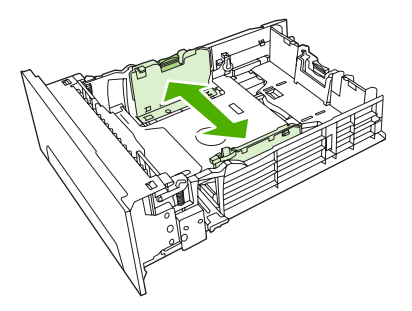

**4.** Coloque el papel en la bandeja y asegúrese de que quede plano en las cuatro esquinas. Mantenga el papel por debajo de las lengüetas de alto de la guía de longitud del papel de la parte posterior de la bandeja.

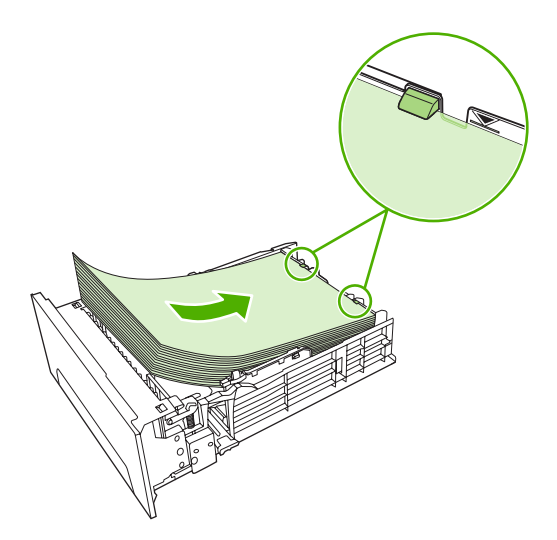

- <span id="page-78-0"></span>**5.** Empuje el papel hacia abajo para bloquear la placa metálica elevadora de papel en su sitio.
- **6.** Introduzca la bandeja en el dispositivo.

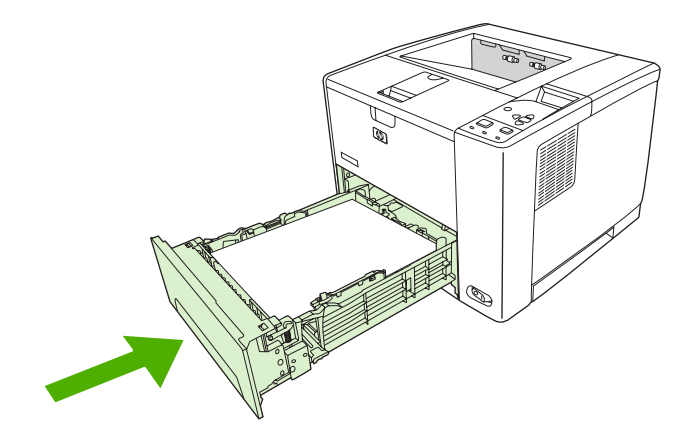

### **Cargar soportes especiales**

La tabla siguiente proporciona directrices para cargar soportes especiales y configurar el controlador de la impresora. Utilice el valor de tipo de soporte correcto en el controlador de la impresora para obtener la mejor calidad de impresión posible. En algunos tipos de soporte, el producto reduce la velocidad de impresión.

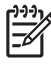

**Nota** En el controlador de impresora de Windows, ajuste el tipo de soporte en la ficha **Papel**, desde la lista desplegable **Tipo**.

En el controlador de impresora de Macintosh, ajuste el tipo de soporte en el menú emergente **Características de la impresora**, desde la lista desplegable **Tipo de contenido**.

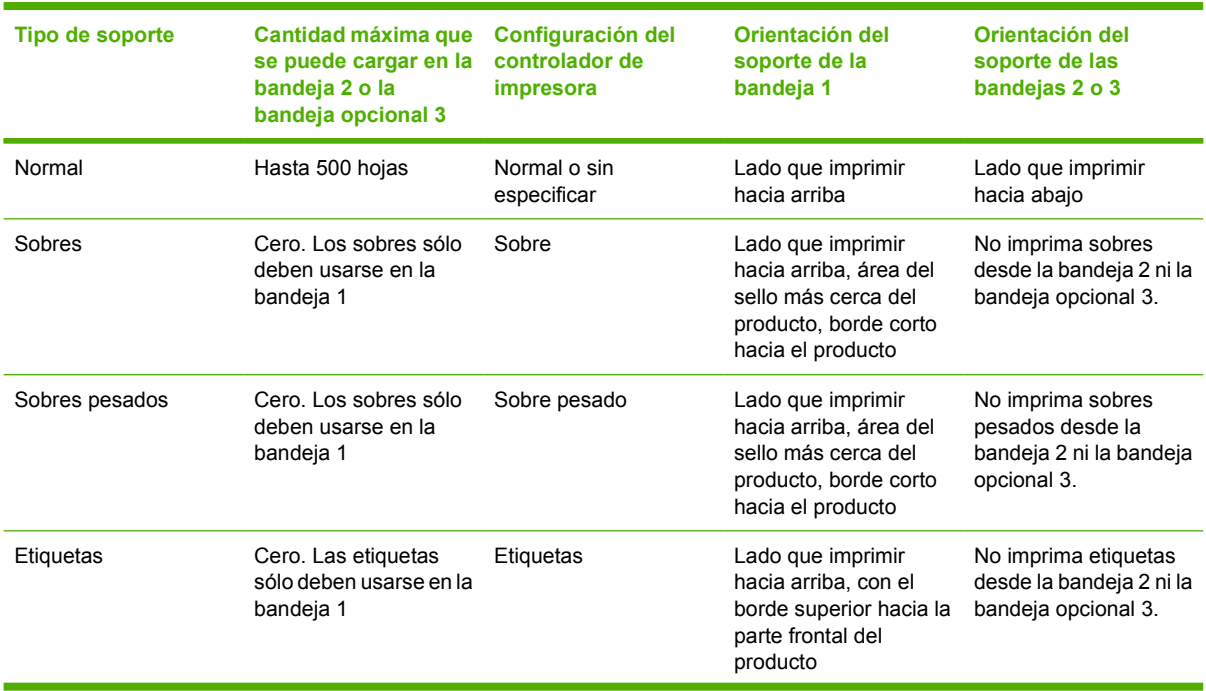

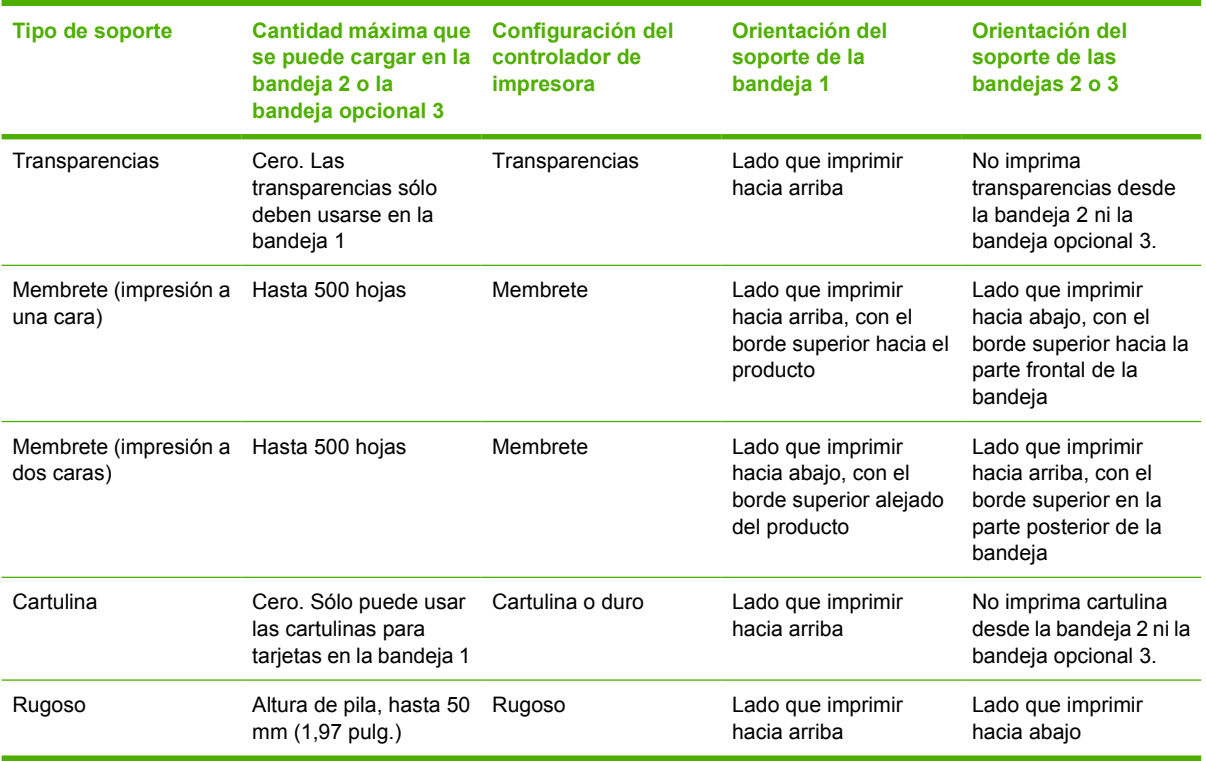

# <span id="page-80-0"></span>**Control de los trabajos de impresión**

En Windows existen tres valores que afectan al modo en que el controlador de la impresora toma el soporte cuando se envía un trabajo de impresión. Los valores **Origen**, **Tipo** y **Tamaño** aparecen en los cuadros de diálogo **Configurar página**, **Imprimir** o **Propiedades de impresión** de la mayoría de los programas de software. Si no modifica estos valores, el dispositivo utiliza automáticamente la configuración predeterminada para seleccionar una bandeja.

**PRECAUCIÓN** Siempre que sea posible, realice cambios en la configuración del dispositivo mediante la aplicación de software o el controlador de la impresora, ya que los cambios que se realizan mediante el panel de control se convierten en la configuración predeterminada para los trabajos de impresión posteriores. La configuración seleccionada en el software o en el controlador de la impresora prevalecen sobre la configuración del panel de control.

### **Origen**

Imprima por **Origen** para especificar una bandeja desde la que desea que el dispositivo tome el soporte. El dispositivo intenta imprimir desde esa bandeja, independientemente del tipo o tamaño de papel que se cargue. Si selecciona una bandeja configurada para un tipo o tamaño que no se ajuste a su trabajo de impresión, el trabajo no se imprimirá hasta que cargue la bandeja con el tipo o tamaño de papel correcto. Si carga la bandeja correctamente, el dispositivo comienza a imprimir. Si pulsa  $\vee$ , puede seleccionar otra bandeja.

**Nota** Si tiene dificultades para imprimir por **Origen**, consulte la sección [Prioridad de la](#page-19-0) [configuración de impresión](#page-19-0).

### **Tipo y tamaño**

Imprima por **Tipo** o **Tamaño** cuando desee que la impresora tome soporte de la primera bandeja cargada con el tipo o tamaño que seleccione. La selección de soporte por tipo en lugar de por origen es similar a bloquear bandejas y ayuda a evitar que se utilice soporte especial de forma accidental. Por ejemplo, si una bandeja está configurada para papel con membrete y se especifica al controlador que se imprima en papel normal, el dispositivo no tomará el soporte de esa bandeja, sino que lo tomará de una bandeja que contenga papel normal y que esté configurada para este tipo de papel.

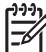

**Nota** Seleccionar el valor **Todos** no activa la función de bloqueo de bandeja.

Seleccionar el soporte por tipo y tamaño tiene como resultado una mejor calidad de impresión en papel pesado, satinado y transparencias. Utilizar una configuración incorrecta puede dar lugar a una calidad de impresión insatisfactoria. Para soportes de impresión especiales, como etiquetas o transparencias, imprima siempre por **Tipo**. En el caso de sobres, imprima siempre por **Tamaño**.

- Si desea imprimir por **Tipo** o **Tamaño** y las bandejas no están configuradas para un tipo o tamaño concretos, cargue el soporte en la bandeja 1. Desde el controlador de la impresora, seleccione el **Tipo** o el **Tamaño** desde el cuadro de diálogo **Configurar página**, **Imprimir** o **Propiedades de impresión**.
- Si imprime a menudo en un tipo o tamaño concreto de soporte, el administrador del dispositivo (para dispositivos de red) o usted mismo (para dispositivos locales) puede configurar una bandeja para ese tipo o tamaño. Desde ese momento, cuando seleccione ese tipo o tamaño al imprimir un trabajo, el dispositivo tomará el soporte de la bandeja configurada para ese tipo o tamaño.
- Cuando cierre la bandeja 2 o la bandeja 3, aparece un mensaje para que seleccione un **Tipo** o un **Tamaño** para la bandeja. Si la bandeja ya está configurada correctamente, pulse  $\pm$  para volver al estado **Preparado**.
- **Nota** Si la configuración de tipo de todas las bandejas es **CUALQUIER** y no selecciona una IZ bandeja específica (origen) en el controlador de impresora, el dispositivo tomará el soporte de la bandeja más baja. Por ejemplo, si hay una bandeja 3 opcional instalada, el dispositivo tomará el soporte de esa bandeja en primer lugar. No obstante, si la configuración de tipo y tamaño de la bandeja 1 está establecida en **CUALQUIER** y hay soporte cargado en la bandeja, el dispositivo imprimirá desde la bandeja 1 en primer lugar. Si la bandeja 1 está cerrada, el dispositivo imprimirá desde la bandeja más baja.

# **Seleccionar las bandejas de salida**

El dispositivo cuenta con dos bandejas de salida en las que puede entregar los trabajos de impresión completados:

- Bandeja de salida superior (boca abajo): bandeja de salida predeterminada en la parte superior del dispositivo. Los trabajos de impresión salen por esta bandeja del dispositivo boca abajo.
- Bandeja de salida posterior (boca arriba): los trabajos de impresión salen hacia arriba en esta bandeja instalada en la parte posterior del dispositivo.

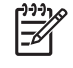

**Nota** La impresión dúplex automática no se puede utilizar al imprimir en la bandeja de salida posterior.

### **Imprimir en la bandeja de salida superior**

**1.** Asegúrese de que la bandeja de salida posterior está cerrada. Si la bandeja de salida posterior está abierta, el dispositivo entregará el trabajo de impresión en esa bandeja.

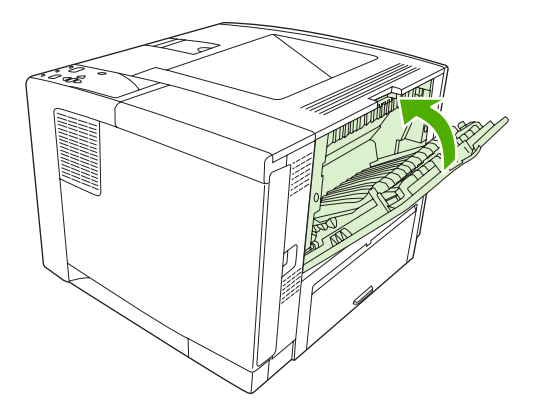

**2.** Si está imprimiendo en soporte largo, abra el apoyo de la bandeja de salida superior.

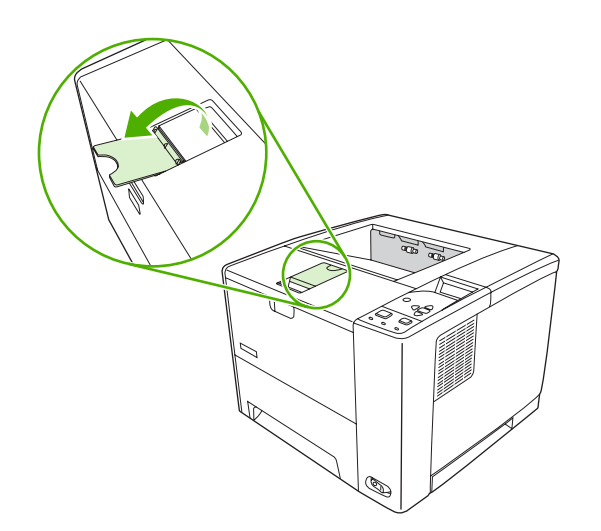

**3.** Desde el equipo, envíe el trabajo de impresión al dispositivo.

### **Imprimir en la bandeja de salida posterior**

**Nota** Cuando la bandeja 1 y la bandeja de salida posterior se utilizan conjuntamente, |∌ constituyen una ruta de papel rectilínea para el trabajo de impresión. El uso de una ruta de papel rectilínea puede reducir los problemas de abarquillado del papel.

**1.** Abra la bandeja de salida posterior.

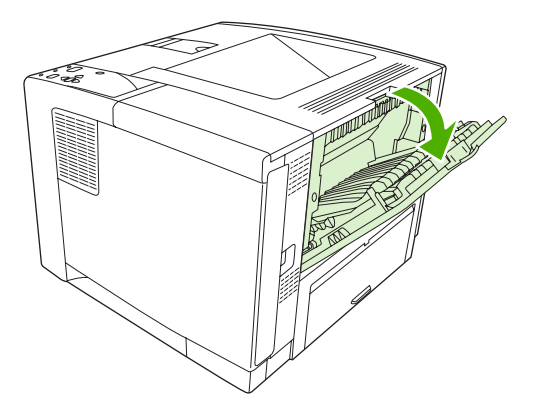

**2.** Si está imprimiendo en soporte largo, tire de la extensión de la bandeja hacia fuera.

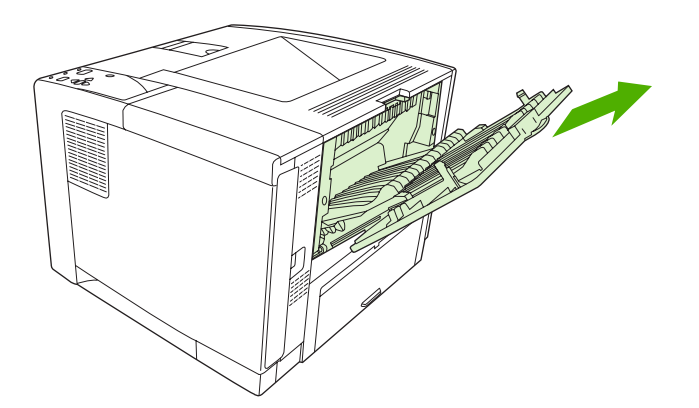

**3.** Desde el equipo, envíe el trabajo de impresión al dispositivo.

# **5 Imprimir**

Este capítulo explica cómo realizar tareas de impresión básicas:

- [Usar las características del controlador de dispositivo en Windows](#page-85-0)
- [Utilizar las características del controlador de dispositivo en Macintosh](#page-91-0)
- [Cancelar un trabajo de impresión](#page-94-0)
- [Gestionar trabajos almacenados](#page-95-0)

## <span id="page-85-0"></span>**Usar las características del controlador de dispositivo en Windows**

Cuando imprime desde un programa de software, muchas de las características del producto están disponibles desde el controlador del dispositivo. Para obtener información completa sobre las características disponibles en el controlador de dispositivo, consulte su Ayuda. En esta sección se describen las caracterísitcas siguientes:

- Crear y usar configuraciones rápidas
- [Usar marcas de agua](#page-86-0)
- [Cambiar el tamaño de documentos](#page-86-0)
- [Establecer un tamaño de papel personalizado desde el controlador de impresora](#page-87-0)
- [Usar papeles diferentes e impresión de portadas](#page-87-0)
- [Imprimir la primera página en blanco](#page-87-0)
- [Imprimir varias páginas en una hoja de papel](#page-87-0)
- [Imprimir en ambas caras del papel](#page-88-0)
- [Usar la ficha Servicios](#page-90-0)

**Nota** La configuración del controlador de dispositivo y del programa de software normalmente prevalecen sobre la del panel de control. La configuración del programa de software normalmente prevalece sobre la del controlador del dispositivo.

### **Crear y usar configuraciones rápidas**

Utilice las configuraciones rápidas para guardar la configuración actual del controlador y volver a utilizarla. Las configuraciones rápidas están disponibles en la mayoría de las fichas del controlador de impresora. Puede guardar hasta 25 configuraciones rápidas de tareas de impresión.

#### **Crear una configuración rápida**

- **1.** Abra el controlador de la impresora (consulte [Abrir los controladores de impresora\)](#page-20-0).
- **2.** Seleccione los valores de configuración de impresión que desee utilizar.
- **3.** En el cuadro **Configuración rápida de tareas de impresión**, escriba un nombre para la configuración rápida.
- **4.** Haga clic en **Guardar**.

#### **Usar configuraciones rápidas**

- **1.** Abra el controlador de la impresora (consulte [Abrir los controladores de impresora\)](#page-20-0).
- **2.** Seleccione la configuración rápida que desee utilizar en la lista desplegable **Configuración rápida de tareas de impresión**.
- **3.** Haga clic en **Aceptar**.

<span id="page-86-0"></span>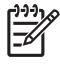

**Nota** Para utilizar la configuración predeterminada del controlador, seleccione **Configuración predeterminada de impresión** en la lista desplegable **Configuración rápida de tareas de impresión**.

#### **Usar marcas de agua**

Una filigrana es una nota, como "Confidencial", que aparece impresa en el fondo de las páginas de un documento.

- **1.** En el menú **Archivo** del programa de software, haga clic en **Imprimir**.
- **2.** Seleccione el controlador y haga clic en **Propiedades** o en **Preferencias**.
- **3.** En la ficha **Efectos**, haga clic en la lista desplegable **Filigranas**.
- **4.** Haga clic en la filigrana que desee utilizar. Para crear una nueva filigrana, haga clic en **Editar**.
- **5.** Si desea que la filigrana aparezca únicamente en la primera página del documento, haga clic en **Sólo en la primera página**.
- **6.** Haga clic en **Aceptar**.

Para eliminar la filigrana, haga clic en **(ninguna)** en la lista desplegable **Filigranas**.

### **Cambiar el tamaño de documentos**

Las opciones de cambio del tamaño de los documentos permiten ajustar su escala a un porcentaje de su tamaño normal. También puede imprimir un documento en un tamaño de papel distinto, aplicando una escala o no.

#### **Reducir o ampliar un documento**

- **1.** En el menú **Archivo** del programa de software, haga clic en **Imprimir**.
- **2.** Seleccione el controlador y, a continuación, haga clic en **Propiedades** o **Preferencias**.
- **3.** En la ficha **Efectos**, escriba el porcentaje de reducción o de ampliación que desea aplicar al documento junto a **% del tamaño normal**.

También puede utilizar la barra de desplazamiento para ajustar el porcentaje.

**4.** Haga clic en **Aceptar**.

#### **Imprimir un documento en un tamaño de papel distinto**

- **1.** En el menú **Archivo** del programa de software, haga clic en **Imprimir**.
- **2.** Seleccione el controlador y después haga clic en **Propiedades** o **Preferencias**.
- **3.** En la ficha **Efectos**, haga clic en **Imprimir documento en**.
- **4.** Seleccione el tamaño de papel en el que desea imprimir.
- **5.** Para imprimir el documento sin ajustar la escala, asegúrese de que la opción **Encajar en página** *no* esté seleccionada.
- **6.** Haga clic en **Aceptar**.

#### <span id="page-87-0"></span>**Establecer un tamaño de papel personalizado desde el controlador de impresora**

- **1.** Desde el menú **Archivo** del programa de software, haga clic en **Imprimir**.
- **2.** Seleccione el controlador y haga clic en **Propiedades** o en **Preferencias**.
- **3.** En la ficha **Papel** o **Papel/Calidad**, haga clic en **Personalizado**.
- **4.** En la ventana **Tamaño de papel personalizado**, escriba el nombre del tamaño de papel personalizado.
- **5.** Escriba la longitud y el ancho del papel. Si escribe un tamaño demasiado pequeño o demasiado grande, el controlador lo ajustará al mínimo o máximo admitido.
- **6.** Si es preciso, haga clic en el botón para cambiar la unidad de medida entre milímetros y pulgadas.
- **7.** Haga clic en **Guardar**.
- **8.** Haga clic en **Cerrar**. El nombre guardado aparecerá en la lista de tamaños para su uso en el futuro.

### **Usar papeles diferentes e impresión de portadas**

Siga estas instrucciones para imprimir la primera página en un papel distinto del utilizado para las otras páginas del trabajo de impresión.

- **1.** Abra el controlador de la impresora (consulte [Abrir los controladores de impresora\)](#page-20-0).
- **2.** En la ficha **Papel** o **Papel/Calidad**, seleccione el papel apropiado para la primera página del trabajo de impresión.
- **3.** Haga clic en **Utilizar otros papeles/portadas**.
- **4.** En el cuadro de lista, haga clic en las páginas o portadas que desee imprimir en un papel distinto.
- **5.** Para imprimir portadas o contraportadas, también deberá seleccionar **Agregar portada en blanco o preimpresa**.
- **6.** En los cuadros de lista **Origen** y **Tipo**, seleccione un tipo de papel o un origen apropiados para las demás páginas del trabajo de impresión.

**Nota** El tamaño de papel debe ser el mismo para todas las páginas del trabajo de impresión.

#### **Imprimir la primera página en blanco**

- **1.** Abra el controlador de la impresora (consulte [Abrir los controladores de impresora\)](#page-20-0).
- **2.** En la ficha **Papel** o **Papel/Calidad**, haga clic en **Utilizar otros papeles/portadas**.
- **3.** En el cuadro de lista, haga clic en **Portada**.
- **4.** Haga clic en **Agregar portada en blanco o preimpresa**.

#### **Imprimir varias páginas en una hoja de papel**

Es posible imprimir varias páginas en una sola hoja de papel.

<span id="page-88-0"></span>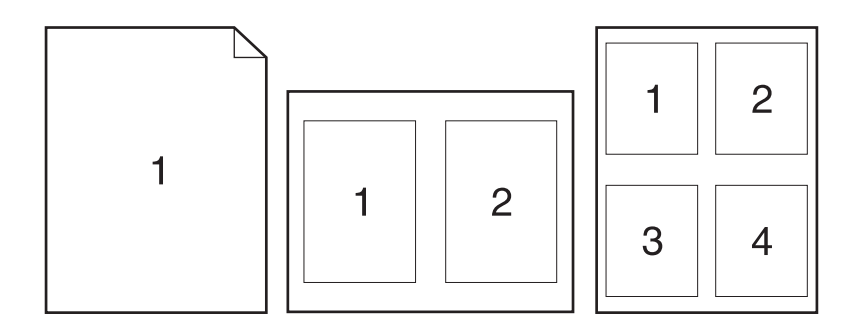

- **1.** En el menú **Archivo** del programa de software, haga clic en **Imprimir**.
- **2.** Seleccione el controlador y haga clic en **Propiedades** o **Preferencias**.
- **3.** Haga clic en la ficha **Acabado**.
- **4.** En la sección **Opciones del documento**, seleccione el número de páginas que desee imprimir en cada hoja (1, 2, 4, 6, 9 o 16).
- **5.** Si el número de páginas es mayor que 1, seleccione las opciones correctas para **Imprimir bordes de página** y **Orden de páginas**.
	- Si necesita cambiar la orientación de la página, haga clic en la ficha **Acabado** y, a continuación, en **Vertical** u **Horizontal**.
- **6.** Haga clic en **Aceptar**. El producto queda configurado para imprimir el número seleccionado de páginas por hoja.

#### **Imprimir en ambas caras del papel**

Cuando está disponible la opción de impresión dúplex, puede imprimir automáticamente en ambas caras de una página. Si la opción de impresión dúplex no está disponible, puede imprimir manualmente en ambas caras de una página cargando el papel en el producto por segunda vez.

**Nota** En el controlador de dispositivo, la opción **Imprimir en ambas caras (manual)** sólo está disponible cuando la impresión dúplex no está disponible o cuando la impresión dúplex no admite el tipo de soporte de impresión que se está utilizando.

Para configurar el producto para impresión dúplex automática o manual, abra las propiedades del controlador de impresora, haga clic en la ficha **Configuración de dispositivo** y después seleccione la configuración apropiada en **Opciones instalables**.

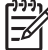

**Nota** La ficha **Configurar** no está disponible desde los programas de software.

**Nota** El procedimiento para abrir las propiedades del controlador de dispositivo dependen del sistema operativo que esté utilizando. Para obtener información sobre cómo abrir las propiedades del controlador de dispositivo en el sistema operativo que esté utilizando, consulte [Abrir los controladores de impresora](#page-20-0). Busque la columna titulada "Para cambiar las opciones de configuración del dispositivo".

#### **Usar impresión dúplex automática**

- **1.** Cargue papel suficiente para el trabajo de impresión en una de las bandejas. Si carga papel especial, como papel con membrete, hágalo de una de las siguientes maneras:
	- Si utiliza la bandeja 1, cargue el papel con membrete con la cara frontal hacia arriba y el borde inferior en primer lugar.
	- Si utiliza otra bandeja, cargue el papel con membrete con la cara frontal hacia abajo y el borde superior hacia la parte posterior de la bandeja.

**PRECAUCIÓN** Con el fin de evitar atascos, no cargue papel de más de 105 g/m<sup>2</sup> (bond de 28 libras).

- **2.** Abra el controlador de la impresora (consulte [Abrir los controladores de impresora\)](#page-20-0).
- **3.** En la ficha **Acabado**, haga clic en **Imprimir en ambas caras**.
	- Si fuera necesario, seleccione **Orientación vertical de las páginas** para cambiar la forma en que se giran las páginas o seleccione una opción de encuadernación en el cuadro de lista **Diseño de folleto**.
- **4.** Haga clic en **Aceptar**.

#### **Imprimir en ambas caras manualmente**

- **1.** Cargue papel suficiente para el trabajo de impresión en una de las bandejas. Si carga papel especial, como papel con membrete, hágalo de una de las siguientes maneras:
	- Si utiliza la bandeja 1, cargue el papel con membrete con la cara frontal hacia arriba y el borde inferior en primer lugar.
	- Si utiliza otra bandeja, cargue el papel con membrete con la cara frontal hacia abajo y el borde superior hacia la parte posterior de la bandeja.

- **2.** Abra el controlador de la impresora (consulte [Abrir los controladores de impresora\)](#page-20-0).
- **3.** En la ficha **Acabado**, seleccione **Imprimir en ambas caras (manualmente)**.
- **4.** Haga clic en **Aceptar**.
- **5.** Envíe el trabajo de impresión al producto. Siga las instrucciones de la ventana emergente que aparece antes de volver a cargar la pila de salida en la bandeja 1 para imprimir la segunda mitad.
- **6.** Diríjase al producto. Retire el papel en blanco que se encuentre en la bandeja 1. Inserte la pila de papel impreso, con la cara impresa hacia arriba y el borde inferior hacia el producto. Debe imprimir la segunda cara desde la bandeja 1.
- **7.** Si se le indica, pulse uno de los botones del panel de control para continuar.

**PRECAUCIÓN** Con el fin de evitar atascos, no carque papel de más de 105 g/m<sup>2</sup> (bond de 28 libras).

#### <span id="page-90-0"></span>**Opciones de disposición del papel para imprimir en ambas caras**

En este documento se indican las cuatro opciones de orientación para la impresión dúplex. Para seleccionar la opción 1 o 4, seleccione **Orientación vertical de las páginas** en el controlador de la impresora.

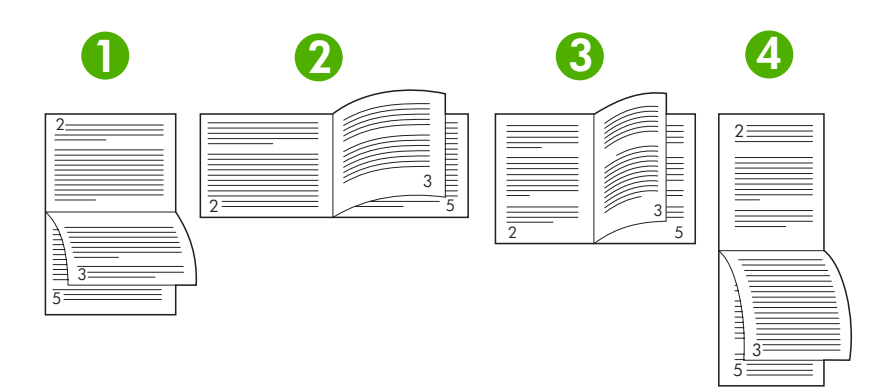

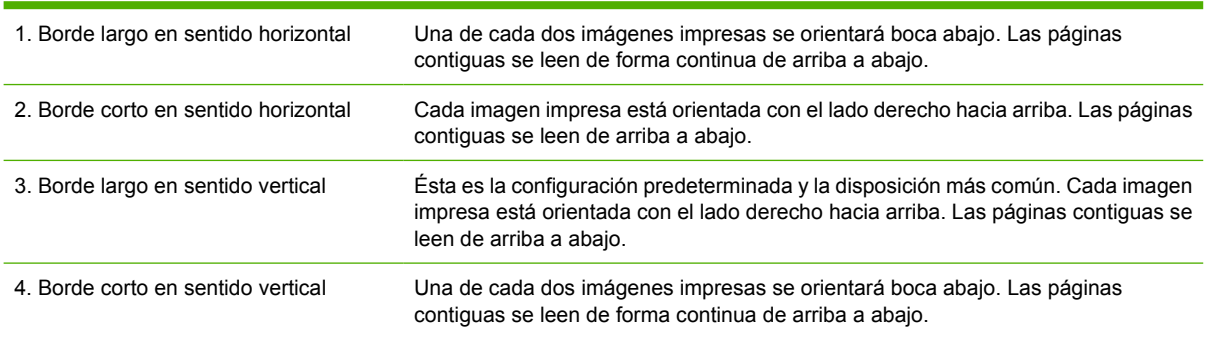

### **Usar la ficha Servicios**

Si el producto está conectado a una red, use la ficha **Servicios** para obtener información sobre el producto y el estado de los consumibles. Haga clic en el **icono de estado de dispositivo y consumibles** para que se abra la página **Estado del dispositivo** del servidor Web incorporado de HP. Esta página muestra el estado actual del producto, el porcentaje de vida útil restante para cada consumible e información sobre pedido de suministros. Para obtener más información, consulte [Usar](#page-104-0) [el servidor Web incorporado](#page-104-0).

# <span id="page-91-0"></span>**Utilizar las características del controlador de dispositivo en Macintosh**

Cuando imprime desde un programa de software, muchas de las características del producto están disponibles desde el controlador del dispositivo. Para obtener información completa sobre las características disponibles en el controlador de dispositivo, consulte su Ayuda. En esta sección se describen las caracterísitcas siguientes:

- Crear y usar preajustes
- Imprimir una portada
- [Imprimir varias páginas en una hoja de papel](#page-92-0)
- [Imprimir en ambas caras del papel](#page-92-0)

**Nota** La configuración del controlador de dispositivo y del programa de software normalmente prevalecen sobre la del panel de control. La configuración del programa de software normalmente prevalece sobre la del controlador del dispositivo.

#### **Crear y usar preajustes**

Utilice los preajustes para guardar la configuración actual del controlador de la impresora y volver a utilizarla.

#### **Crear un preajuste**

- **1.** Abra el controlador de la impresora (consulte [Abrir los controladores de impresora\)](#page-20-0).
- **2.** Seleccione los valores de configuración de la impresión.
- **3.** En el cuadro **Preajustes**, haga clic en **Guardar como...** y escriba un nombre para el preajuste.
- **4.** Haga clic en **OK**.

#### **Usar preajustes**

|∌

- **1.** Abra el controlador de la impresora (consulte [Abrir los controladores de impresora\)](#page-20-0).
- **2.** En el menú **Preajustes**, seleccione el preajuste que desee utilizar.

#### **Imprimir una portada**

Puede imprimir una portada por separado para su documento que contenga un mensaje (como "Confidencial").

- **1.** Abra el controlador de la impresora (consulte [Abrir los controladores de impresora\)](#page-20-0).
- **2.** En el menú emergente **Portada** o **Papel/Calidad**, especifique si desea imprimir la portada **Antes del documento** o **Después del documento**.
- **3.** En el menú emergente **Tipo de portada**, seleccione el mensaje que desea imprimir en la portada.

**Nota** Para utilizar la configuración predeterminada del controlador de impresora, seleccione el preajuste **Estándar**.

<span id="page-92-0"></span>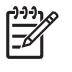

**Nota** Para imprimir una portada en blanco, seleccione **Estándar** como **Tipo de portada**.

### **Imprimir varias páginas en una hoja de papel**

Es posible imprimir varias páginas en una sola hoja de papel. Esta característica ofrece un método económico para imprimir páginas de calidad borrador.

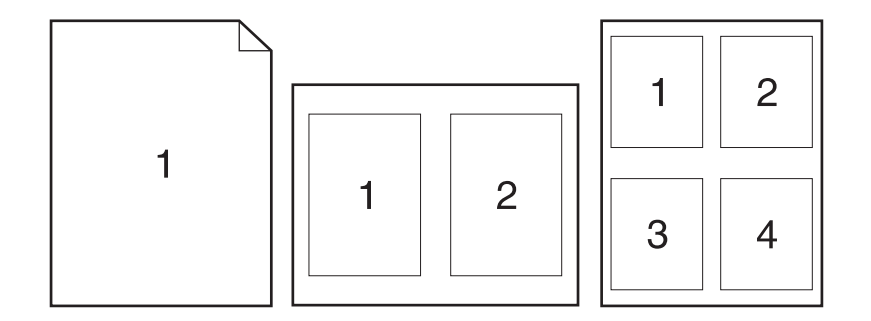

- **1.** Abra el controlador de la impresora (consulte [Abrir los controladores de impresora\)](#page-20-0).
- **2.** Haga clic en el menú emergente **Disposición**.
- **3.** Junto a **Páginas por hoja**, seleccione el número de páginas que desea imprimir en cada hoja (1, 2, 4, 6, 9 o 16).
- **4.** Junto a **Configuración**, seleccione el orden y la colocación de las páginas en la hoja.
- **5.** Junto a **Borde**, seleccione el tipo de borde que desea imprimir alrededor de cada página en la hoja.

#### **Imprimir en ambas caras del papel**

Cuando la impresión dúplex está disponible, puede imprimir automáticamente en ambas caras de una página. En caso contrario, puede imprimir manualmente en ambas caras de una página alimentando el papel a través del dispositivo por segunda vez.

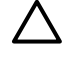

**PRECAUCIÓN** Con el fin de evitar atascos, no cargue papel de más de 105 g/m<sup>2</sup> (bond de 28 libras).

#### **Usar impresión dúplex automática**

- **1.** Cargue papel suficiente para el trabajo de impresión en una de las bandejas. Si carga papel especial, como papel con membrete, hágalo de una de las siguientes maneras:
	- En la bandeja 1, cargue el papel con membrete con la cara frontal hacia arriba, de manera que el borde inferior se introduzca primero en la impresora.
	- Si utiliza otra bandeja, cargue el papel con membrete con la cara frontal hacia abajo y el borde superior hacia la parte posterior de la bandeja.
- **2.** Abra el controlador de la impresora (consulte [Abrir los controladores de impresora\)](#page-20-0).
- **3.** Abra el menú emergente **Disposición**.
- **4.** Junto a **Impresión a doble cara**, seleccione **Encuadernación de borde largo** o **Encuadernación de borde corto**.
- **5.** Haga clic en **Imprimir**.

#### **Imprimir en ambas caras manualmente**

- **1.** Cargue papel suficiente para el trabajo de impresión en una de las bandejas. Si carga papel especial, como papel con membrete, hágalo de una de las siguientes maneras:
	- En la bandeja 1, cargue el papel con membrete con la cara frontal hacia arriba, de manera que el borde inferior se introduzca primero en la impresora.
	- Si utiliza otra bandeja, cargue el papel con membrete con la cara frontal hacia abajo y el borde superior hacia la parte posterior de la bandeja.

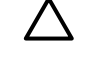

**PRECAUCIÓN** Con el fin de evitar atascos, no cargue papel de más de 105 g/m<sup>2</sup> (bond de 28 libras).

- **2.** Abra el controlador de la impresora (consulte [Abrir los controladores de impresora\)](#page-20-0).
- **3.** En el menú emergente **Acabado**, seleccione la opción **Impresión manual a doble cara**.

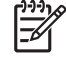

**Nota** Si la opción **Impresión manual a doble cara** no está activada, seleccione **Impresión manual en la segunda cara**.

- **4.** Haga clic en **Imprimir**. Siga las instrucciones de la ventana emergente que aparece en la pantalla del equipo antes de volver a cargar la pila de salida en la bandeja 1 para imprimir la segunda mitad.
- **5.** Vaya a la impresora y retire el papel en blanco de la bandeja 1.
- **6.** Inserte la pila impresa con la parte frontal hacia arriba, de manera que el borde inferior se introduzca antes en la bandeja 1 de la impresora. *Debe* imprimir la segunda cara desde la bandeja 1.
- **7.** Si se le indica, pulse el botón correspondiente del panel de control para continuar.

# <span id="page-94-0"></span>**Cancelar un trabajo de impresión**

Puede detener una solicitud de impresión desde el panel de control del dispositivo o utilizando el programa de software. Si desea obtener instrucciones sobre cómo detener una solicitud de impresión desde un equipo en red, consulte la Ayuda en línea del software de red específico.

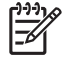

**Nota** Después de cancelarse un trabajo de impresión, es posible que se tarde un poco en borrar todos los datos de impresión.

#### **Detener el trabajo de impresión en curso desde el panel de control de la impresora**

- **1.** Pulse Detener desde el panel de control de la impresora.
- **2.** Pulse  $\blacktriangledown$  para resaltar la opción **CANCELAR TRABAJO ACTUAL** y, a continuación, pulse  $\blacktriangledown$ para cancelar el trabajo.

**Nota** Si el proceso de impresión del trabajo ya está muy avanzado, puede que no tenga la opción de cancelarlo.

#### **Interrumpir el trabajo de impresión en curso desde la aplicación de software**

Aparecerá brevemente un cuadro de diálogo en la pantalla que permite cancelar el trabajo.

Si se enviaron varias solicitudes a la impresora a través del software, es posible que estén esperando en una cola de impresión (por ejemplo, en el Administrador de impresión de Windows). En la documentación del software encontrará instrucciones específicas para cancelar una solicitud de impresión desde el equipo.

Si un trabajo de impresión está esperando en la cola (memoria del equipo) o en un dispositivo de cola de impresión (Windows 98, Windows 2000, Windows XP o Windows Me), borre el trabajo de impresión desde ahí.

En el caso de Windows 98 o Windows Me, haga clic en **Inicio**, **Configuración** y después en **Impresoras**. En el caso de Windows 2000 o Windows XP, haga clic en **Inicio** y, a continuación, en **Impresoras**. Haga doble clic en el icono del dispositivo para abrir el dispositivo de cola de impresión. Seleccione el trabajo de impresión que desea cancelar y, a continuación, pulse Supr. Si el trabajo de impresión no se cancela, puede que sea necesario apagar y reiniciar el equipo.

<sup>|∌</sup> 

# <span id="page-95-0"></span>**Gestionar trabajos almacenados**

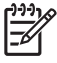

**Nota** Esta característica sólo está disponible en dispositivos que cuentan con discos duros instalados.

Para almacenar trabajos de impresión en el dispositivo, utilice la ficha **Almacenamiento de trabajos** en el cuadro de diálogo **Propiedades** del controlador del dispositivo. Una vez almacenado un trabajo, puede imprimirlo o eliminarlo desde el panel de control del dispositivo.

#### **Imprimir un trabajo almacenado**

- **1.** Pulse Menú.
- **2.** Pulse  $\blacktriangledown$  para resaltar **RECUPERAR TRABAJO** y después pulse  $\blacktriangledown$ .

Aparece una lista de usuarios. Si no hay ningún trabajo almacenado, aparecerá el mensaje **NO HAY TRABAJOS ALMACENADOS**.

- **3.** Pulse  $\blacktriangledown$  para resaltar su nombre de usuario y, a continuación, pulse  $\blacktriangledown$ .
	- Si dispone de varios trabajos almacenados protegidos por un número de identificación personal (PIN), aparecerá el elemento de menú **TODOS TRABAJOS PRIVADOS**. Si desea imprimr uno de los trabajos protegidos por PIN, resalte **TODOS TRABAJOS PRIVADOS** y pulse  $\checkmark$ .
- **4.** Pulse  $\blacktriangledown$  para resaltar el trabajo de impresión correcto y, a continuación, pulse  $\blacktriangledown$ .
- **5.** Pulse  $\blacktriangledown$  para resaltar **IMPRIMIR** y después pulse  $\blacktriangledown$ .
	- Si el trabajo *no* está protegido por PIN, vaya al paso 7.
- **6.** Si se le solicita, proporcione un PIN pulsando  $\triangle$  o  $\triangledown$  para cambiar el número. Pulse  $\triangledown$  después de introducir cada uno de los cuatro dígitos del PIN.
- **7.** Pulse  $\blacktriangle$  y  $\blacktriangledown$  para especificar el número de copias y, a continuación, pulse  $\blacktriangledown$  para imprimir el trabajo.

#### **Eliminar un trabajo almacenado**

- **1.** Pulse Menú.
- **2.** Pulse  $\blacktriangledown$  para resaltar **RECUPERAR TRABAJO** y después pulse  $\blacktriangledown$ .

Aparece una lista de usuarios. Si no hay ningún trabajo almacenado, aparecerá el mensaje **NO HAY TRABAJOS ALMACENADOS**.

- **3.** Pulse  $\blacktriangledown$  para resaltar su nombre de usuario y después pulse  $\blacktriangledown$ .
	- Si dispone de varios trabajos almacenados protegidos por PIN, aparecerá el elemento de menú **TODOS TRABAJOS PRIVADOS**. Si desea eliminar uno de los trabajos protegidos por PIN, resalte **TODOS TRABAJOS PRIVADOS** y pulse  $\checkmark$ .
- **4.** Pulse  $\blacktriangledown$  para resaltar el trabajo de impresión correcto y después pulse  $\blacktriangledown$ .
- **5.** Pulse  $\blacktriangledown$  para resaltar **ELIMINAR** y, a continuación, pulse  $\blacktriangledown$ .

Si el trabajo *no* está protegido por PIN, el dispositivo lo eliminará.

6. Si se le solicita, proporcione un PIN pulsando ▲ o ▼ para cambiar el número. Pulse  $\checkmark$  después de introducir cada uno de los cuatro dígitos del PIN.

El dispositivo eliminará el trabajo después de que defina el cuarto dígito del PIN y pulse  $\le$ .

# **6 Gestionar y mantener el dispositivo**

Este capítulo describe cómo gestionar el dispositivo:

- [Utilizar páginas de información](#page-99-0)
- [Configurar alertas por correo electrónico](#page-101-0)
- **[Utilice software HP Easy Printer Care](#page-102-0)**
- [Usar el servidor Web incorporado](#page-104-0)
- [Usar el software HP Web Jetadmin](#page-107-0)
- [Usar HP Printer Utility para Macintosh](#page-108-0)
- **•** [Gestionar consumibles](#page-110-0)
- [Sustituir consumibles y piezas](#page-112-0)
- **·** [Limpie el dispositivo.](#page-115-0)

# <span id="page-99-0"></span>**Utilizar páginas de información**

Desde el panel de control del dispositivo, puede imprimir páginas que ofrecen detalles sobre el dispositivo y su configuración actual. La tabla siguiente proporciona los procedimientos para imprimir las páginas de información.

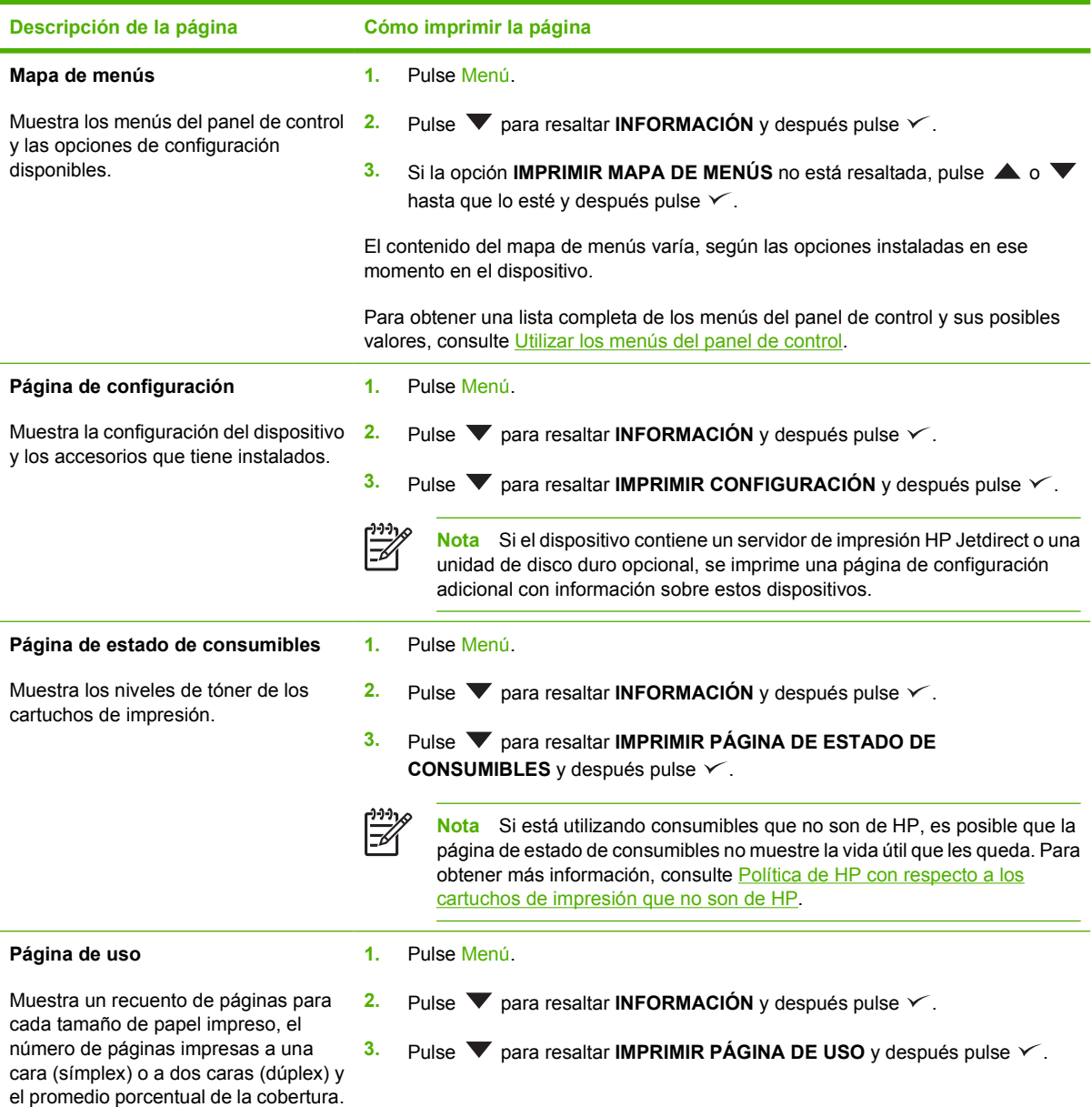

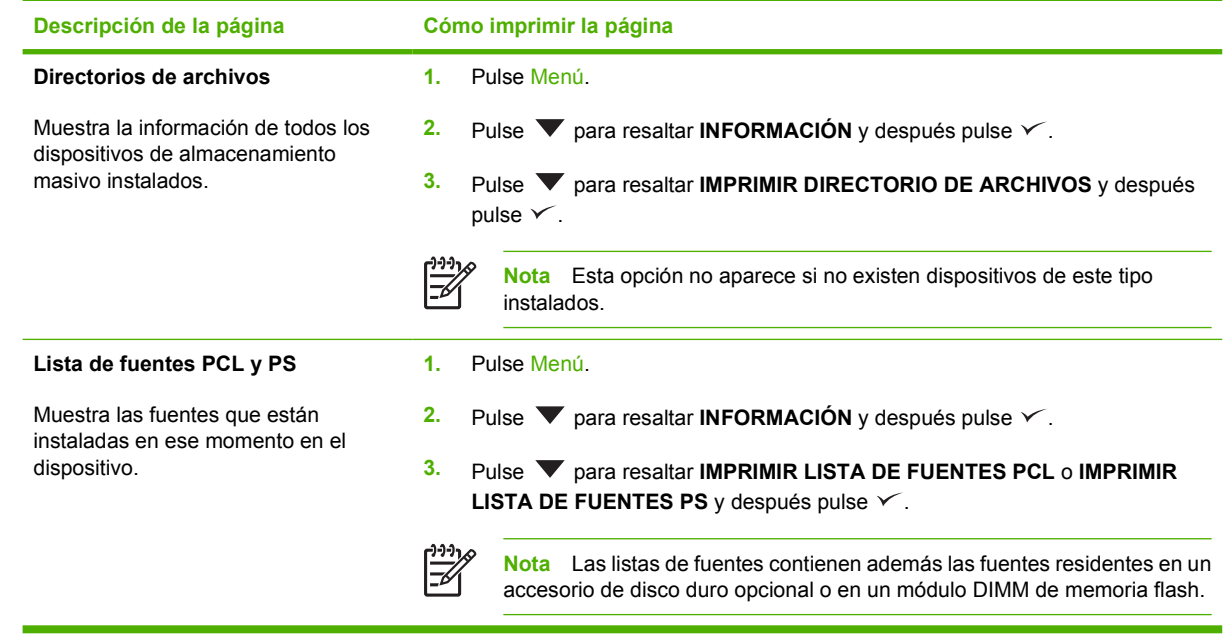

# <span id="page-101-0"></span>**Configurar alertas por correo electrónico**

नि

**Nota** Si su compañía no tiene correo electrónico, puede que esta característica no esté disponible.

Puede utilizar HP Web Jetadmin o el servidor Web incorporado para configurar el sistema para que le alerte de problemas con el dispositivo. Las alertas se materializan en forma de mensajes de correo electrónico enviados a las cuentas que especifique.

Puede configurar las siguientes opciones:

- **•** Los dispositivos que desea supervisar
- Las alertas que desea recibir (por ejemplo, alertas para atascos de papel, papel agotado, estado de consumibles y cubierta abierta)
- Las cuentas de correo electrónico a las que desea enviar dichas alertas

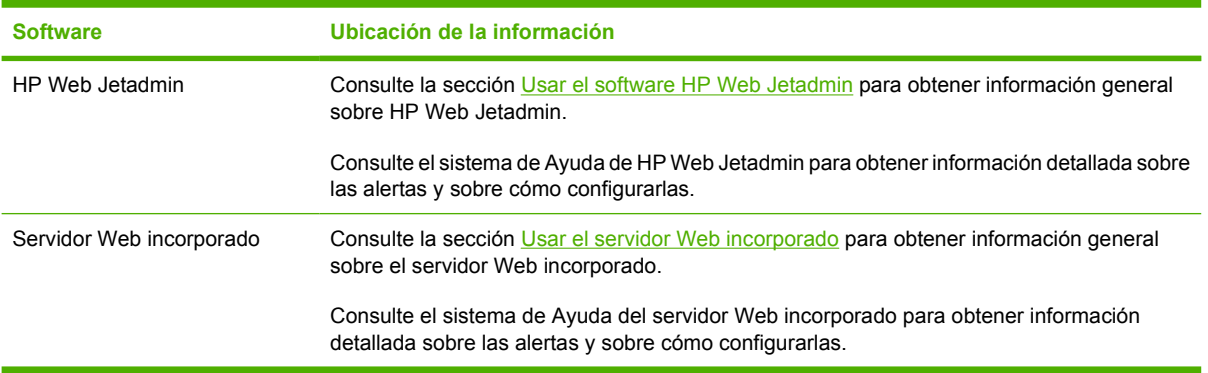

# <span id="page-102-0"></span>**Utilice software HP Easy Printer Care**

La aplicación software HP Easy Printer Care es una herramienta que se puede utilizar para realizar las siguientes tareas:

- Compruebe el estado del dispositivo.
- Comprobar el estado de los consumibles.
- **Establecer alertas.**
- Acceda a herramientas de resolución de problemas y de mantenimiento.

Puede utilizar software HP Easy Printer Care cuando el dispositivo está conectado directamente al equipo o cuando está conectado a una red. Debe realizar una instalación completa del software para poder utilizar software HP Easy Printer Care.

**Nota** No es necesario que disponga de acceso a Internet para abrir y utilizar software HP Easy Printer Care. Sin embargo, si hace clic en un enlace basado en Web, es necesario disponer de acceso a Internet para ir al sitio asociado al enlace.

### **Abra software HP Easy Printer Care**

Utilice uno de los métodos siguientes para abrir software HP Easy Printer Care:

- En el menú **Inicio**, seleccione **Programas**, **Hewlett-Packard** y, por último, **software HP Easy Printer Care**.
- En la bandeja del sistema de Windows (en la esquina inferior derecha del escritorio), haga doble clic en el icono de la aplicación software HP Easy Printer Care.
- Haga doble clic en el icono del escritorio.

### **Secciones de software HP Easy Printer Care**

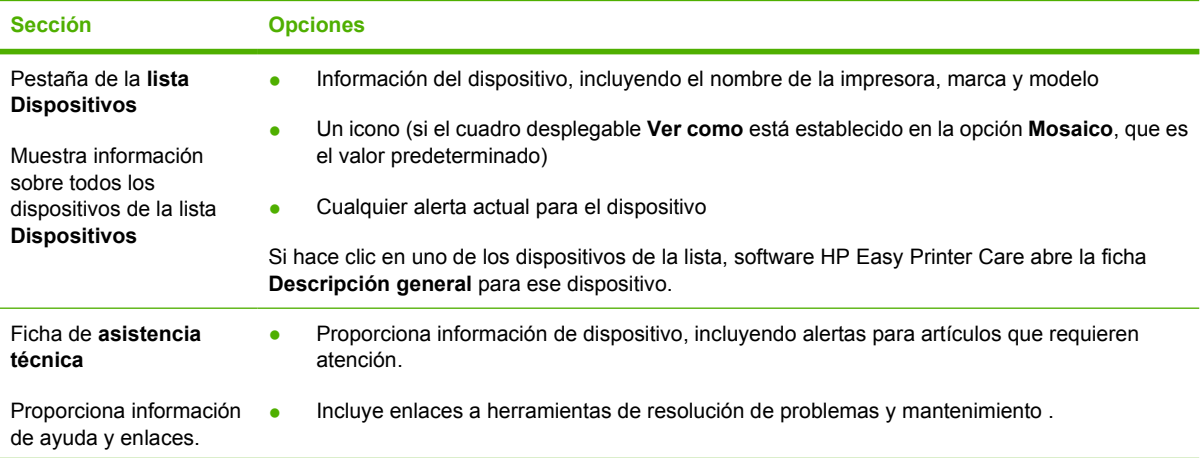

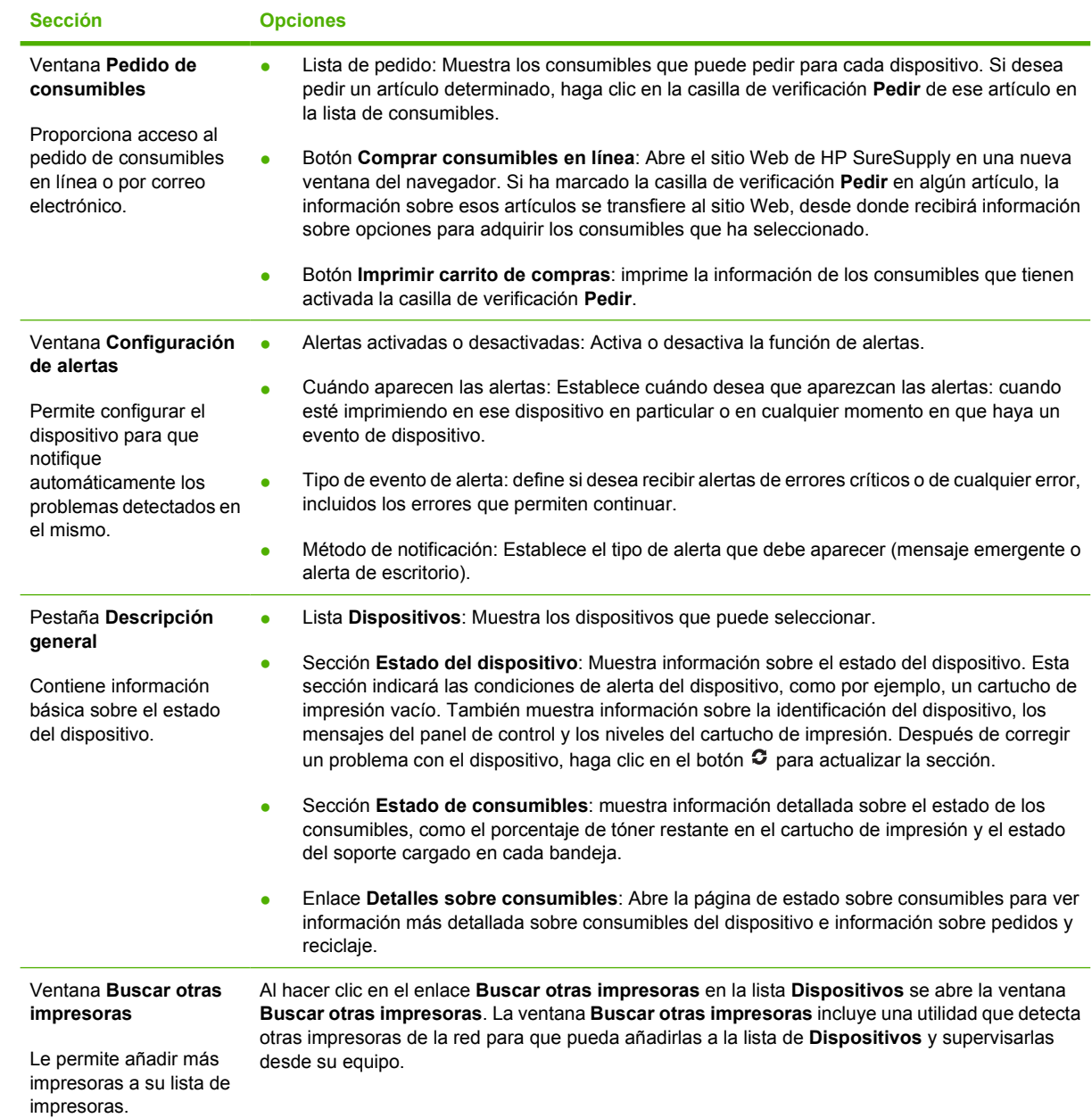

# <span id="page-104-0"></span>**Usar el servidor Web incorporado**

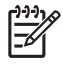

**Nota** Cuando el dispositivo está conectado directamente a un equipo, utilice software HP Easy Printer Care para ver su estado.

- Ver información de estado de control del dispositivo
- Establecer el tipo de papel cargado en cada bandeja
- Determinar la vida útil restante de todos los consumibles y realizar pedidos de consumibles nuevos
- Ver y cambiar las configuraciones de las bandejas
- Ver y cambiar la configuración del menú del panel de control del dispositivo
- Ver e imprimir las páginas internas
- Recibir notificación de eventos de dispositivo y de consumibles
- Ver y cambiar la configuración de la red
- Ver contenido de asistencia específico para el estado actual del dispositivo

Cuando el dispositivo está conectado a la red, el servidor Web incorporado está disponible automáticamente.

Para usar el servidor Web incorporado, debe disponer de Microsoft Internet Explorer 4 o posterior, o bien de Netscape Navigator 4 o posterior. El servidor Web incorporado funciona cuando el dispositivo está conectado a una red basada en el protocolo IP. El servidor Web incorporado no es compatible con conexiones de dispositivos basadas en los protocolos IPX o AppleTalk. No es necesario disponer de acceso a Internet para abrir y usar el servidor Web incorporado.

#### **Abra el servidor Web incorporado utilizando una conexión en red**

**1.** En un navegador Web compatible del equipo, escriba la dirección IP del dispositivo en el campo de dirección/URL. Para localizar la dirección IP o el nombre del host, imprima una página de configuración. Consulte la sección [Utilizar páginas de información](#page-99-0).

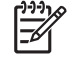

**Nota** Después de acceder a la dirección URL, puede crear un marcador para poder volver a ella rápidamente en un futuro.

**2.** El servidor Web incorporado tiene tres fichas que contienen la configuración e información sobre el dispositivo: las fichas **Información**, **Configuración** y **Redes**. Haga clic en la ficha que desea ver.

Consulte [Secciones del servidor Web incorporado](#page-105-0) para obtener más información sobre cada ficha.

## <span id="page-105-0"></span>**Secciones del servidor Web incorporado**

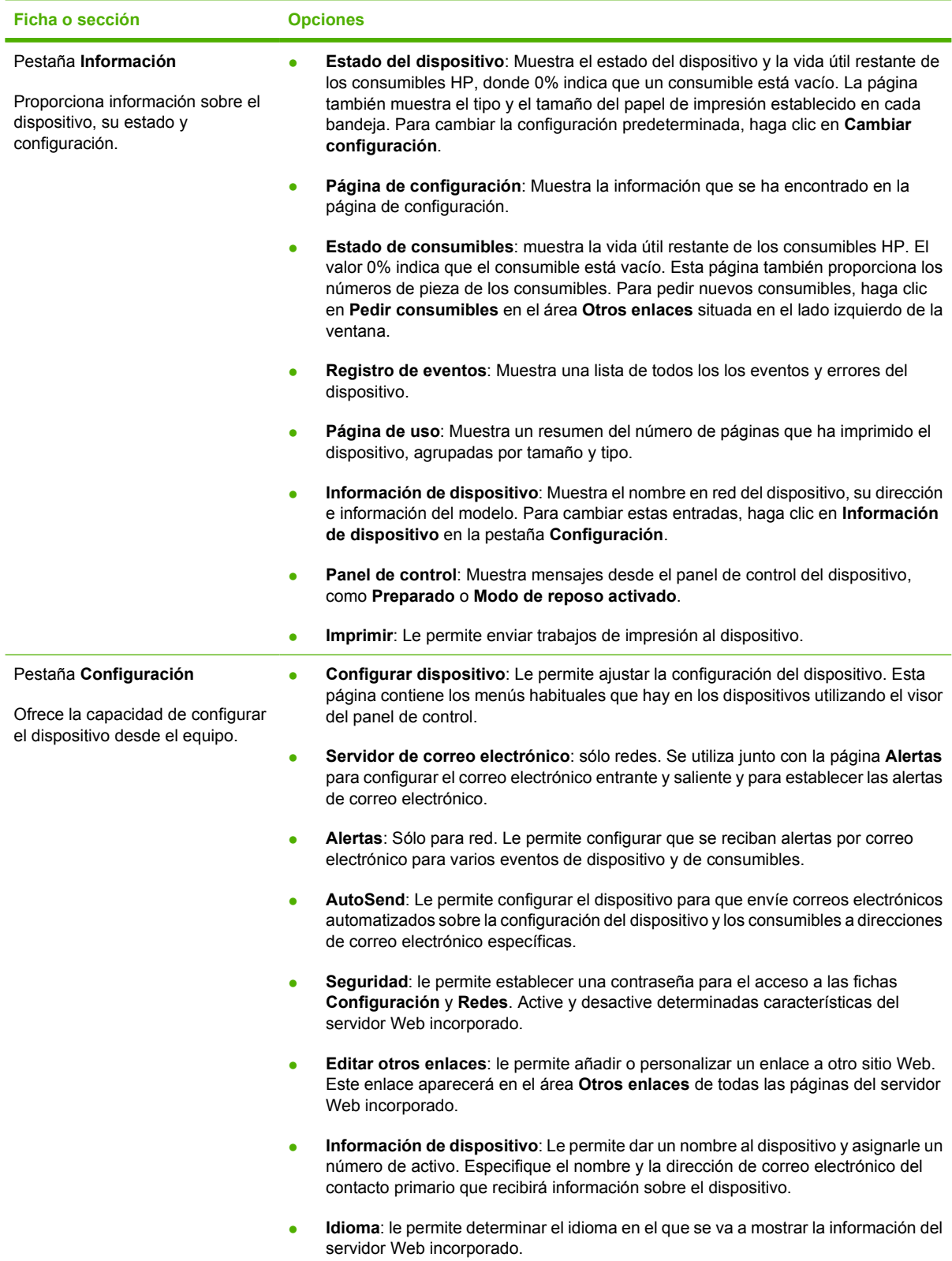

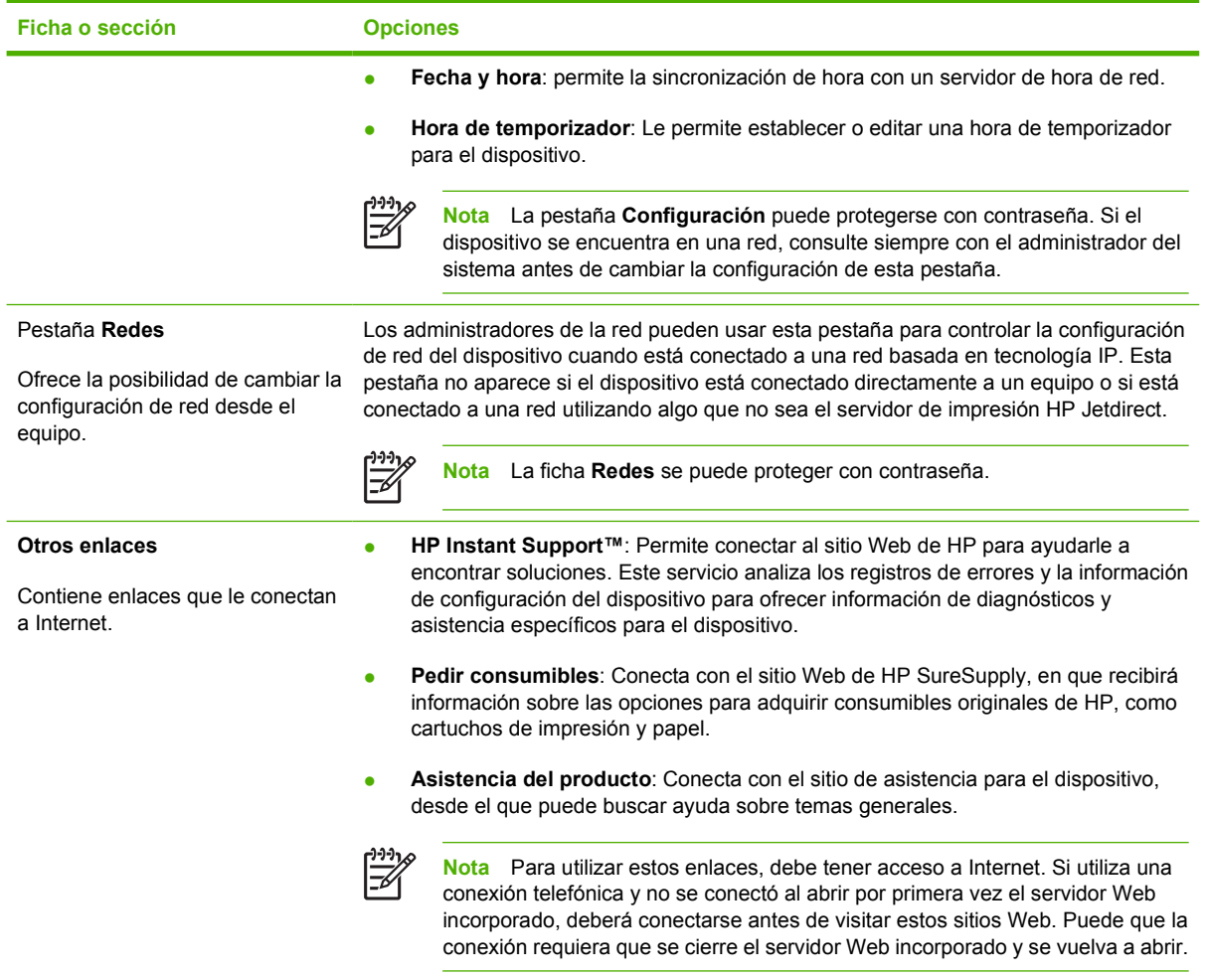

# <span id="page-107-0"></span>**Usar el software HP Web Jetadmin**

HP Web Jetadmin es una solución de software basada en Web que le permite, de forma remota, instalar, supervisar y solucionar problemas de periféricos conectados a una red. La interfaz intuitiva de navegador simplifica la gestión entre plataformas de una gran variedad de dispositivos HP y no HP. Este tipo de gestión permite que los administradores de red se anticipen y resuelvan los problemas antes de que afecten a los usuarios. Puede descargar este software gratuito de gestión mejorada en [www.hp.com/go/webjetadmin\\_software](http://www.hp.com/go/webjetadmin_software).

Si desea obtener los complementos necesarios para utilizar HP Web Jetadmin, haga clic en **complementos** y, a continuación, haga clic en el enlace **descargar** junto al nombre del complemento deseado. El software HP Web Jetadmin puede notificarle automáticamente cuando haya complementos nuevos disponibles. En la página **Actualización de productos**, siga las direcciones para conectarse automáticamente al sitio Web de HP.

Si se instala en un servidor anfitrión, HP Web Jetadmin puede ser utilizado por cualquier cliente a través de un navegador Web admitido, como Microsoft Internet Explorer 6.0 para Windows o Netscape Navigator 7.1 para Linux. Vaya al sistema anfitrión de HP Web Jetadmin.

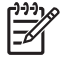

**Nota** Los navegadores deben tener Java activado. No se permite navegar desde equipos Apple.
## **Usar HP Printer Utility para Macintosh**

Utilice la aplicación HP Printer Utility para configurar y realizar tareas de mantenimiento en un dispositivo desde un equipo con Mac OS X.

### **Abrir HP Printer Utility**

**Abrir la aplicación HP Printer Utility en Mac OS X versión 10.2**

- **1.** Abra el Finder y, a continuación, haga clic en **Aplicaciones**.
- **2.** Haga clic en **Librería** y, a continuación, haga clic en **Impresoras**.
- **3.** Haga clic en **hp** y, a continuación, haga clic en **Utilidades**.
- **4.** Haga doble clic en **HP Printer Selector** para abrir la aplicación HP Printer Selector.
- **5.** Seleccione el dispositivo que desea configurar y haga clic en **Utility**.

#### **Abrir la aplicación HP Printer Utility en Mac OS X versión 10.3 o 10.4**

**1.** En el Dock, haga clic en el icono **Utilidad Configuración Impresoras**.

**Nota** Si el icono **Utilidad Configuración Impresoras** no aparece en el Dock, abra el Finder, haga clic en **Aplicaciones**, **Utilidades** y, a continuación, haga doble clic en **Utilidad Configuración Impresoras**.

**2.** Seleccione el dispositivo que desea configurar y haga clic en **Utility**.

### **Características de HP Printer Utility**

La aplicación HP Printer Utility se compone de páginas a las que puede acceder si hace clic en la lista **Valores de configuración**. La siguiente tabla describe las tareas que puede realizar desde estas páginas.

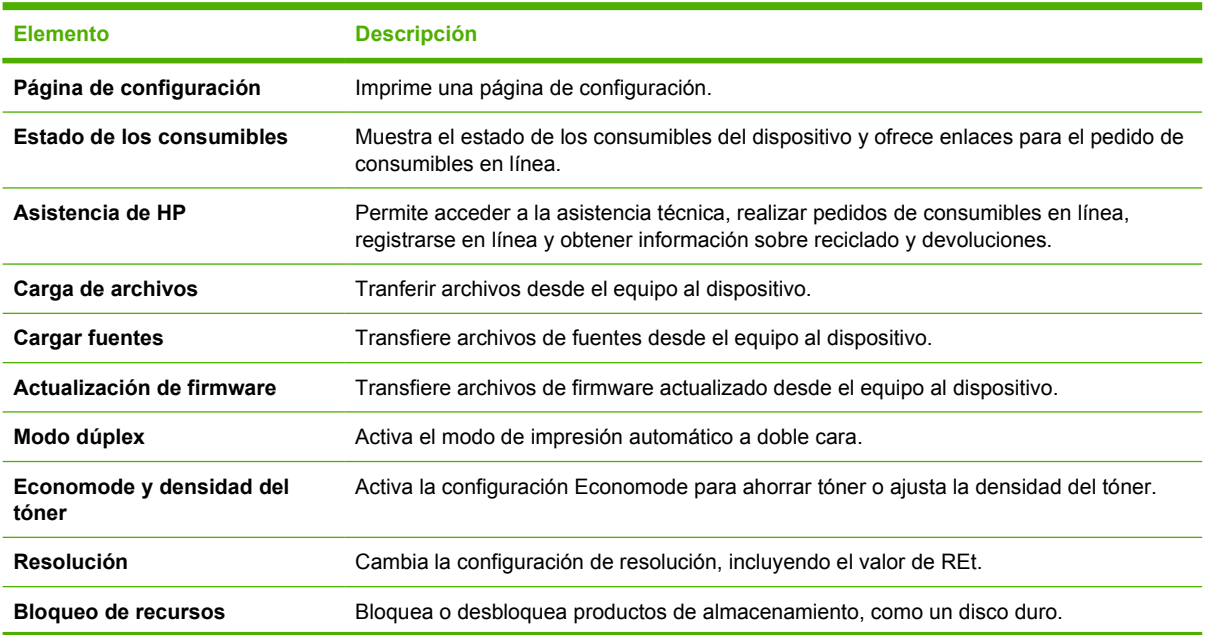

<sup>€</sup> 

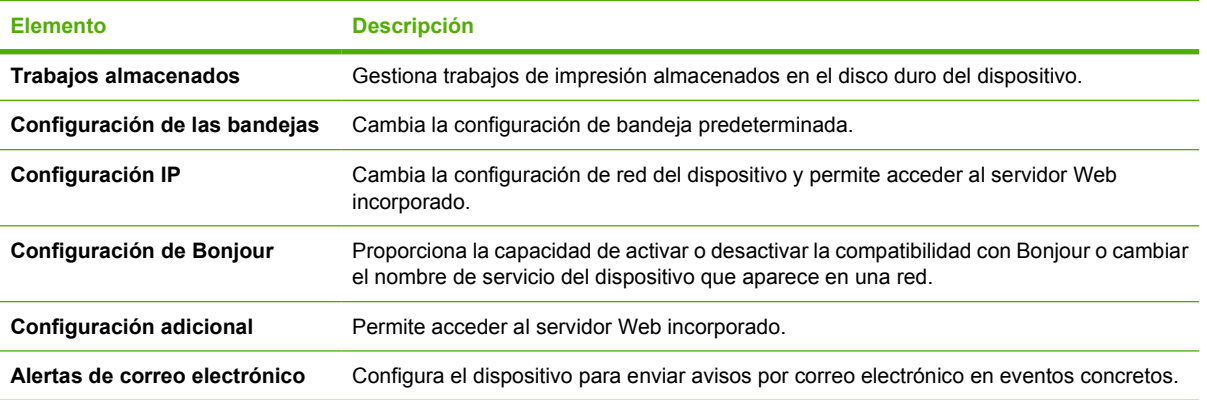

## **Gestionar consumibles**

Un uso, almacenamiento y supervisión apropiados del cartucho de impresión puede garantizar resultados de alta calidad.

#### **Vida útil de los consumibles**

La producción media del cartucho de impresión es de 6.500 páginas (para el cartucho Q7551A) o 13.000 páginas (para el cartucho Q7551X), conforme a ISO/IEC 19752. La producción real del cartucho depende del uso al que se somete.

**PRECAUCIÓN** EconoMode es una característica que permite al dispositivo usar menos tóner por página. Si selecciona esta opción, se alargará la vida útil del tóner y podrá reducirse el costo por página. No obstante, también se reducirá la calidad de impresión. La imagen se imprime de forma más clara; este tipo de impresión es adecuada para borradores o pruebas. HP no aconseja el uso constante de EconoMode. Si utiliza EconoMode de forma constante, la vida útil del consumible de tóner podría superar la de las piezas mecánicas del cartucho de impresión. Si la calidad de impresión empieza a degradarse en estas circunstancias, necesitará instalar un cartucho de impresión nuevo, aunque todavía quede consumible de tóner en el cartucho.

#### **Intervalos aproximados de sustitución de los cartuchos de impresión**

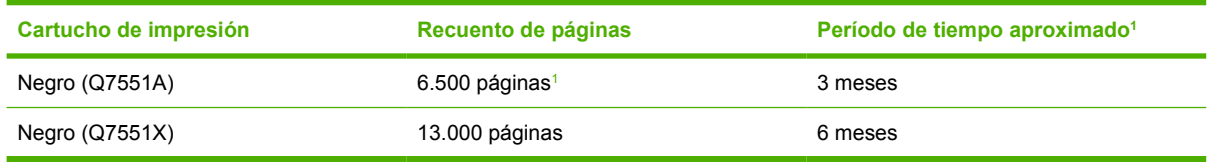

<sup>1</sup> El cálculo de la vida útil aproximada está basado en una media de 1.200 páginas al mes.

Para realizar pedidos de consumibles en línea, vaya a [www.hp.com/support/LJP3005.](http://www.hp.com/support/LJP3005)

### **Gestionar el cartucho de impresión**

#### **Almacenamiento del cartucho de impresión**

No extraiga el cartucho de impresión de su embalaje a no ser que vaya a utilizarlo de inmediato.

**PRECAUCIÓN** Para evitar que se dañe el cartucho de impresión, no lo exponga a la luz durante más de unos pocos minutos.

#### **Utilice cartuchos de impresión originales de HP**

Al utilizar cartuchos nuevos de impresión originales de HP, puede obtener la siguiente información sobre consumibles:

- Porcentaje restante de los consumibles
- Número estimado de páginas restantes
- Número de páginas impresas

#### **Política de HP con respecto a los cartuchos de impresión que no son de HP**

Hewlett-Packard Company no puede recomendar el uso de cartuchos de impresión no fabricados por HP, ya sean nuevos o reprocesados. Esto se debe a que, al no ser productos propios, HP no puede controlar su diseño o calidad.

**Nota** Los daños provocados por cartuchos de impresión que no sean de HP, no están cubiertos por la garantía ni los contratos de servicio de HP.

Para instalar un nuevo cartucho de impresión HP, consulte [Cambiar el cartucho de impresión.](#page-112-0) Para reciclar un cartucho usado, siga las instrucciones que acompañan al cartucho nuevo.

#### **Autenticación del cartucho de impresión**

El dispositivo autentifica automáticamente el cartucho de impresión cuando se inserta en el dispositivo. Durante este proceso, el dispositivo le comunicará si se trata de un cartucho original de HP o no.

Si el mensaje del panel de control del dispositivo indica que no se trata de un cartucho de impresión original de HP y usted lo adquirió pensando que se trataba de un cartucho de HP, consulte la sección Teléfono y sitio Web contra fraudes de HP.

#### **Teléfono y sitio Web contra fraudes de HP**

Llame al teléfono contra fraudes de HP (1-877-219-3183; llamada gratuita en Norteamérica) o vaya al sitio Web [www.hp.com/go/anticounterfeit](http://www.hp.com/go/anticounterfeit) si instala un cartucho de impresión HP y el mensaje del panel de control indica que no es de HP. HP le ayudará a determinar si se trata de un cartucho original y le indicará los pasos que debe seguir para resolver el problema.

Es posible que el cartucho de impresión no sea un cartucho original de HP si observa lo siguiente:

- Si experimenta un gran número de dificultades con el cartucho de impresión.
- Si el cartucho parece diferente (por ejemplo, si le falta la lengüeta naranja o el embalaje es diferente al habitual de HP).

E

## <span id="page-112-0"></span>**Sustituir consumibles y piezas**

Siga cuidadosamente las directrices de esta sección para sustituir consumibles en el dispositivo.

### **Directrices para la sustitución de consumibles**

Para facilitar la sustitución de consumibles, siga las directrices siguientes al configurar el dispositivo.

- Deje suficiente espacio por encima y en la parte frontal del dispositivo para extraer los consumibles.
- El dispositivo debe estar situado en una superficie plana y sólida.

Para obtener información acerca de la instalación de los consumibles, consulte las guías de instalación que se proporcionan con cada consumible o consulte más información en [www.hp.com/support/](http://www.hp.com/support/LJP3005) [LJP3005](http://www.hp.com/support/LJP3005).

**Nota** Hewlett-Packard recomienda el uso de productos HP en este dispositivo. El uso de productos que no sean de HP puede causar problemas que requieran reparaciones que no cubra la garantía ni los contratos de servicio de HP.

### **Cambiar el cartucho de impresión**

Cuando un cartucho de impresión se aproxima al final de su vida útil, aparece un mensaje en el panel de control recomendándole que pida uno de repuesto. El dispositivo podrá seguir imprimiendo con el mismo cartucho hasta que aparezca un mensaje indicándole que debe sustituirlo.

**1.** Abra la cubierta delantera.

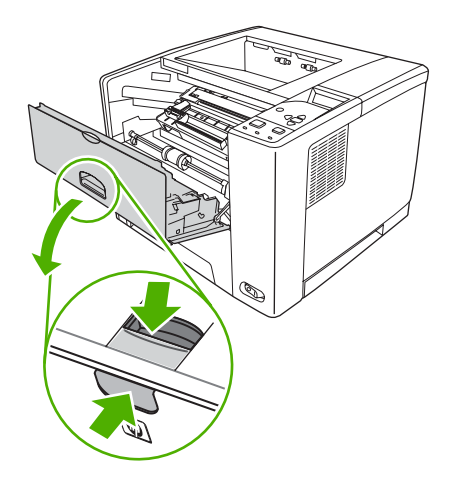

**2.** Extraiga el cartucho de impresión usado del dispositivo.

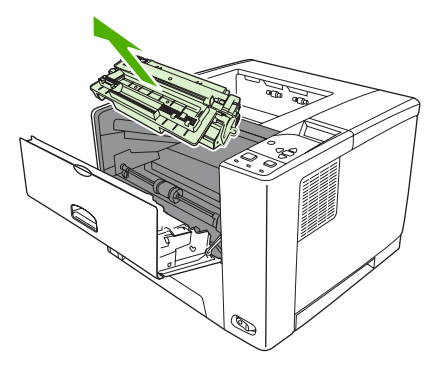

**3.** Extraiga el cartucho nuevo de la bolsa. Coloque el cartucho usado en la bolsa para reciclarlo.

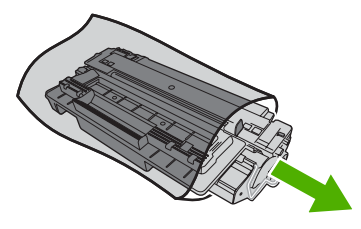

**4.** Sujete el cartucho de impresión por ambos lados y agítelo para distribuir el tóner.

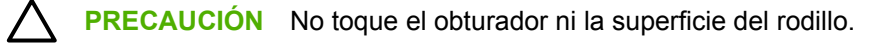

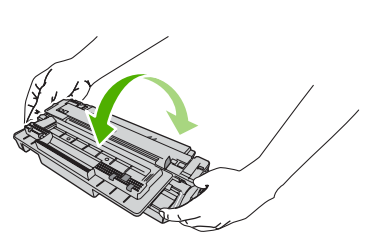

**5.** Retire la cinta de transporte del cartucho de impresión nuevo. Deseche la cinta según la normativa local.

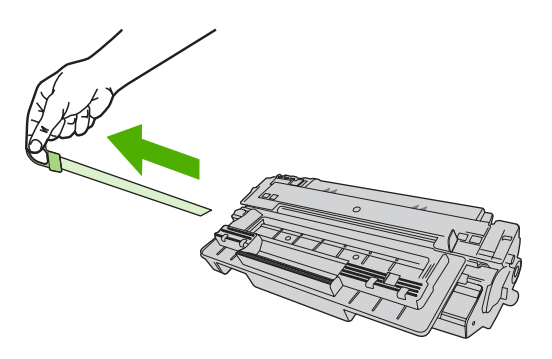

**6.** Alinee el cartucho de impresión con las guías del interior del dispositivo y, sujetando el cartucho por el asa, introdúzcalo hasta que esté bien asentado. A continuación, cierre la puerta frontal.

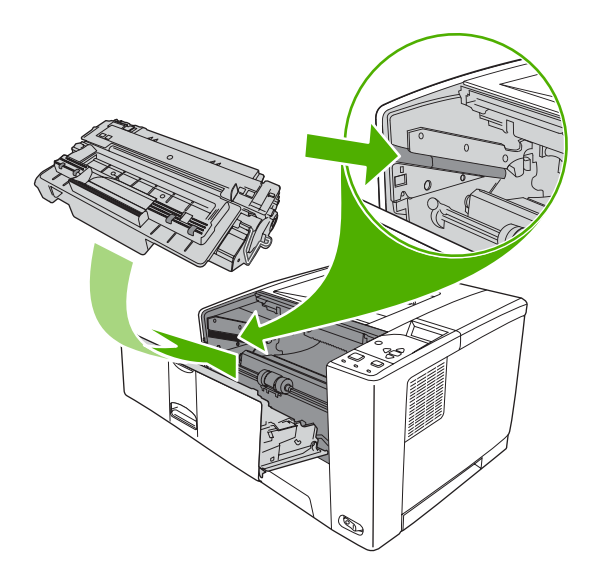

Transcurridos unos segundos, en el panel de control aparecerá el mensaje **Preparado**.

- **7.** Se completó la instalación. Guarde el cartucho de impresión usado en la misma caja que traía el nuevo. Consulte la guía de reciclado que acompaña al producto para obtener instrucciones de reciclaje.
- **8.** Si está utilizando un cartucho de impresión que no es de HP, compruebe si en el panel de control del dispositivo hay más instrucciones.

Para obtener ayuda adicional, visite la página [www.hp.com/support/LJP3005](http://www.hp.com/support/LJP3005).

## **Limpie el dispositivo.**

Durante el proceso de impresión, pueden acumularse partículas de papel, tóner y polvo en el interior del dispositivo. Con el tiempo, esta acumulación puede provocar problemas relacionados con la calidad de impresión como, por ejemplo, manchas o restos de tóner (consulte [Resolver problemas de calidad](#page-155-0) [de impresión](#page-155-0)).

### **Limpie el exterior.**

Utilice un paño suave, húmedo y que no deje pelusa para limpiar el polvo y las manchas del exterior del dispositivo.

### **Despejar la ruta del papel**

- **1.** Pulse Menú.
- **2.** Pulse  $\blacktriangledown$  para resaltar **CONFIGURAR DISPOSITIVO** y después pulse  $\blacktriangledown$ .
- **3.** Pulse  $\blacktriangledown$  para resaltar **CALIDAD DE IMPRESIÓN** y después pulse  $\blacktriangledown$ .

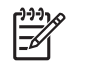

|∌

**Nota** Si su dispositivo dispone de una unidad dúplex automática, vaya al paso 7.

- **4.** Pulse  $\blacktriangledown$  para resaltar **CREAR PÁGINA DE LIMPIEZA** y después pulse  $\blacktriangledown$ .
- **5.** Retire todo el papel de la bandeja 1.
- **6.** Retire la página de limpieza y cárguela boca abajo en la bandeja 1.

**Nota** Si no se encuentra en los menús, desplácese hasta la opción **CALIDAD DE IMPRESIÓN** siguiendo las instrucciones indicadas anteriormente.

**7.** Desde el panel de control del dispositivo, pulse ▼ para resaltar **PROCESAR PÁGINA DE LIMPIEZA** y después pulse  $\checkmark$ .

# **7 Solución de problemas**

Esta información de resolución de problemas se organiza para ayudarle a resolver problemas de impresión. Seleccione el tema general o el tipo de problema de la lista siguiente.

- [Lista de comprobación para resolución de problemas](#page-117-0)
- [Organigrama de resolución de problemas](#page-118-0)
- [Resolver problemas generales de impresión](#page-124-0)
- [Tipos de mensajes del panel de control](#page-127-0)
- [Mensajes del panel de control](#page-128-0)
- [Causas comunes de los atascos](#page-144-0)
- [Ubicación de los atascos](#page-145-0)
- [Eliminar atascos](#page-147-0)
- [Resolver problemas de calidad de impresión](#page-155-0)
- [Resolver problemas de impresión en red](#page-168-0)
- Resolver problemas comunes de Windows
- [Resolver problemas comunes en Macintosh](#page-170-0)
- [Resolver problemas de Linux](#page-173-0)
- [Resolver problemas comunes de PostScript](#page-174-0)

## <span id="page-117-0"></span>**Lista de comprobación para resolución de problemas**

Si se producen problemas en el dispostivo, utilice la siguiente lista de comprobación para identificar la causa del problema:

- ¿Está el dispositivo conectado a la alimentación?
- ¿Está encendido el dispositivo?
- ¿Está el dispositivo en estado **Preparado**?
- ¿Están conectados todos los cables necesarios?
- ¿Aparece algún mensaje en el panel de control?
- ¿Los consumibles instalados son originales HP?
- ¿Se instaló correctamente un cartucho de impresión que se acaba de sustituir y se le quitó la lengüeta al cartucho?

Para obtener más información sobre la instalación y la configuración, consulte la guía de instalación inicial del dispositivo.

Si no encuentra en esta guía las soluciones para los problemas del dispositivo, visite la página [www.hp.com/support/LJP3005.](http://www.hp.com/support/LJP3005)

#### **Factores que influyen en el rendimiento del dispositivo**

Existen varios factores que influyen en la duración de un trabajo de impresión:

- Velocidad máxima del dispositivo, medida en páginas por minuto (ppm)
- Uso de papel especial (como transparencias, papel pesado y de tamaño personalizado)
- Tiempo de procesamiento y descarga del dispositivo
- Complejidad y tamaño de los gráficos
- Velocidad del equipo que utiliza
- Conexión USB
- Configuración de E/S del dispositivo
- Cantidad de memoria instalada en el dispositivo
- Sistema operativo y configuración de la red (si corresponde)
- Lenguaje del dispositivo (PCL o PS)

**Nota** Aunque instalar más memoria en el dispositivo puede resolver algunos problemas, mejorar la manera en que el dispositivo maneja gráficos complejos y mejorar los tiempos de descarga, no hará que mejore la velocidad máxima del dispositivo (ppm).

## <span id="page-118-0"></span>**Organigrama de resolución de problemas**

Si el dispositivo no responde correctamente, utilice este organigrama para determinar la causa del problema. Si el dispositivo no supera un paso, siga las sugerencias de solución de problemas correspondientes.

Si a pesar de haber seguido las sugerencias de esta guía no puede resolver el problema, póngase en contacto con un proveedor de servicio técnico o asistencia autorizado por HP.

Ŀδ

**Nota Usuarios de Macintosh**: Para obtener más información de resolución de problemas, consulte [Resolver problemas comunes en Macintosh.](#page-170-0)

#### **Paso 1: ¿Aparece el mensaje PREPARADO en el visor del panel de control?**

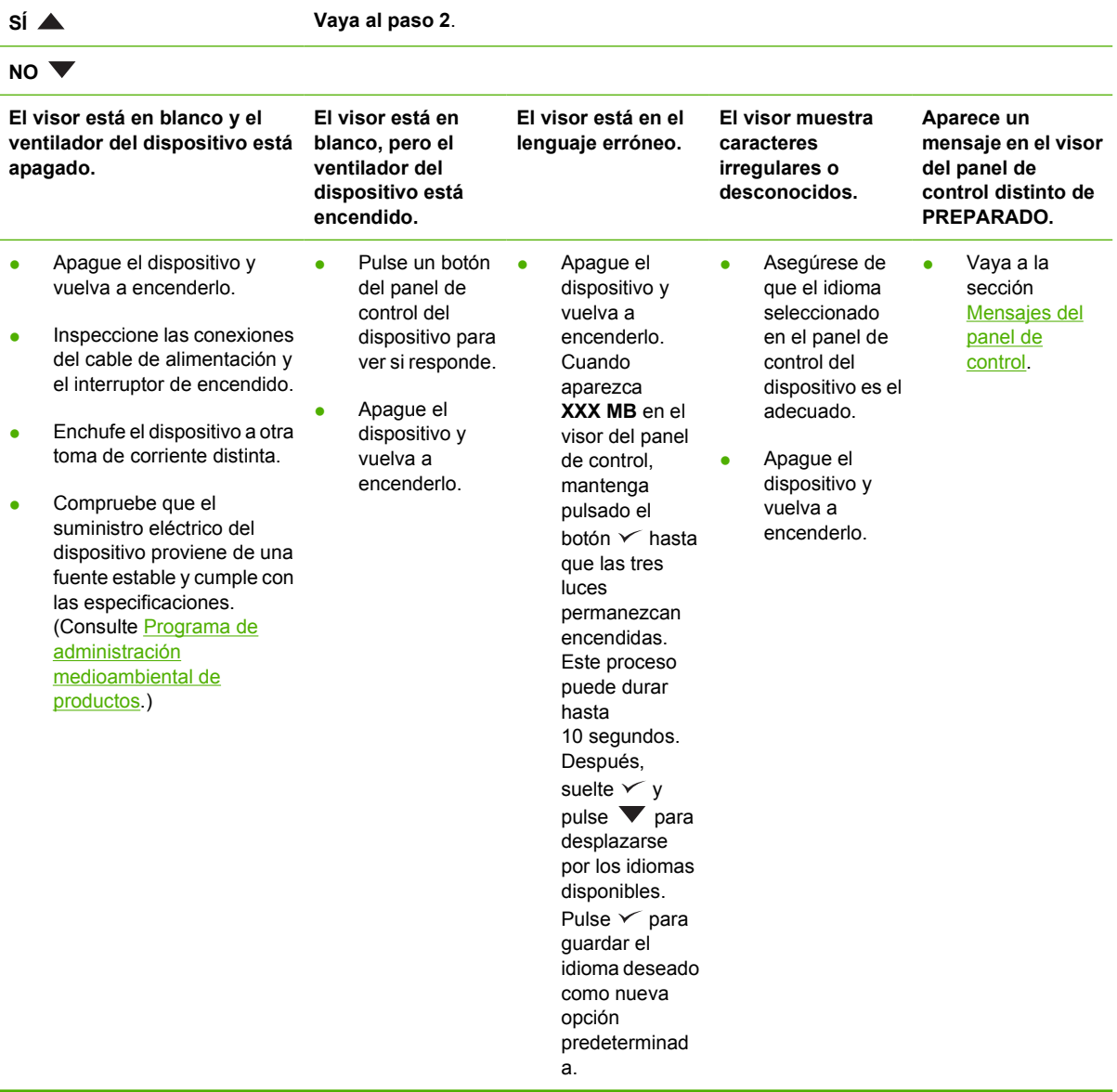

### **Paso 2: ¿Es posible imprimir una página de configuración?**

(Consulte [Utilizar páginas de información](#page-99-0).)

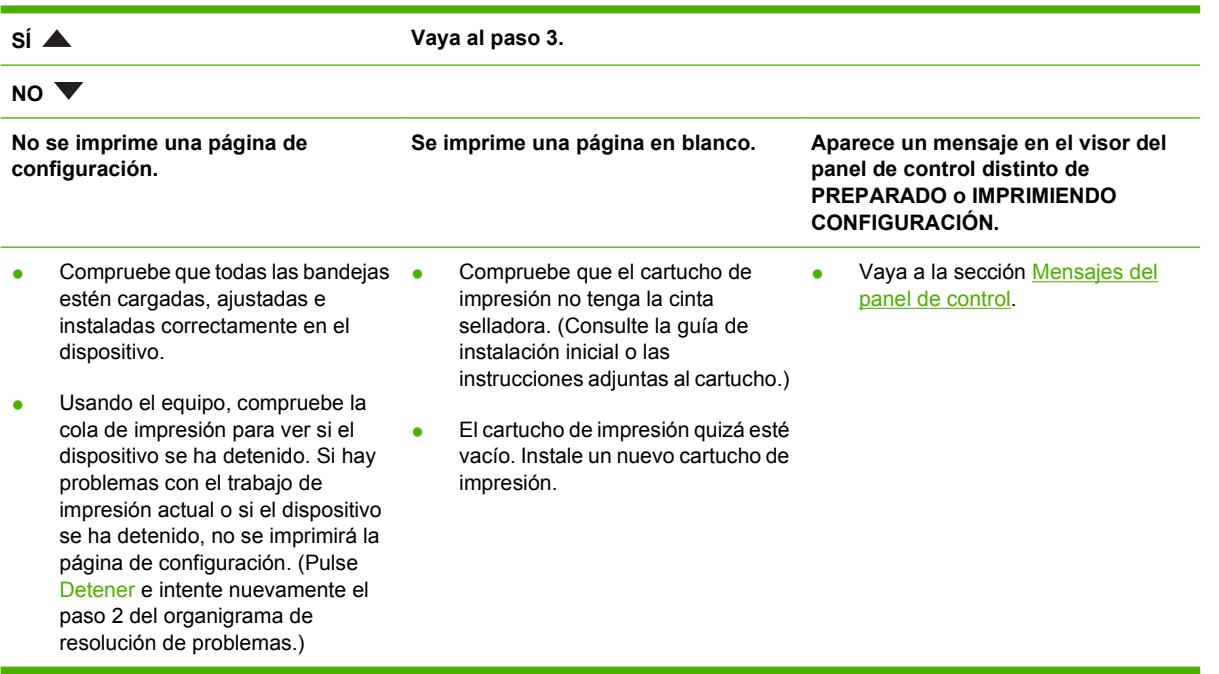

### **Paso 3: ¿Es posible imprimir desde un programa?**

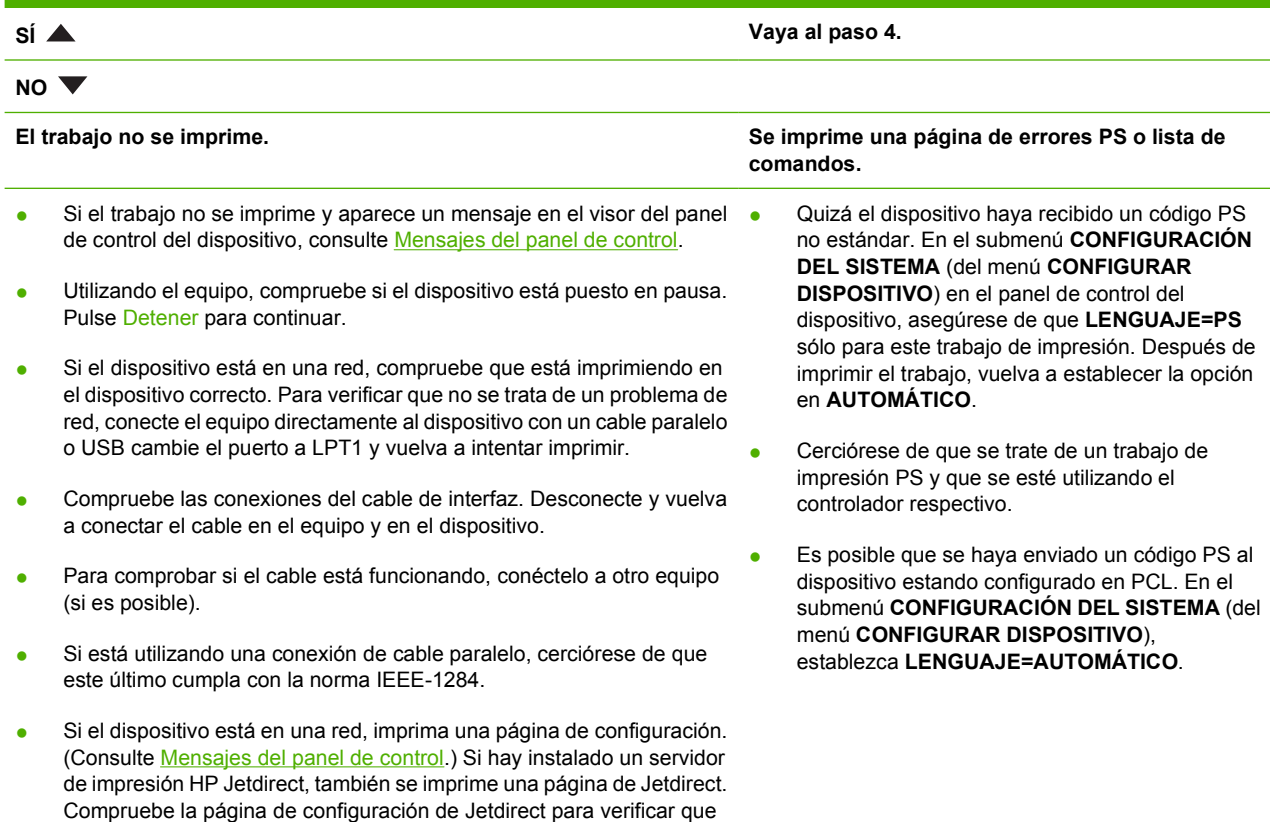

el estado del protocolo de red y su configuración son correctos para el dispositivo.

- Para verificar que no se trata de un problema con el equipo, trate de imprimir desde otro sistema (si es posible).
- Asegúrese de que el trabajo de impresión se está enviando al puerto correcto (LPT1 o puerto de dispositivo en red, por ejemplo).
- Asegúrese de que está utilizando el controlador de dispositivo correcto. (Consulte [Seleccione el controlador de impresora correcto](#page-18-0).)
- Vuelva a instalar el controlador del dispositivo. (Consulte la quía de instalación inicial.)
- Compruebe que el puerto del equipo está configurado y que funciona correctamente. (Intente conectar otro dispositivo a ese puerto e imprima.)
- Si está imprimiendo con el controlador PS, en el submenú **IMPRIMIENDO** (del menú **CONFIGURAR DISPOSITIVO**) en el panel de control del dispositivo, establezca **IMPRESIÓN DE ERRORES PS=ACTIVADO** e imprima de nuevo el trabajo. Si se genera una página de errores, consulte las instrucciones indicadas en la columna siguiente.
- En el submenú CONFIGURACIÓN DEL SISTEMA (del menú **CONFIGURAR DISPOSITIVO**) en el panel de control del dispositivo, asegúrese de que **LENGUAJE=AUTOMÁTICO**.
- Es posible que falte un mensaje del dispositivo que podría ayudarle a resolver el problema. En el submenú **CONFIGURACIÓN DEL SISTEMA** (del menú **CONFIGURAR DISPOSITIVO**) en el panel de control del dispositivo, desactive temporalmente las opciones **ADVERTENCIAS SUPRIMIBLES** y **CONTINUACIÓN AUTOMÁTICA**. A continuación, imprima el trabajo de nuevo.

### **Paso 4: ¿Obtiene los resultados esperados al imprimir?**

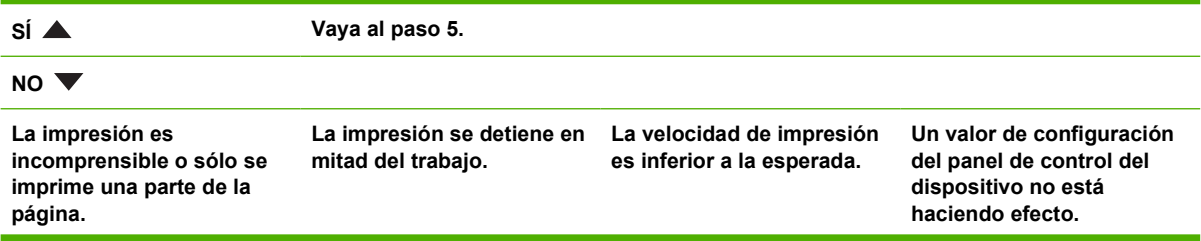

- Asegúrese de que está utilizando el controlador de dispositivo correcto. (Consulte [Seleccione el](#page-18-0) [controlador de](#page-18-0) [impresora correcto.](#page-18-0))
- Es posible que el archivo de datos enviado al dispositivo esté corrupto. Para comprobarlo, intente imprimirlo en otro dispositivo (si fuera posible) o pruebe un archivo distinto.
- Inspeccione las conexiones del cable de interfaz. Para comprobar si el cable está funcionando, conéctelo a otro equipo (si es posible).
- Sustituya el cable de interfaz por uno de mayor calidad (consulte [Números de](#page-178-0) [pieza](#page-178-0)).
- Simplifique el trabajo de impresión, imprima a una resolución menor o instale más memoria en el dispositivo. (Consulte **Instalar** [memoria](#page-208-0).)
- Es posible que falte un mensaje del dispositivo que podría ayudarle a resolver el problema. En el submenú **CONFIGURACIÓN DEL SISTEMA** (del menú **CONFIGURAR DISPOSITIVO**) en el panel de control del dispositivo, desactive temporalmente las opciones de configuración **ADVERTENCIAS SUPRIMIBLES** y **CONTINUACIÓN AUTOMÁTICA**. A continuación, vuelva a imprimir el trabajo.

● Puede que presionara el ● botón Detener.

● Compruebe que el suministro eléctrico del dispositivo proviene de una fuente estable y cumple con las especificaciones. (Consulte **[Especificaciones](#page-192-0)** [eléctricas](#page-192-0).)

Simplifique el trabajo de · impresión.

- Añada más memoria al dispositivo. (Consulte [Instalar memoria](#page-208-0).)
- Desactive las páginas de la bandera. (Consulte al administrador de la red.)
- Tenga en cuenta que si utiliza papel más estrecho, es normal que se reduzca la velocidad de impresión, desde la bandeja 1, si se utiliza el modo de fusor **ALTA2**, o la **Velocidad de papel pequeño** está establecida en **LENTA**.

Compruebe la configuración del controlador del dispositivo o del programa. (La configuración del controlador del dispositivo y del programa prevalecen sobre la del panel de control del dispositivo.)

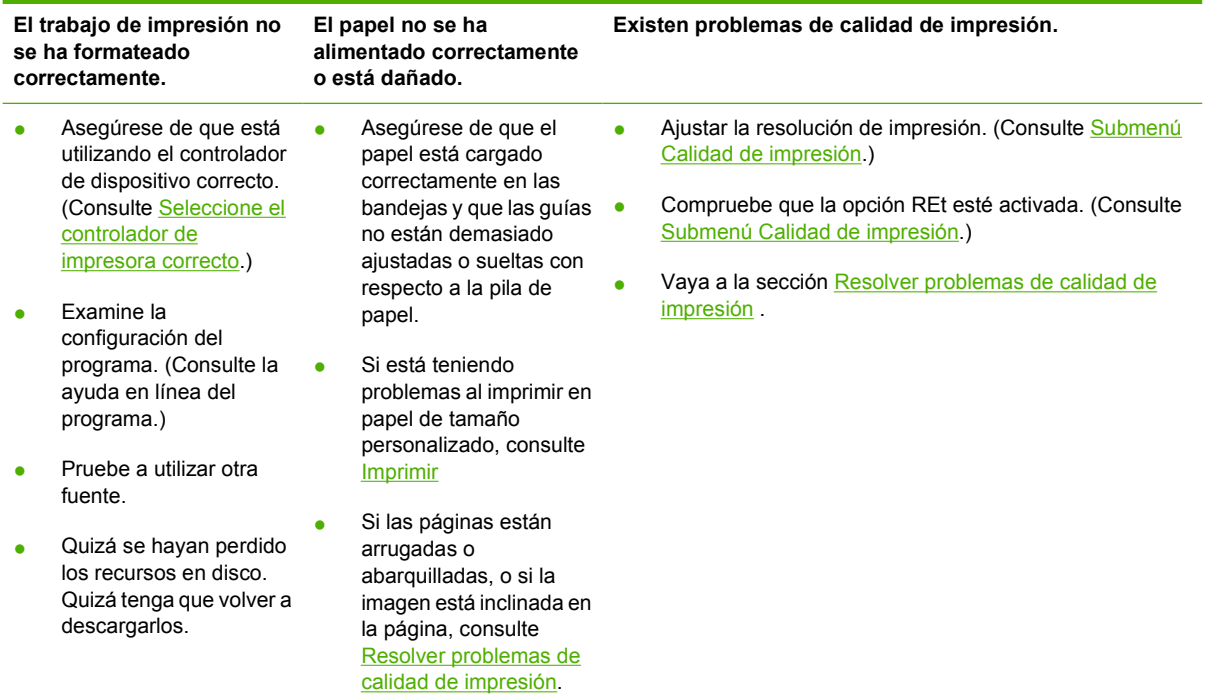

## **Paso 5: ¿El dispositivo selecciona las bandejas?**

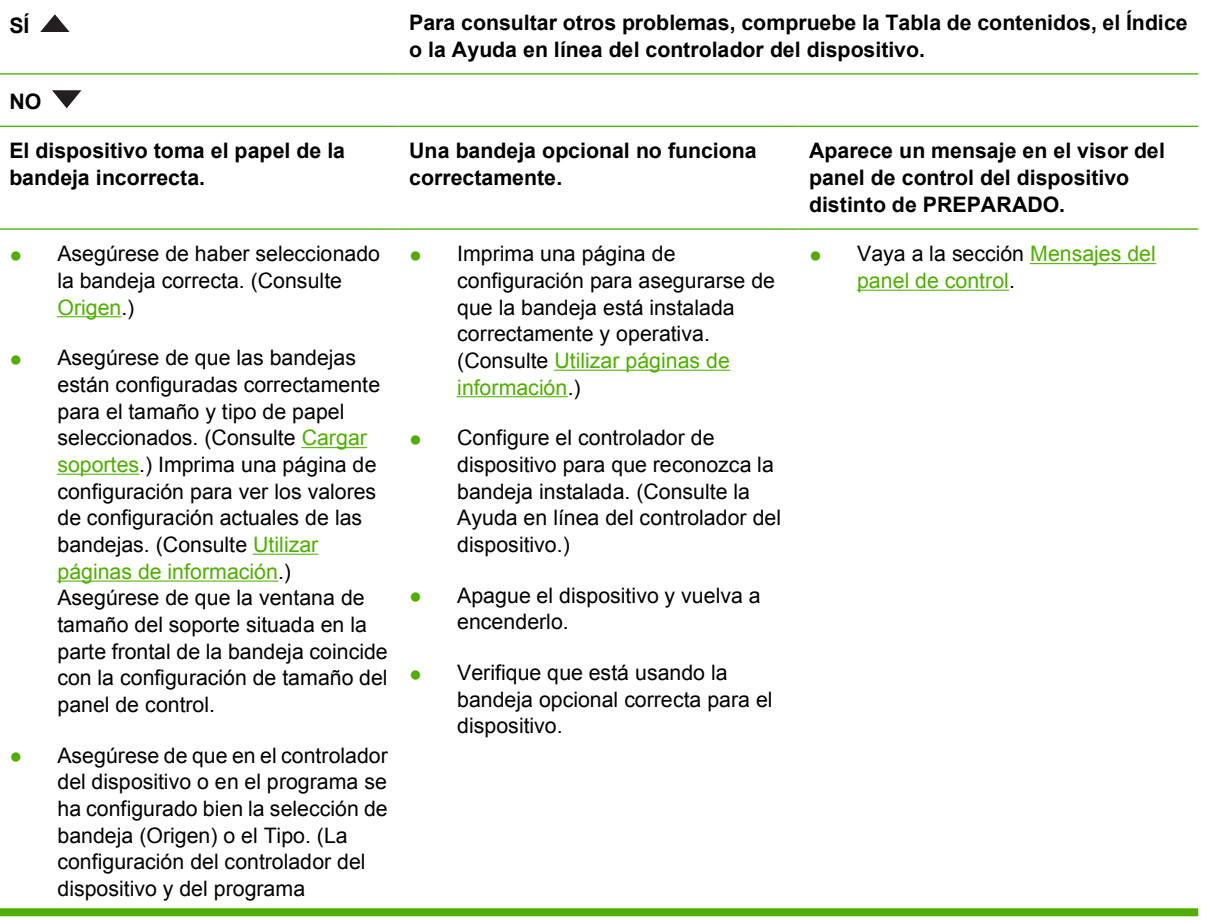

prevalecen sobre la del panel de control del dispositivo.)

- De forma predeterminada, el papel cargado en la bandeja 1 se imprime en primer lugar. Si no desea imprimir con la bandeja 1, retire todo el papel cargado en la bandeja o cambie la configuración de **USAR BANDEJA SOLICITADA**. (Consulte [Utilizar páginas de](#page-99-0) [información](#page-99-0).) Cambie las opciones **TAMAÑO EN BANDEJA 1** y **TIPO EN BANDEJA 1** a una configuración que no sea **TODOS**.
- **•** Si desea imprimir con la bandeja 1, pero no puede seleccionarla desde un programa, consulte [Personalizar](#page-76-0) [el funcionamiento de la bandeja 1](#page-76-0)

## <span id="page-124-0"></span>**Resolver problemas generales de impresión**

**El dispositivo selecciona soportes de la bandeja equivocada.**

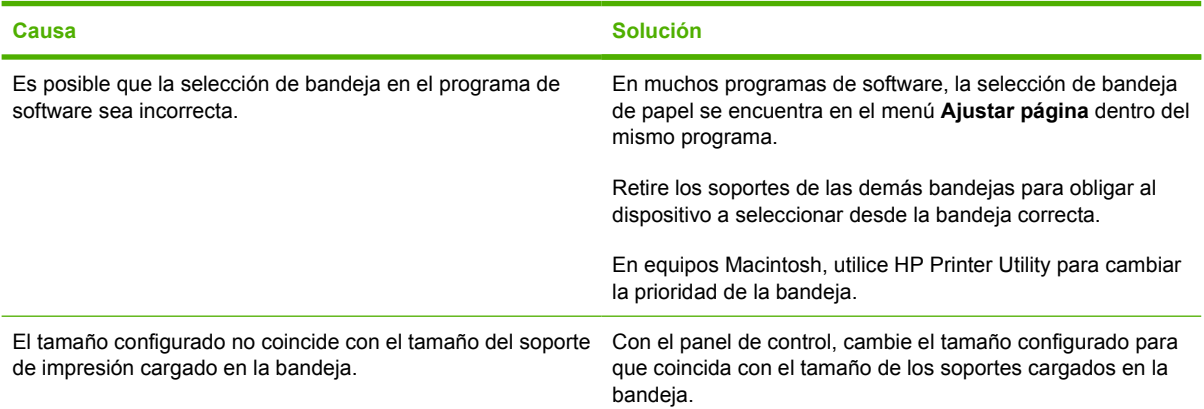

#### **El dispositivo no toma el papel de la bandeja.**

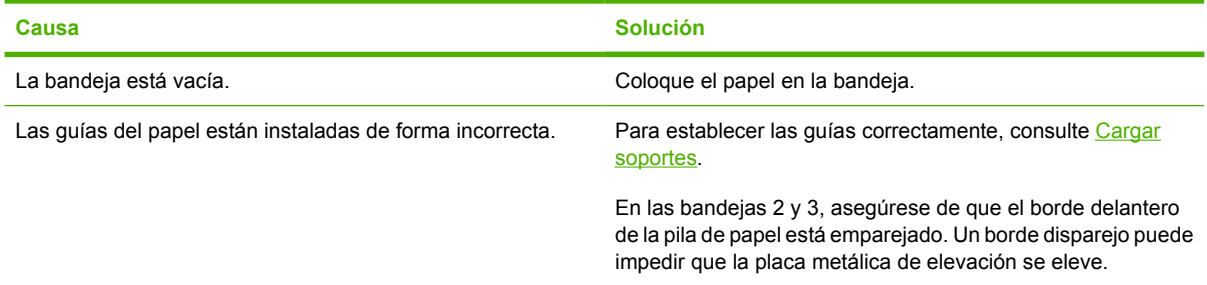

#### **El papel se abarquilla al salir del dispositivo.**

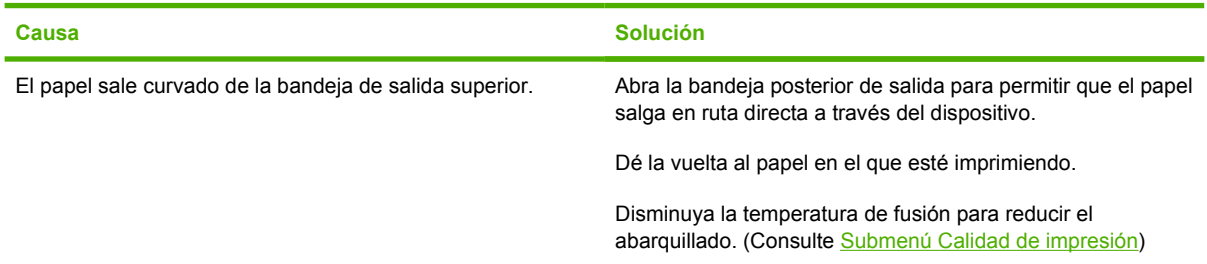

#### **El trabajo de impresión es muy lento.**

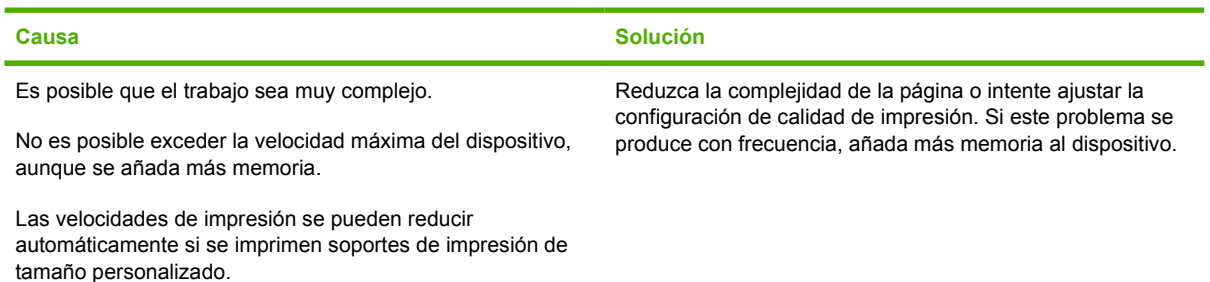

#### **El trabajo de impresión es muy lento.**

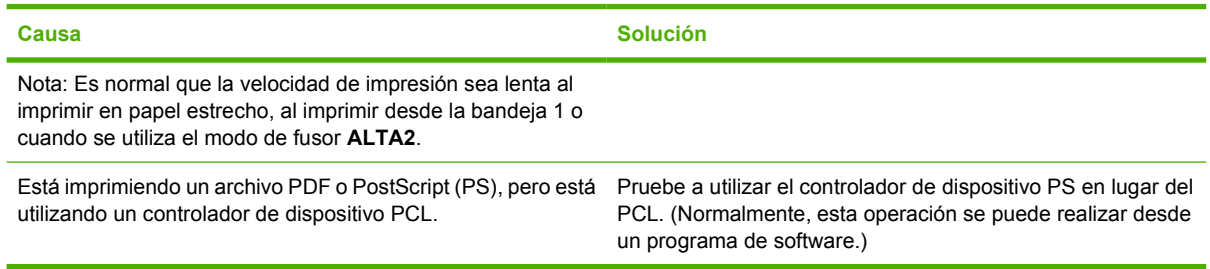

#### **El trabajo de impresión se imprime en ambas caras del papel.**

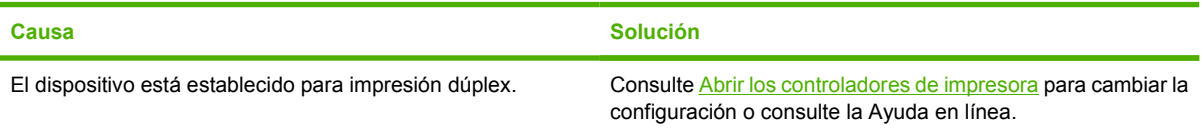

#### **El trabajo de impresión sólo contiene una página, pero el dispositivo también procesa la cara posterior de la página (la página se extrae parcialmente y luego vuelve a entrar en el dispositivo).**

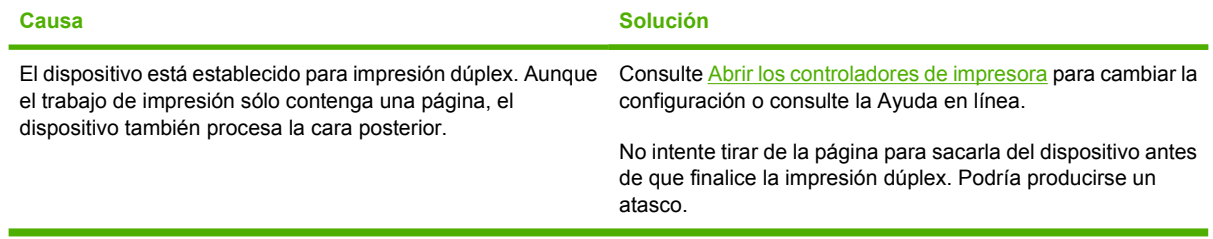

#### **Las páginas se imprimen, pero están totalmente en blanco.**

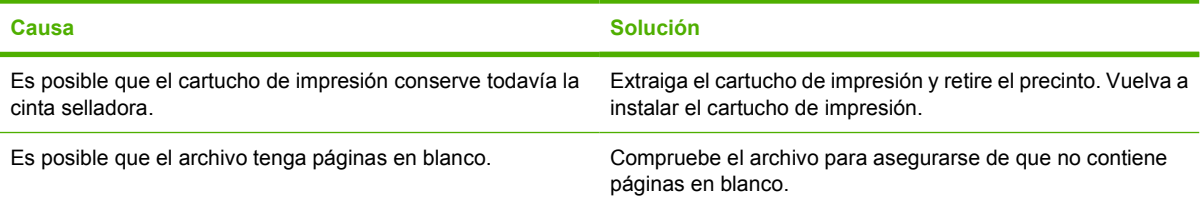

#### **El dispositivo imprime, pero el texto es incorrecto, incomprensible o incompleto.**

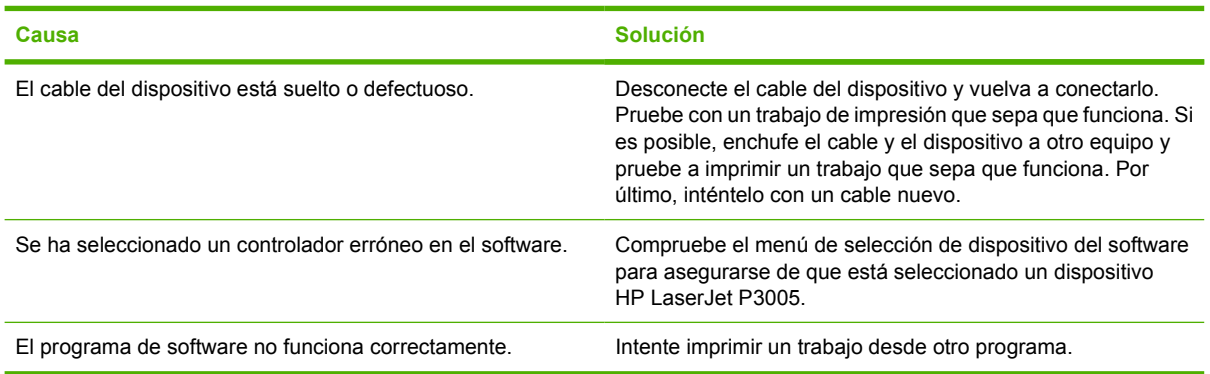

#### **El dispositivo no responde cuando selecciona Imprimir en el software.**

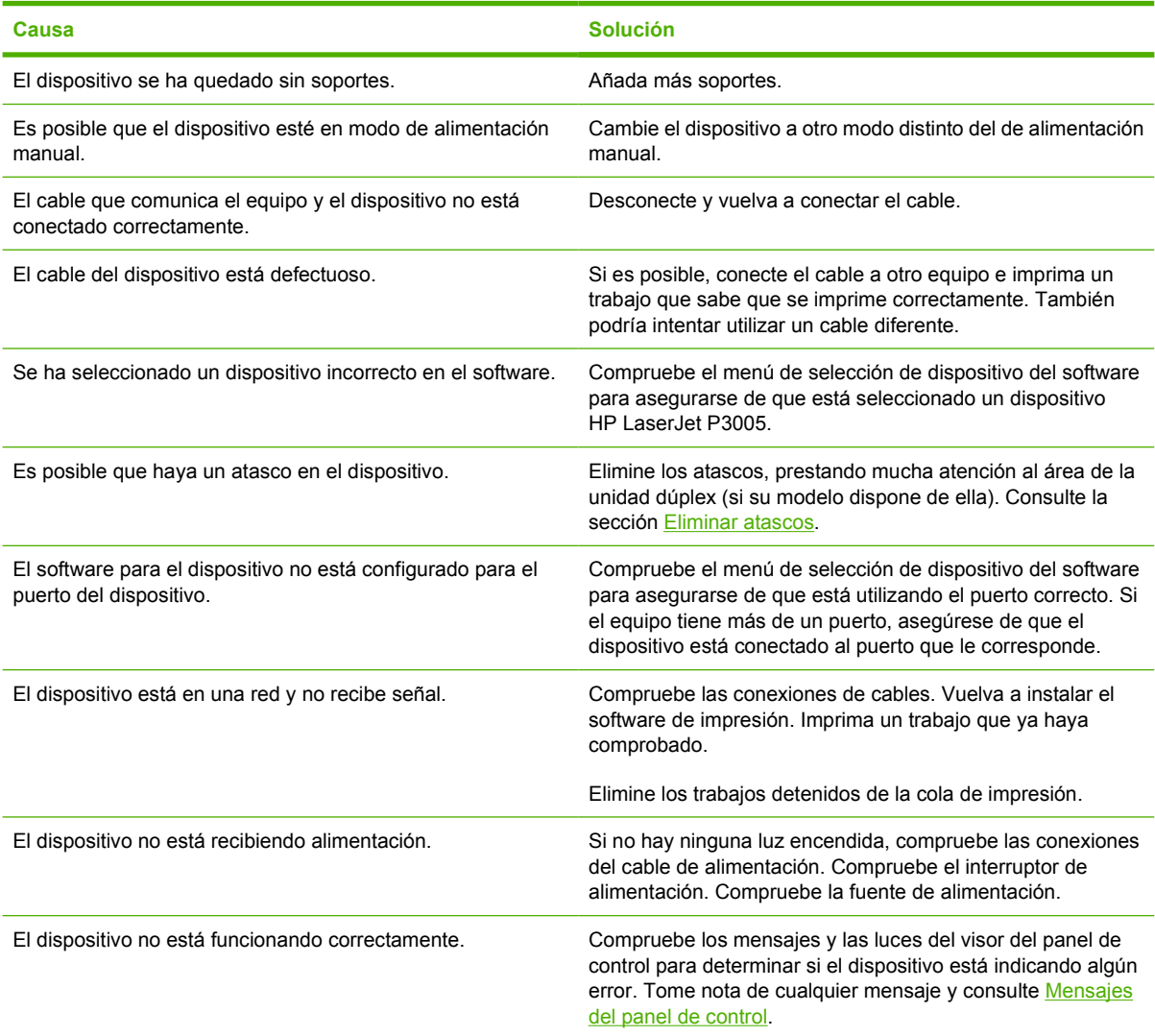

## <span id="page-127-0"></span>**Tipos de mensajes del panel de control**

El panel de control puede mostrar cuatro tipos de mensajes para indicar el estado o los problemas que tiene el dispositivo.

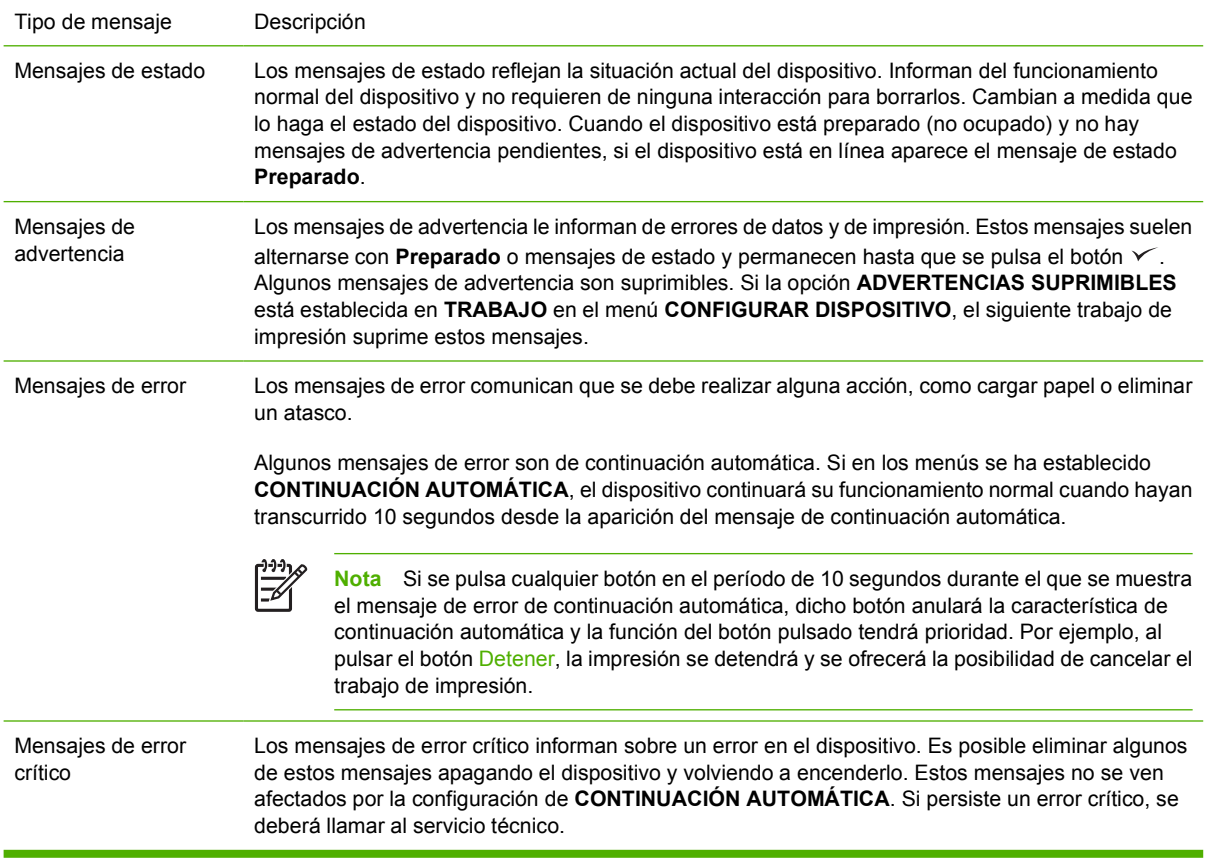

## <span id="page-128-0"></span>**Mensajes del panel de control**

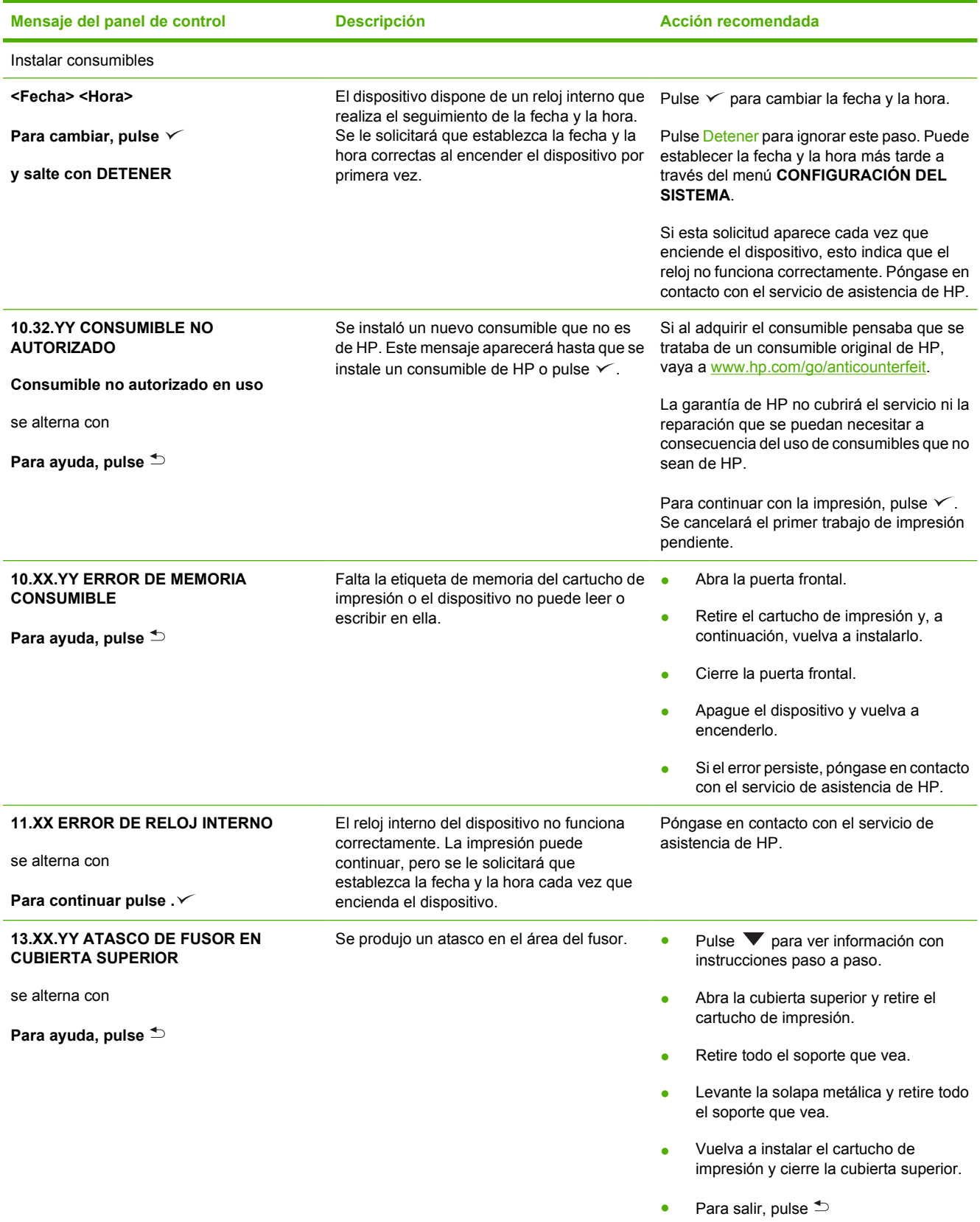

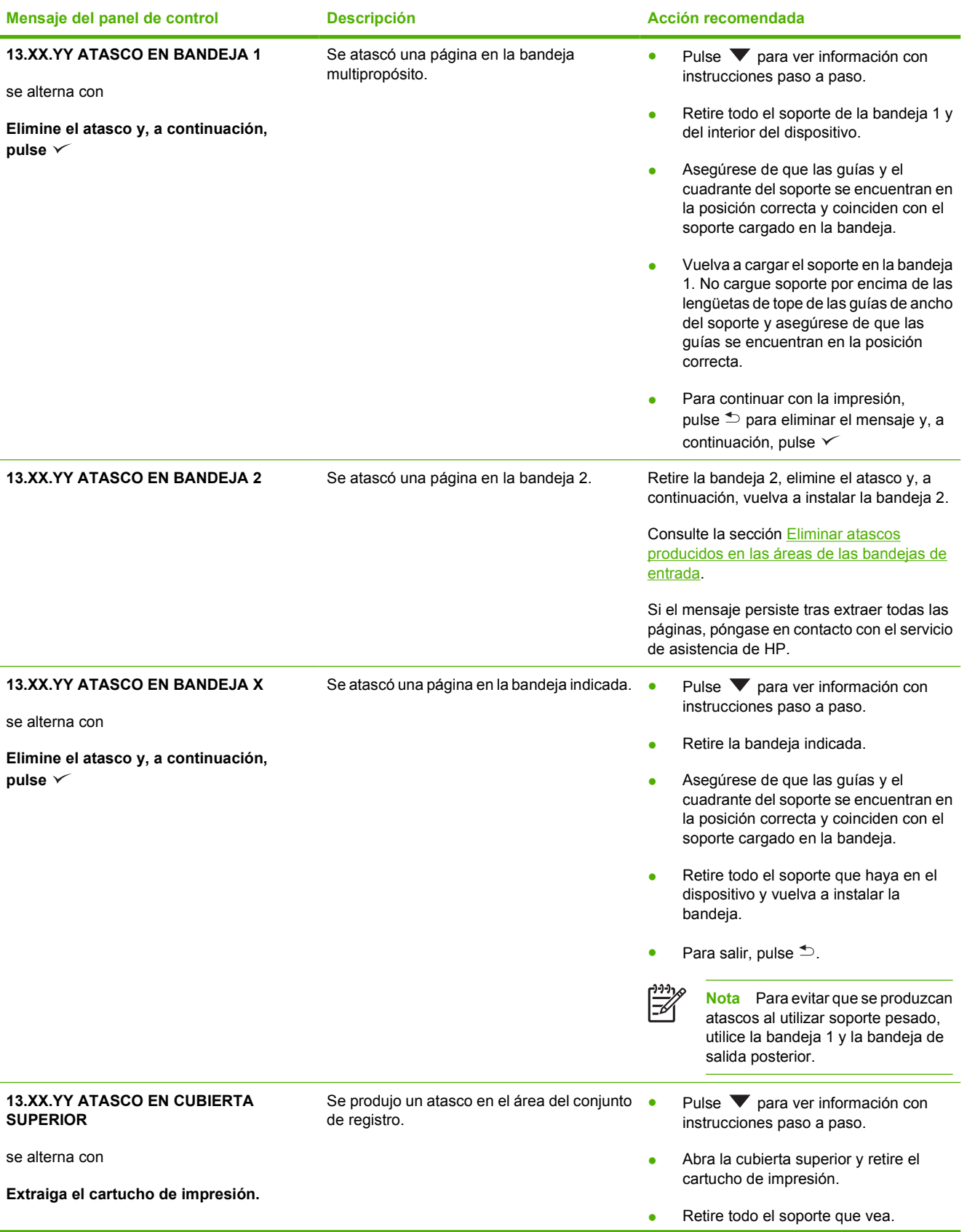

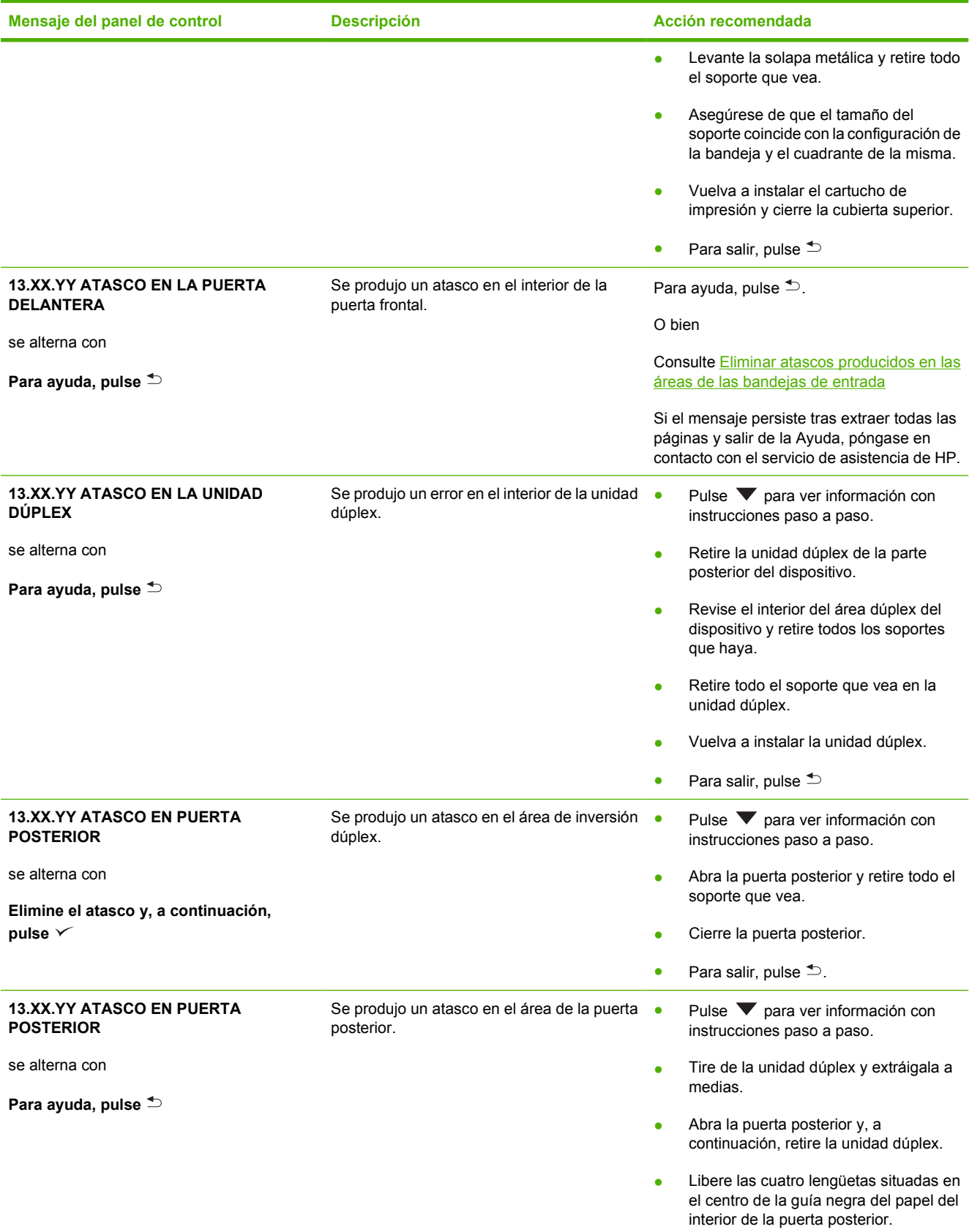

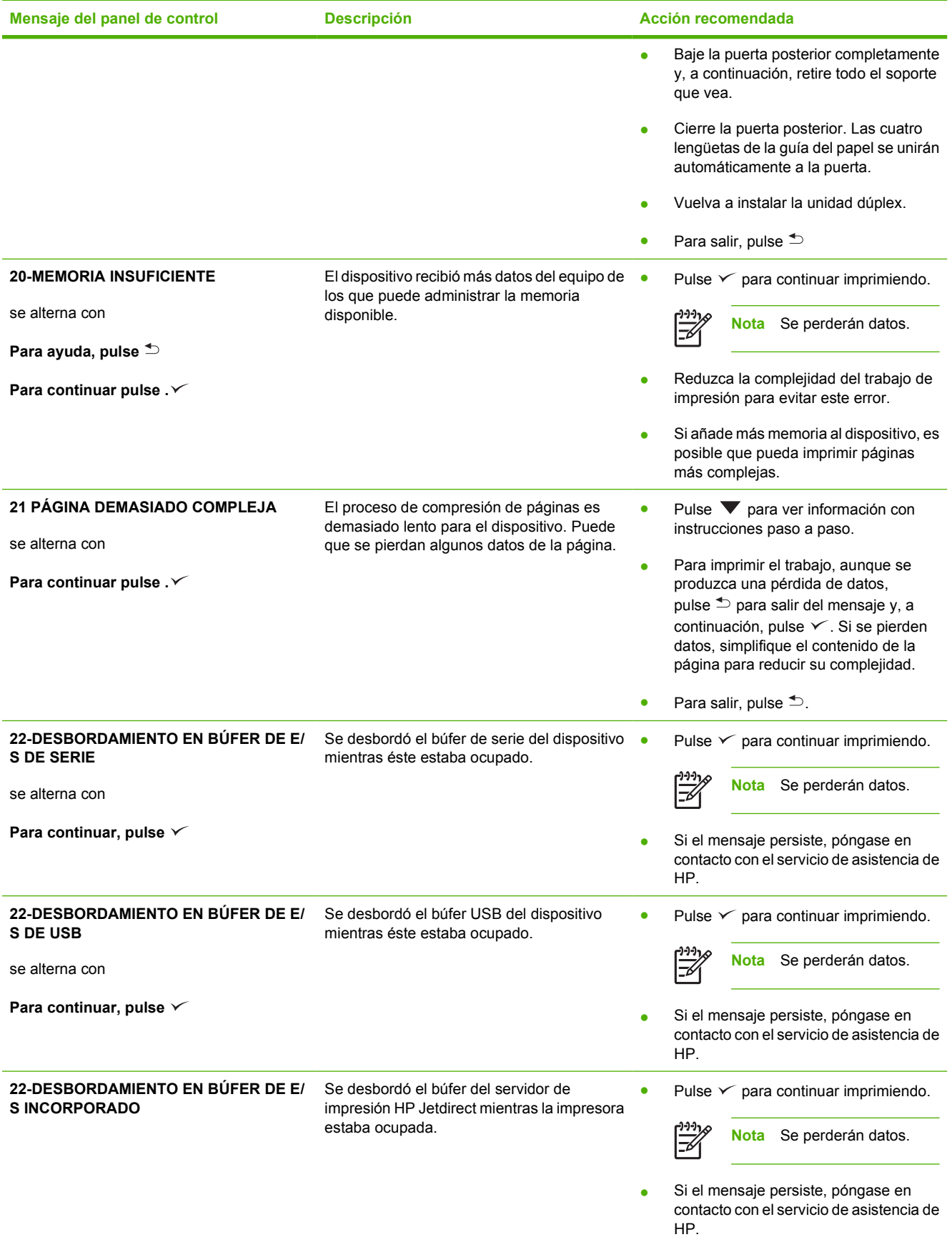

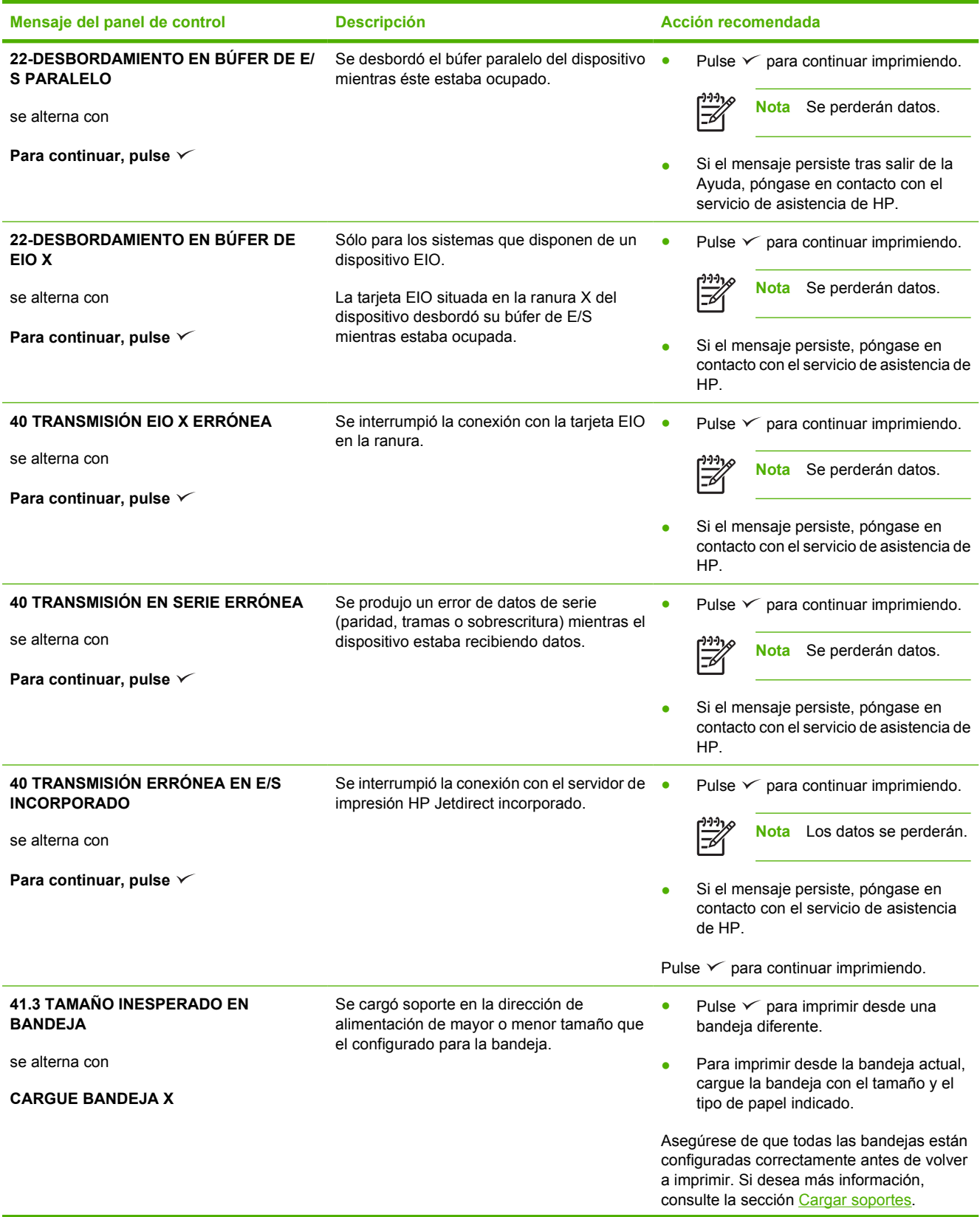

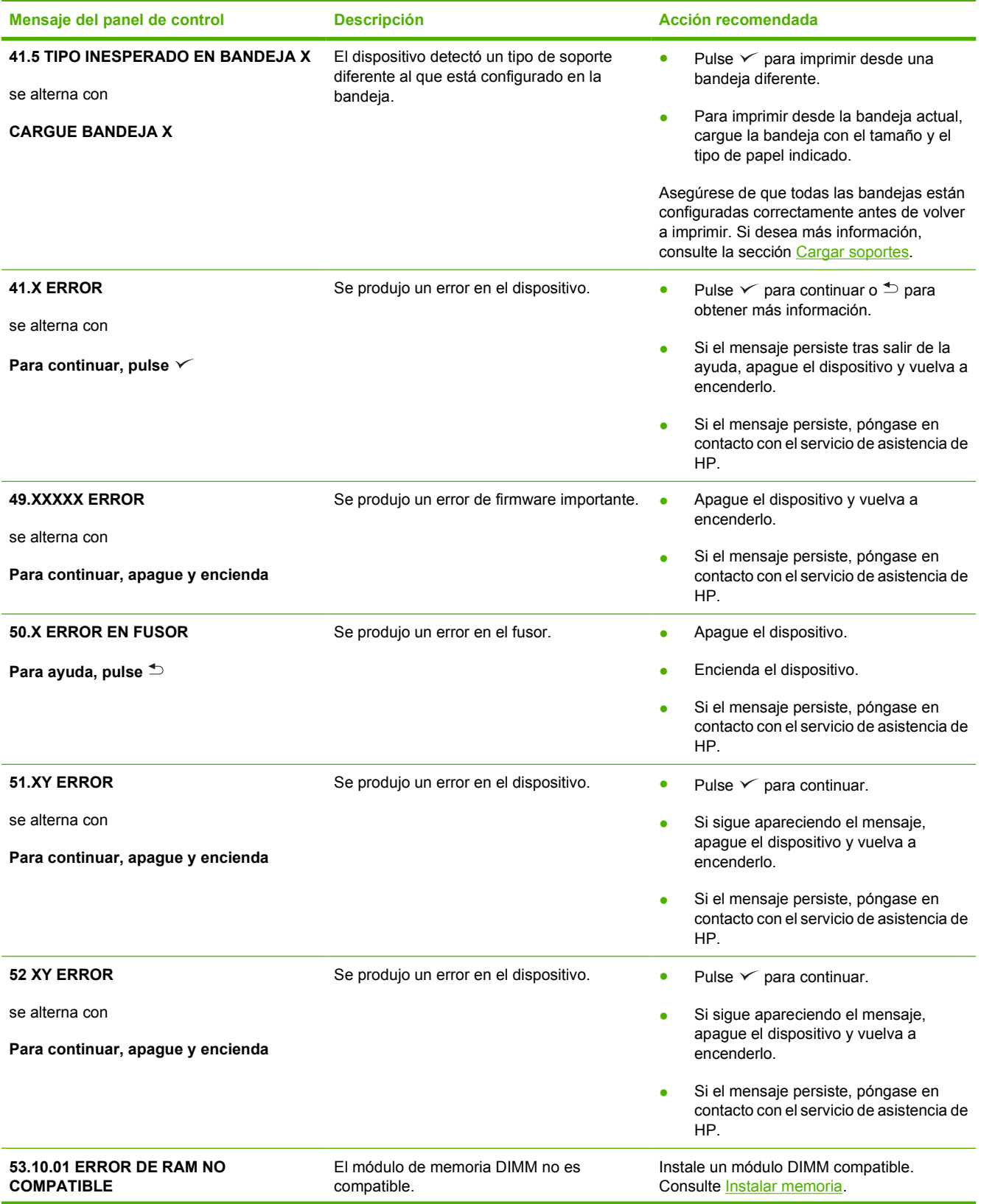

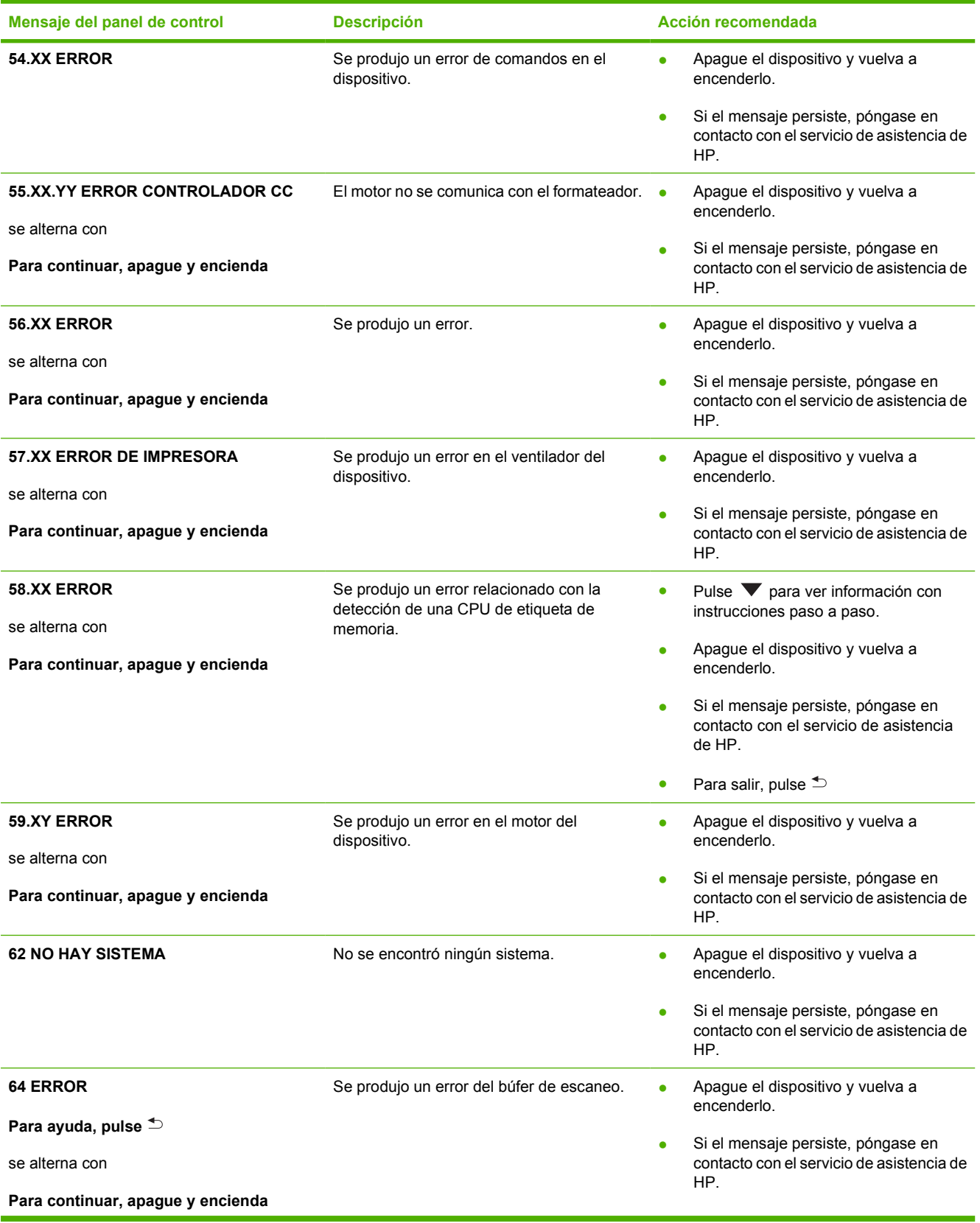

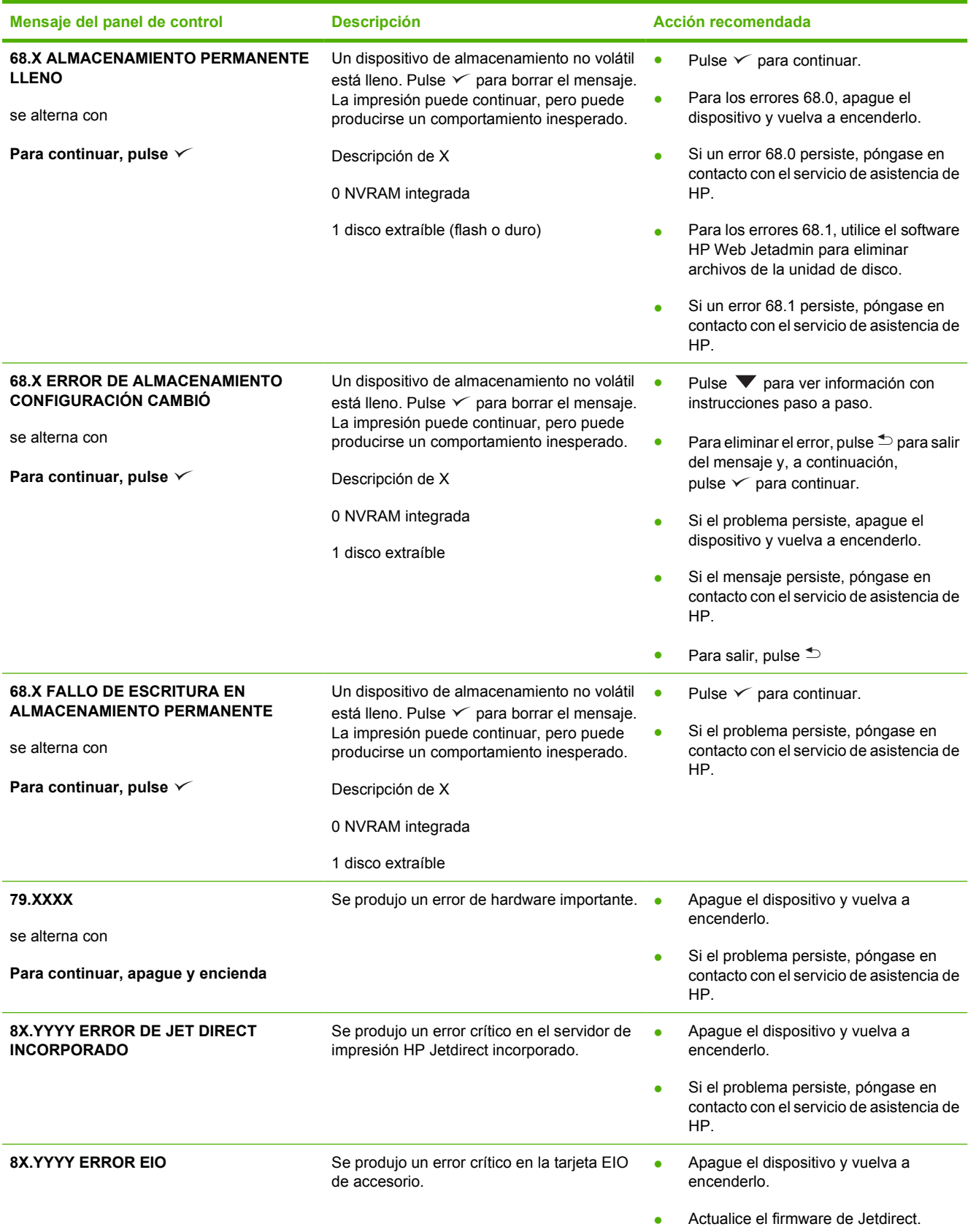

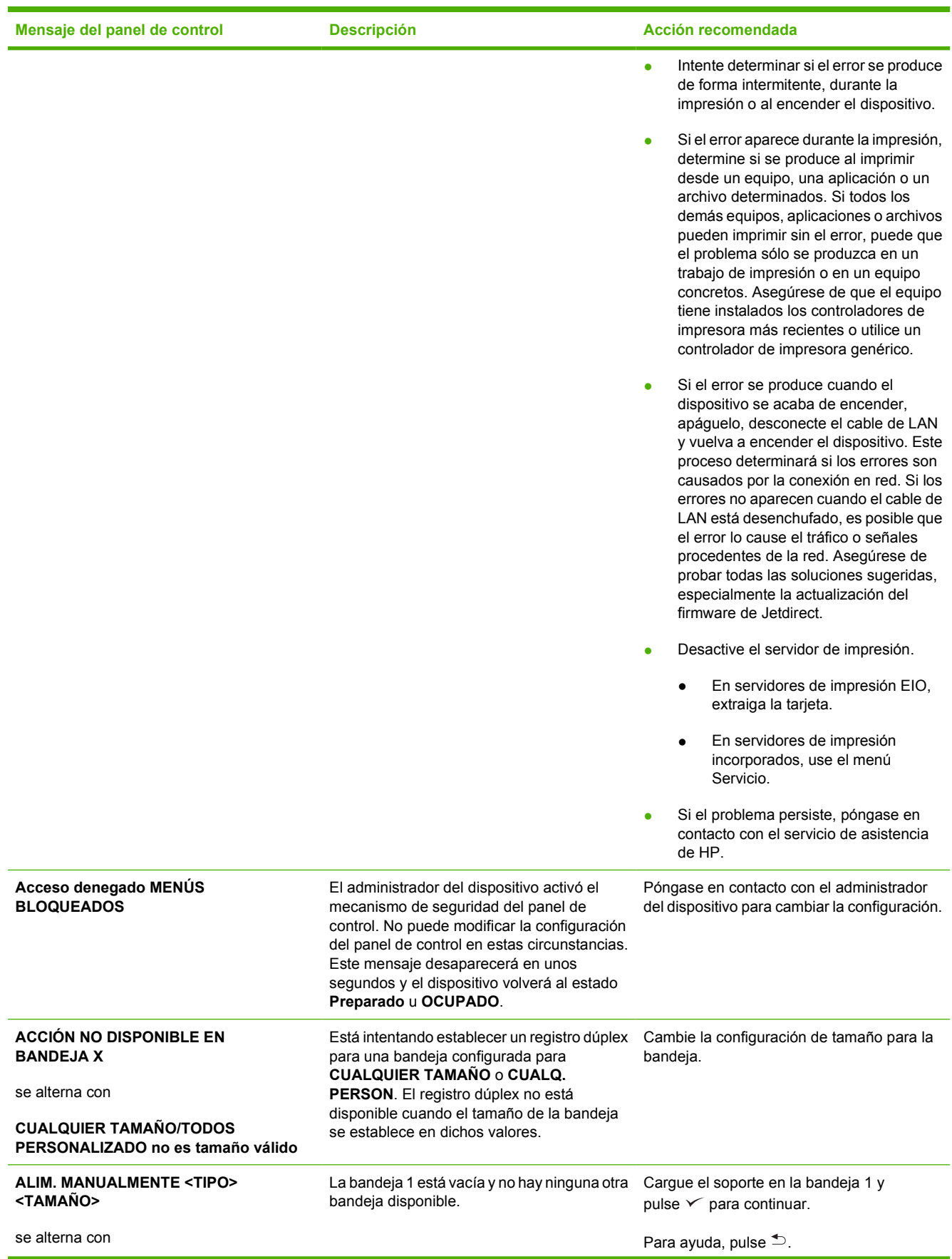

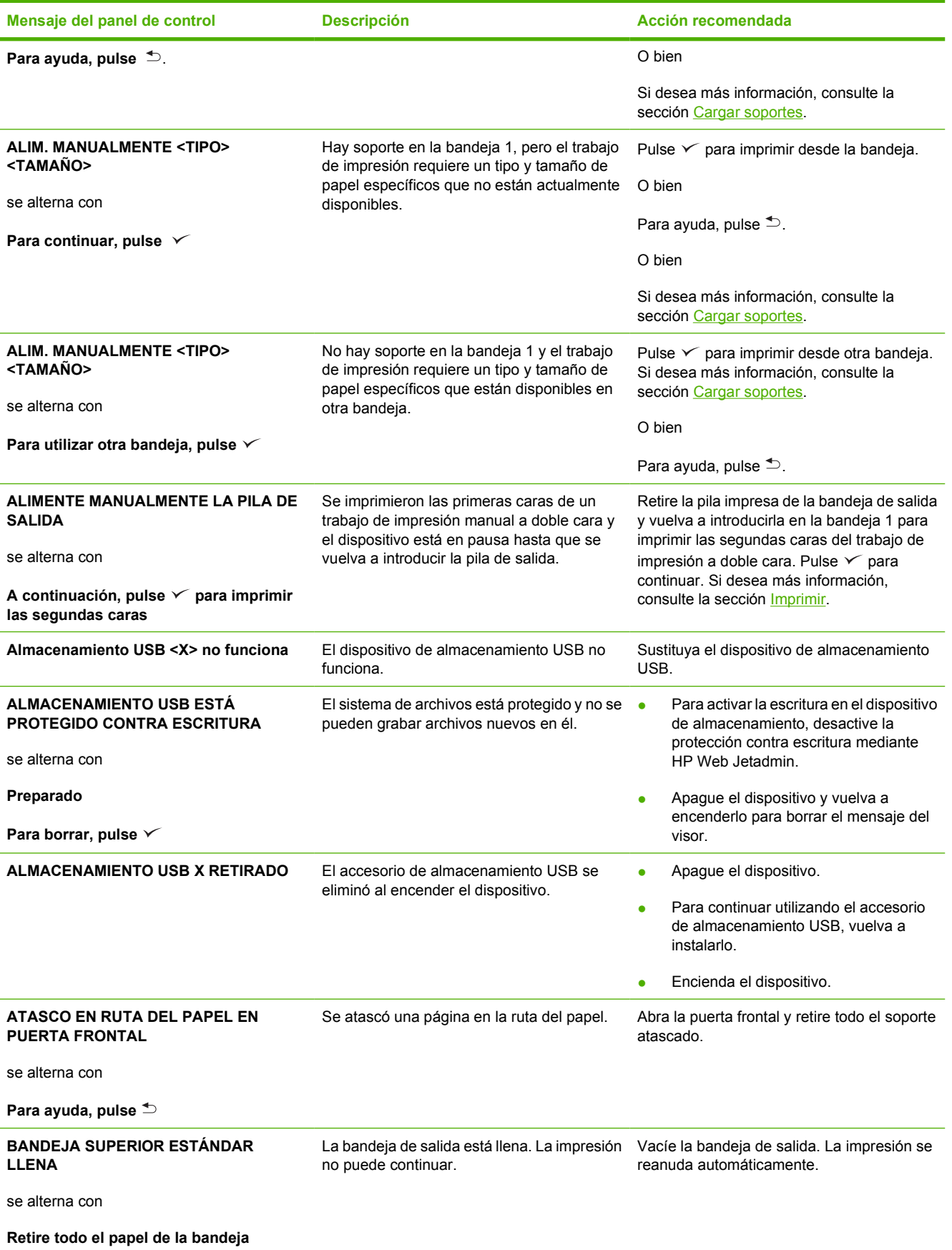

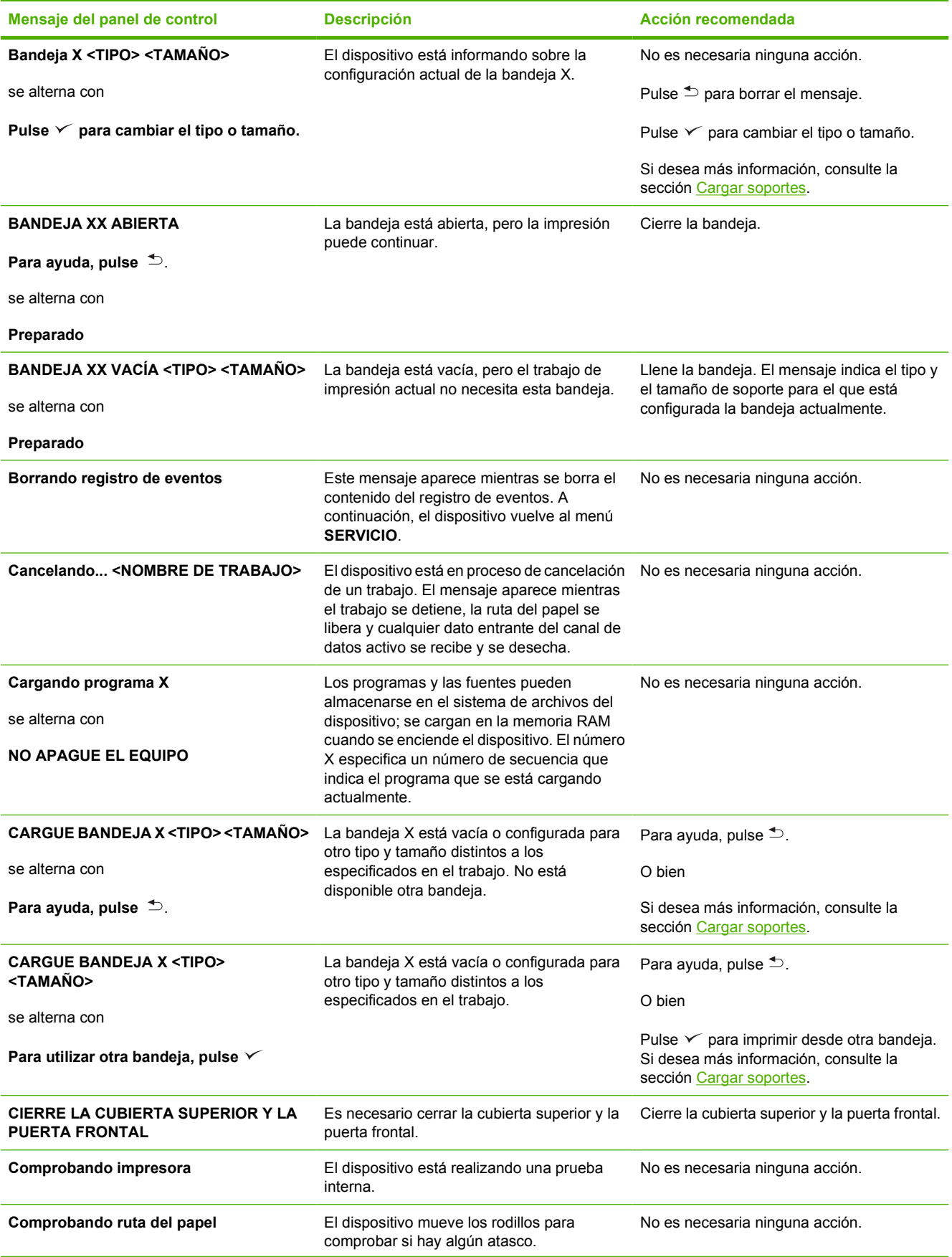

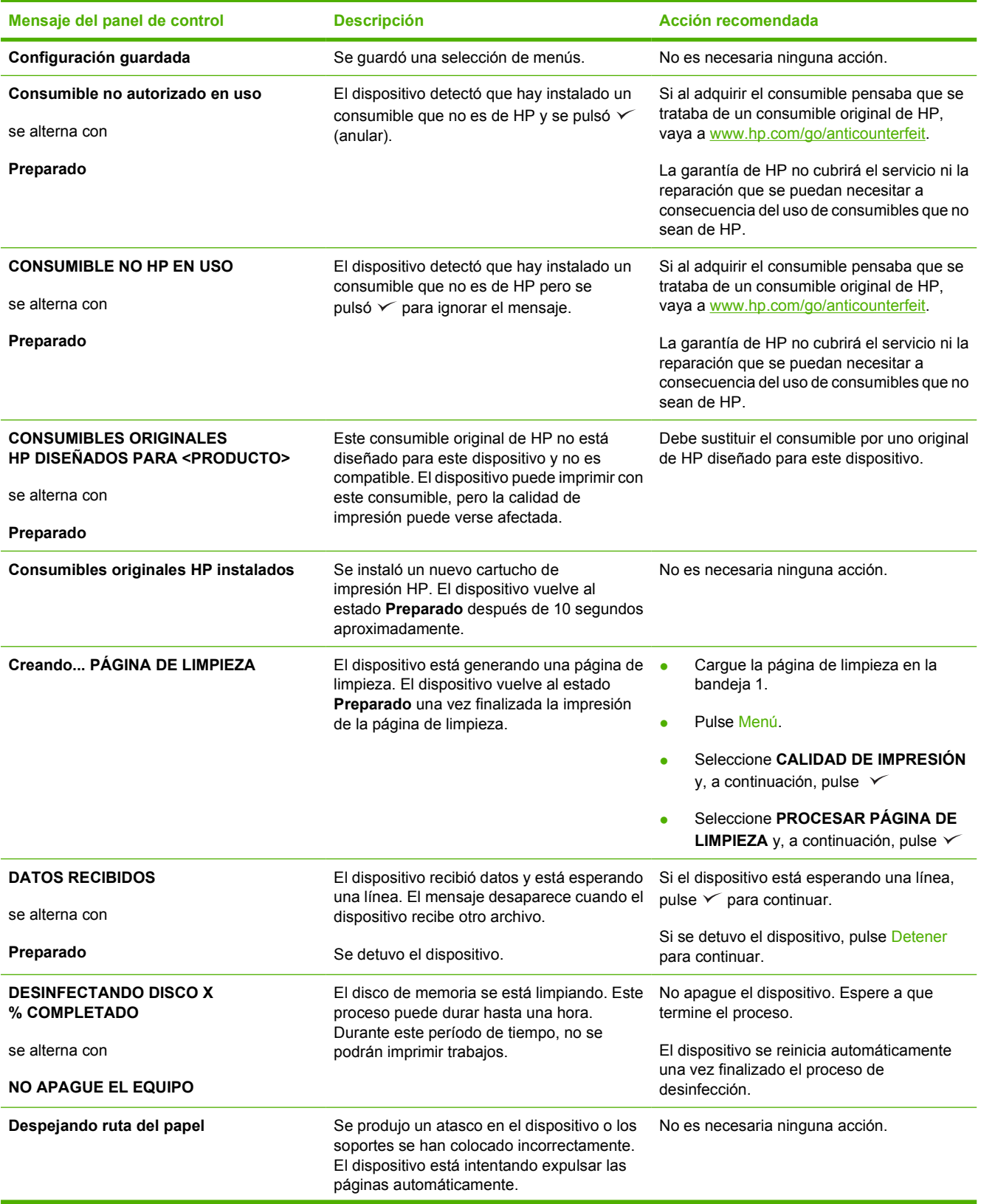

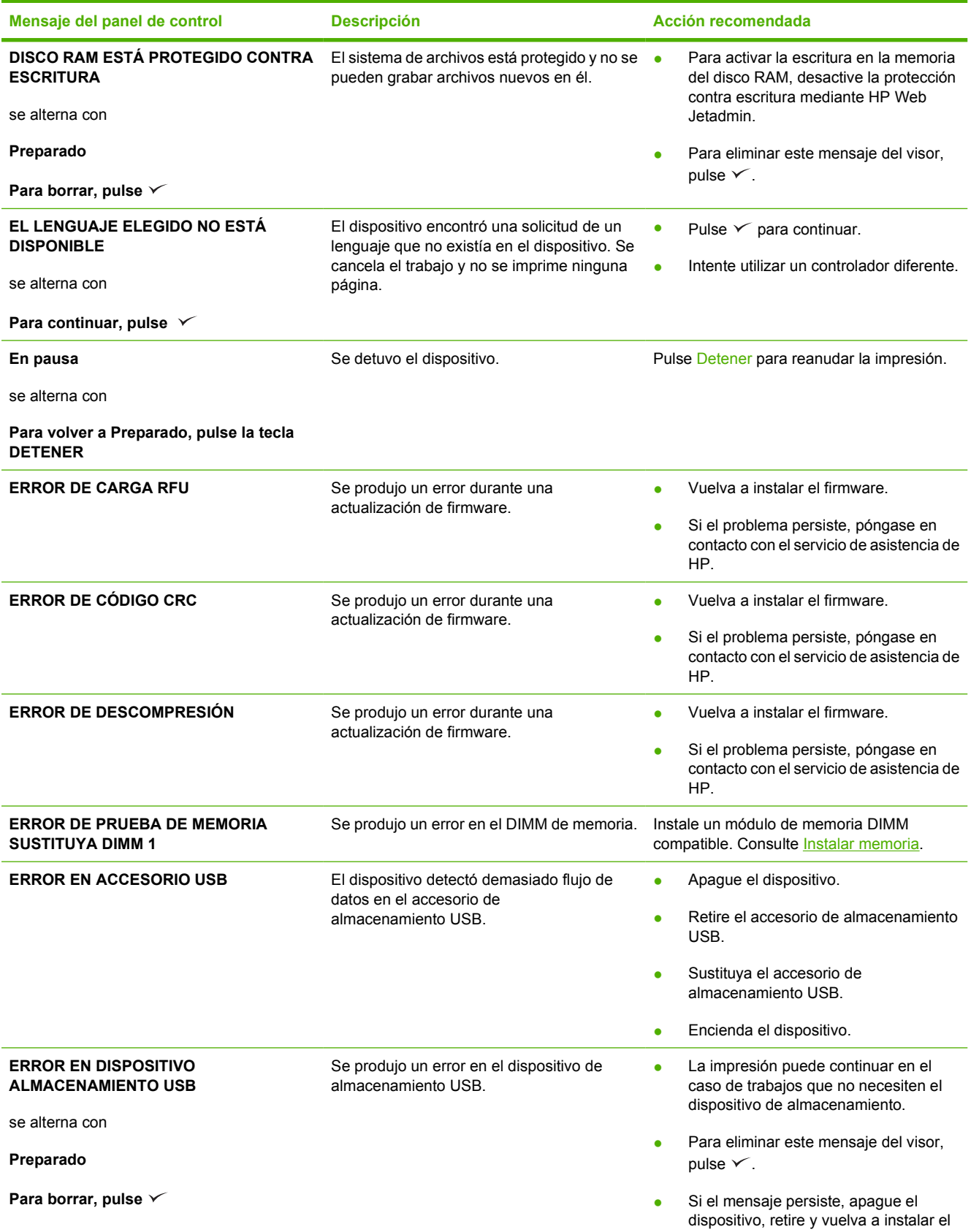

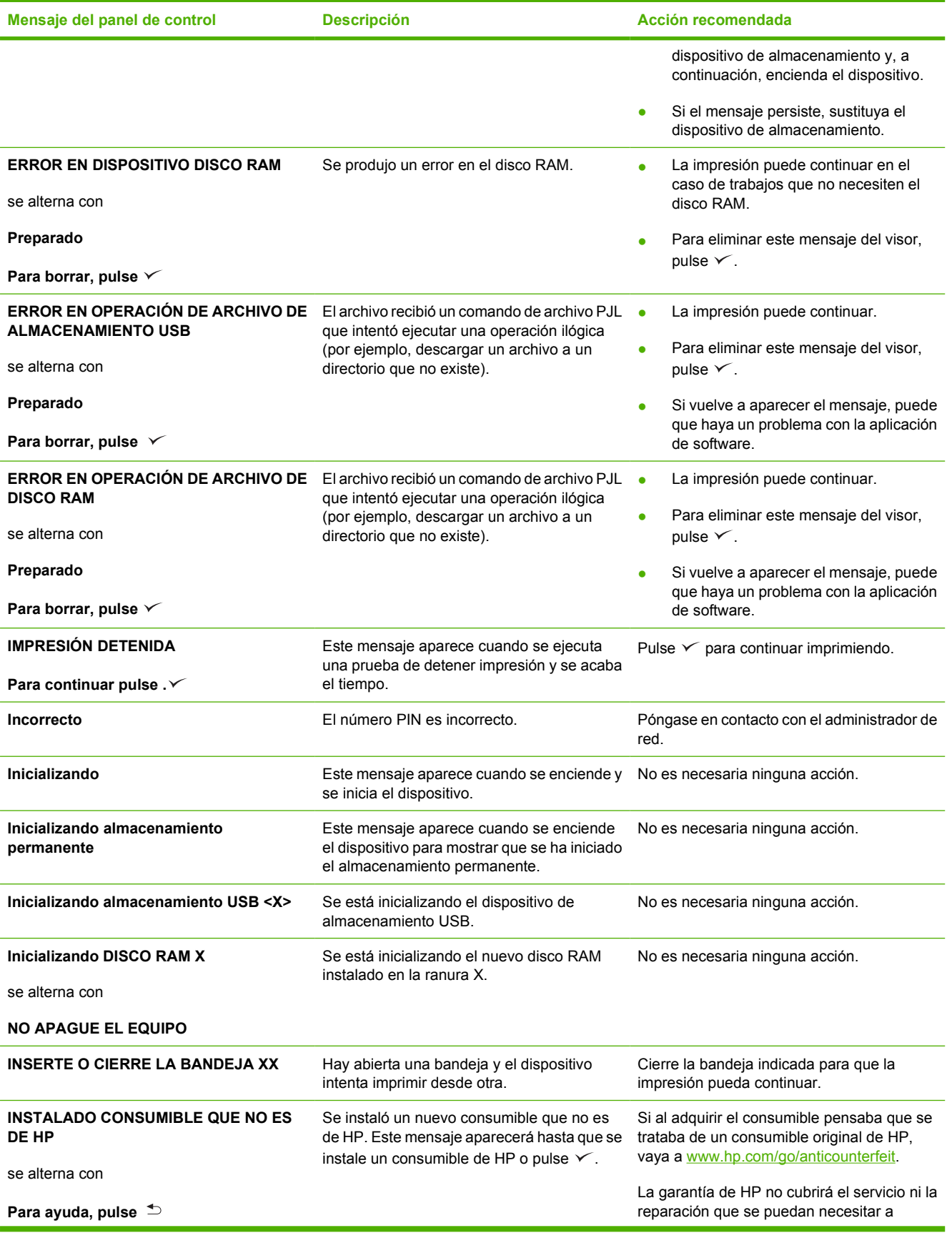

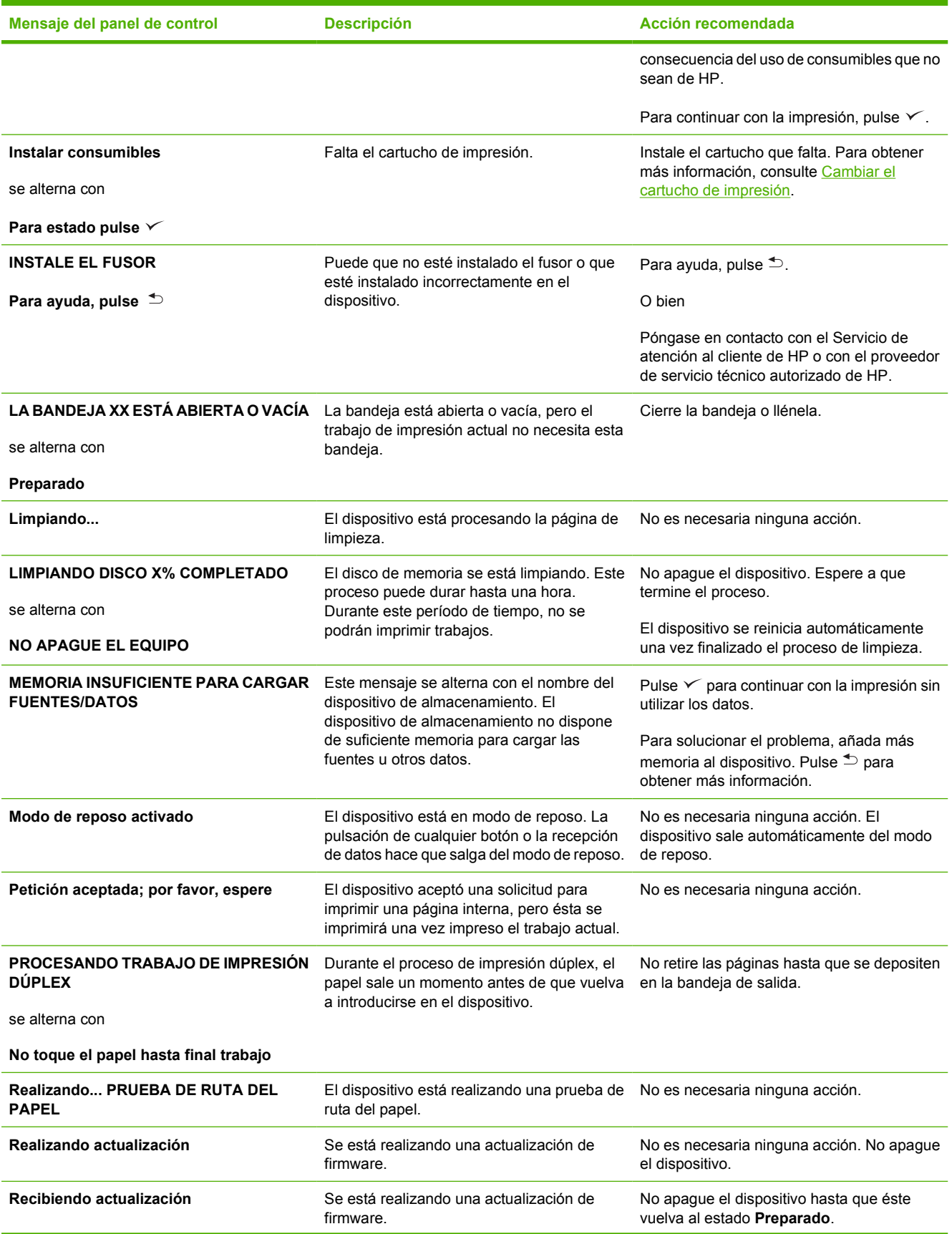

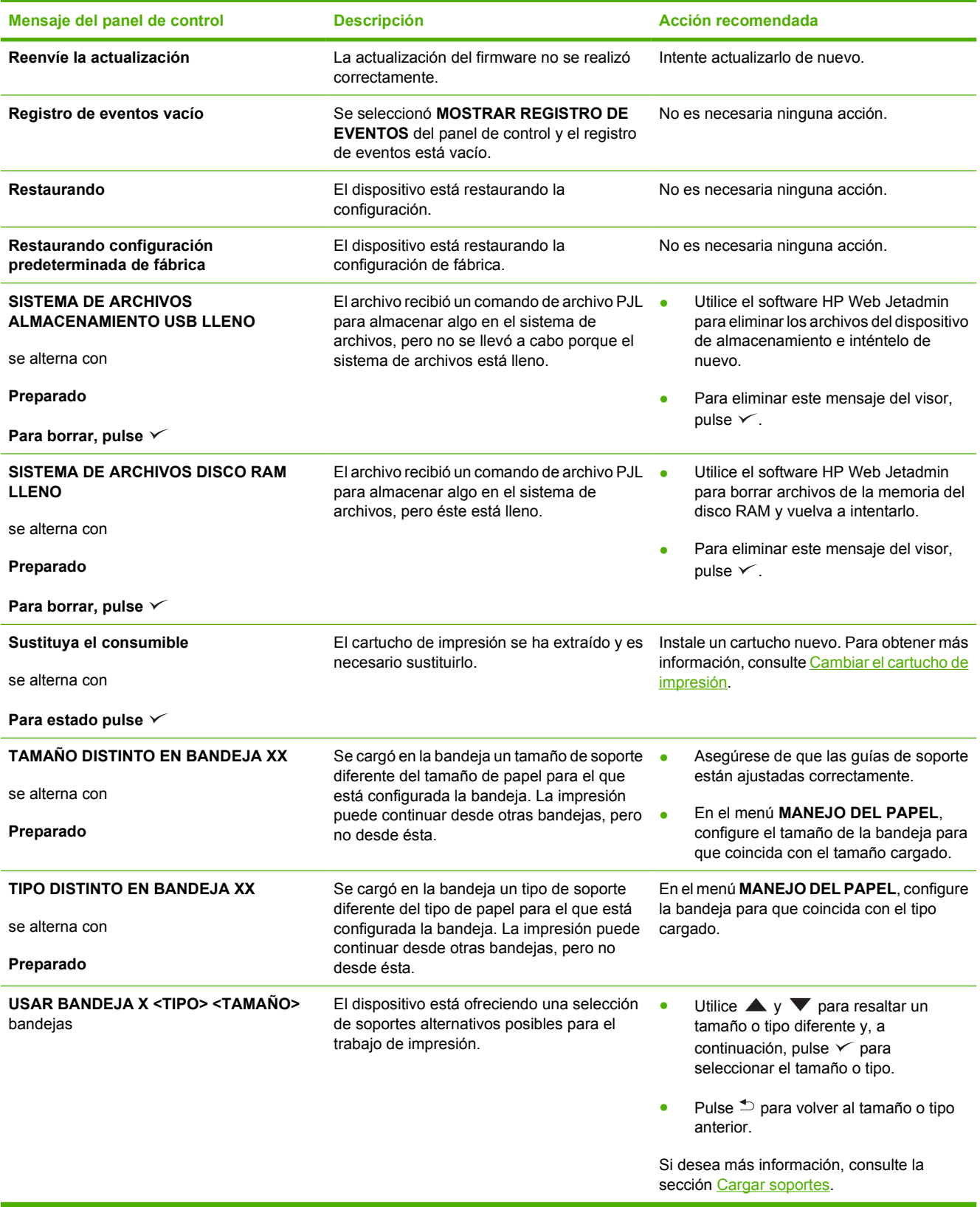
## **Causas comunes de los atascos**

**Se produjo un atasco en el dispositivo.1**

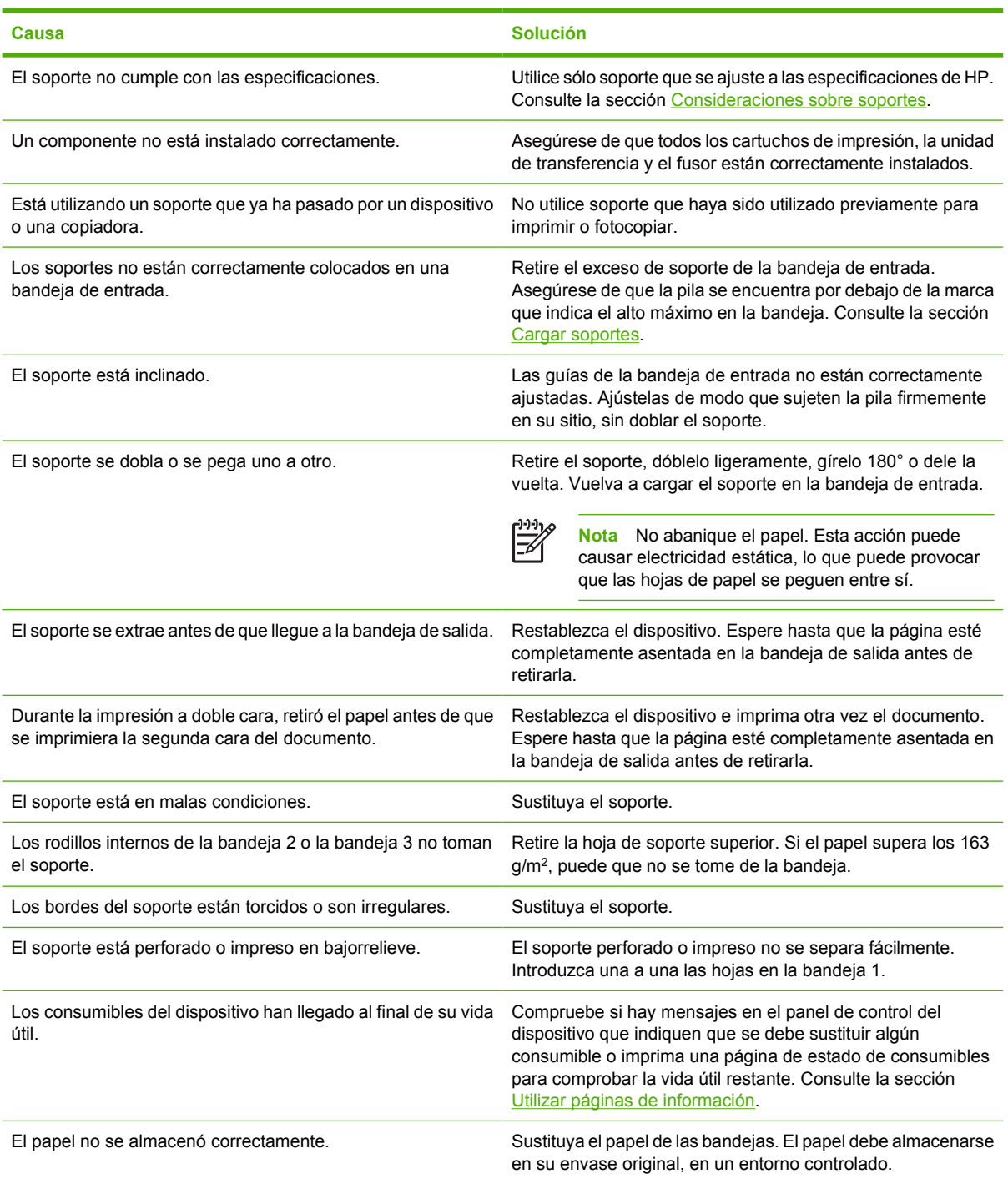

1 Si el dispositivo se sigue atascando, póngase en contacto con el servicio de atención al cliente de HP o con un proveedor de servicio autorizado por HP.

## <span id="page-145-0"></span>**Ubicación de los atascos**

Utilice esta ilustración para solucionar problemas de atascos en el dispositivo. Para obtener instrucciones sobre cómo eliminar atascos, consulte la sección [Eliminar atascos.](#page-147-0)

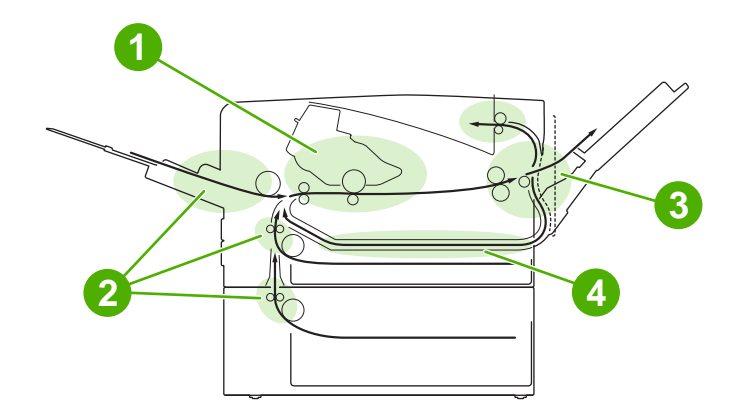

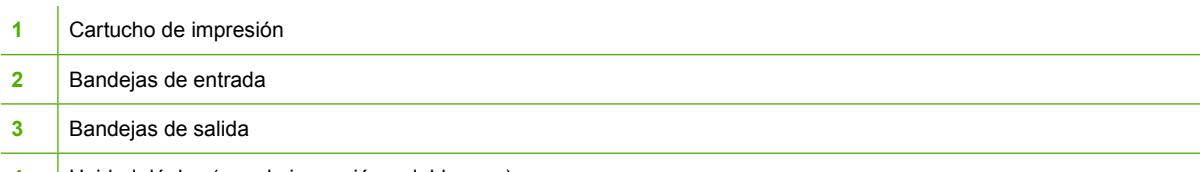

**4** Unidad dúplex (para la impresión a doble cara)

#### **Recuperación de atascos**

Este dispositivo incluye la característica de recuperación de atascos automática, que puede utilizar para establecer si el dispositivo debe volver a imprimir automáticamente las páginas que se han visto afectadas por un atasco.

- **AUTOMÁTICO** indica al dispositivo que intente volver a imprimir las páginas que se han atascado.
- **DESACTIVADO** indica al dispositivo que no intente volver a imprimir las páginas que se han atascado.

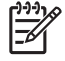

**Nota** Durante el proceso de recuperación, el dispositivo puede volver a imprimir páginas que se imprimieron antes de que se produjera el atasco. Asegúrese de retirar las páginas duplicadas.

Para mejorar la velocidad de impresión y aumentar los recursos de memoria, puede que le convenga desactivar la recuperación de atascos.

#### **Desactive la recuperación de atascos**

- **1.** Pulse Menú.
- **2.** Pulse  $\blacktriangledown$  para resaltar **CONFIGURAR DISPOSITIVO** y después pulse  $\blacktriangledown$ .
- **3.** Pulse  $\blacktriangledown$  para resaltar **CONFIGURACIÓN DEL SISTEMA** y después pulse  $\blacktriangledown$ .
- **4.** Pulse  $\blacktriangledown$  para resaltar **RECUPERACIÓN DE ATASCOS** y después pulse  $\blacktriangledown$ .
- **5.** Pulse  $\blacktriangledown$  para resaltar **DESACTIVADO** y después pulse  $\blacktriangledown$ .
- **6.** Pulse Menú para volver al estado **Preparado**.

## <span id="page-147-0"></span>**Eliminar atascos**

IZ

Procure no rasgar el soporte al eliminar el atasco. Si deja un trozo pequeño de soporte en el dispositivo, podría provocar más atascos.

El menú **MOSTRAR CÓMO...** del panel de control incluye una página que ofrece instrucciones sobre cómo eliminar atascos. Consulte la sección [Menú Mostrar cómo....](#page-29-0)

#### **Eliminar atascos producidos en las áreas de las bandejas de entrada**

**Nota** Para retirar soportes del área de la bandeja 1, tire lentamente del soporte hacia el exterior del dispositivo. Para el resto de bandejas, complete el procedimiento siguiente.

**1.** Deslice la bandeja hacia fuera para extraerla del dispositivo y retire el papel dañado.

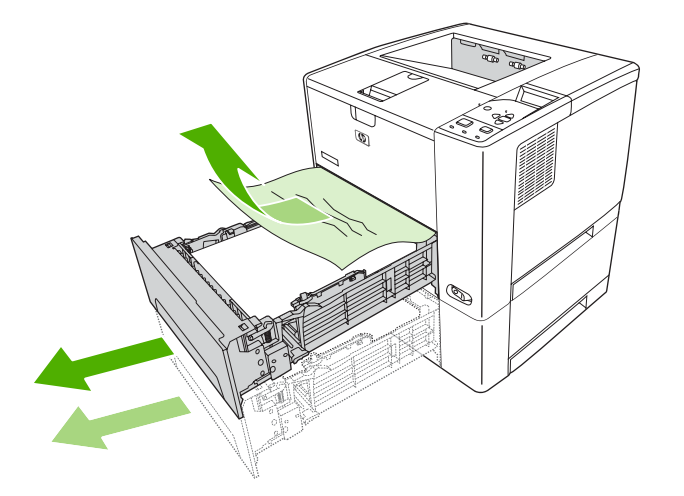

**2.** Si puede verse el borde del papel en el área de alimentación, tire lentamente del mismo hacia abajo y hacia fuera para sacarlo del dispositivo. Si no puede verse el papel, compruebe si se encuentra en el área de la cubierta superior.

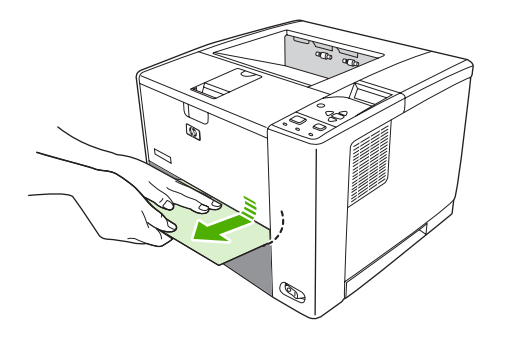

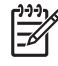

**Nota** No trate de forzar el papel si no logra moverlo fácilmente. Si el papel está atascado en una bandeja, trate de extraerlo desde la bandeja inmediatamente superior (si corresponde), o por el área de la cubierta superior.

**3.** Antes de volver a introducir la bandeja, asegúrese de que la pila de papel está completamente plana en las cuatro esquinas de la bandeja y se encuentra por debajo de las lengüetas de las guías.

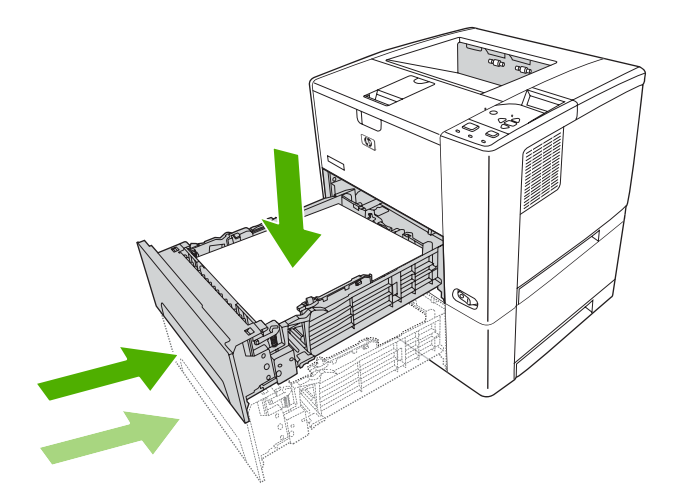

**4.** Abra y cierre la cubierta superior para eliminar el mensaje de atasco.

Si el mensaje de atasco persiste, esto indica que todavía queda soporte en el dispositivo. Compruebe si hay soporte en otras ubicaciones.

### **Eliminar atascos desde el área del cartucho de impresión**

**1.** Abra la cubierta superior y retire el cartucho de impresión.

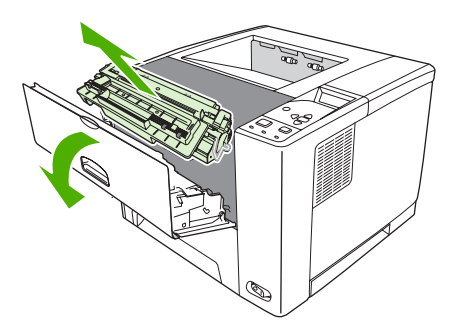

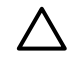

**PRECAUCIÓN** Para evitar que se dañe el cartucho de impresión, no lo exponga a la luz durante más de unos pocos minutos.

**2.** Tire lentamente del soporte para extraerlo del dispositivo. Procure no rasgar el soporte.

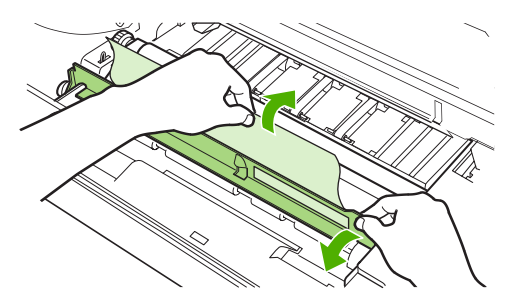

**PRECAUCIÓN** Evite que se derrame el tóner. Utilice un paño seco y que no deje pelusa para limpiar el tóner que pueda haber penetrado en el dispositivo. Si el tóner suelto penetra en el dispositivo, puede que la calidad de impresión se deteriore temporalmente. El tóner suelto debe desaparecer de la ruta del papel tras la impresión de unas cuantas páginas. Si se mancha la ropa con tóner, limpie el área afectada con un paño seco y lave la prenda en agua fría. (El agua caliente fija el tóner a la tela.)

**3.** Vuelva a instalar el cartucho de impresión y cierre la cubierta superior.

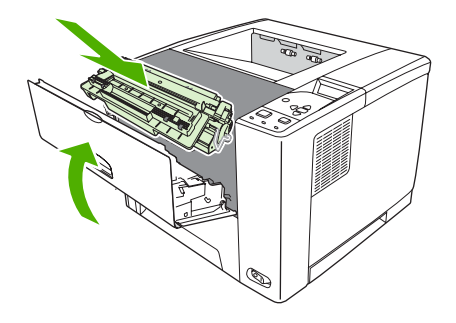

Si el mensaje de atasco persiste, esto indica que todavía queda soporte en el dispositivo. Compruebe si hay soporte en otras ubicaciones.

#### **Eliminar atascos desde las áreas de la bandeja de salida**

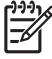

**Nota** Si hay soporte atascado en el área de salida superior pero la mayoría del soporte aún se encuentra dentro del dispositivo, es preferible extraerlo por la puerta posterior.

**1.** Abra la puerta posterior.

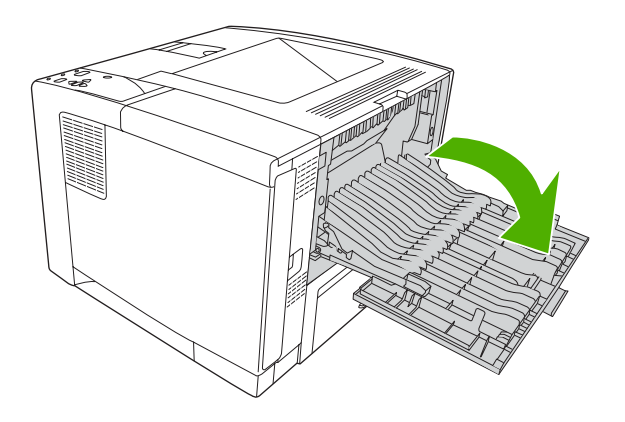

**2.** Levante ligeramente la puerta posterior y, a continuación, en el interior de la puerta, levante la porción central del conjunto negro para liberar los clips. Suelte la puerta posterior para que descienda y se abra completamente.

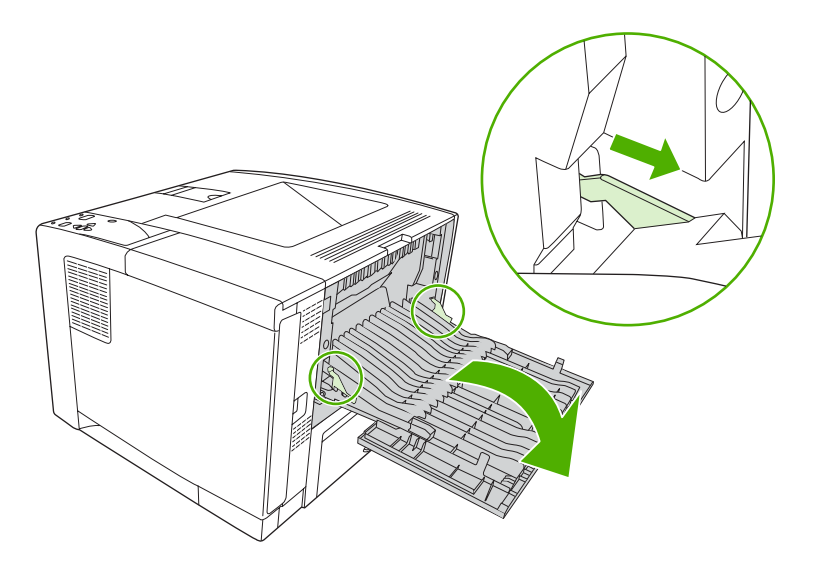

**3.** Sujete el soporte por ambos lados y extráigalo lentamente del dispositivo. (Quizá haya restos de tóner suelto en el soporte. Tenga cuidado de no derramarlo sobre sí mismo o en el dispositivo.)

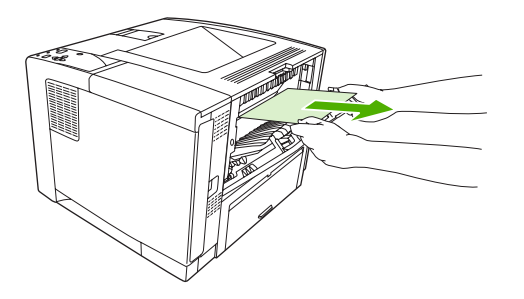

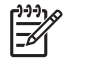

**Nota** Si le resulta difícil retirar el soporte, abra la cubierta superior y extraiga el cartucho de impresión para disminuir la presión sobre el soporte.

**4.** Cierre la puerta posterior. (Los clips vuelven automáticamente a su posición original al cerrar la puerta posterior.)

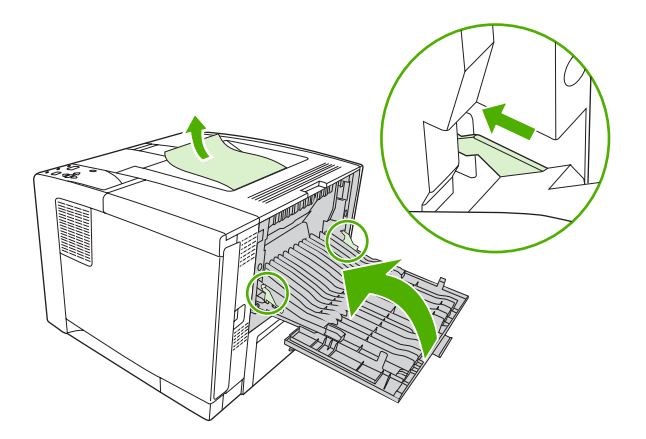

**5.** Abra y cierre la cubierta superior para eliminar el mensaje de atasco.

Si el mensaje de atasco persiste, esto indica que todavía queda soporte en el dispositivo. Compruebe si hay soporte en otras ubicaciones.

#### **Eliminar atascos desde la unidad dúplex opcional**

**1.** Extraiga la bandeja 2 del dispositivo.

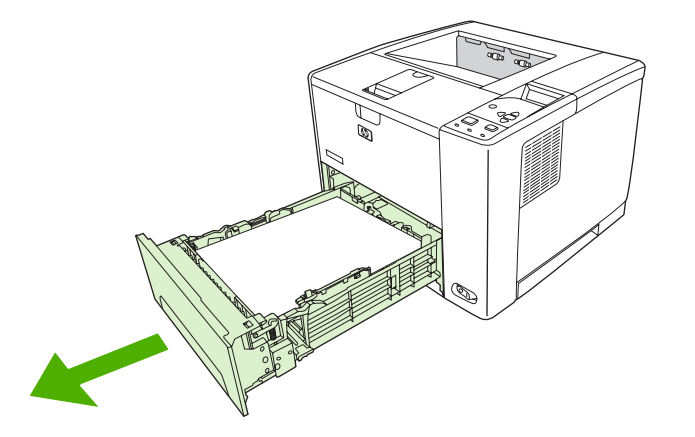

**2.** Presione el botón verde del frontal, en la parte superior derecha de apertura de la bandeja 2 para acceder a la ruta de papel del módulo dúplex.

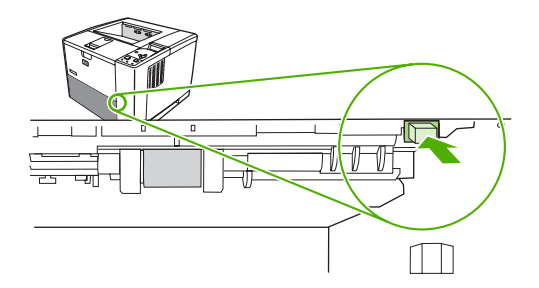

**3.** Introduzca la mano y tire del papel atascado.

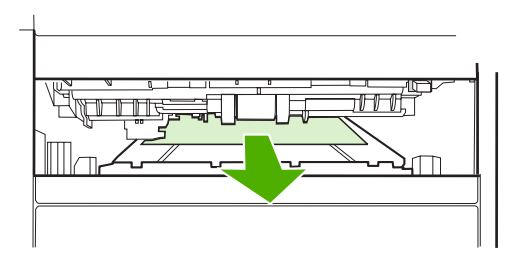

**4.** Presione la parte inferior de la placa de acceso del módulo dúplex hasta que se coloque en la posición correcta haciendo clic por ambos lados (es necesario fijar los dos lados).

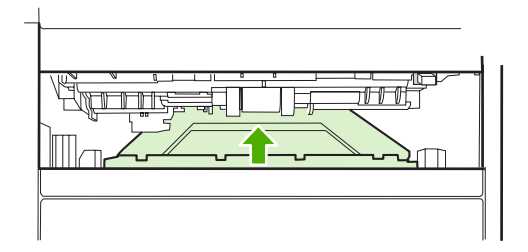

**5.** Vuelva a instalar la bandeja 2.

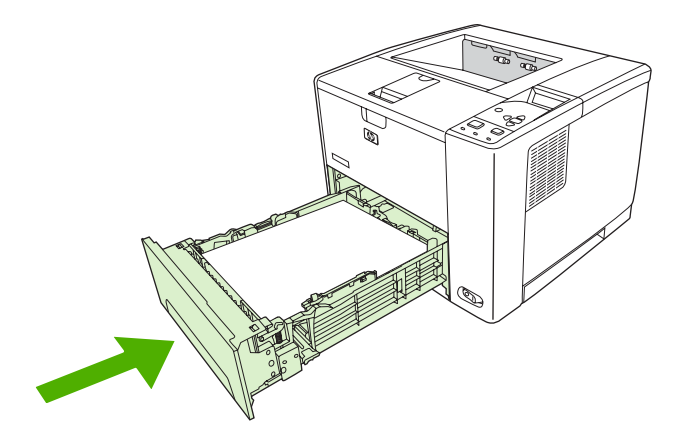

#### **Resolver atascos frecuentes**

Si se producen atascos con frecuencia, lleve a cabo las acciones siguientes:

- Compruebe todos los puntos en los que se producen atascos. Quizá haya un fragmento de soporte atascado en alguna parte del dispositivo.
- Compruebe que el soporte está cargado correctamente en las bandejas, que éstas están bien ajustadas para el tamaño de soporte cargado y que no hay demasiado soporte en las bandejas.
- Compruebe que todas las bandejas y accesorios de manejo del papel estén completamente insertados en el dispositivo. (Si abre una bandeja durante un trabajo de impresión, puede producirse un atasco.)
- Compruebe que todas las cubiertas y puertas estén cerradas. (Si abre una cubierta o puerta durante un trabajo de impresión, puede producirse un atasco.)
- Utilice otra bandeja de salida para la impresión.
- Quizá las hojas estén adheridas entre sí. Doble la pila de papel para separar las hojas. No abanique la pila de papel.
- Si está imprimiendo desde la bandeja 1, reduzca el número de hojas de soporte que introduce a la vez.
- Si está imprimiendo soportes pequeños (como fichas), asegúrese de que el soporte está orientado correctamente en la bandeja.
- Dé la vuelta a la pila de soportes de la bandeja. Además, pruebe girando la pila 180°.
- Gire el soporte para que se introduzca en el dispositivo con una orientación diferente.
- Compruebe la calidad del soporte. *No* utilice soporte dañado o irregular.
- Utilice sólo soporte que se ajuste a las especificaciones de HP. Consulte la sección [Consideraciones sobre soportes](#page-65-0).
- No utilice soportes usados previamente en un dispositivo o copiadora. No imprima en ambas caras de los sobres, transparencias, papel vitela o etiquetas.
- No utilice soporte con grapas ni soporte que estuvo grapado con anterioridad. Las grapas pueden dañar el dispositivo e invalidar la garantía.
- Asegúrese de que el suministro eléctrico del dispositivo provenga de una fuente estable y cumpla con las especificaciones. Consulte la sección [Especificaciones](#page-190-0).
- **·** Limpie el dispositivo Consulte la sección [Limpie el dispositivo.](#page-115-0).
- Póngase en contacto con un proveedor de servicio técnico o asistencia autorizado por HP para que realice un mantenimiento periódico del dispositivo. Consulte el folleto de asistencia que se incluye con el dispositivo o consulte la sección [www.hp.com/support/LJP3005](http://www.hp.com/support/LJP3005).

## <span id="page-155-0"></span>**Resolver problemas de calidad de impresión**

Esta sección le ayuda a definir los problemas de calidad de impresión, y ofrece información sobre cómo corregirlos. A menudo, los problemas de calidad de impresión se pueden solucionar fácilmente si se efectúa un mantenimiento correcto del dispositivo, se utilizan soportes de impresión que cumplan con las especificaciones de HP y se utiliza una página de limpieza.

#### **Problemas de calidad de impresión relacionados con el soporte**

Algunos problemas de calidad de impresión se originan por el uso de soporte inadecuado.

- Utilice soportes que se ajusten a las especificaciones de HP. Consulte la sección [Consideraciones](#page-65-0) [sobre soportes](#page-65-0).
- La superficie del soporte es demasiado suave. Utilice soportes que se ajusten a las especificaciones de HP. Consulte la sección [Consideraciones sobre soportes](#page-65-0).
- El contenido de humedad es demasiado alto o demasiado bajo. Utilice soporte de otro origen o de una resma sin abrir.
- Algunas áreas del soporte rechazan el tóner. Utilice soporte de otro origen o de una resma sin abrir.
- El membrete que utiliza está impreso en soporte con una textura rugosa. Utilice un soporte con una textura más suave para fotocopiadora. Si esto resuelve el problema, póngase en contacto con su proveedor de papel con membrete y pídale que utilice soporte que se ajuste a las especificaciones para este dispositivo. Consulte la sección [Consideraciones sobre soportes.](#page-65-0)
- La textura del soporte es demasiado rugosa. Utilice un soporte con una textura más suave para fotocopiadora.
- La configuración del controlador es incorrecta. Para cambiar la configuración de tipo de dispositivo, consulte [Control de los trabajos de impresión](#page-80-0).
- El soporte que está utilizando es demasiado pesado para la configuración de tipo de soporte seleccionada y el tóner no se funde en el soporte.

#### **Problemas de calidad de impresión relacionados con el entorno**

Si el dispositivo está funcionando en condiciones de humedad o sequedad extremas, verifique que el entorno de impresión se encuentre dentro de las especificaciones. Consulte la guía de instalación inicial del dispositivo para encontrar las especificaciones de entorno operativo.

#### **Problemas de calidad de impresión relacionados con los atascos**

Asegúrese de eliminar todas las hojas de la ruta del papel. Consulte la sección [Recuperación de](#page-145-0) [atascos.](#page-145-0)

- Si el dispositivo ha sufrido un atasco recientemente, imprima dos o tres páginas para limpiarlo.
- Si las hojas no pasan a través del fusor y se producen defectos de imagen en los documentos impresos a continuación, imprima tres páginas para limpiar el dispositivo. Si el problema persiste, imprima y procese una página de limpieza. Consulte la sección [Limpie el dispositivo..](#page-115-0)

### **Ejemplos de defectos de imagen**

Utilice los ejemplos de esta tabla de defectos de imagen para determinar el tipo de problemas de calidad de impresión que está experimentando y, a continuación, consulte las páginas de referencia correspondientes para resolverlo. Estos ejemplos identifican los problemas de calidad de impresión más habituales. Si sigue teniendo problemas después de probar los remedios sugeridos, póngase en contacto con el servicio de atención al cliente de HP.

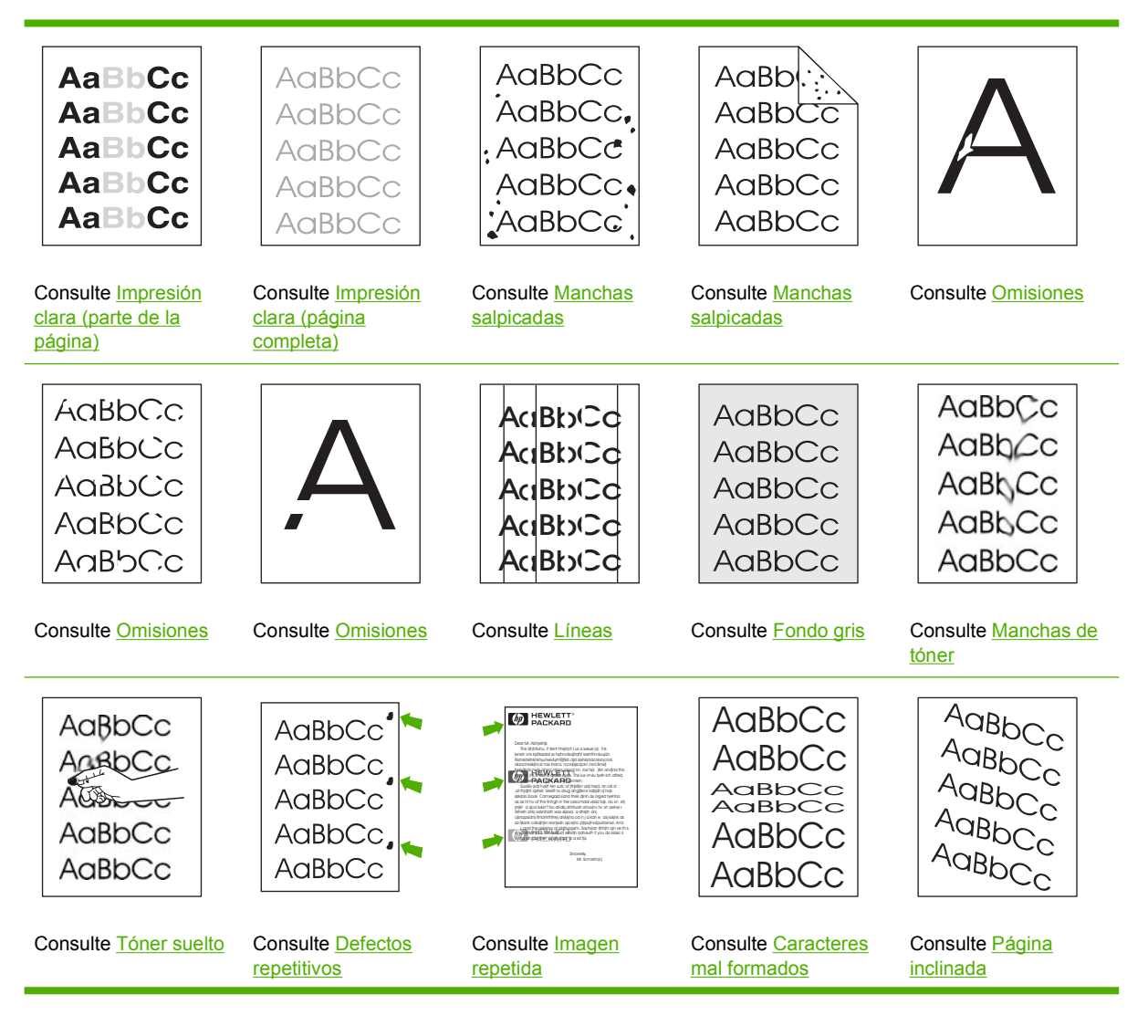

<span id="page-157-0"></span>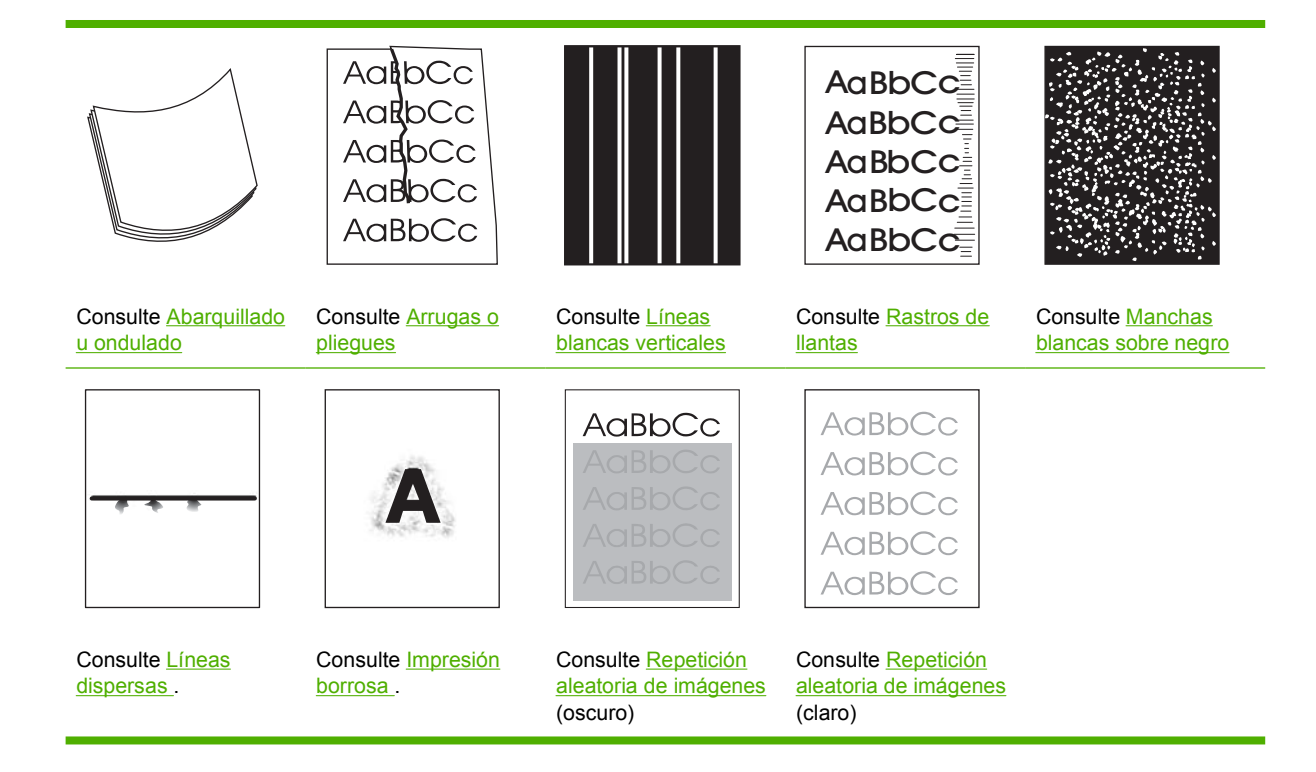

**Nota** Estos ejemplos ilustran la impresión de un soporte de tamaño carta que se introdujo en el dispositivo.

#### **Impresión clara (parte de la página)**

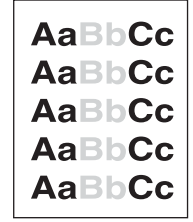

- **1.** Asegúrese de que el cartucho de impresión está completamente instalado.
- **2.** El nivel de tóner en el cartucho de impresión puede estar bajo. Sustituya el cartucho de impresión.
- **3.** Es posible que el soporte no cumpla con las especificaciones de HP (por ejemplo, que el soporte esté demasiado húmedo o la textura sea demasiado rugosa). Consulte la sección [Consideraciones](#page-65-0) [sobre soportes](#page-65-0).

### <span id="page-158-0"></span>**Impresión clara (página completa)**

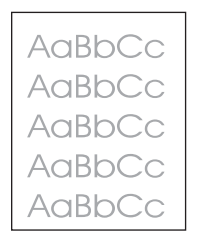

- **1.** Asegúrese de que el cartucho de impresión está completamente instalado.
- **2.** Asegúrese de que la configuración **ECONOMODE** está desactivada en el panel de control y en el controlador del dispositivo.
- **3.** Abra el menú en el panel de control del dispositivo. Abra el submenú **CALIDAD DE IMPRESIÓN** y aumente la configuración de **DENSIDAD DEL TÓNER**. Consulte la sección [Submenú Calidad de impresión](#page-36-0).
- **4.** Pruebe con un tipo de soporte diferente.
- **5.** El cartucho de impresión puede estar casi vacío. Sustituya el cartucho de impresión.

#### **Manchas salpicadas**

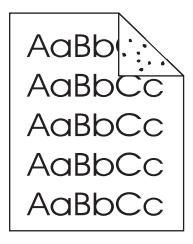

Pueden aparecer manchas salpicadas en una página después de eliminar un atasco.

- **1.** Imprima unas cuantas páginas más para ver si el problema se corrige solo.
- **2.** Limpie el interior del dispositivo e imprima una página de limpieza para limpiar el fusor. (Consulte [Despejar la ruta del papel.](#page-115-0))
- **3.** Pruebe con un tipo de soporte diferente.
- **4.** Compruebe que el cartucho de impresión no tenga pérdidas. Si el cartucho de impresión gotea, cámbielo.

#### <span id="page-159-0"></span>**Omisiones**

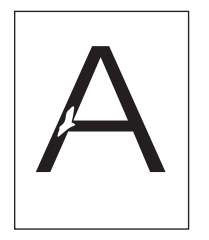

- **1.** Asegúrese de que se están cumpliendo las especificaciones de entorno para el dispositivo. (Consulte [Entorno operativo](#page-194-0).)
- **2.** Si el soporte es rugoso y el tóner se borra fácilmente, abra el menú **CONFIGURAR DISPOSITIVO** en el panel de control del dispositivo. Abra el submenú **CALIDAD DE IMPRESIÓN**, seleccione **MODO FUSOR** y, a continuación, seleccione el tipo de soporte que está utilizando. Cambie la configuración a **ALTA1** o **ALTA2** para que el tóner se funda mejor en el soporte. (Consulte [Submenú Calidad de impresión.](#page-36-0))
- **3.** Pruebe con un tipo de soporte más suave.

#### **Líneas**

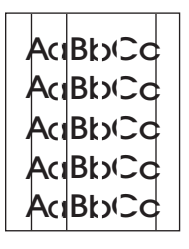

- **1.** Imprima unas cuantas páginas más para ver si el problema se corrige solo.
- **2.** Limpie el interior del dispositivo e imprima una página de limpieza para limpiar el fusor. (Consulte [Limpie el dispositivo..](#page-115-0))
- **3.** Sustituya el cartucho de impresión.

#### **Fondo gris**

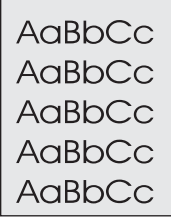

- **1.** No utilice soportes que ya hayan pasado por el dispositivo.
- **2.** Pruebe con un tipo de soporte diferente.
- **3.** Imprima unas cuantas páginas más para ver si el problema se corrige solo.
- <span id="page-160-0"></span>**4.** Ponga los soportes de la bandeja al revés. Además, pruebe girando los soportes 180°.
- **5.** Abra el menú **CONFIGURAR DISPOSITIVO** en el panel de control del dispositivo. En el submenú **CALIDAD DE IMPRESIÓN,** aumente la configuración de **DENSIDAD DEL TÓNER**. Consulte la sección [Submenú Calidad de impresión](#page-36-0).
- **6.** Asegúrese de que se están cumpliendo las especificaciones de entorno para el dispositivo. (Consulte [Entorno operativo](#page-194-0).)
- **7.** Sustituya el cartucho de impresión.

#### **Manchas de tóner**

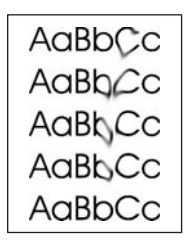

- **1.** Imprima unas cuantas páginas más para ver si el problema se corrige solo.
- **2.** Pruebe con un tipo de soporte diferente.
- **3.** Asegúrese de que se están cumpliendo las especificaciones de entorno para el dispositivo. (Consulte [Entorno operativo](#page-194-0).)
- **4.** Limpie el interior del dispositivo e imprima una página de limpieza para limpiar el fusor. (Consulte [Limpie el dispositivo..](#page-115-0))
- **5.** Sustituya el cartucho de impresión.

Consulte también la sección Tóner suelto .

#### **Tóner suelto**

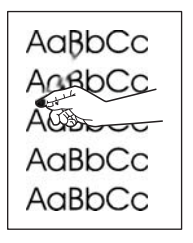

Los restos de tóner, en este contexto, hacen referencia al tóner que se puede borrar de la página.

- **1.** Si el soporte es rugoso o pesado, abra el menú **CONFIGURAR DISPOSITIVO** en el panel de control del dispositivo. En el submenú **CALIDAD DE IMPRESIÓN**, seleccione **MODO FUSOR** y, a continuación, seleccione el tipo de soporte que está utilizando. Cambie la configuración a **ALTA1** o **ALTA2** para que el tóner se funda mejor en el soporte. (Consulte [Submenú Calidad de](#page-36-0) [impresión](#page-36-0).) También debe establecer el tipo de soporte para la bandeja que esté utilizando. (Consulte [Control de los trabajos de impresión.](#page-80-0))
- **2.** Si observa que el soporte tiene una textura más rugosa en uno de los lados, pruebe a imprimir en el lado más suave.
- <span id="page-161-0"></span>**3.** Asegúrese de que se están cumpliendo las especificaciones de entorno para el dispositivo. (Consulte [Entorno operativo](#page-194-0).)
- **4.** Asegúrese de que el tipo y la calidad del soporte que está utilizando cumplen con las especificaciones de HP. (Consulte [Consideraciones sobre soportes](#page-65-0).)

#### **Defectos repetitivos**

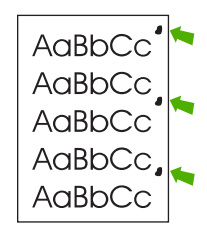

- **1.** Imprima unas cuantas páginas más para ver si el problema se corrige solo.
- **2.** Si la distancia entre defectos es 47 mm (1,85 pulg.), 62 mm (2,44 pulg.) o 96 mm (3,78 pulg.), es posible que sea necesario sustituir el cartucho de impresión.
- **3.** Limpie el interior del dispositivo e imprima una página de limpieza para limpiar el fusor. (Consulte [Limpie el dispositivo..](#page-115-0))

Consulte también la sección Imagen repetida .

#### **Imagen repetida**

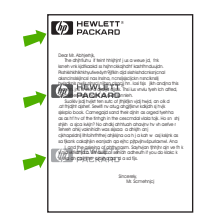

Este tipo de defecto puede producirse al usar formularios preimpresos o una gran cantidad de soporte estrecho.

- **1.** Imprima unas cuantas páginas más para ver si el problema se corrige solo.
- **2.** Asegúrese de que el tipo y la calidad del soporte que está utilizando cumplen con las especificaciones de HP. (Consulte [Consideraciones sobre soportes](#page-65-0).)
- **3.** Si la distancia entre defectos es 47 mm (1,85 pulg.), 62 mm (2,44 pulg.) o 96 mm (3,78 pulg.), es posible que sea necesario sustituir el cartucho de impresión.

### <span id="page-162-0"></span>**Caracteres mal formados**

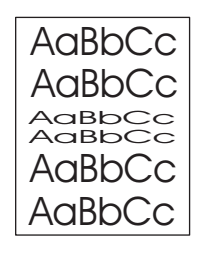

- **1.** Imprima unas cuantas páginas más para ver si el problema se corrige solo.
- **2.** Asegúrese de que se están cumpliendo las especificaciones de entorno para el dispositivo. (Consulte [Entorno operativo](#page-194-0).)

### **Página inclinada**

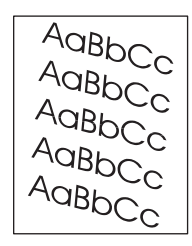

- **1.** Imprima unas cuantas páginas más para ver si el problema se corrige solo.
- **2.** Verifique que no hay trozos de soporte dentro del dispositivo.
- **3.** Asegúrese de que el soporte está cargado correctamente y de que se realizaron todos los ajustes. (Consulte [Cargar soportes](#page-74-0).) Asegúrese de que las guías de la bandeja no están demasiado ajustadas o sueltas con respecto al soporte.
- **4.** Ponga los soportes de la bandeja al revés. Además, pruebe girando los soportes 180°.
- **5.** Asegúrese de que el tipo y la calidad del soporte que está utilizando cumplen con las especificaciones de HP. (Consulte [Consideraciones sobre soportes](#page-65-0).)
- **6.** Asegúrese de que se están cumpliendo las especificaciones de entorno para el dispositivo. (Consulte [Entorno operativo](#page-194-0).)

### <span id="page-163-0"></span>**Abarquillado u ondulado**

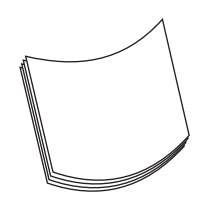

- **1.** Ponga los soportes de la bandeja al revés. Además, pruebe girando los soportes 180°.
- **2.** Asegúrese de que el tipo y la calidad del soporte que está utilizando cumplen con las especificaciones de HP. (Consulte [Consideraciones sobre soportes](#page-65-0).)
- **3.** Asegúrese de que se están cumpliendo las especificaciones de entorno para el dispositivo. (Consulte [Entorno operativo](#page-194-0).)
- **4.** Dirija el trabajo de impresión a otra bandeja de salida.
- **5.** Si el soporte es ligero y suave, abra el menú **CONFIGURAR DISPOSITIVO** en el panel de control del dispositivo. En el submenú **CALIDAD DE IMPRESIÓN**, seleccione **MODO FUSOR** y, a continuación, seleccione el tipo de soporte que está utilizando. Cambie la configuración a **BAJA** para reducir el calor en el proceso de fundido. (Consulte [Submenú Calidad de impresión.](#page-36-0)) También debe establecer el tipo de soporte para la bandeja que esté utilizando. (Consulte [Control de los](#page-80-0) [trabajos de impresión.](#page-80-0))

#### **Arrugas o pliegues**

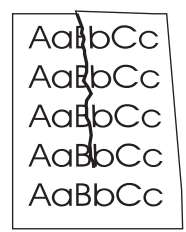

- **1.** Imprima unas cuantas páginas más para ver si el problema se corrige solo.
- **2.** Asegúrese de que se están cumpliendo las especificaciones de entorno para el dispositivo. (Consulte [Entorno operativo](#page-194-0).)
- **3.** Ponga los soportes de la bandeja al revés. Además, pruebe girando los soportes 180°.
- **4.** Asegúrese de que el soporte está cargado correctamente y de que se realizaron todos los ajustes. (Consulte [Cargar soportes](#page-74-0).)
- **5.** Asegúrese de que el tipo y la calidad del soporte que está utilizando cumplen con las especificaciones de HP. (Consulte [Consideraciones sobre soportes](#page-65-0).)
- **6.** Si los sobres se están plegando, intente almacenarlos de manera que queden en posición horizontal.

<span id="page-164-0"></span>Si tras realizar las acciones anteriores, siguen apareciendo arrugas o pliegues, cambie el modo de fusor de **NORMAL** a **BAJA1**.

- **1.** En el panel de control, pulse Menú.
- **2.** Utilice  $\blacktriangledown$  para resaltar **CONFIGURAR DISPOSITIVO** y después pulse  $\blacktriangledown$ .
- **3.** Use  $\blacktriangledown$  para resaltar **CALIDAD DE IMPRESIÓN** y después pulse  $\blacktriangledown$ .
- **4.** Utilice  $\blacktriangledown$  para resaltar **MODO FUSOR** y después pulse  $\blacktriangledown$ .
- **5.** Utilice  $\blacktriangledown$  para resaltar **BAJO1** y después pulse  $\blacktriangledown$ .

#### **Líneas blancas verticales**

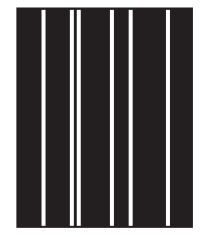

- **1.** Imprima unas cuantas páginas más para ver si el problema se corrige solo.
- **2.** Asegúrese de que el tipo y la calidad del soporte que está utilizando cumplen con las especificaciones de HP. (Consulte [Consideraciones sobre soportes](#page-65-0).)
- **3.** Sustituya el cartucho de impresión.

#### **Rastros de llantas**

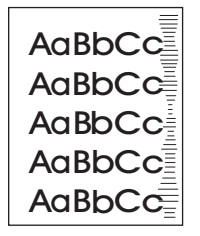

Este defecto normalmente ocurre cuando el cartucho de impresión supera con creces su vida útil. Puede producirse si por ejemplo imprime una gran cantidad de páginas con una cobertura de tóner muy baja.

- **1.** Sustituya el cartucho de impresión.
- **2.** Reduzca el número de páginas que vaya a imprimir con poca cobertura del tóner.

#### <span id="page-165-0"></span>**Manchas blancas sobre negro**

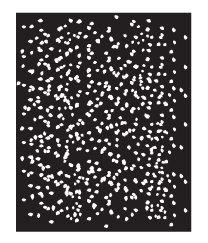

- **1.** Imprima unas cuantas páginas más para ver si el problema se corrige solo.
- **2.** Asegúrese de que el tipo y la calidad del soporte que está utilizando cumplen con las especificaciones de HP. (Consulte [Consideraciones sobre soportes](#page-65-0).)
- **3.** Asegúrese de que se están cumpliendo las especificaciones de entorno para el dispositivo. (Consulte [Entorno operativo](#page-194-0).)
- **4.** Sustituya el cartucho de impresión.

#### **Líneas dispersas**

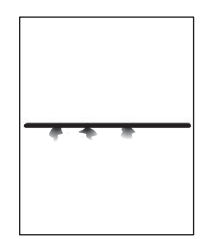

- **1.** Asegúrese de que el tipo y la calidad del soporte que está utilizando cumplen con las especificaciones de HP. (Consulte [Consideraciones sobre soportes](#page-65-0).)
- **2.** Asegúrese de que se están cumpliendo las especificaciones de entorno para el dispositivo. (Consulte [Entorno operativo](#page-194-0).)
- **3.** Ponga los soportes de la bandeja al revés. Además, pruebe girando los soportes 180°.
- **4.** Abra el menú **CONFIGURAR DISPOSITIVO** en el panel de control del dispositivo. Abra el submenú **CALIDAD DE IMPRESIÓN** y cambie la configuración de **DENSIDAD DEL TÓNER**. (Consulte [Submenú Calidad de impresión](#page-36-0).)
- **5.** Abra el menú **CONFIGURAR DISPOSITIVO** en el panel de control del dispositivo. En el submenú **CALIDAD DE IMPRESIÓN**, abra **OPTIMIZACIÓN** y establezca **DETALLE DE LÍNEA=ACTIVADO**.

#### <span id="page-166-0"></span>**Impresión borrosa**

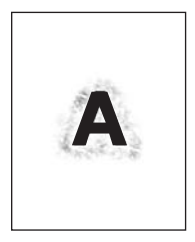

- **1.** Asegúrese de que el tipo y la calidad del soporte que está utilizando cumplen con las especificaciones de HP. (Consulte [Consideraciones sobre soportes](#page-65-0).)
- **2.** Asegúrese de que se están cumpliendo las especificaciones de entorno para el dispositivo. (Consulte [Entorno operativo](#page-194-0).)
- **3.** Ponga los soportes de la bandeja al revés. Además, pruebe girando los soportes 180°.
- **4.** No utilice soportes usados previamente en el dispositivo.
- **5.** Disminuya la intensidad del tóner. Abra el menú **CONFIGURAR DISPOSITIVO** en el panel de control del dispositivo. Abra el submenú **CALIDAD DE IMPRESIÓN** y cambie la configuración de **DENSIDAD DEL TÓNER**. (Consulte [Submenú Calidad de impresión](#page-36-0).)
- **6.** Abra el menú **CONFIGURAR DISPOSITIVO** en el panel de control del dispositivo. En el submenú **CALIDAD DE IMPRESIÓN**, abra **OPTIMIZACIÓN** y establezca **TRANSFERENCIA ALTA=ACTIVADO**. (Consulte [Submenú Calidad de impresión](#page-36-0).)

#### **Repetición aleatoria de imágenes**

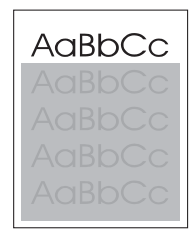

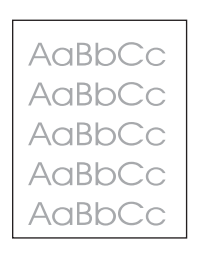

Si una imagen que aparece en la parte superior de la página (de color negro sólido) se repite en toda la página (en un campo gris), puede que el tóner no se haya borrado completamente desde el último trabajo. (La imagen repetida puede ser más clara o más oscura que el campo en el que aparece.)

- Cambie el tono (la oscuridad) del campo en el que aparece la imagen.
- Cambie el orden en el que se imprimen las imágenes. Por ejemplo, coloque la imagen más clara en la parte superior de la página y la más oscura abajo.
- Desde el programa de software, gire la página 180° para imprimir la imagen más clara primero.
- Si el defecto se produce al final de un trabajo de impresión, apague el dispositivo durante 10 minutos y vuelva a encenderlo para reiniciar el trabajo de impresión.

## **Resolver problemas de impresión en red**

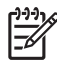

**Nota** HP recomienda que se utilice el CD del dispositivo para instalar y configurar el dispositivo en una red.

- Imprima una página de configuración (consulte la sección [Utilizar páginas de información\)](#page-99-0). Si se ha instalado un servidor de impresión HP Jetdirect, al imprimir una página de configuración también se imprime una segunda página que muestra la configuración y el estado de la red.
- Consulte la *Guía del administrador del servidor de impresión HP Jetdirect incorporado* del CD del dispositivo para obtener ayuda e información adicional sobre la página de configuración de Jetdirect. Para abrir la guía, ejecute el CD, haga clic en **Documentación de la impresora**, **Guía de HP Jetdirect** y, a continuación, haga clic en **Resolución de problemas del servidor de impresión HP Jetdirect**.
- Intente imprimir el trabajo desde otro equipo.
- Para verificar que un dispositivo funciona con un equipo, utilice un cable paralelo o USB para conectarlos directamente. Será necesario que vuelva a instalar el software de impresión. Imprima un documento desde un programa que haya imprimido sin problemas anteriormente. Si funciona, puede que haya un problema con la red.
- Póngase en contacto con el administrador de la red para obtener ayuda.

## **Resolver problemas comunes de Windows**

#### **Mensaje de error:**

**"Error al escribir en LPT***x***" en Windows 9***x***.**

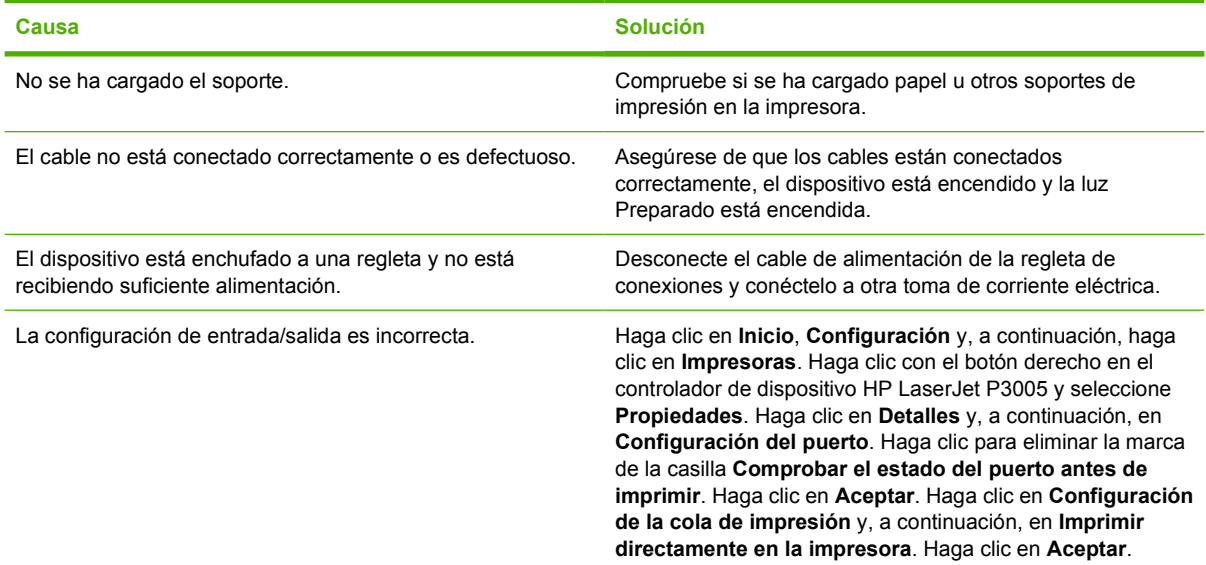

**Mensaje de error:**

**"General Protection FaultException OE"**

**"Spool32"**

**"Operación no válida"**

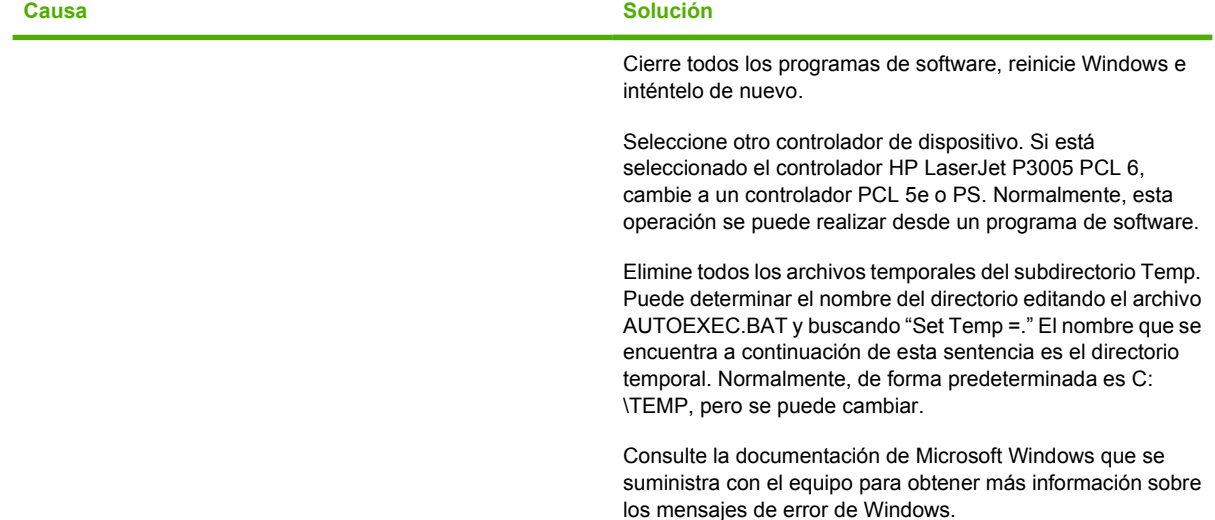

### **Resolver problemas comunes en Macintosh**

Además de los problemas descritos en [Resolver problemas de calidad de impresión](#page-155-0), esta sección contiene otros problemas que pueden producirse en un equipo Mac.

**Nota** La configuración de la impresión USB e IP se realiza a través de la Utilidad de impresora de escritorio. El dispositivo *no* aparecerá en el Selector.

**El controlador del dispositivo no aparece en el Centro de impresión.**

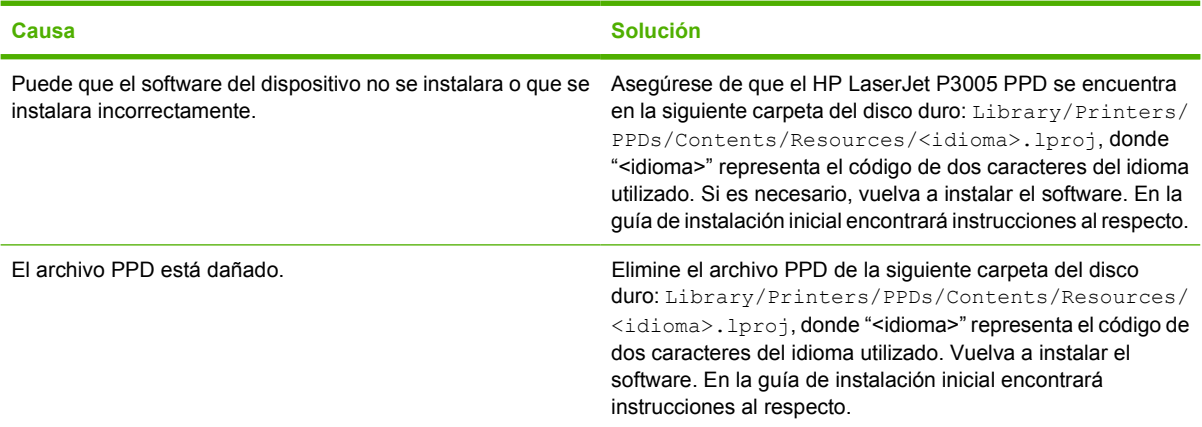

**El nombre del dispositivo, la dirección IP o el nombre de host Rendezvous no aparecen en el cuadro de lista de dispositivos del centro de impresión.**

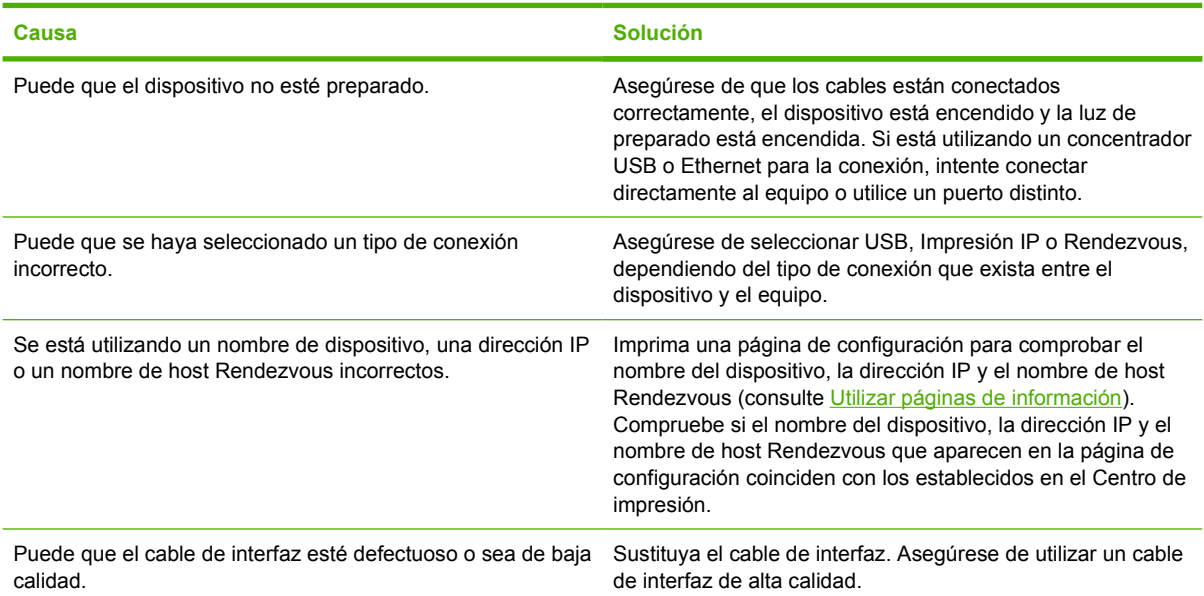

#### **El controlador de dispositivo no configura automáticamente el dispositivo en el Centro de impresión.**

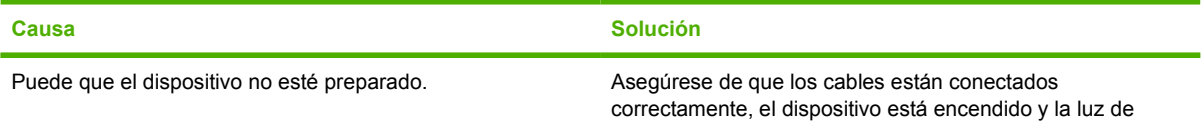

<sup>|∌</sup> 

#### **El controlador de dispositivo no configura automáticamente el dispositivo en el Centro de impresión.**

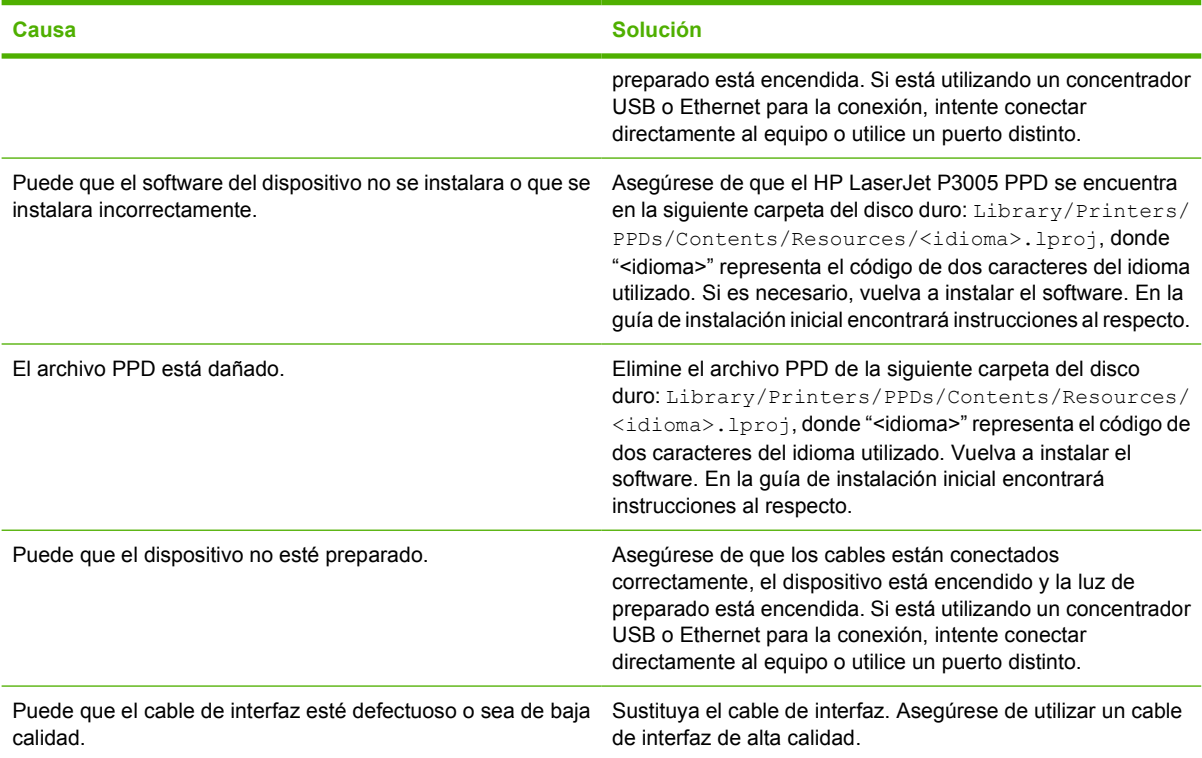

#### **El trabajo de impresión no se envió al dispositivo que deseaba.**

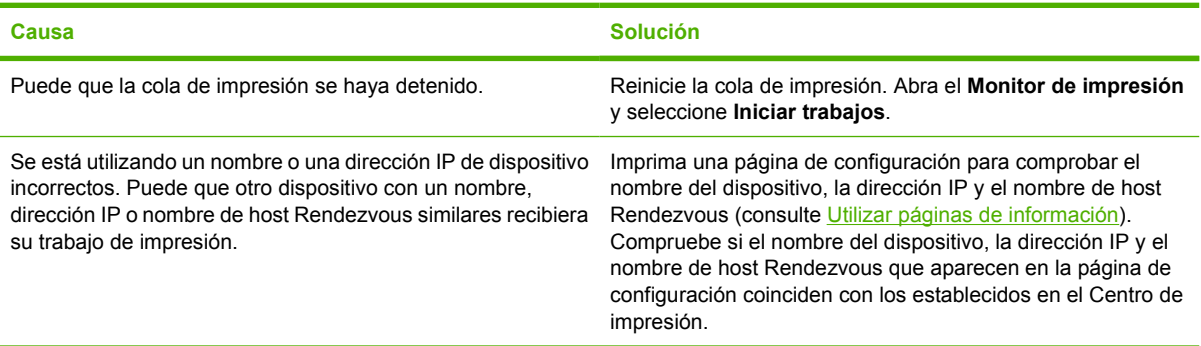

#### **Un archivo PostScript (EPS) encapsulado no se imprime con las fuentes correctas.**

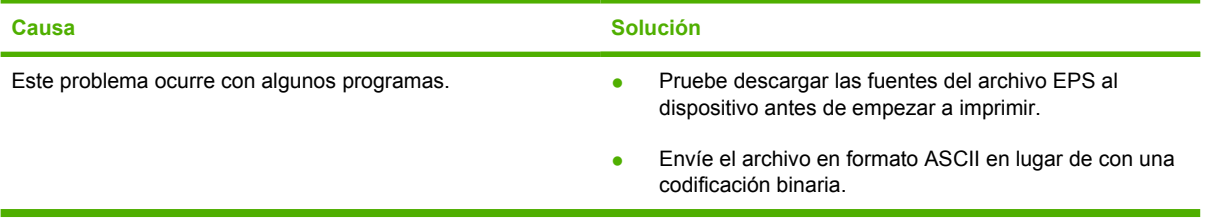

**No puede imprimir desde una tarjeta USB de otros proveedores.**

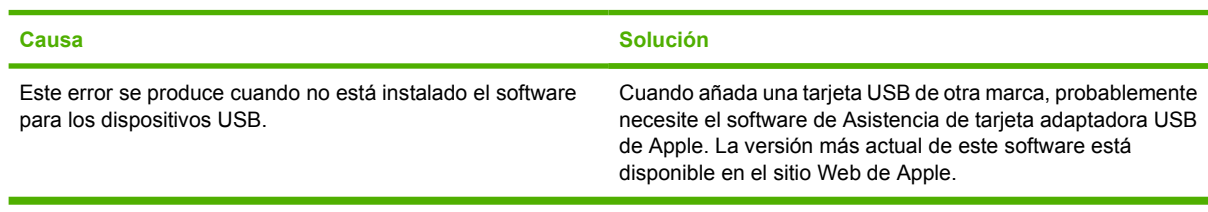

#### **Cuando se conecta con un cable USB, el dispositivo no aparece en el Centro de impresión de Macintosh después de seleccionar el controlador.**

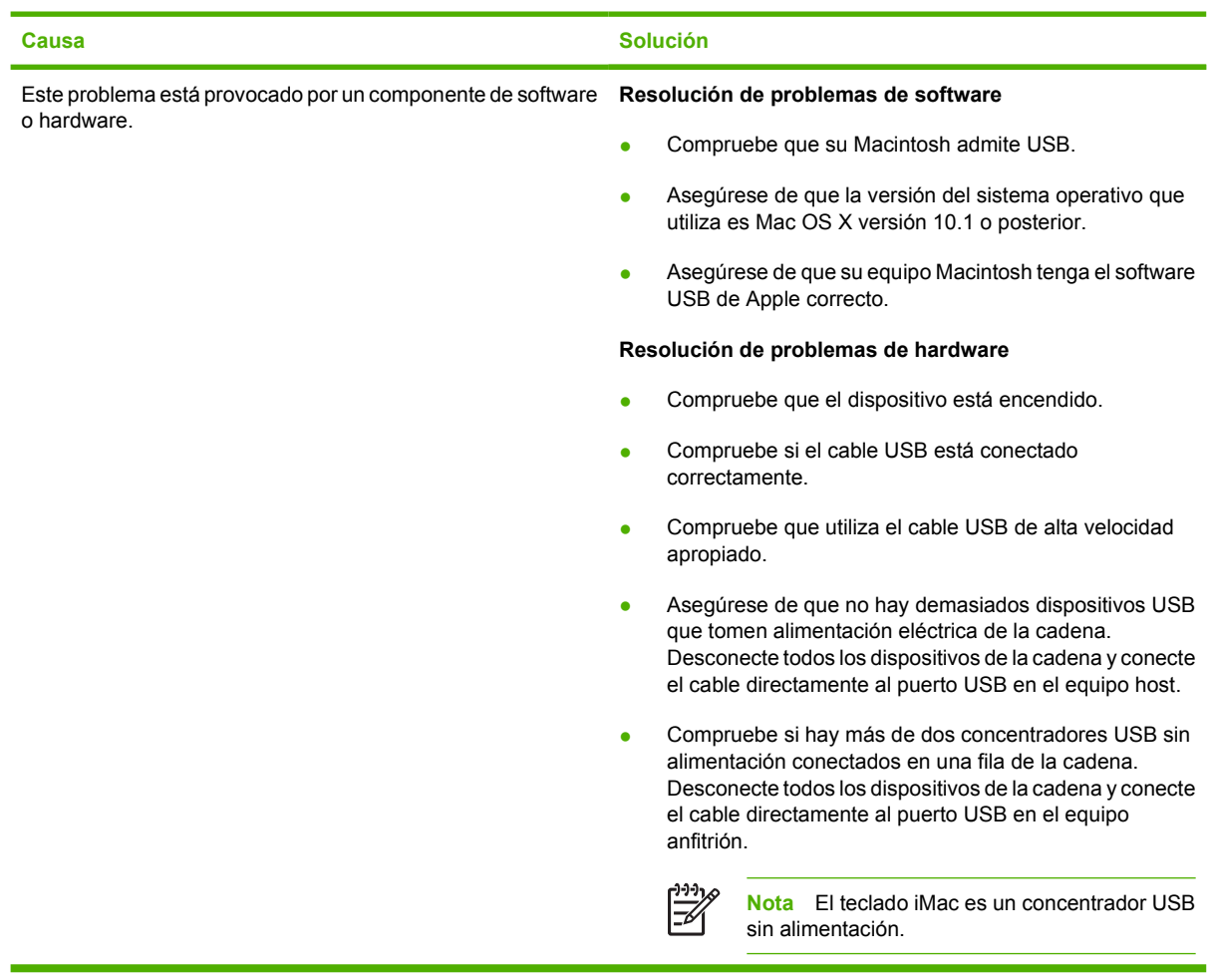

## **Resolver problemas de Linux**

Para obtener información sobre cómo solucionar problemas de Linux, visite el sitio Web de HP de asistencia para Linux: [hp.sourceforge.net/.](http://hp.sourceforge.net/)

## **Resolver problemas comunes de PostScript**

Las situaciones siguientes son específicas del lenguaje PostScript (PS) y pueden producirse al utilizar varios lenguajes de dispositivo. Compruebe si en el visor del panel de control aparecen mensajes que puedan ayudarle a resolver los problemas.

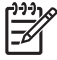

**Nota** Para recibir un mensaje impreso o en pantalla cuando se produce un error de PS, abra el cuadro de diálogo **Opciones de impresión** y haga clic en la selección junto a la sección de errores de PS que desee.

#### **Problemas generales**

**El trabajo se imprime en Courier (el tipo de letra predeterminado del dispositivo) en lugar del tipo de letra solicitado.**

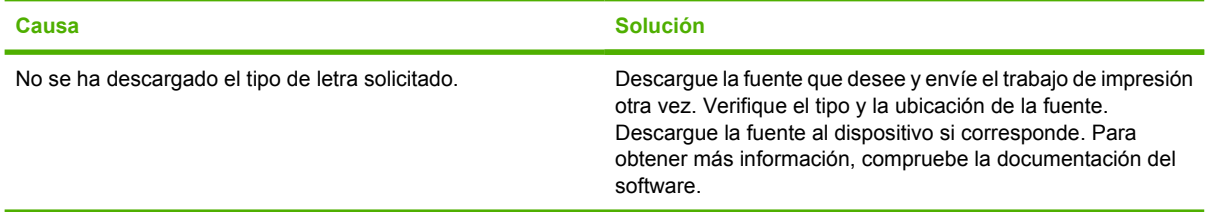

**Se imprimirá una página de tamaño legal con los márgenes cortados.** 

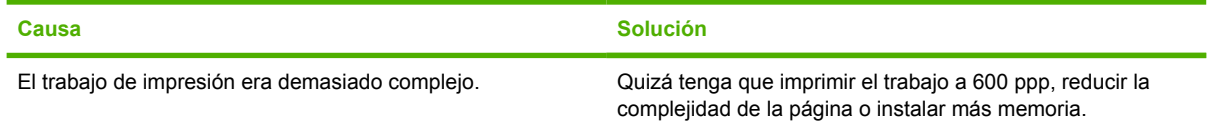

#### **Se imprime una página de error de PS.**

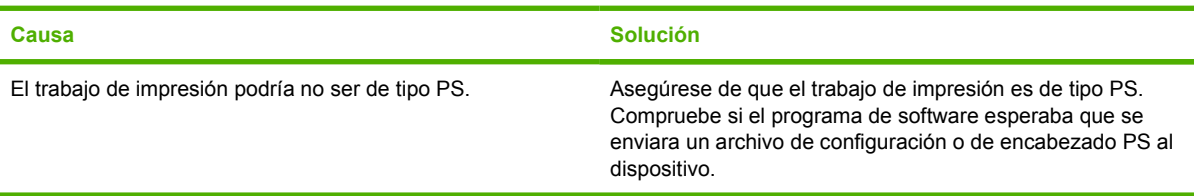

# **A Consumibles y accesorios**

Esta sección ofrece información sobre la realización de pedidos de piezas, accesorios y consumibles. Utilice sólo piezas y accesorios diseñados específicamente para este dispositivo.

- [Pedidos de piezas, accesorios y consumibles](#page-177-0)
- [Números de pieza](#page-178-0)

## <span id="page-177-0"></span>**Pedidos de piezas, accesorios y consumibles**

Existen varios métodos para realizar pedidos de piezas, consumibles y accesorios:

#### **Realización de pedidos directamente a HP**

Puede obtener los siguientes elementos directamente de HP:

- **Piezas de sustitución** Para realizar pedidos de piezas de sustitución en EE.UU. consulte [www.hp.com/go/hpparts/](http://www.hp.com/go/hpparts/). Para realizar pedidos de piezas fuera de Estados Unidos, póngase en contacto con un centro de servicio técnico autorizado de HP.
- **Consumibles y accesorios.** Para realizar pedidos de consumibles en EE.UU., consulte [www.hp.com/go/ljsupplies](http://www.hp.com/go/ljsupplies). Para realizar pedidos de consumibles en cualquier parte del mundo, consulte [www.hp.com/ghp/buyonline.html.](http://www.hp.com/ghp/buyonline.html) Para realizar pedidos de accesorios, consulte [www.hp.com/support/LJP3005.](http://www.hp.com/support/LJP3005)

#### **Pedidos a través de un proveeedor de servicio técnico o asistencia**

Para realizar el pedido de una pieza o un accesorio, póngase en contacto con un proveedor de servicio técnico o asistencia autorizado por HP. Consulte la sección [Centro de atención al cliente de HP.](#page-185-0)

#### **Realización de pedidos directamente a través del servidor Web incorporado (para dispositivos conectados a una red)**

Realice los siguientes pasos para solicitar consumibles de impresión directamente a través del servidor Web incorporado. Consulte [Usar el servidor Web incorporado](#page-104-0) para obtener más información sobre esta función.

#### **Realización de pedidos a través del servidor Web incorporado**

- **1.** En el navegador Web del equipo, escriba la dirección IP del dispositivo. Aparece la ventana de estado del dispositivo.
- **2.** Seleccione la ficha **Configuración** en la parte superior de la ventana.
- **3.** Si se le pide una contraseña, introdúzcala.
- **4.** En el lado izquierdo de la ventana de configuración de dispositivos, haga doble clic sobre la opción para **pedir consumibles**. De esta forma, se obtiene una URL en la que se pueden adquirir los consumibles. Se ofrece información sobre consumibles con números de referencia e información del dispositivo.
- **5.** Seleccione los números de referencia de las piezas que desee pedir y siga las instrucciones de la pantalla.

#### **Pedidos directamente a través del software software HP Easy Printer Care (para dispositivos conectados directamente a un equipo)**

Utilice software HP Easy Printer Care para realizar pedidos de consumibles y accesorios directamente desde el equipo. Haga clic en **Pedido de consumibles** y, a continuación, en **Comprar consumibles en línea**.

## <span id="page-178-0"></span>**Números de pieza**

La siguiente lista de accesorios estaba vigente en el momento de la publicación de este documento. La información sobre pedidos y la disponibilidad de los accesorios puede cambiar durante la vida útil del dispositivo.

#### **Accesorios para manejo del papel**

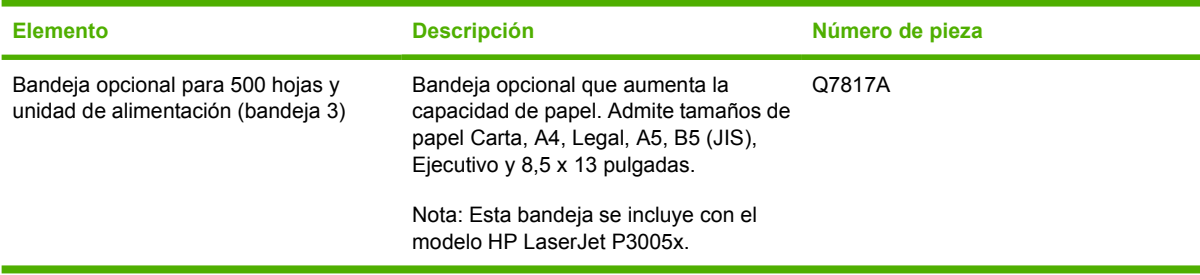

### **Cartucho de impresión**

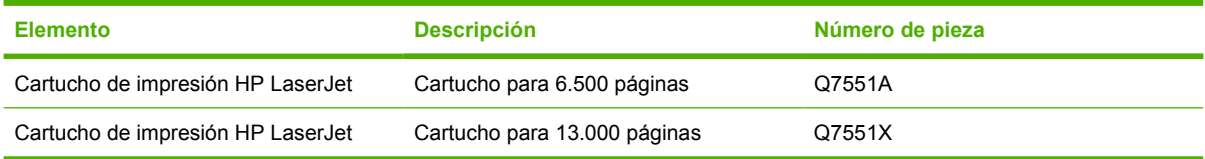

### **Memoria**

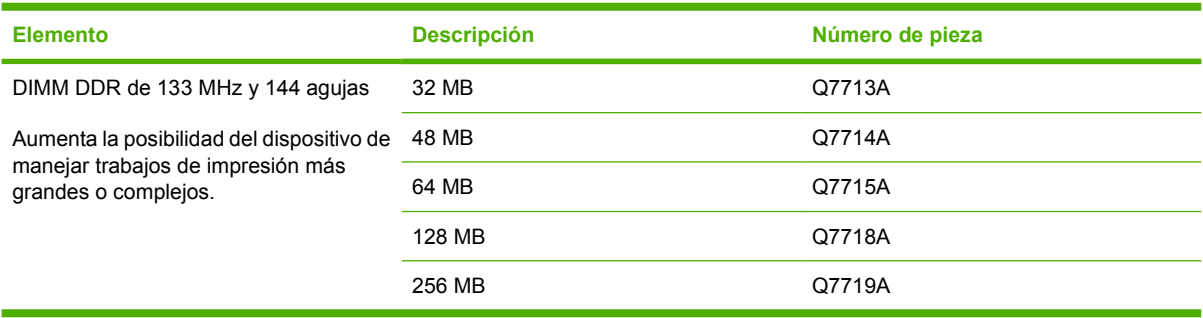

### **Cables e interfaces**

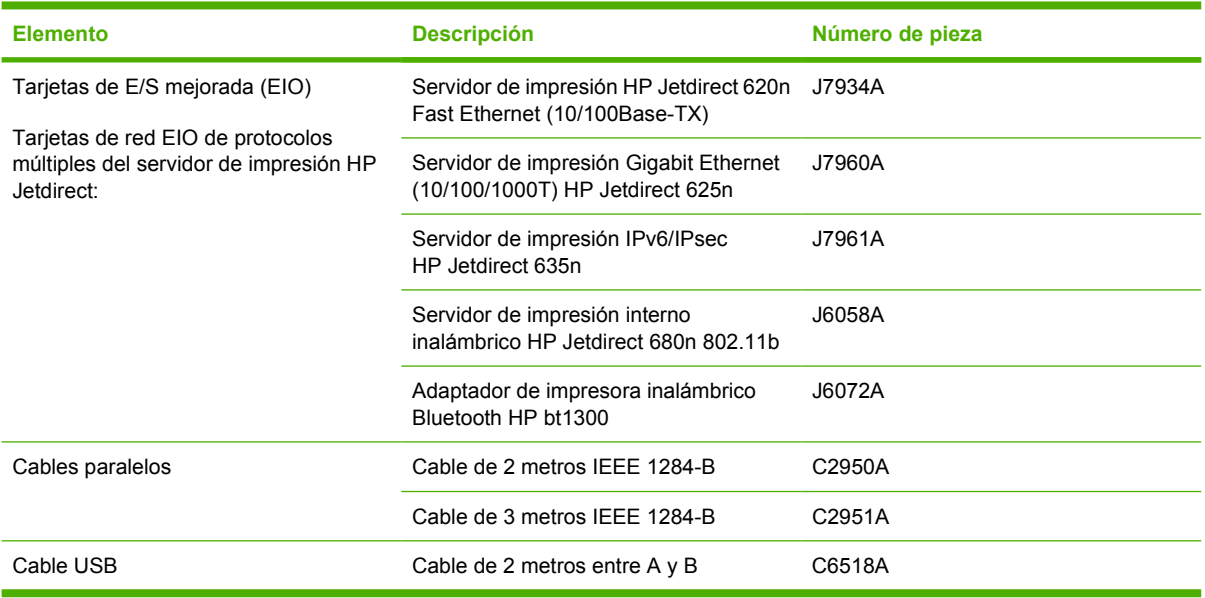

### **Soportes de impresión**

Para obtener más información acerca de los soportes de impresión, vaya a [http://www.hp.com/go/](http://www.hp.com/go/ljsupplies) **[ljsupplies](http://www.hp.com/go/ljsupplies)** 

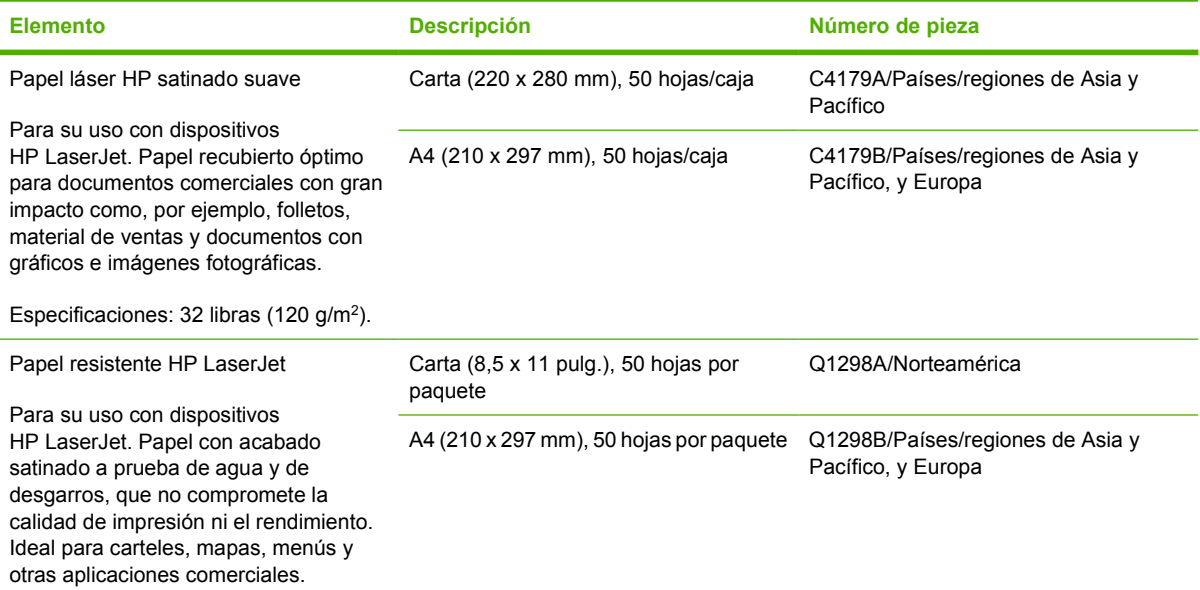
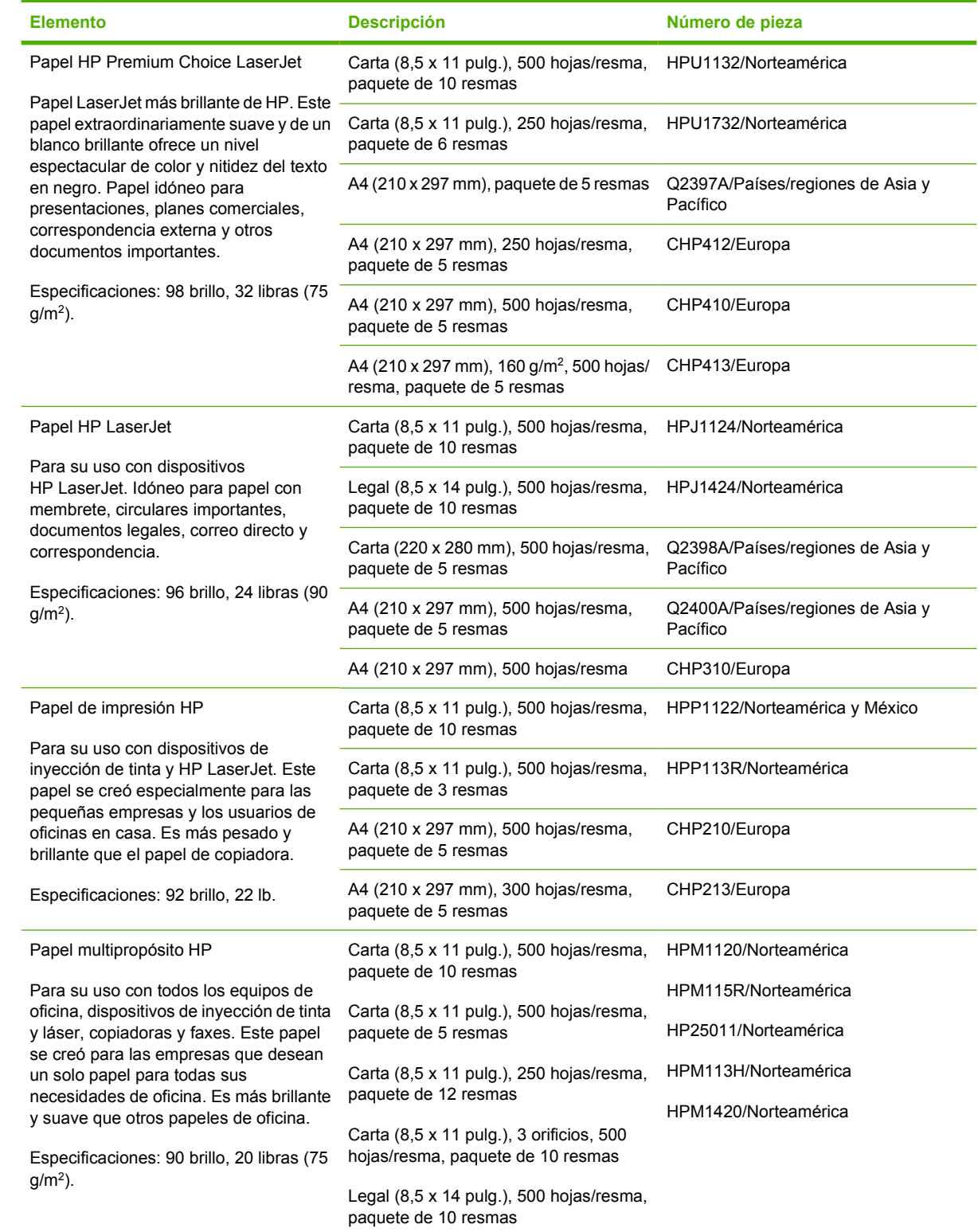

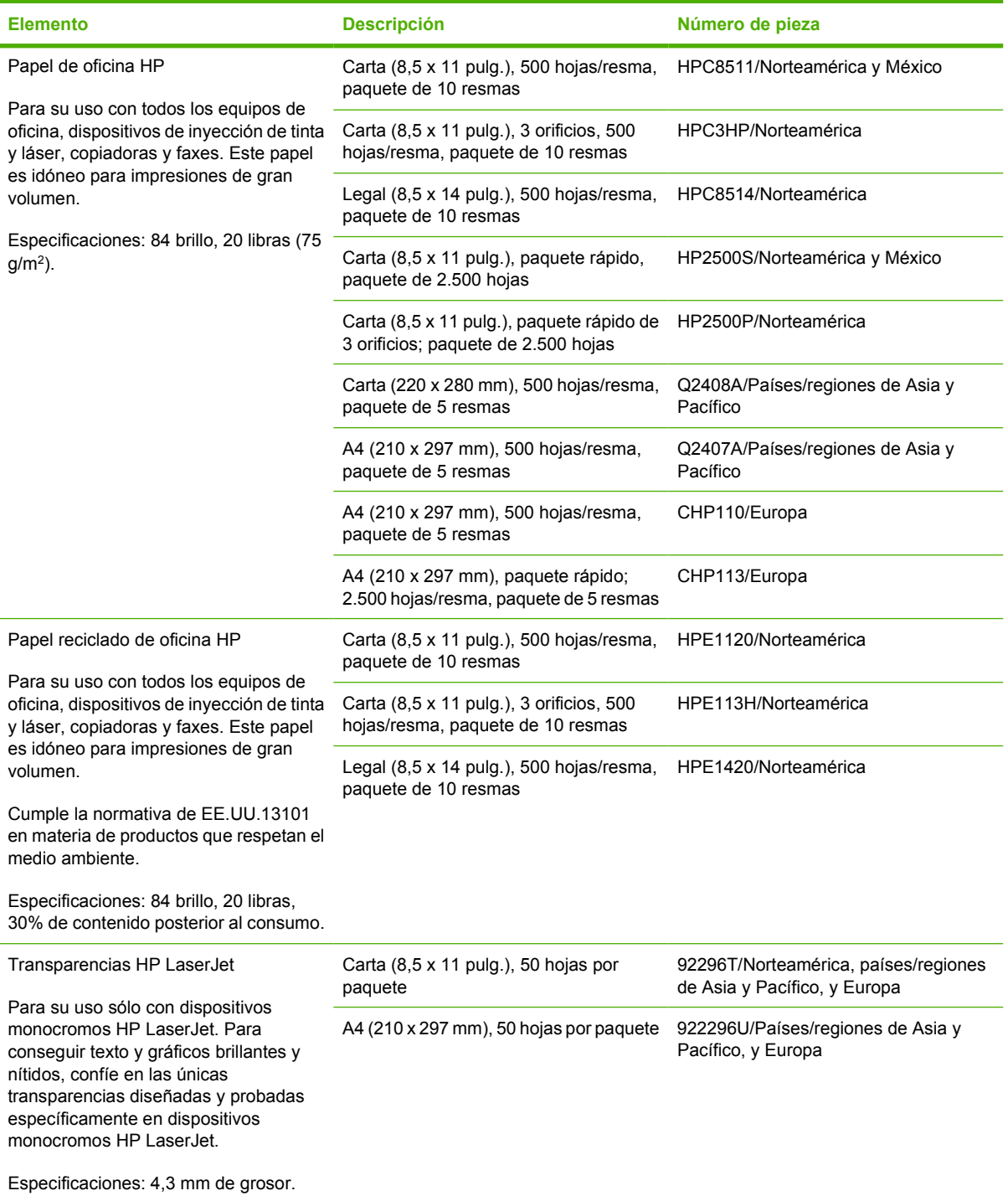

# **B Servicio y asistencia**

# **Declaración de garantía limitada de Hewlett-Packard**

PRODUCTO HP DURACIÓN DE LA GARANTÍA LIMITADA

Impresoras HP LaserJet P3005 P3005d, P3005n, P3005dn y P3005x Garantía limitada de un año

HP garantiza al usuario final que el hardware y accesorios HP estarán libres de defectos en los materiales o en la mano de obra después de la fecha de compra, durante el período especificado arriba. Si HP recibe notificación de tales defectos durante el período de garantía, HP tendrá la opción de reparar o sustituir los productos que resulten ser defectuosos. Los productos de repuesto pueden ser nuevos o equivalentes a nuevos en sus prestaciones.

HP garantiza que no se producirá una anomalía en el software de HP al ejecutar las instrucciones de programación después de la fecha de compra, durante el período especificado arriba, debido a defectos en los materiales o en la mano de obra cuando se instale y utilice debidamente. Si HP recibe notificación de tales defectos durante el período de garantía, HP sustituirá los productos de software que no ejecuten las instrucciones de programación debido a tales defectos.

HP no garantiza que los productos HP funcionarán ininterrumpidamente o sin errores. Si HP no estuviese en condición de reparar o sustituir, dentro de un período razonable, cualquier producto de acuerdo con las condiciones de la garantía, el usuario estará facultado para recibir el reembolso del precio de compra, previa devolución del producto.

Los productos HP pueden contener piezas reacondicionadas cuyo funcionamiento es igual que el de las nuevas, o piezas sometidas a un uso incidental.

La garantía no abarca los defectos emergentes de: (a) mantenimiento o calibración incorrecto o inadecuado, (b) software, programas de interfaz, piezas o consumibles no provistos por HP, (c) modificación no autorizada o mal uso, (d) funcionamiento fuera de las especificaciones de entorno publicadas para el producto o (e) preparación o mantenimiento incorrecto del emplazamiento.

HASTA EL ALCANCE PERMITIDO POR LA LEGISLACIÓN LOCAL, LAS GARANTÍAS ANTERIORES SON EXCLUSIVAS Y NO EXISTEN OTRAS GARANTÍAS O CONDICIONES EXPRESAS O IMPLÍCITAS, YA SEA POR ESCRITO O VERBAL. HP RENUNCIA ESPECÍFICAMENTE A CUALQUIER GARANTÍA O CONDICIÓN IMPLÍCITA DE COMERCIABILIDAD, CALIDAD SATISFACTORIA Y ADECUACIÓN A UN PROPÓSITO DETERMINADO. Debido a que en algunos países/regiones, estados o provincias no se permiten limitaciones en cuanto a la duración de una garantía implícita, es posible que la antedicha limitación o exclusión no se aplique en su caso. Esta garantía le otorga derechos legales específicos. Es posible que le correspondan otros derechos, los cuales pueden variar según el país/región, el estado o la provincia. La garantía limitada de HP es válida en cualquier país/región o localidad donde HP disponga de una estructura de asistencia técnica para este producto y donde HP comercialice este producto. El nivel recibido para el servicio de garantía puede variar según los estándares locales. HP no modificará la forma, ajuste o función del producto para que funcione en un país/región en el que no estaba previsto que funcionara por motivos legales o reglamentarios.

HASTA EL ALCANCE PERMITIDO POR LA LEGISLACIÓN LOCAL, LOS RECURSOS OFRECIDOS EN ESTA DECLARACIÓN DE GARANTÍA CONSTITUYEN SUS RECURSOS ÚNICOS Y EXCLUSIVOS. SALVO EN LOS CASOS INDICADOS ANTERIORMENTE, HP O SUS PROVEEDORES NO SERÁN RESPONSABLES, EN NINGÚN CASO, DE PÉRDIDAS DE DATOS NI DAÑOS DIRECTOS, ESPECIALES, INCIDENTALES, INDIRECTOS (INCLUIDOS LA PÉRDIDA DE DATOS O DE BENEFICIOS) U OTROS, AUNQUE SE BASEN EN CONTRATO, AGRAVIO U OTRO. Debido a que en algunos países/regiones, estados o provincias no se permite la exclusión o limitación de daños incidentales o consecuenciales, es posible que la antedicha limitación o exclusión no se aplique en su caso.

LAS CLAÚSULAS DE LA PRESENTE GARANTÍA MENCIONADAS EN ESTA DECLARACIÓN, EXCEPTO HASTA DONDE LO PERMITE LA LEY, NO EXCLUYEN, RESTRINGEN O MODIFICAN, SINO QUE SE CONSIDERAN ADICIONALES A LOS DERECHOS LEGALES RECONOCIDOS POR LA LEY APLICABLES A LA VENTA DE ESTE PRODUCTO A USTED.

## **Declaración de garantía limitada para el cartucho de impresión**

Este producto HP está garantizado contra defectos en los materiales y la mano de obra.

Esta garantía carece de validez para los productos que (a) hayan sido recargados, modificados, reprocesados o forzados de cualquier forma, (b) experimenten problemas debidos al mal uso, almacenamiento inadecuado u operación fuera de las especificaciones ambientales publicadas para el producto o (c) presenten desgaste debido al uso ordinario.

Para las reparaciones cubiertas por la garantía, devuelva el producto al establecimiento en que lo adquirió (con una descripción por escrito del problema y muestras de impresión) o póngase en contacto con el servicio de atención al cliente de HP. Se sustituirá todo producto que se demuestre que esté defectuoso o se devolverá la cantidad equivalente al precio de compra, a discreción de HP.

HASTA EL PUNTO PERMITIDO POR LA LEGISLACIÓN LOCAL, LA ANTERIOR GARANTÍA EXCLUYE TODA GARANTÍA O CONDICIÓN, TANTO ESCRITA COMO VERBAL, EXPRESA O IMPLÍCITA. HEWLETT-PACKARD RECHAZA ESPECÍFICAMENTE CUALQUIER OTRA GARANTÍA O CONDICIÓN IMPLÍCITA DE COMERCIABILIDAD, CALIDAD SATISFACTORIA E IDONEIDAD PARA UN FIN DETERMINADO.

HASTA EL PUNTO PERMITIDO POR LA LEGISLACIÓN LOCAL, EN NINGÚN CASO SERÁ HEWLETT-PACKARD O SUS PROVEEDORES RESPONSABLE DE DAÑOS DIRECTOS, ESPECIALES, INCIDENTALES, CONSECUENCIALES (INCLUIDA LA PÉRDIDA DE BENEFICIOS O DATOS) O DE CUALQUIER OTRO TIPO, TANTO SI SON CONTRACTUALES, EXTRACONTRACTUALES O DE CUALQUIER OTRO TIPO.

LAS CLAÚSULAS DE LA PRESENTE GARANTÍA MENCIONADAS EN ESTA DECLARACIÓN, EXCEPTO HASTA DONDE LO PERMITE LA LEY, NO EXCLUYEN, RESTRINGEN O MODIFICAN, SINO QUE SE CONSIDERAN ADICIONALES A LOS DERECHOS LEGALES RECONOCIDOS POR LA LEY APLICABLES A LA VENTA DE ESTE PRODUCTO A USTED.

# **Centro de atención al cliente de HP**

#### **Servicios en línea**

El sitio Web de HP le proporciona acceso durante las 24 horas del día a software específico, información del producto e información de asistencia técnica para las impresoras HP: [www.hp.com/support/](http://www.hp.com/support/LJP3005) [LJP3005](http://www.hp.com/support/LJP3005).

Consulte el sitio Web www.hp.com/support/net printing para obtener información sobre el servidor de impresión externo HP Jetdirect.

HP Instant Support Professional Edition (ISPE) es un conjunto de herramientas de solución de problemas basadas en Web para productos informáticos y de impresión de escritorio. Consulte [instantsupport.hp.com](http://instantsupport.hp.com).

#### **Asistencia telefónica**

HP ofrece un servicio gratuito de asistencia telefónica durante el período de garantía. Para obtener el número de teléfono de su país/región, consulte el folleto incluido con el dispositivo, o bien visite la página www.hp.com/support/. Antes de llamar a HP, tenga preparada la siguiente información: nombre y número de serie del producto, fecha de compra y descripción del problema.

#### **Utilidades de software, controladores e información electrónica**

#### [www.hp.com/go/LJP3005\\_software](http://www.hp.com/go/LJP3005_software)

La página Web de los controladores está en inglés, pero es posible descargar los controladores en varios idiomas.

#### **Pedidos directos de HP para accesorios o consumibles**

- Estados Unidos: [www.hp.com/sbso/product/supplies](http://www.hp.com/sbso/product/supplies)
- Canadá: [www.hp.ca/catalog/supplies](http://www.hp.ca/catalog/supplies)
- Europa: [www.hp.com/supplies](http://www.hp.com/supplies)
- Asia y zona del Pacífico: [www.hp.com/paper](http://www.hp.com/paper/)

Para realizar pedidos de piezas o accesorios originales de HP, diríjase a HP Parts Store en [www.hp.com/buy/parts](http://www.hp.com/buy/parts) (sólo para pedidos en EE.UU. y Canadá) o llame al teléfono 1-800-538-8787 (EE.UU.) o 1-800-387-3154 (Canadá).

#### **Información del servicio técnico de HP**

Para localizar a los distribuidores autorizados de HP, llame al número 1-800-243-9816 (EE.UU.) o 1-800-387-3867 (Canadá).

Si reside fuera de EE.UU. o Canadá, llame al número de asistencia al cliente de su país/región. Consulte el folleto incluido en la caja del dispositivo.

#### **Contratos de servicio de HP**

Llame al 1-800-HPINVENT [1-800-474-6836 (EE.UU.)] o al 1-800-268-1221 (Canadá). O bien, vaya al sitio Web de servicios de SupportPack y Carepaq™ de HP [www.hpexpress-services.com/10467a.](http://www.hpexpress-services.com/10467a)

Para ponerse en contacto con el servicio extendido, llame al 1-800-446-0522.

### **software HP Easy Printer Care**

Para comprobar el estado y la configuración del dispositivo y consultar la información para la solución de problemas, así como la documentación en línea, utilice el software software HP Easy Printer Care. Debe realizar una instalación completa del software para poder utilizar la herramienta software HP Easy Printer Care. Consulte la sección [Usar el servidor Web incorporado.](#page-104-0)

### **Servicio de asistencia e información de HP para equipos Macintosh**

Diríjase a la página [www.hp.com/go/macosx](http://www.hp.com/go/macosx) para obtener información de asistencia para Macintosh OS X y al servicio de suscripción de HP para las actualizaciones de controladores.

Consulte la página Web [www.hp.com/go/mac-connect](http://www.hp.com/go/mac-connect) para obtener información sobre productos diseñados específicamente para el usuario de Macintosh.

# **Contratos de mantenimiento de HP**

HP ofrece varios tipos de contratos de mantenimiento que satisfacen una amplia gama de necesidades de asistencia técnica. Los contratos de mantenimiento no forman parte de la garantía estándar. Los servicios de asistencia técnica pueden variar según el área. Consulte a su distribuidor local HP y compruebe los servicios con los que puede contar.

#### **Contratos de servicio técnico in situ**

Para proporcionarle el nivel de asistencia técnica que mejor se ajuste a sus necesidades, HP cuenta con contratos de asistencia técnica in situ con una selección de tiempos de respuesta.

#### **Asistencia técnica in situ al día siguiente**

Este contrato proporciona asistencia técnica el día laborable siguiente a la petición de este servicio. En la mayoría de los contratos in situ se puede pagar una cuota adicional para obtener horas de cobertura adicionales o desplazamientos fuera de las zonas de servicio técnico designadas de HP.

#### **Asistencia técnica in situ semanal (volumen)**

Este contrato proporciona visitas in situ programadas semanalmente para organizaciones que dispongan de muchos productos HP. Este contrato está indicado para sitios que utilicen 25 o más productos de entorno de trabajo, incluidos dispositivos, trazadores de gráficos, equipos y unidades de disco.

#### **Volver a embalar el dispositivo**

Si el Centro de atención al cliente de HP determina que el dispositivo debe enviarse a HP para su reparación, siga estos pasos para volver a embalar el dispositivo antes de enviarlo.

**PRECAUCIÓN** El cliente será responsable de los daños de transporte que resulten de no haber embalado el producto adecuadamente.

#### **Para volver a embalar el dispositivo**

**1.** Extraiga y conserve las tarjetas DIMM que ha adquirido e instalado en el dispositivo. No extraiga la tarjeta DIMM suministrada con el dispositivo.

**PRECAUCIÓN** La electricidad estática puede provocar daños en las tarjetas DIMM. Cuando maneje tarjetas DIMM, utilice una correa antiestática para la muñeca o toque varias veces la superficie del paquete antiestático DIMM y, a continuación, toque el metal al descubierto del dispositivo. Para extraer las tarjetas DIMM, consulte [Instalar memoria.](#page-208-0)

**2.** Extraiga y guarde el cartucho de impresión.

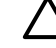

**PRECAUCIÓN** Es *sumamente importante* extraer los cartuchos de impresión antes de realizar el envío del dispositivo. Los cartuchos de impresión que permanezcan en el dispositivo durante el transporte gotearán y cubrirán de tóner el motor y otras partes del dispositivo.

Para evitar daños en el cartucho de impresión, evite tocar el rodillo y guarde el cartucho de impresión en su material de embalaje original o de manera que no quede expuesto a la luz.

**3.** Extraiga y guarde el cable de alimentación, el cable de interfaz y los accesorios opcionales.

- **4.** Si es posible, incluya pruebas de impresión y entre 50 y 100 hojas de papel u otros soportes de impresión que no se hayan impreso correctamente.
- **5.** Si reside en EE.UU., llame por teléfono al Centro de atención al cliente de HP para solicitar nuevo material de embalaje. Si reside fuera de los EE.UU., utilice el material de embalaje original si es posible. Hewlett-Packard recomienda contratar un seguro para el envío del equipo.

## **Garantía ampliada**

El servicio de asistencia de HP proporciona cobertura para el producto de hardware de HP y todos los componentes internos suministrados por HP. El mantenimiento del hardware abarca un período de uno a tres años a partir de la fecha de compra del producto HP. El cliente debe contratar el servicio de asistencia de HP dentro del período indicado de garantía de fábrica. Para obtener más información, póngase en contacto con el Servicio técnico y de atención al cliente de HP.

# **C Especificaciones**

- [Especificaciones físicas](#page-191-0)
- [Especificaciones eléctricas](#page-192-0)
- [Especificaciones acústicas](#page-193-0)
- [Entorno operativo](#page-194-0)

# <span id="page-191-0"></span>**Especificaciones físicas**

**Tabla C-1** dimensiones del dispositivo

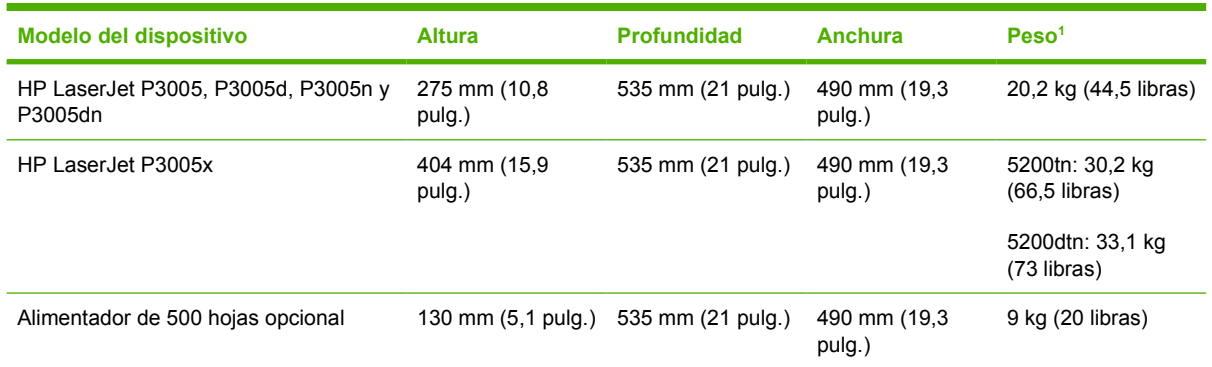

<sup>1</sup> Sin cartucho de impresión

#### **Tabla C-2** Dimensiones del dispositivo con todas las puertas y bandejas completamente abiertas

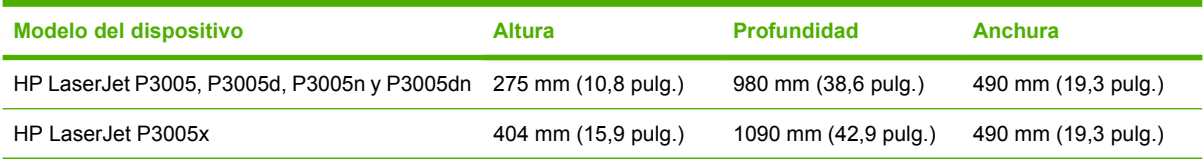

# <span id="page-192-0"></span>**Especificaciones eléctricas**

ΛŃ,

**ADVERTENCIA** Los requisitos de alimentación de energía son diferentes según el país/región de venta del dispositivo. No convierta los voltajes operativos: puede dañar el dispositivo e invalidar la garantía del producto.

#### **Tabla C-3** Requisitos de alimentación

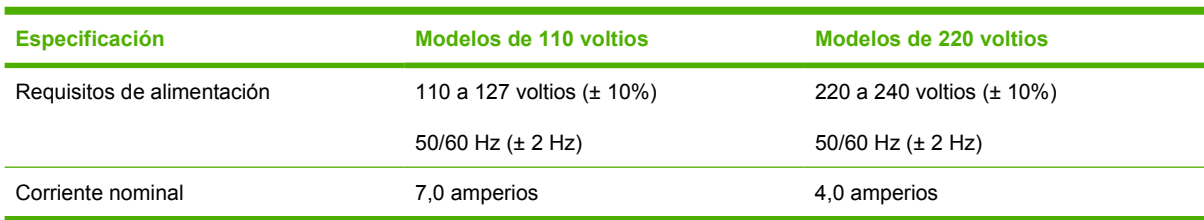

#### **Tabla C-4** Consumo de energía (media, en vatios)

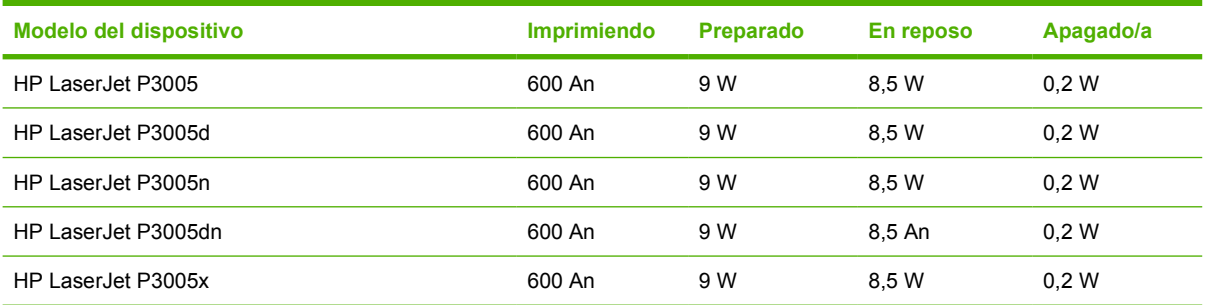

1 Valores sujetos a cambios. Consulte [www.hp.com/support/LJP3005](http://www.hp.com/support/LJP3005) para obtener información actualizada.

<sup>2</sup> Los valores de energía citados son los valores más elevados medidos con todos los voltajes estándar.

<sup>3</sup> El tiempo predeterminado entre el modo Preparado y el modo Reposo es de 30 minutos.

<sup>4</sup> La difusión térmica en modo Preparado es igual a 35 BTU/hora.

<sup>5</sup> El tiempo de recuperación entre el modo Reposo y el comienzo de la impresión es inferior a 8,5 segundos.

<sup>6</sup> La velocidad de impresión es de 35 ppm.

# <span id="page-193-0"></span>**Especificaciones acústicas**

**Tabla C-5** Potencia de sonido y nivel de presión

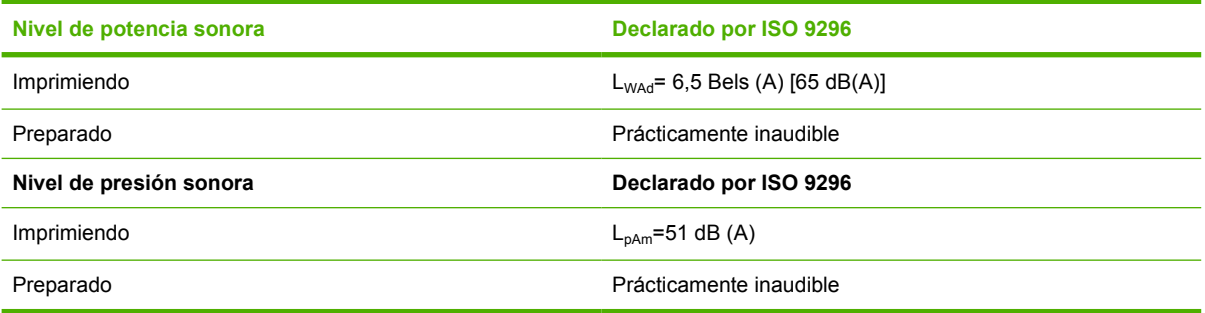

<sup>1</sup> Valores sujetos a cambios. Consulte [www.hp.com/support/LJP3005](http://www.hp.com/support/LJP3005) para obtener información actualizada.

<sup>2</sup> Configuración probada: dispositivo base, impresión símplex en papel de tamaño A4.

<sup>3</sup> La velocidad de impresión es de 35 ppm.

# <span id="page-194-0"></span>**Entorno operativo**

**Tabla C-6** Condiciones necesarias

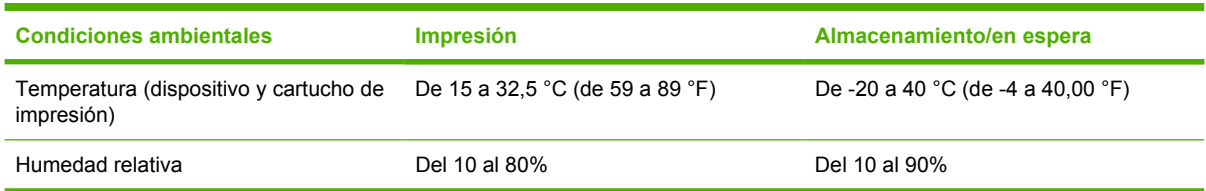

# **D Información sobre normativas**

Esta sección contiene la siguiente información sobre normativas:

- [Normas de la FCC](#page-197-0)
- [Programa de administración medioambiental de productos](#page-198-0)
- [Declaración de conformidad](#page--1-0)
- [Declaraciones sobre seguridad](#page-203-0)

# <span id="page-197-0"></span>**Normas de la FCC**

₩

Este equipo fue probado y cumple todas las limitaciones de los dispositivos de Clase B, de acuerdo con el Apartado 15 de la normativa de la FCC. Estos límites están diseñados para proporcionar una protección razonable contra interferencias cuando se utiliza el equipo en una instalación residencial. Este equipo genera, emplea y puede irradiar energía de frecuencia de radio. Si este equipo no se instala y utiliza de acuerdo con las instrucciones, puede provocar interferencias en las comunicaciones por radio. En cualquier caso, no hay garantía alguna de que no se puedan producir interferencias en una instalación específica. Si este equipo ocasiona interferencias dañinas para la recepción de radio o televisión, lo que puede determinarse apagando y volviendo a encender el equipo, se recomienda al usuario que intente corregir las interferencias tomando una o más de las siguientes medidas:

- reoriente o reubique la antena receptora;
- aumente la separación entre el equipo y el receptor;
- conecte el equipo a una toma de corriente que esté en un circuito distinto al circuito en el que esté ubicado el receptor;
- consulte con su distribuidor o con un técnico experto en radio y televisión.

**Nota** Cualquier cambio o modificación en la impresora que no esté expresamente aprobado por HP podrá anular la autoridad del usuario para utilizar este equipo.

El uso de un cable de interfaz blindado es un requisito imprescindible para la conformidad con los límites establecidos para los dispositivos de Clase B en el Apartado 15 de las normas de la FCC.

# <span id="page-198-0"></span>**Programa de administración medioambiental de productos**

#### **Protección del medio ambiente**

Hewlett-Packard Company se compromete a proporcionar productos de calidad que respeten el medio ambiente. Este producto está diseñado con varios atributos que reducen al mínimo el impacto en el medio ambiente.

## **Generación de ozono**

Este producto no genera cantidades apreciables de ozono  $(O_3)$ .

## **Consumo de energía**

El consumo energético se reduce notablemente en los modos Preparado y En reposo, lo que redunda en un ahorro tanto económico como de recursos naturales, sin que esto afecte al alto rendimiento del producto. Este producto reúne las condiciones de ENERGY STAR® (versión 3.0), un programa de participación voluntaria que tiene como objetivo recomendar el desarrollo de productos de oficina de rendimiento energético.

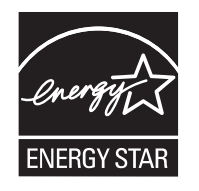

ENERGY STAR® y el símbolo de ENERGY STAR son marcas registradas en EE.UU. Según Hewlett-Packard Company, en calidad de socio de ENERGY STAR, este producto cumple con las directrices de rendimiento energético de ENERGY STAR. Para obtener más información, consulte [www.energystar.gov.](http://www.energystar.gov/)

## **Consumo de tóner**

Economode utiliza una cantidad de tóner considerablemente menor, lo que puede prolongar la vida del cartucho de impresión.

## **Consumo de papel**

La función dúplex manual/opcional automática de este producto [impresión a doble cara, consulte [Imprimir en ambas caras del papel](#page-88-0) (Windows) o [Imprimir en ambas caras del papel](#page-92-0) (Mac)] y la función de impresión de N páginas por hoja (impresión de varias páginas en una) pueden reducir el uso del papel y la consiguiente demanda de recursos naturales.

## **Plásticos**

Los componentes de plástico de más de 25 gramos llevan estampada una marca de identificación del material, de acuerdo con las normativas internacionales al respecto, para que los distintos tipos de plástico se puedan identificar más fácilmente para su reciclaje al final de la vida útil del producto.

## **Consumibles de impresión de HP LaserJet**

El programa Planet Partners de HP, facilita la devolución y reciclaje (gratuitos) de los cartuchos de impresión vacíos HP LaserJet. HP se compromete a proporcionar productos y servicios ingeniosos y de alta calidad respetuosos con el medio ambiente, desde el diseño y la fabricación del producto hasta los procesos de distribución, funcionamiento y reciclaje. Le garantizamos que los cartuchos de impresión HP LaserJet que devuelve se reciclan correctamente y se procesan para recuperar plásticos y metales para la fabricación de nuevos productos, evitando así la acumulación de millones de toneladas en los vertederos. Los cartuchos no se devuelven puesto que se reciclan y utilizan en nuevos materiales. Sus cartuchos de impresión vacíos HP LaserJet se reciclan de manera responsable si participa en el programa Planet Partners de HP. Le agradecemos que sea responsable con el medio ambiente.

En muchos países/regiones, los consumibles de impresión de este producto (por ejemplo, cartuchos de impresión) se pueden devolver a Hewlett-Packard mediante el programa de devolución y reciclaje de consumibles. Un programa fácil de utilizar y de devolución gratuita está disponible en más de 35 países/regiones. En cada cartucho de impresión nuevo y en cada paquete de consumibles de la impresora HP LaserJet se incluyen instrucciones e información del programa en varios idiomas.

#### **Información sobre el programa de devolución y reciclado de consumibles de impresión de HP**

Desde 1992, HP ha ofrecido devolución y reciclado de consumibles de impresión de HP LaserJet de forma gratuita. En 2004, el programa HP Planet Partners de consumibles de HP LaserJet estaba disponible en un 85% del mercado mundial donde se venden consumibles de HP Laserjet. En la guía de instrucciones de la mayoría de los cartuchos de impresión de HP LaserJet se incluyen etiquetas de franqueo pagado y dirección incluida. También se encuentran disponibles etiquetas y cajas en lotes en el sitio Web: [www.hp.com/recycle.](http://www.hp.com/recycle)

Utilice la etiqueta para devolver sólo los cartuchos de impresión vacíos y originales HP LaserJet. No utilice esta etiqueta para cartuchos que no sean de HP, que estén rellenados o reprocesados ni para devoluciones en garantía. No se pueden devolver los consumibles de impresión u otros objetos enviados indebidamente al programa Planet Partners de HP.

En 2004 se reciclaron en todo el mundo más de 10 millones de cartuchos de impresión HP LaserJet mediante el programa de reciclaje de consumibles Planet Partners de HP. Esta cifra récord representa un peso de los materiales que componen los cartuchos de impresión de unas 11.800 toneladas, que podían haber acabado en los vertederos de basura. Hewlett-Packard recicló en el 2004 en todo el mundo una media del 59% del cartucho de impresión por peso, formado principalmente por plástico y metales. Éstos se utilizan para fabricar nuevos productos, como productos HP, bandejas de plástico y bobinas. El material restante se desecha respetando el medio ambiente.

- **Devoluciones en EE.UU.** Para conseguir una devolución de los cartuchos y consumibles usados más responsable con el medio ambiente, HP recomienda el uso de devoluciones en lotes. Para ello, basta con empaquetar dos o más cartuchos y utilizar la etiqueta de UPS de franqueo pagado y dirección incluida que se suministra con el paquete. Para obtener más información en Estados Unidos, llame al 1-800-340-2445 o visite el sitio Web de HP [www.hp.com/recycle](http://www.hp.com/recycle).
- **Devoluciones fuera de EE.UU.** Los clientes que no residen en EE.UU. deben visitar el sitio Web [www.hp.com/recycle](http://www.hp.com/recycle) para obtener más información sobre la disponibilidad del programa de devolución y reciclado de consumibles de impresión de HP.

## **Papel**

Este producto puede utilizarse con papel reciclado siempre que éste cumpla los requisitos especificados en la *HP LaserJet Printer Family Print Media Guide* (Guía de soportes de impresión de la familia de

impresoras HP LaserJet). Este producto es compatible con el uso de papel reciclado según el estándar EN12281:2002.

## **Restricciones de materiales**

Este producto HP no contiene mercurio añadido.

Este producto HP contiene una batería que puede que requiera un tratamiento especial al final de su vida útil. Las baterías contenidas en este producto o suministradas por Hewlett-Packard para el mismo incluyen lo siguiente:

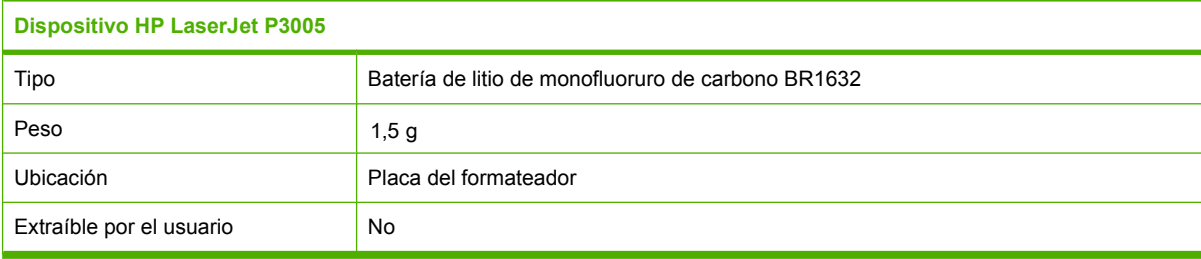

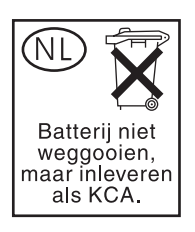

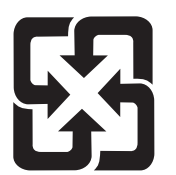

廢電池請回收

Para obtener información sobre el reciclado, puede visitar [www.hp.com/recycle](http://www.hp.com/recycle) o ponerse en contacto con las autoridades locales o con Electronics Industries Alliance: [www.eiae.org.](http://www.eiae.org)

#### **Equipo de eliminación de residuos en los hogares para usuarios de la Unión Europea**

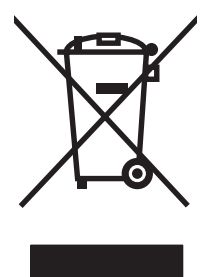

Este símbolo, situado en el producto o en el embalaje, indica que este producto no puede desecharse junto con el resto de sus residuos domésticos. Por contra, tiene la responsabilidad de desecharse de las piezas del producto entregándolas en un punto de recogida adecuado para el reciclaje de equipos eléctricos y electrónicos usados. Al entregar su equipo usado para su recogida y reciclaje estará contribuyendo a conservar recursos naturales y garantizar que se recicle de un modo seguro para la salud humana y el medio ambiente. Para obtener más información acerca de los puntos en donde puede entregar los productos usados para su reciclaje, póngase en contacto con el ayuntamiento o el servicio de recogida de basuras de su localidad o con la tienda en la que adquirió el producto.

## **Hoja de datos sobre seguridad de los materiales (MSDS)**

Para obtener hojas de datos sobre seguridad de los materiales (MSDS) para consumibles que contengan sustancias químicas (por ejemplo, tóner), visite el sitio Web de HP [www.hp.com/go/msds](http://www.hp.com/go/msds) o [www.hp.com/hpinfo/community/environment/productinfo/safety](http://www.hp.com/hpinfo/community/environment/productinfo/safety).

## **Información adicional**

Para obtener información sobre estos temas medioambientales consulte:

- La hoja de perfil medioambiental para éste y algunos productos relacionados con HP.
- El compromiso de HP de respetar el medio ambiente.
- El sistema de gestión medioambiental de HP.
- El programa de devolución y reciclaje de productos de HP al final de su vida útil.
- Las hojas de datos sobre seguridad de los materiales.

Visite<http://www.hp.com/go/environment> o [http://www.hp.com/hpinfo/community/environment/](http://www.hp.com/hpinfo/community/environment/productinfo/safety) [productinfo/safety.](http://www.hp.com/hpinfo/community/environment/productinfo/safety)

# **Declaración de conformidad**

## **Declaración de conformidad**

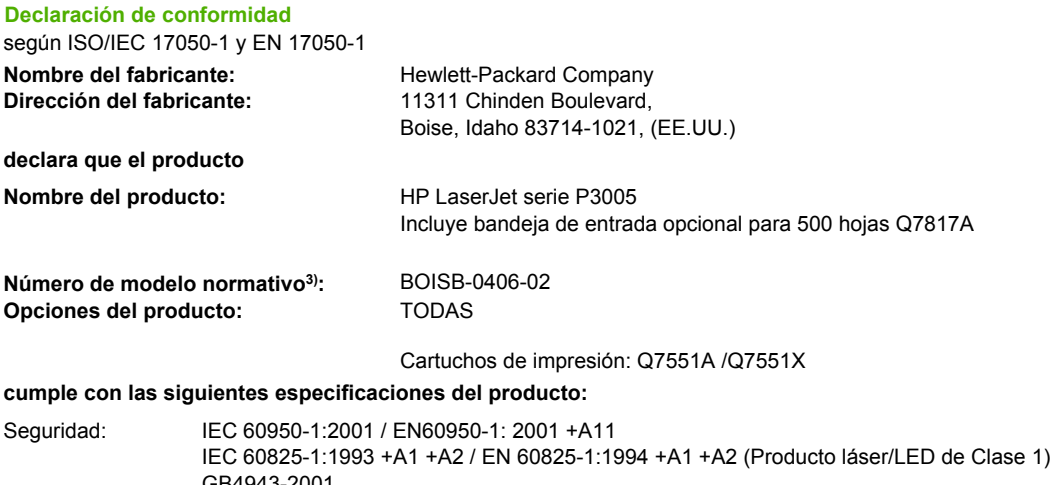

GB4943-2001 EMC: CISPR22:1993 +A1 +A2 / EN 55022:1994 +A1 +A2 - Clase B1) EN 61000-3-2:2000 EN 61000-3-3:1995 +A1 EN 55024:1998 +A1 +A2 FCC Título 47 CFR, Apartado 15 Clase B<sup>2)</sup> / ICES-003, Número 4 GB9254-1998, GB17625.1-2003

#### **Información adicional:**

Este producto cumple con los requisitos de la Directiva EMC 89/336/EEC y la Directiva de bajo voltaje 73/23/EEC, y lleva la marca de la CE correspondiente.

1) El producto fue sometido a pruebas en una configuración típica con Sistemas informáticos personales de Hewlett-Packard.

2) Este dispositivo cumple con el Apartado 15 de las Normas de la FCC. El funcionamiento está sujeto a las dos condiciones siguientes: (1) no puede causar interferencias y (2) debe tolerar las interferencias que reciba, incluidas las que puedan ocasionar un funcionamiento no deseado.

3) Con arreglo a la normativa en vigor, este producto tiene asignado un número de modelo reglamentario. Este número no debe confundirse con el nombre comercial ni con el número del producto.

Boise, Idaho , (EE.UU.)

#### **7 de junio de 2006**

#### **Para temas de normativa únicamente:**

Persona de contacto en Australia: Product Regulations Manager, Hewlett-Packard Australia Ltd.,, 31-41 Joseph Street, Blackburn, Victoria 3130, (Australia) Persona de contacto en Europa: Standards Europe,, Herrenberger Strasse 140, , D-71034, Böblingen (Alemania), (Fax: +49-7031-14-3143) Su oficina de ventas y servicio técnico local de Hewlett-Packard o Hewlett-Packard GmbH, Department HQ-TRE / Persona de contacto en EE.UU.: Product Regulations Manager, Hewlett-Packard Company,, PO Box 15, Mail Stop 160, Boise, ID 83707-0015, , (Teléfono: +1-208-396-6000)

# <span id="page-203-0"></span>**Declaraciones sobre seguridad**

#### **Seguridad láser**

八

El Centro CDRH (Center for Devices and Radiological Health) del departamento Food and Drug Administration de EE.UU. implementó reglamentaciones para los productos láser fabricados a partir del 1 de agosto de 1976, de cumplimiento obligatorio para los productos comercializados en Estados Unidos. El dispositivo está certificado como producto láser de "Clase 1" según lo estipulado en la Norma de rendimiento de radiaciones del U.S. Department of Health and Human Services (Departamento de sanidad y servicios sociales de EE.UU.), de acuerdo con la ley Radiation Control for Health and Safety Act (Ley de Control de la radiación para la salud y la seguridad) de 1968. La radiación emitida dentro del dispositivo está completamente confinada dentro de las cubiertas externas y la carcasa protectora, por lo que los rayos láser no pueden escapar durante ninguna fase del funcionamiento normal del aparato.

**ADVERTENCIA** El uso de controles, ajustes o procedimientos que no sean los que se especifican en la presente guía podrían dejar al usuario expuesto a radiaciones peligrosas.

## **Normas DOC de Canadá**

Complies with Canadian EMC Class B requirements.

« Conforme à la classe B des normes canadiennes de compatibilité électromagnétiques. « CEM ». »

## **Declaración VCCI (Japón)**

```
この装置は、情報処理装置等電波障害自主規制協議会(VCCI)の基準
に基づくクラスB情報技術装置です。この装置は、家庭環境で使用すること
を目的としていますが、この装置がラジオやテレビジョン受信機に近接して
使用されると、受信障害を引き起こすことがあります。
 取扱説明書に従って正しい取り扱いをして下さい。
```
#### **Declaración sobre el cable de alimentación (Japón)**

製品には、同梱された電源コードをお使い下さい。 同梱された電源コードは、他の製品では使用出来ません。

#### **Declaración EMI (Corea)**

B급 기기 (가정용 정보통신기기)

이 기기는 가정용으로 전자파적합등록을 한 기기로서 주거지역에서는 물론 모든지역에서 사용할 수 있습니다.

## **Declaración de láser de Finlandia**

#### **Luokan 1 laserlaite**

#### Klass 1 Laser Apparat

HP LaserJet P3005, P3005d, P3005n, P3005dn, P3005x, laserkirjoitin on käyttäjän kannalta turvallinen luokan 1 laserlaite. Normaalissa käytössä kirjoittimen suojakotelointi estää lasersäteen pääsyn laitteen ulkopuolelle. Laitteen turvallisuusluokka on määritetty standardin EN 60825-1 (1994) mukaisesti.

#### **VAROITUS !**

Laitteen käyttäminen muulla kuin käyttöohjeessa mainitulla tavalla saattaa altistaa käyttäjän turvallisuusluokan 1 ylittävälle näkymättömälle lasersäteilylle.

#### **VARNING !**

Om apparaten används på annat sätt än i bruksanvisning specificerats, kan användaren utsättas för osynlig laserstrålning, som överskrider gränsen för laserklass 1.

#### **HUOLTO**

HP LaserJet P3005, P3005d, P3005n, P3005dn, P3005x - kirjoittimen sisällä ei ole käyttäjän huollettavissa olevia kohteita. Laitteen saa avata ja huoltaa ainoastaan sen huoltamiseen koulutettu henkilö. Tällaiseksi huoltotoimenpiteeksi ei katsota väriainekasetin vaihtamista, paperiradan puhdistusta tai muita käyttäjän käsikirjassa lueteltuja, käyttäjän tehtäväksi tarkoitettuja ylläpitotoimia, jotka voidaan suorittaa ilman erikoistyökaluja.

#### **VARO !**

Mikäli kirjoittimen suojakotelo avataan, olet alttiina näkymättömällelasersäteilylle laitteen ollessa toiminnassa. Älä katso säteeseen.

#### **VARNING !**

Om laserprinterns skyddshölje öppnas då apparaten är i funktion, utsättas användaren för osynlig laserstrålning. Betrakta ej strålen. Tiedot laitteessa käytettävän laserdiodin säteilyominaisuuksista: Aallonpituus 775-795 nm Teho 5 m W Luokan 3B laser.

# **E Trabajar con memoria y tarjetas del servidor de impresión**

Esta sección explica las características de memoria del dispositivo y explica cómo ampliarla.

- [Descripción general](#page-207-0)
- [Instalar memoria](#page-208-0)
- [Comprobar la instalación de DIMM](#page-212-0)
- [Guardar recursos \(recursos permanentes\)](#page-213-0)
- [Activar la memoria en Windows](#page-214-0)
- [Usar las tarjetas del servidor de impresión HP Jetdirect](#page-215-0)

# <span id="page-207-0"></span>**Descripción general**

El dispositivo contiene una ranura de módulo de memoria con dos filas de chips (DIMM) para ampliarlo con los siguientes elementos:

- Memoria de dispositivo adicional: los módulos DIMM están disponibles en 32, 48, 64, 128 y 256 MB.
- Otros lenguajes y opciones de dispositivo basados en DIMM.

Para obtener información de pedidos, consulte [Pedidos de piezas, accesorios y consumibles.](#page-177-0)

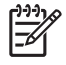

**Nota** Los módulos de memoria de una fila de chips (SIMM) que se usaban en dispositivos HP LaserJet anteriores no son compatibles con este dispositivo.

El dispositivo también tiene una ranura EIO para ampliar sus posibilidades de conexión en red. La ranura EIO se puede utilizar para ampliar el dispositivo con otra conexión de red, como un servidor de impresión inalámbrico, una tarjeta de red o una tarjeta de conectividad para una conexión en serie o AppleTalk.

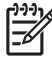

**Nota** Algunos dispositivos de la serie HP LaserJet P3005 ya tienen instalado un dispositivo de red. La ranura EIO se puede utilizar para proporcionar capacidades de red adicionales, además de las ya incorporadas en el dispositivo.

Para ver la cantidad de memoria del dispositivo o lo que hay instalado en las ranuras EIO, imprima una página de configuración. Consulte la sección [Utilizar páginas de información.](#page-99-0)

## <span id="page-208-0"></span>**Instalar memoria**

Si imprime a menudo gráficos complejos, documentos PostScript (PS) o utiliza muchas fuentes descargables, es posible que desee añadir más memoria al dispositivo. La memoria adicional también permite una mayor flexibilidad para admitir características de almacenamiento de trabajos, como la copia rápida.

### **Instalar memoria de dispositivo**

**PRECAUCIÓN** La electricidad estática puede dañar los DIMM. Cuando maneje los DIMM, lleve puesta una muñequera antiestática o toque con frecuencia la superficie del paquete antiestático del DIMM y, a continuación, toque una parte metálica expuesta del dispositivo.

Los dispositivos HP LaserJet P3005 incluyen una ranura DIMM. Si lo desea, puede sustituir el módulo DIMM instalado en la ranura por uno de mayor memoria.

Si aún no lo ha hecho, antes de añadir más memoria imprima una página de configuración para averiguar la cantidad de memoria que está instalada en el dispositivo. Consulte la sección [Utilizar](#page-99-0) [páginas de información](#page-99-0).

**1.** Una vez impresa la página de configuración, apague el dispositivo y desconecte el cable de alimentación.

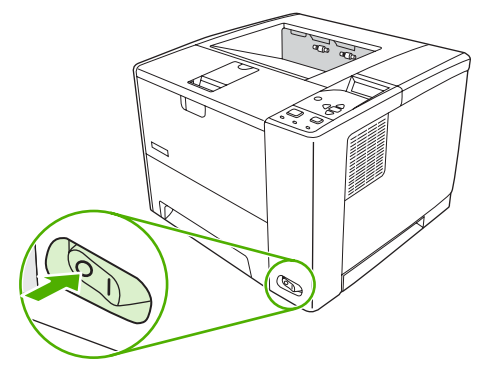

**2.** Desconecte todos los cables de interfaz.

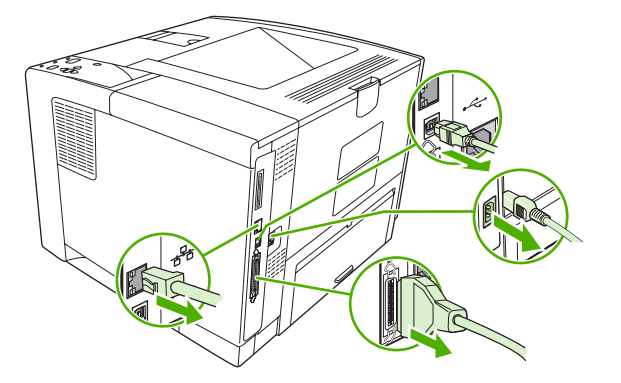

**3.** Retire el panel lateral derecho deslizándolo hacia la parte posterior del dispositivo hasta que el lateral se separe del dispositivo.

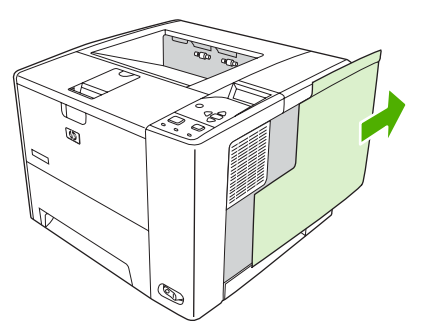

**4.** Abra la puerta de acceso tirando de la lengüeta metálica.

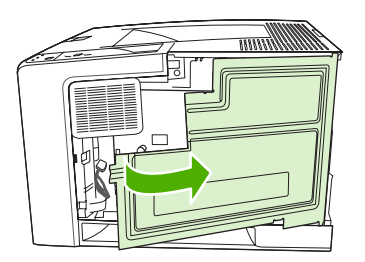

**5.** Extraiga el módulo DIMM del paquete antiestático.

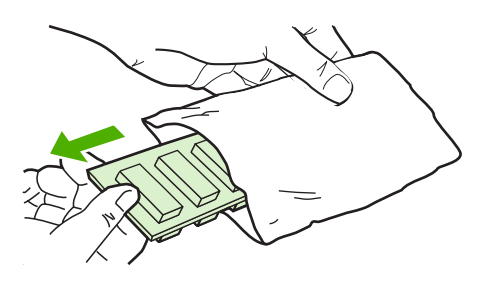

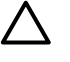

**PRECAUCIÓN** Para reducir la posibilidad de daños debido a la electricidad estática, póngase siempre una pulsera antiestática (ESD) o toque con frecuencia la superficie del paquete antiestático antes de manejar los módulos DIMM.

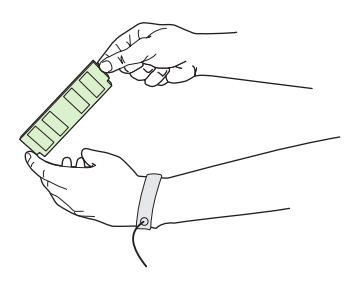

**6.** Sujete el módulo DIMM por los bordes y alinee las muescas del módulo con la ranura DIMM. (Asegúrese de que los cierres a cada lado de la ranura DIMM estén abiertos.)

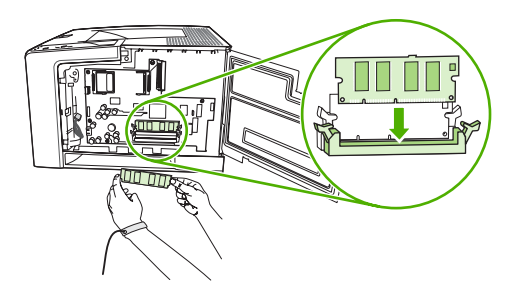

**7.** Introduzca el módulo DIMM en la ranura ejerciendo una presión firme sobre él. Asegúrese de que los cierres a cada lado del módulo DIMM encajan en su sitio.

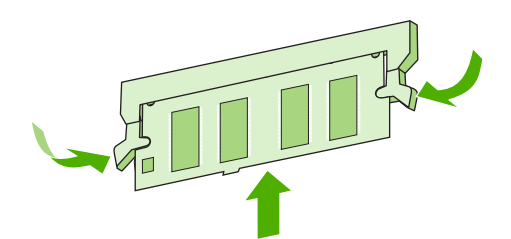

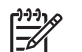

**Nota** Para quitar un módulo DIMM, primero libere las pestañas.

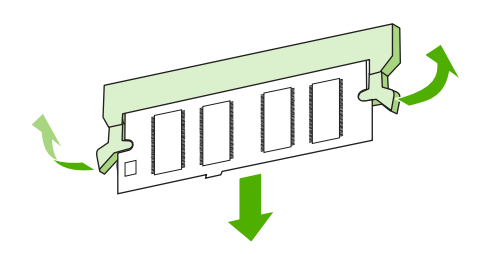

**8.** Cierre la puerta de acceso y apriétela firmemente hasta que encaje en su sitio.

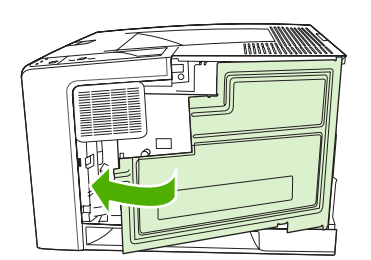

**9.** Para volver a colocar el panel lateral derecho, alinee las flechas y deslice el panel hacia la parte frontal del dispositivo, hasta que el seguro encaje en su sitio.

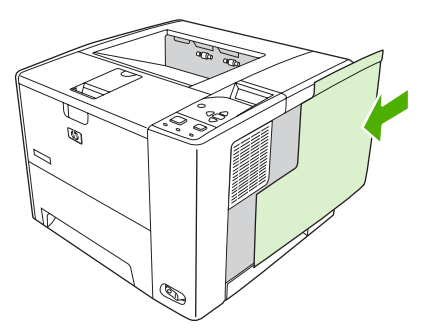

**10.** Vuelva a conectar el cable o los cables de interfaz y el cable de alimentación.

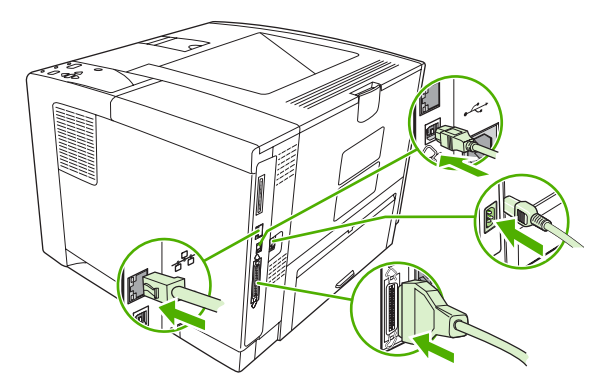

**11.** Encienda el dispositivo.

# <span id="page-212-0"></span>**Comprobar la instalación de DIMM**

Después de instalar el DIMM, asegúrese de que la instalación se ha realizado correctamente.

#### **Verifique que el DIMM se ha instalado correctamente**

- **1.** Encienda el dispositivo. Compruebe si la luz Preparado se enciende cuando el dispositivo finalice la secuencia de arranque. Si aparece un mensaje de error, es posible que el módulo DIMM no esté instalado correctamente. Consulte la sección [Mensajes del panel de control](#page-128-0).
- **2.** Imprima una página de configuración (consulte la sección [Utilizar páginas de información\)](#page-99-0).
- **3.** Compare los datos de la sección de memoria de la página de configuración con los datos de la página de configuración que imprimió antes de instalar la memoria. Si no aprecia un aumento en la memoria, es posible que el módulo DIMM no esté instalado correctamente o sea defectuoso. Repita el proceso de instalación. Si es necesario, instale otro módulo DIMM.

**Nota** Si ha instalado un lenguaje de dispositivo, revise la sección "Opciones y lenguajes instalados" de la página de configuración. Esta área debería mostrar el nuevo lenguaje del dispositivo.

# <span id="page-213-0"></span>**Guardar recursos (recursos permanentes)**

⊯

Algunas de las utilidades o trabajos que descargue al dispositivo incluyen recursos (por ejemplos, fuentes, macros o patrones). Los recursos que se marcan internamente como permanentes se conservan en la memoria del dispositivo hasta que se apaga.

Utilice las recomendaciones siguientes si hace uso de un lenguaje de descripción de páginas (page description language, PDL) para marcar recursos como permanentes. Para obtener información técnica, consulte la documentación PDL correspondiente a PCL o PS.

- Marque recursos como permanentes sólo si es imprescindible mantenerlos en la memoria mientras el dispositivo está encendido.
- Envíe recursos permanentes al dispositivo sólo al principio de un trabajo de impresión y no mientras esté imprimiendo.

**Nota** El uso excesivo de recursos permanentes, así como su transferencia mientras la impresión está en curso, puede afectar al rendimiento del dispositivo o a su capacidad para generar páginas complejas.

# <span id="page-214-0"></span>**Activar la memoria en Windows**

- **1.** En el menú **Inicio**, **Configuración** e **Impresoras** o **Impresoras y faxes**.
- **2.** Seleccione este dispositivo y seleccione **Propiedades**.
- **3.** En la ficha **Configurar**, haga clic en **Más**.
- **4.** En el campo **Memoria total**, escriba o seleccione la cantidad total de memoria que hay ahora instalada.
- **5.** Haga clic en **Aceptar**.
- **6.** Vaya a [Comprobar la instalación de DIMM.](#page-212-0)

# <span id="page-215-0"></span>**Usar las tarjetas del servidor de impresión HP Jetdirect**

Siga estos procedimientos para instalar o extraer una tarjeta EIO.

#### **Instalar una tarjeta del servidor de impresión HP Jetdirect**

- **1.** Apague el dispositivo.
- **2.** Quite los dos tornillos y la cubierta de la ranura EIO de la parte posterior del dispositivo.

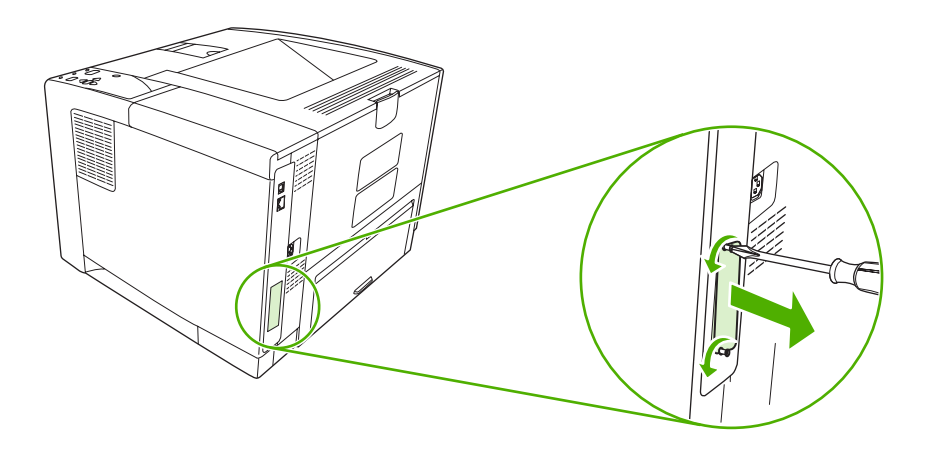

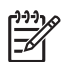

**Nota** No tire los tornillos ni la cubierta. Guárdelos para su uso futuro si extrae la tarjeta EIO.

**3.** Instale la tarjeta EIO en la ranura EIO y apriete los tornillos.

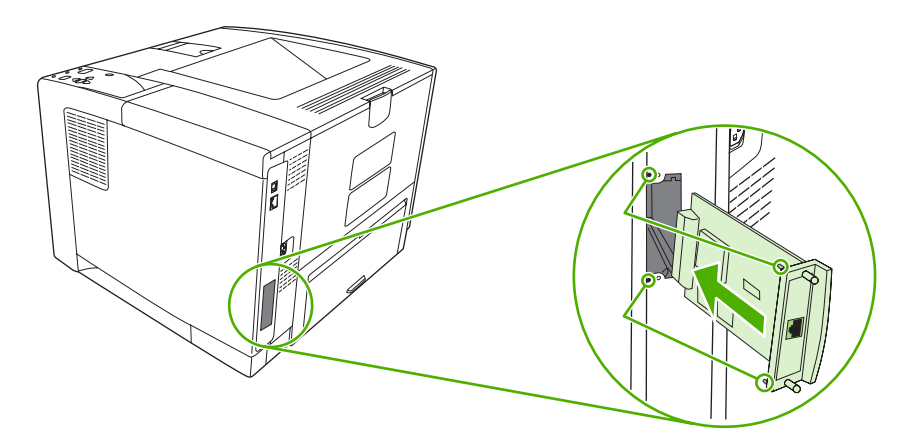
<span id="page-216-0"></span>**4.** Conecte el cable de red a la tarjeta EIO.

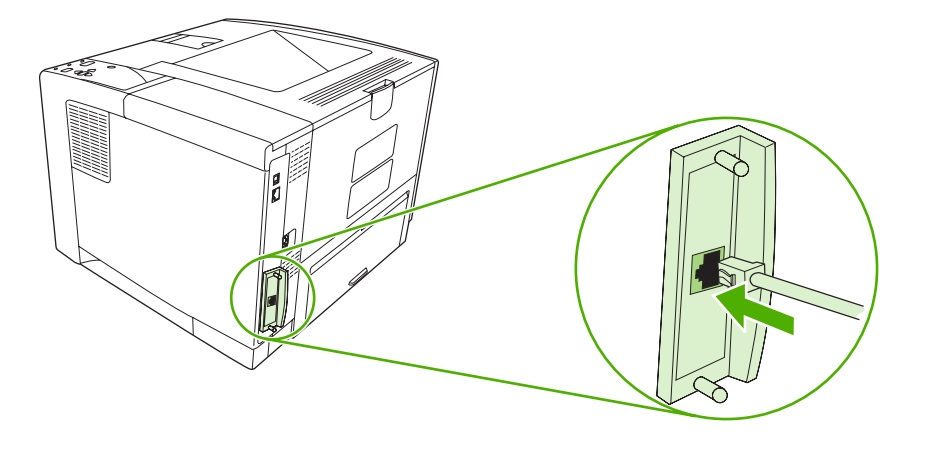

**5.** Encienda el dispositivo e imprima una página de configuración para verificar que se reconoce el nuevo dispositivo EIO. Consulte la sección [Utilizar páginas de información.](#page-99-0)

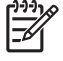

**Nota** Al imprimir una página de configuración, se imprime también una página de configuración de HP Jetdirect con información sobre la configuración y el estado de la red.

# **Extraer una tarjeta de servidor de impresión HP Jetdirect**

- **1.** Apague el dispositivo.
- **2.** Desconecte el cable de red de la tarjeta EIO.
- **3.** Afloje los dos tornillos de la tarjeta EIO y extráigala de la ranura EIO.
- **4.** Coloque la cubierta de la ranura EIO en la parte posterior del dispositivo. Inserte y apriete los dos tornillos.
- **5.** Encienda el dispositivo.

# <span id="page-218-0"></span>**Glosario**

**administrador de red** Persona que administra una red.

**bandeja de entrada** Receptáculo en el que se carga el soporte en blanco.

**bandeja de salida** Receptáculo que contiene las páginas impresas.

**BOOTP** Abreviatura de "Bootstrap Protocol", protocolo de Internet que permite que el equipo encuentre su propia dirección IP.

**búfer de página** Memoria temporal del dispositivo utilizada para guardar los datos de la página mientras el dispositivo crea una imagen de ésta.

**calibración** Proceso mediante el que el dispositivo realiza ajustes internos para producir una calidad de impresión óptima.

**comunicación bidireccional** Transmisión de datos de dos vías.

**consumibles** Materiales que utiliza el dispositivo y que deben reemplazarse. El consumible de este dispositivo es el cartucho de impresión.

**controlador del dispositivo** Programa de software que utiliza un equipo para acceder a las características del dispositivo.

**DHCP** Abreviatura de "Dynamic Host Configuration Protocol" (protocolo de configuración dinámica de hosts). Los equipos o periféricos individuales que están conectados a una red utilizan DHCP para buscar su propia información de configuración, incluida la dirección IP.

**DIMM** Abreviatura de "Dual In-line Memory Module" (módulo de memoria con dos filas de chips). Pequeña placa de circuitos que contiene chips de memoria.

**dirección IP** Número único asignado a un dispositivo del equipo conectado en red.

**distintivo de memoria** Partición de la memoria con una dirección específica.

**dúplex** Función que permite imprimir en ambas caras de una hoja de papel. También denominada "impresión a doble cara".

**E/S** Abreviatura de "entrada/salida" que se refiere a la configuración del puerto del equipo.

**EIO** Abreviatura de "enhanced input/output" (entrada/salida mejorada). Interfaz de hardware utilizada para agregar un servidor de impresión, un adaptador de red, un disco duro y otros elementos de plugin para dispositivos HP.

**escala de grises** Varias intensidades de gris.

**firmware** Instrucciones de programación almacenadas en una unidad de sólo lectura dentro del dispositivo.

**fuente** Conjunto completo de letras, números y símbolos de un tipo de letra.

**fusor** Conjunto que utiliza calor para fundir el tóner en el soporte de impresión.

**HP Jetdirect** Producto HP para impresión en red.

**HP Web Jetadmin** Software de control de dispositivos a través de Internet registrado y propiedad de HP que se puede utilizar en un equipo para administrar cualquier periférico conectado a un servidor de impresión HP Jetdirect.

**imagen de trama** Imagen compuesta por puntos.

**IPX/SPX** Abreviatura de "Internetwork Packet Exchange/Sequenced Packet Exchange".

**lenguaje** Funciones o características distintivas de un dispositivo o lenguaje de dispositivo.

**monocromo** Blanco y negro. Ausencia de color.

**panel de control** Área del dispositivo que contiene botones y una pantalla. Utilice el panel de control para configurar los valores del dispositivo y obtener información sobre el estado del mismo.

**patrón de medios tonos** Un patrón de medios tonos utiliza distintos tamaños de puntos de tinta para crear una imagen de tonos continuos como, por ejemplo, una fotografía.

**PCL** Abreviatura de "Printer Control Language" (lenguaje de control de impresora).

**periférico** Dispositivo auxiliar, como un dispositivo, módem o sistema de almacenamiento que funciona con un equipo.

**píxel** Abreviatura de "picture element" (elemento de imagen), unidad mínima del área de una imagen que aparece en pantalla.

**PJL** Abreviatura de "device job language" (lenguaje de trabajo del dispositivo).

**PostScript** Lenguaje registrado de descripción de páginas.

**PostScript emulado** Software que emula Adobe PostScript, un lenguaje de programación que describe la apariencia de la página impresa. Este idioma del dispositivo aparece como "PS" en muchos menús.

**PPD** Abreviatura de "PostScript device description" (descripción de dispositivo PostScript).

**predeterminado** Valor estándar o normal del hardware o software.

**procesamiento** Proceso de producir texto o gráficos.

**RAM** Abreviatura de "Random Access Memory" (memoria de acceso aleatorio), un tipo de memoria del equipo que almacena datos que pueden modificarse.

**red** Sistema de ordenadores conectados entre sí mediante hilos telefónicos u otros medios con el fin de compartir información.

**ROM** Abreviatura de "Read-Only Memory" (memoria de sólo lectura), un tipo de memoria del equipo que almacena datos que no pueden modificarse.

**selector** Accesorio de Macintosh que se utiliza para seleccionar un dispositivo.

**Software Cuidado fácil de impresoras HP** Software que ofrece la capacidad de realizar un seguimiento y tareas de mantenimiento desde el equipo de sobremesa.

**soporte** El papel, las etiquetas, las transparencias o cualquier otro material en el que el dispositivo imprima la imagen.

**TCP/IP** Protocolo de Internet que se convirtió en el estándar global de comunicaciones.

**tóner** Polvo fino negro o de color que forma la imagen en el soporte impreso.

**unidad de transferencia** Cinta negra de plástico que transporta el soporte dentro del dispositivo y transfiere el tóner del cartucho de impresión al soporte.

# **Índice**

#### **Símbolos y números**

500 hojas, bandeja. *Consulte* bandeja 3

#### **A** A4

tamaños compatibles [59](#page-70-0) A4, configuración de papel [24](#page-35-0) A4 ancho, configuración [24](#page-35-0) A5 tamaños compatibles [59](#page-70-0) accesibilidad, características [4](#page-15-0) acceso denegado [125](#page-136-0) accesorios disponibles [3](#page-14-0) números de referencia [167](#page-178-0) pedidos [166](#page-177-0) Actualizar ahora, característica de los controladores [8](#page-19-0) Actualizar firmware, Macintosh [97](#page-108-0) acústicas, especificaciones [182](#page-193-0) advertencias suprimibles, configuración [30,](#page-41-0) [39](#page-50-0) ajuste de escala de documentos [75](#page-86-0) alertas, correo electrónico [90](#page-101-0), [98](#page-109-0) alertas por correo electrónico [90](#page-101-0) alimentación, especificaciones [181](#page-192-0) alimentación manual configuración [24,](#page-35-0) [29](#page-40-0) almacenamiento cartuchos de impresión [99](#page-110-0) papel [62](#page-73-0) sobres [55](#page-66-0), [62](#page-73-0) almacenamiento, trabajo configuración de Macintosh [98](#page-109-0) menú Recuperar trabajo [19](#page-30-0)

almacenamiento de trabajos configuración [28](#page-39-0) eliminación [84](#page-95-0) impresión [84](#page-95-0) almacenamiento permanente, errores [124](#page-135-0) ambas caras, impresión configuración de bordes de encuadernación [24](#page-35-0) ambas caras, impresión en carga del papel [81](#page-92-0) configuración de Macintosh [97](#page-108-0) menú Mostrar cómo... [18](#page-29-0) página de uso [20](#page-31-0) resolución de problemas [114](#page-125-0) ambas caras, imprimir en instrucciones para [77](#page-88-0) ampliación de documentos [75](#page-86-0) ampliación de memoria [196](#page-207-0) ampliada, garantía [177](#page-188-0) antifalsificación de consumibles [100](#page-111-0) AppleTalk, configuración [32,](#page-43-0) [48](#page-59-0) archivos EPS, resolución de problemas [160](#page-171-0) archivos PostScript Printer Description (PPD) resolución de problemas [159](#page-170-0) asistencia enlaces del servidor Web incorporado [95](#page-106-0) en línea [174](#page-185-0) Linux [162](#page-173-0) páginas de HP Printer Utility [97](#page-108-0) volver a embalar el dispositivo [176](#page-187-0)

asistencia al cliente enlaces del servidor Web incoporado [95](#page-106-0) páginas de HP Printer Utility [97](#page-108-0) volver a embalar el dispositivo [176](#page-187-0) asistencia técnica volver a embalar el dispositivo [176](#page-187-0) atascos alertas por correo electrónico [90](#page-101-0) área del cartucho de impresión, eliminación [137](#page-148-0) bandeja de salida, eliminación [139](#page-150-0) bandejas, eliminación [136](#page-147-0) calidad de impresión después de [144](#page-155-0) causas comunes de [133](#page-144-0) configuración de la recuperación [41](#page-52-0) configuración de recuperación [31](#page-42-0) frecuentes [142](#page-153-0) mensajes de error [119](#page-130-0) menú Mostrar cómo... [18](#page-29-0) recuperación [134](#page-145-0) ubicaciones [134](#page-145-0) unidad dúplex, eliminación [141](#page-152-0) ayuda, menú Mostrar cómo... [18](#page-29-0)

# **B**

B5 tamaños compatibles [59](#page-70-0) bandeja estado, visualización con Caja de herramientas HP [91](#page-102-0)

bandeja 1 atascos, eliminación [136](#page-147-0) carga [63](#page-74-0) configuración [21](#page-32-0) configuración de alimentación manual [24](#page-35-0) configuración de tamaño personalizado [23](#page-34-0) impresión desde [29](#page-40-0), [37,](#page-48-0) [65](#page-76-0), [69](#page-80-0) resolución de problemas [111,](#page-122-0) [113](#page-124-0) ubicación [5](#page-16-0) bandeja 2 atascos, eliminación [136](#page-147-0) carga [65](#page-76-0) configuración [21](#page-32-0) impresión desde [29](#page-40-0), [37,](#page-48-0) [69](#page-80-0) resolución de problemas [111,](#page-122-0) [113](#page-124-0) ubicación [5](#page-16-0) bandeja 3 atascos, eliminación [136](#page-147-0) configuración [21](#page-32-0) especificaciones físicas [180](#page-191-0) impresión desde [29](#page-40-0), [37,](#page-48-0) [69](#page-80-0) números de referencia [167](#page-178-0) resolución de problemas [111,](#page-122-0) [113](#page-124-0) bandeja de salida atascos, eliminación [139](#page-150-0) bandeja de salida posterior impresión en [72](#page-83-0) ubicación [5](#page-16-0) bandeja de salida superior ubicación [5](#page-16-0) bandejas abiertas [127](#page-138-0) atascos, eliminación [136](#page-147-0) carga del papel [63](#page-74-0) configuración [21](#page-32-0) configuración de alimentación manual [24](#page-35-0) configuración de Macintosh [98](#page-109-0) configuración de registro [26](#page-37-0) configuración de tamaño personalizado [23](#page-34-0) error de acción no disponible [125](#page-136-0)

errores de tamaño diferente [132](#page-143-0) errores de tamaño o tipo inesperado [121](#page-132-0) impresión a doble cara [78](#page-89-0), [82](#page-93-0) incluidas [2](#page-13-0) mensaje de carga [127](#page-138-0) mensaje de inserción o cierre [130](#page-141-0) mensaje de tipo diferente [132](#page-143-0) mensaje de tipo y tamaño [127](#page-138-0) mensaje de uso [132](#page-143-0) menú Mostrar cómo... [18](#page-29-0) prueba de ruta del papel [34](#page-45-0) resolución de problemas [111,](#page-122-0) [113](#page-124-0) selección [29,](#page-40-0) [37](#page-48-0), [69](#page-80-0) tamaños de papel compatibles [59](#page-70-0) tipos de papel compatibles [60](#page-71-0) ubicación [5](#page-16-0) vacías [127](#page-138-0) bandejas, salida abarquilllamiento de papel, resolución de problemas [113](#page-124-0) ubicación [5](#page-16-0) bandejas de entrada. *Consulte* bandejas bandejas de salida mensaje completo [126](#page-137-0) prueba de ruta del papel [34](#page-45-0) selección [71](#page-82-0) baterías incluidas [189](#page-200-0) bidireccional, configuración de comunicación [32](#page-43-0) blanco, páginas en eliminación [25](#page-36-0) impresión [76](#page-87-0) bloqueados, menús [125](#page-136-0) Bloquear recursos, Macintosh [97](#page-108-0) borrador, calidad de impresión [27,](#page-38-0) [28](#page-39-0) Botón Ayuda, panel de control [15](#page-26-0) Botón Detener [16](#page-27-0) botones del panel de control [15](#page-26-0) búfer, errores de desbordamiento [121](#page-132-0)

# **C**

cables números de referencia [168](#page-179-0) paralelo, conexión [44](#page-55-0) USB, conexión [45](#page-56-0) cable USB, referencia [168](#page-179-0) Caja de herramientas. *Consulte* Caja de herramientas HP Caja de herramientas HP abrir [91](#page-102-0) navegadores compatibles [12](#page-23-0) opciones [91](#page-102-0) calidad. *Consulte* calidad de impresión calidad de impresión atascos, después de [144](#page-155-0) borrosa [155](#page-166-0) caracteres mal formados [151](#page-162-0) configuración [27](#page-38-0) defectos de imagen [145](#page-156-0) defectos repetitivos [150](#page-161-0) entorno [144](#page-155-0) fondo gris [148](#page-159-0) imágenes repetitivas [155](#page-166-0) impresión clara [146](#page-157-0) líneas [148](#page-159-0) líneas blancas [153](#page-164-0) líneas dispersas [154](#page-165-0) manchas blancas [154](#page-165-0) manchas de tóner [149](#page-160-0) manchas salpicadas [147](#page-158-0) omisiones [148](#page-159-0) rastros de llantas [153](#page-164-0) resolución de problemas [144](#page-155-0) soportes [144](#page-155-0) tóner suelto [149](#page-160-0) calidad de salida. *Consulte* calidad de impresión cambio de tamaño de documentos [75](#page-86-0) Canadá, normas DOC [192](#page-203-0) caracteres, mal formados [151](#page-162-0) caracteres mal formados, resolución de problemas [151](#page-162-0) características [3](#page-14-0) carga bandeja 1 [63](#page-74-0) bandeja 2 [65](#page-76-0)

errores de tamaño o tipo inesperado [121](#page-132-0) menú Mostrar cómo... [18](#page-29-0) carga de la bandeja, mensaje [127](#page-138-0) carga de soportes especiales [67](#page-78-0) Cargar archivo, Macintosh [97](#page-108-0) carta tamaños compatibles [59](#page-70-0) cartuchos almacenamiento [99](#page-110-0) atascos, eliminación [137](#page-148-0) autenticación [100](#page-111-0) bajos [30](#page-41-0), [40](#page-51-0) características [4](#page-15-0) configuración de densidad [28](#page-39-0) EconoMode [28](#page-39-0), [99](#page-110-0) estado, visualización con Caja de herramientas HP [91](#page-102-0) garantía [173](#page-184-0) intervalos de sustitución [99](#page-110-0) mensajes de estado [15](#page-26-0) no HP [100](#page-111-0) números de referencia [167](#page-178-0) originales de HP [99](#page-110-0) pedidos a través del servidor Web incorporado [95](#page-106-0) reciclado [188](#page-199-0) sustitución [101](#page-112-0) vacíos [31](#page-42-0), [40](#page-51-0) cartuchos de impresión autenticación [100](#page-111-0) estado, visualización con Caja de herramientas HP [91](#page-102-0) pedidos a través del servidor Web incorporado [95](#page-106-0) sustitución [101](#page-112-0) cartulina carga [67](#page-78-0) modos fusor [26](#page-37-0) recomendaciones para el uso de [56](#page-67-0) tamaños compatibles [60](#page-71-0) CC, errores de controlador [123](#page-134-0) Centro de atención al cliente HP [174](#page-185-0) clara, impresión establecimiento de la densidad de tóner [28](#page-39-0)

cliente, asistencia en línea [174](#page-185-0) Linux [162](#page-173-0) código CRC, errores [129](#page-140-0) comparación de dispositivos [2](#page-13-0) comunicaciones, configuración [32](#page-43-0) configuración configuraciones rápidas (Windows) [74](#page-85-0) controladores [9](#page-20-0) panel de control [14](#page-25-0), [36](#page-47-0) preajustes del controlador (Macintosh) [80](#page-91-0) prioridad [8](#page-19-0) restauración de la predeterminada [33](#page-44-0) configuración, página impresión [88](#page-99-0) configuración automática de los controladores [8](#page-19-0) configuración de advertencias [30](#page-41-0) Configuración de Bonjour [98](#page-109-0) configuración de bordes de encuadernación [24](#page-35-0) configuración de la fuente Courier [24](#page-35-0) configuración del tiempo de espera E/S [32](#page-43-0) trabajos en espera [28](#page-39-0) configuración previa de controladores [8](#page-19-0) Configuración previa de controladores HP [8](#page-19-0) conmutador de alimentación, ubicación [5](#page-16-0) conmutador de encendido/ apagado, ubicación [5](#page-16-0) conservación de recursos [202](#page-213-0) conservación de recursos, memoria [202](#page-213-0) consumibles alertas por correo electrónico [90](#page-101-0) autenticación [100](#page-111-0) errores de memoria [117](#page-128-0) estado, visualización con Caja de herramientas HP [91](#page-102-0) estado, visualización con HP Printer Utility [97](#page-108-0)

estado, visualización con servidor Web incorporado [94](#page-105-0) falsificación [100](#page-111-0) intervalos de sustitución [99](#page-110-0) no HP [100,](#page-111-0) [117,](#page-128-0) [130](#page-141-0) página de estado, impresión [20,](#page-31-0) [88](#page-99-0) pedido con Caja de herramientas HP [92](#page-103-0) pedidos [166](#page-177-0) pedidos a través del servidor Web incorporado [95](#page-106-0) reciclado [188](#page-199-0) sustitución de los cartuchos de impresión [101](#page-112-0) consumibles, estado mensajes del panel de control [15](#page-26-0) contactar con HP [174](#page-185-0) continuación automática, configuración [30,](#page-41-0) [39](#page-50-0) controladores Actualizar ahora [8](#page-19-0) compatibles [7](#page-18-0) configuración [8](#page-19-0), [9](#page-20-0), [36](#page-47-0) configuración de Macintosh [80](#page-91-0) configuración de Windows [74](#page-85-0) configuraciones rápidas (Windows) [74](#page-85-0) configuración previa [8](#page-19-0) ficha Servicios [79](#page-90-0) incluidos [3](#page-14-0) Macintosh, resolución de problemas [159](#page-170-0) preajustes (Macintosh) [80](#page-91-0) sistemas operativos compatibles [7](#page-18-0) controladores de Linux [162](#page-173-0) copias, número predeterminado de [23](#page-34-0) Corea, Declaración EMI [192](#page-203-0) correo electrónico, alertas [98](#page-109-0) Cuidado fácil de impresoras HP, software [11,](#page-22-0) [12,](#page-23-0) [91](#page-102-0)

#### **D**

datos, configuración de transmisión [32](#page-43-0)

declaración tamaños compatibles [59](#page-70-0) declaración de conformidad [191](#page--1-0) declaración VCCI de Japón [192](#page-203-0) defectos de imagen, resolución de problemas [145](#page-156-0) defectos repetitivos, resolución de problemas [150](#page-161-0), [155](#page-166-0) densidad configuración [28,](#page-39-0) [97](#page-108-0) resolución de problemas [146](#page-157-0) desactivación protocolos de red [48](#page-59-0) desactivar AppleTalk [48](#page-59-0) DLC/LLC [48](#page-59-0) IPX/SPX [48](#page-59-0) descarga de software [7](#page-18-0) descompresión, error [129](#page-140-0) desecho, final de vida útil [189](#page-200-0) desinfección del disco [128](#page-139-0) desinstalación de software en Macintosh [10](#page-21-0) día siguiente, asistencia técnica in situ [176](#page-187-0) DIMM acceso [5](#page-16-0) instalación [197](#page-208-0) no compatible, errores [122](#page-133-0) números de referencia [167](#page-178-0) tipos disponibles [196](#page-207-0) verificar la instalación [201](#page-212-0) dirección IP Macintosh, resolución de problemas [159](#page-170-0) Dirección IP [46](#page-57-0) directorio de archivos, impresión [89](#page-100-0) directorios de archivos, impresión [20](#page-31-0) disco directorio de archivos, impresión [20](#page-31-0) extracción [205](#page-216-0) instalación [204](#page-215-0) ranuras EIO [196](#page-207-0) distribuidores autorizados [174](#page-185-0) DLC/LLC, configuración [32](#page-43-0), [48](#page-59-0) doble cara, impresión carga del papel [81](#page-92-0)

menú Mostrar cómo... [18](#page-29-0) página de uso [20](#page-31-0) dos caras, impresión carga del papel [81](#page-92-0) menú Mostrar cómo... [18](#page-29-0) página de uso [20](#page-31-0) dúplex, unidad atascos, eliminación [141](#page-152-0) configuración [23](#page-34-0) impresión con [81](#page-92-0) menú Mostrar cómo... [18](#page-29-0) página de uso [20](#page-31-0) prueba de ruta del papel [34](#page-45-0) uso [77](#page-88-0)

**E**

E/S, errores de desbordamiento del búfer [120](#page-131-0) EconoMode, configuración [28,](#page-39-0) [99](#page-110-0) EIO, tarjetas configuración [32](#page-43-0) error de transmisión errónea [121](#page-132-0) errores de desbordamiento del búfer [121](#page-132-0) extracción [205](#page-216-0) instalación [204](#page-215-0) números de referencia [168](#page-179-0) ranuras [196](#page-207-0) ejecutivo tamaños compatibles [59](#page-70-0) eléctricas, especificaciones [181](#page-192-0) eliminación de software en Macintosh [10](#page-21-0) embalar el dispositivo [176](#page-187-0) energía, especificaciones [181](#page-192-0) Energy Star, compatibilidad [3](#page-14-0) en línea, asistencia [174](#page-185-0) entorno del dispositivo especificaciones [183](#page-194-0) entorno operativo especificaciones [183](#page-194-0) entorno para dispositivos resolución de problemas [144](#page-155-0) errónea, errores de transmisión [121](#page-132-0) error, mensajes configuración [30,](#page-41-0) [39](#page-50-0) lista alfabética [125](#page-136-0)

lista numérica [117](#page-128-0) tipos de [116](#page-127-0) errores Operación no válida [158](#page-169-0) errores Spool32 [158](#page-169-0) especificaciones acústicas [182](#page-193-0) características [3](#page-14-0) eléctricas [181](#page-192-0) entorno operativo [183](#page-194-0) etiquetas [55](#page-66-0) físicas [180](#page-191-0) papel [53,](#page-64-0) [54](#page-65-0) sobres [54](#page-65-0) soportes [59](#page-70-0) tamaños de soporte compatibles [59](#page-70-0) tipos de papel [52](#page-63-0) tipos de papel compatibles [60](#page-71-0) transparencias [56](#page-67-0) espera, trabajos en configuración [28](#page-39-0) eliminación [84](#page-95-0) impresión [84](#page-95-0) estado alertas por correo electrónico [90](#page-101-0) HP Printer Utility, Macintosh [97](#page-108-0) mensajes, tipos de [116](#page-127-0) página de estado, impresión [20](#page-31-0) servidor Web incorporado [94](#page-105-0) software Caja de herramientas HP [91](#page-102-0) Estado del dipositivo, Caja de herramientas HP [92](#page-103-0) estado de los consumibles mensajes del panel de control [15](#page-26-0) Ethernet, números de referencia de tarjetas [168](#page-179-0) etiquetas carga [67](#page-78-0) especificaciones [55](#page-66-0) modos fusor [26](#page-37-0) tipos compatibles [60](#page-71-0) etiquetas adhesivas. *Consulte* etiquetas

### **F**

fábrica, restauración de configuración predeterminada [33](#page-44-0) falsificación de consumibles [100](#page-111-0) FastRes [3,](#page-14-0) [27](#page-38-0) fecha, configuración [28,](#page-39-0) [117](#page-128-0) ficha de asistencia técnica, Caja de herramientas HP [91](#page-102-0) final de vida útil, desecho [189](#page-200-0) Finlandia, declaración de seguridad láser [192](#page-203-0) firmware, errores de actualización [129](#page-140-0) físicas, especificaciones [180](#page-191-0) fondo gris, resolución de problemas [148](#page-159-0) fraudes, línea telefónica [100](#page-111-0) fuentes archivos EPS, resolución de problemas [160](#page-171-0) Cargar desde Macintosh [97](#page-108-0) configuración [25](#page-36-0) Courier [24](#page-35-0) impresión de listas [20](#page-31-0), [89](#page-100-0) incluidas [3](#page-14-0) recursos permanentes [202](#page-213-0) resolución de problemas [163](#page-174-0) funciones [2](#page-13-0) fusor errores [122](#page-133-0) garantía [173](#page-184-0) mensaje de instalación [131](#page-142-0) modos [26](#page-37-0)

#### **G**

garantía ampliada [177](#page-188-0) cartucho de impresión [173](#page-184-0) producto [171](#page-182-0) unidad de transferencia y fusor [173](#page-184-0) General Protection FaultException OE (Excepción OE de error de protección general) [158](#page-169-0) glosario [207](#page-218-0)

#### **H**

Hoja de datos sobre seguridad de los materiales (MSDS) [190](#page-201-0)

hora, configuración [28](#page-39-0), [117](#page-128-0) hora del temporizador, configuración [30](#page-41-0) horizontal, orientación establecimiento como predeterminada [25](#page-36-0) HP, Cuidado fácil de impresoras, software [11,](#page-22-0) [12](#page-23-0) HP, distribuidores autorizados [174](#page-185-0) HP, línea especializada en fraudes [100](#page-111-0) HP Instant Support Professional Edition (ISPE) [174](#page-185-0) HP Jetdirect, servidor de impresión configuración [32,](#page-43-0) [49](#page-60-0) desinstalación [205](#page-216-0) errores [124](#page-135-0) instalación [204](#page-215-0) modelos que incluyen [2](#page-13-0) números de referencia [168](#page-179-0) HP Printer Utility [97](#page-108-0) HP Printer Utility para Macintosh [10,](#page-21-0) [97](#page-108-0) HP SupportPack [177](#page-188-0) HP Web Jetadmin [11,](#page-22-0) [96](#page-107-0) humedad especificaciones [183](#page-194-0) resolución de problemas [144](#page-155-0)

#### **I**

idioma, panel de control [31](#page-42-0), [41](#page-52-0) impresión, cartuchos almacenamiento [99](#page-110-0) atascos, eliminación [137](#page-148-0) bajos [30](#page-41-0), [40](#page-51-0) características [4](#page-15-0) configuración de densidad [28](#page-39-0) EconoMode [28,](#page-39-0) [99](#page-110-0) garantía [173](#page-184-0) intervalos de sustitución [99](#page-110-0) mensajes de estado [15](#page-26-0) no HP [100](#page-111-0) números de referencia [167](#page-178-0) originales de HP [99](#page-110-0) reciclado [188](#page-199-0) vacíos [31](#page-42-0), [40](#page-51-0) impresión a doble cara configuración de bordes de encuadernación [24](#page-35-0)

configuración de Macintosh [97](#page-108-0) resolución de problemas [114](#page-125-0) impresión a dos caras configuración de bordes de encuadernación [24](#page-35-0) configuración de Macintosh [97](#page-108-0) resolución de problemas [114](#page-125-0) impresión borrosa, resolución de problemas [155](#page-166-0) impresión clara resolución de problemas [146](#page-157-0) impresión detenida [109](#page-120-0), [130](#page-141-0) impresión detenida, resolución de problemas [109](#page-120-0), [130](#page-141-0) impresión dúplex [59](#page-70-0) impresión lenta, resolución de problemas [109](#page-120-0), [113](#page-124-0) impresión n-arriba [76,](#page-87-0) [81](#page-92-0) impresora, controladores. *Consulte* controladores imprimir a doble cara instrucciones para [77](#page-88-0) imprimir a dos caras instrucciones para [77](#page-88-0) Imprimir documento en [75](#page-86-0) incorporada, errores de transmisión de E/S [121](#page-132-0) incorporado, errores de desbordamiento del búfer de E/ S [120](#page-131-0) inesperado, errores de tamaño o tipo [121](#page-132-0) Información, menú [20](#page-31-0) información, páginas [88](#page-99-0) inserción o cierre de la bandeja, mensaje [130](#page-141-0) instalación EIO, tarjetas [204](#page-215-0) memoria (DIMM) [197](#page-208-0) instaladores, Windows [12](#page-23-0) Instant Support Professional Edition (ISPE) [174](#page-185-0) interno, errores del reloj [117](#page-128-0) IP, dirección mostrar en pantalla [29,](#page-40-0) [36](#page-47-0) IPX/SPX, configuración [32](#page-43-0), [48](#page-59-0)

#### **J**

Jetadmin, HP Web [11,](#page-22-0) [96](#page-107-0) Jetdirect, servidor de impresión configuración [32,](#page-43-0) [49](#page-60-0) desinstalación [205](#page-216-0) errores [124](#page-135-0) instalación [204](#page-215-0) modelos que incluyen [2](#page-13-0) números de referencia [168](#page-179-0) juegos de caracteres [25](#page-36-0)

#### **L**

láser, declaraciones de seguridad [192](#page-203-0) legal tamaños compatibles [59](#page-70-0) lenguajes cambio automático [38](#page-49-0) errores [129](#page-140-0) lenguajes, dispositivo cambio automático [38](#page-49-0) configuración [30](#page-41-0) errores [129](#page-140-0) lenguajes de dispositivo cambio automático [38](#page-49-0) configuración [30](#page-41-0) errores [129](#page-140-0) lenguajes de impresora cambio automático [38](#page-49-0) configuración [30](#page-41-0) lenguajes de la impresora errores [129](#page-140-0) limpieza exterior [104](#page-115-0) limpieza, página [28](#page-39-0) líneas, establecimiento del espaciado predeterminado entre [25](#page-36-0) líneas, resolución de problemas [148](#page-159-0), [153](#page-164-0), [154](#page-165-0) líneas o puntos blancos, resolución de problemas [153](#page-164-0) Linux, controladores [7](#page-18-0) Lista Dispositivos, Caja de herramientas HP [91](#page-102-0) luces del panel de control [15](#page-26-0) Luz Atención [16](#page-27-0) Luz Datos [15](#page-26-0) Luz Preparado [15](#page-26-0)

## **M**

Macintosh AppleTalk [48](#page-59-0) asistencia [175](#page-186-0) componentes de software [12](#page-23-0) configuración de AppleTalk [32](#page-43-0) configuración del controlador [9,](#page-20-0) [80](#page-91-0) controladores, resolución de problemas [159](#page-170-0) controladores compatibles [7](#page-18-0) desinstalación de software [10](#page-21-0) HP Printer Utility [97](#page-108-0) problemas, resolución de problemas [159](#page-170-0) sistemas operativos compatibles [7](#page-18-0) software [10](#page-21-0) tarjeta USB, resolución de problemas [161](#page-172-0) manchas salpicadas, resolución de problemas [147](#page-158-0), [154](#page-165-0) Manejo del papel, menú [21](#page-32-0) mantenimiento, contratos [176](#page-187-0) manual, alimentación mensajes [126](#page-137-0) mapa de menús [20](#page-31-0) mapa de menús, imprimir [88](#page-99-0) marcas de agua [75](#page-86-0) márgenes configuración [26](#page-37-0) papel legal, resolución de problemas [163](#page-174-0) sobres [55](#page-66-0) máscara de subred [47](#page-58-0) materiales, restricciones [189](#page-200-0) medioambiental, programa de administración [187](#page-198-0) membrete carga [67](#page-78-0) modos fusor [26](#page-37-0) memoria ampliación [196](#page-207-0) configuración automática [8](#page-19-0) configuración del disco RAM [31](#page-42-0), [41](#page-52-0) desinfección del disco [128](#page-139-0) errores de consumibles [117](#page-128-0) errores del disco RAM [130](#page-141-0)

incluida [2,](#page-13-0) [10](#page-21-0) instalación de DIMM [197](#page-208-0) insuficiente [120,](#page-131-0) [131](#page-142-0) números de referencia [167](#page-178-0) RAM incompatible, errores [122](#page-133-0) recursos permanentes [202](#page-213-0) verificar la instalación [201](#page-212-0) mensajes alertas por correo electrónico [90,](#page-101-0) [98](#page-109-0) configuración [30,](#page-41-0) [39](#page-50-0) Configuración de alertas, Caja de herramientas de HP [92](#page-103-0) lista alfabética [125](#page-136-0) lista numérica [117](#page-128-0) luces, panel de control [15](#page-26-0) registro de eventos [34](#page-45-0) tipos de [116](#page-127-0) Windows [158](#page-169-0) mensajes de error alertas por correo electrónico [90,](#page-101-0) [98](#page-109-0) Configuración de alertas, Caja de herramietas HP [92](#page-103-0) luces, panel de control [15](#page-26-0) registro de eventos [34](#page-45-0) Windows [158](#page-169-0) mensajes de error LPT [158](#page-169-0) Menú Calidad de impresión [25](#page-36-0) Menú Configuración del sistema [28](#page-39-0) Menú Configurar dispositivo [23](#page-34-0) Menú Diagnósticos [34](#page-45-0) Menú E/S [32](#page-43-0) Menú Imprimiendo [23](#page-34-0) Menú Mostrar cómo... [18](#page-29-0) Menú Recuperar trabajo [19](#page-30-0) menús, panel de control Calidad de impresión [25](#page-36-0) Configuración del sistema [28](#page-39-0) Diagnósticos [34](#page-45-0) Recuperar trabajo [19](#page-30-0) menús del panel control Imprimiendo [23](#page-34-0) Restablecimientos [33](#page-44-0) menús del panel de control acceso [15,](#page-26-0) [17](#page-28-0) acceso denegado [125](#page-136-0) Configurar dispositivo [23](#page-34-0)

E/S [32](#page-43-0) Información [20](#page-31-0) Manejo del papel [21](#page-32-0) Mostrar cómo... [18](#page-29-0) mercurio, producto sin [189](#page-200-0) modelos, comparación de funciones [2](#page-13-0) modelos de impresoras, comparación de funciones [2](#page-13-0) multipropósito, bandeja. *Consulte* bandeja 1

#### **N**

navegadores compatibles, Caja de herramientas HP [12](#page-23-0) no HP, consumibles [100,](#page-111-0) [117,](#page-128-0) [130](#page-141-0) no responde, resolución de problemas [115](#page-126-0) número de copias, establecer valor predeterminado [23](#page-34-0) números de referencia memoria [167](#page-178-0) tarjetas EIO [168](#page-179-0)

#### **O**

omisiones, resolución de problemas [148](#page-159-0) orientación de la página predeterminada, establecimiento [25](#page-36-0) oscuridad, configuración [28](#page-39-0)

#### **P**

página, orientación predeterminada, establecimiento [25](#page-36-0) página de configuración Macintosh [97](#page-108-0) resolución de problemas [108](#page-119-0) página de errores de PostScript configuración [24](#page-35-0) página demasiado compleja, error [120](#page-131-0) página de uso [20](#page-31-0) páginas de error de PostScript resolución de problemas [108](#page-119-0) páginas de error de PS resolución de problemas [108](#page-119-0) páginas de errores de PS configuración [24](#page-35-0)

páginas en blanco resolución de problemas [114](#page-125-0) páginas inclinadas [151](#page-162-0) páginas por hoja [76](#page-87-0), [81](#page-92-0) páginas por minuto [2](#page-13-0) panel de control acceso denegado [125](#page-136-0) botones [15](#page-26-0) configuración [8](#page-19-0), [14,](#page-25-0) [36](#page-47-0) configuración de advertencias suprimibles [30](#page-41-0) configuración de fecha/ hora [28](#page-39-0) idioma, selección [31,](#page-42-0) [41](#page-52-0) luces [15](#page-26-0) mensajes, lista alfabética [125](#page-136-0) mensajes, lista numérica [117](#page-128-0) mensajes, tipos de [116](#page-127-0) menú Calidad de impresión [25](#page-36-0) menú Configuración del sistema [28](#page-39-0) menú Configurar dispositivo [23](#page-34-0) menú Diagnósticos [34](#page-45-0) menú E/S [32](#page-43-0) menú Imprimiendo [23](#page-34-0) menú Información [20](#page-31-0) menú Manejo del papel [21](#page-32-0) menú Mostrar cómo... [18](#page-29-0) menú Recuperar trabajo [19](#page-30-0) menú Restablecimientos [33](#page-44-0) menús [17](#page-28-0) página de limpieza, impresión [104](#page-115-0) resolución de problemas [107](#page-118-0) ubicación [5](#page-16-0) visor [15](#page-26-0) panel de control en blanco [107](#page-118-0) panel lateral derecho, ubicación [5](#page-16-0) papel abarquillado [113](#page-124-0), [152](#page-163-0) almacenamiento [62](#page-73-0) arrugado [152](#page-163-0) carga de la bandeja 1 [63](#page-74-0) carga de la bandeja 2 [65](#page-76-0) configuración de A4 [24](#page-35-0) configuración de las bandejas [21](#page-32-0)

errores de tamaño o tipo inesperado [121](#page-132-0) especificaciones [53,](#page-64-0) [54](#page-65-0), [59](#page-70-0) HP, pedidos [168](#page-179-0) impresión a dos caras [59](#page-70-0) inclinado [151](#page-162-0) menú Mostrar cómo... [18](#page-29-0) modos fusor [26](#page-37-0) página de uso [20](#page-31-0) páginas por hoja [76](#page-87-0), [81](#page-92-0) primera página [76,](#page-87-0) [80](#page-91-0) resolución de problemas [144](#page-155-0) resolución de problemas de bandejas [113](#page-124-0) selección [52](#page-63-0) selección de la bandeja [29,](#page-40-0) [37](#page-48-0), [69](#page-80-0) soportes especiales, carga [67](#page-78-0) tamaño del documento, selección [75](#page-86-0) tamaño personalizado [23,](#page-34-0) [76](#page-87-0) tamaño predeterminado, configuración [23](#page-34-0) tamaños compatibles [59](#page-70-0) tipos compatibles [60](#page-71-0) papel abarquillado, resolución de problemas [113](#page-124-0), [152](#page-163-0) papel arrugado, resolución de problemas [152](#page-163-0) papel carta, sustituir configuración A4 [24](#page-35-0) papel de tamaño personalizado configuración [21](#page-32-0) papel legal, márgenes cortados [163](#page-174-0) papel ondulado, resolución de problemas [113](#page-124-0), [152](#page-163-0) papel pesado carga [67](#page-78-0) recomendaciones para el uso de [56](#page-67-0) papel plegado, resolución de problemas [152](#page-163-0) papel preimpreso [57](#page-68-0) papel rugoso [26](#page-37-0) papel satinado carga [67](#page-78-0) paralela, configuración de comunicación [32](#page-43-0)

paralelo, cable longitud máxima [44](#page-55-0) números de referencia [168](#page-179-0) paralelo, errores de desbordamiento del búfer [121](#page-132-0) paralelo, puerto conexión [44](#page-55-0) ubicación [6](#page-17-0) PCL, controladores [7](#page-18-0) PCL, establecimiento como lenguaje del dispositivo [30](#page-41-0) PCL, impresión de la lista de fuentes [20](#page-31-0) PDF, páginas de error [24](#page-35-0) pedido consumibles con Caja de herramientas HP [92](#page-103-0) pedidos consumibles a través del servidor Web incorporado [95](#page-106-0) números de referencia para [167](#page-178-0) soportes, HP [168](#page-179-0) perforado, papel modos fusor [26](#page-37-0) personalidades configuración [30](#page-41-0) personalizado tamaños compatibles [59](#page-70-0) personalizado, papel de tamaño configuración de las bandejas [23](#page-34-0) configuración del controlador [76](#page-87-0) pesado, papel modos fusor [26](#page-37-0) tipos compatibles [60](#page-71-0) Pestaña Configuración, servidor Web incorporado [94](#page-105-0) Pestaña Información, servidor Web incorporado [94](#page-105-0) Pestaña Redes, servidor Web incorporado [95](#page-106-0) piezas, pedidos [166](#page-177-0) portadas [76](#page-87-0), [80](#page-91-0) PostScript establecimiento como lenguaje del dispositivo [30](#page-41-0) resolución de problemas [163](#page-174-0)

PostScript Printer Description (PPD), archivos incluidos [10](#page-21-0) **PPD** incluidas [10](#page-21-0) resolución de problemas [159](#page-170-0) ppp, configuración [27,](#page-38-0) [97](#page-108-0) preajustes (Macintosh) [80](#page-91-0) predeterminada, establecimiento de la puerta de enlace [47](#page-58-0) predeterminada, restauración de la configuración [33](#page-44-0) preimpreso, papel modos fusor [26](#page-37-0) preperforado, papel modos fusor [26](#page-37-0) primera página en blanco [76](#page-87-0) uso de un papel diferente [76](#page-87-0), [80](#page-91-0) prioridad de configuración [8](#page-19-0) procesador, velocidad [3](#page-14-0) ProRes [3](#page-14-0) pruebas [34](#page-45-0) PS, controladores de emulación [7](#page-18-0) PS, establecimiento como lenguaje del dispositivo [30](#page-41-0) PS, impresión de la lista de fuentes [20](#page-31-0) puerta de enlace, establecimiento de la predeterminada [47](#page-58-0) puerto paralelo incluido [2](#page-13-0) puertos compatibles [3](#page-14-0) incluidos [2](#page-13-0) mensajes de error LPT [158](#page-169-0) paralelo [44](#page-55-0) resolución de problemas en Macintosh [161](#page-172-0) ubicación [6](#page-17-0) USB [45](#page-56-0) puerto USB incluido [2](#page-13-0) resolución de problemas en Macintosh [161](#page-172-0) puntos, resolución de problemas [147](#page-158-0), [154](#page-165-0)

#### **R**

RAM, disco configuración [31,](#page-42-0) [41](#page-52-0) errores [130](#page-141-0) rápidas, configuraciones [74](#page-85-0) rastros de llantas, resolución de problemas [153](#page-164-0) reciclado [188](#page-199-0) recuperación, atasco [41](#page-52-0) recuperación de atascos [31](#page-42-0), [134](#page-145-0) recursos permanentes [202](#page-213-0) redes AppleTalk [48](#page-59-0) configuración [32,](#page-43-0) [46](#page-57-0) configuración de Macintosh [98](#page-109-0) desactivación de protocolos [48](#page-59-0) dirección IP [46](#page-57-0) HP Web Jetadmin [96](#page-107-0) máscara de subred [47](#page-58-0) puerta, ubicación [6](#page-17-0) puerta de enlace predeterminada [47](#page-58-0) resolución de problemas de impresión [157](#page-168-0) servidores de impresión HP Jetdirect, modelos que incluyen [2](#page-13-0) reducción de documentos [75](#page-86-0) referencia, números accesorios [167](#page-178-0) cables [168](#page-179-0) cartuchos de impresión [167](#page-178-0) referencias soportes, HP [168](#page-179-0) registro, configuración [26](#page-37-0) registro de eventos [34](#page-45-0) reloj, errores [117](#page-128-0) repetición de imágenes, resolución de problemas [155](#page-166-0) Reposo, modo activación o desactivación [33,](#page-44-0) [38](#page-49-0) especificaciones de alimentación [181](#page-192-0) retraso, configuración [29](#page-40-0), [38](#page-49-0) resolución características [3](#page-14-0)

configuración [27,](#page-38-0) [97](#page-108-0) resolución de problemas de calidad [144](#page-155-0) resolución de problemas alertas por correo electrónico [90](#page-101-0), [98](#page-109-0) archivos EPS [160](#page-171-0) atascos [134](#page-145-0), [142](#page-153-0) bandejas [113](#page-124-0) calidad de salida [144](#page-155-0) calidad de texto [151,](#page-162-0) [155](#page-166-0) defectos de imagen [145](#page-156-0) defectos repetitivos [150](#page-161-0) entorno [144](#page-155-0) errores de PS [108](#page-119-0) fondo gris [148](#page-159-0) fuentes [163](#page-174-0) imágenes repetitivas [155](#page-166-0) impresión [108](#page-119-0), [109](#page-120-0), [115](#page-126-0) impresión borrosa [155](#page-166-0) impresión clara [146](#page-157-0) impresión de página de configuración [108](#page-119-0) impresión dúplex [114](#page-125-0) impresión en red [157](#page-168-0) impresión lenta [109](#page-120-0), [113](#page-124-0) líneas [148](#page-159-0), [153](#page-164-0) líneas dispersas [154](#page-165-0) Linux [162](#page-173-0) lista de comprobación [106](#page-117-0) manchas blancas [154](#page-165-0) manchas salpicadas [147](#page-158-0) mensajes, tipos de [116](#page-127-0) mensajes de error de Windows [158](#page-169-0) mensajes del panel de control, alfabéticos [125](#page-136-0) mensajes del panel de control, numéricos [117](#page-128-0) menú Mostrar cómo... [18](#page-29-0) omisiones [148](#page-159-0) páginas en blanco [114](#page-125-0) páginas inclinadas [151](#page-162-0) papel abarquillado [113](#page-124-0), [152](#page-163-0) papel arrugado [152](#page-163-0) papel legal [163](#page-174-0) problemas de PostScript [163](#page-174-0) problemas en Macintosh [159](#page-170-0) rastros de llantas [153](#page-164-0) registro de eventos [34](#page-45-0)

selección de bandeja [111](#page-122-0) soportes [144](#page-155-0) texto [114](#page-125-0) tóner manchado [149](#page-160-0) velocidad [106](#page-117-0) ventana Configuración de alerta, Caja de herramientas HP [92](#page-103-0) visor del panel de control [107](#page-118-0) Restablecimientos, menú [33](#page-44-0) restauración de la configuración predeterminada [33](#page-44-0) REt (Resolution Enhancement technology, Tecnología de Resolución Mejorada) [27](#page-38-0) REt (tecnología de resolución mejorada) [97](#page-108-0) retención, trabajo menú Recuperar trabajo [19](#page-30-0) retención de trabajos configuración [28](#page-39-0) eliminación [84](#page-95-0) impresión [84](#page-95-0) retornos de carro, configuración [25](#page-36-0) RFU, errores de carga [129](#page-140-0) ruido, especificaciones [182](#page-193-0) ruta del papel, prueba [34](#page-45-0) ruta de papel rectilínea [72](#page-83-0)

#### **S**

satinado, papel tipos compatibles [60](#page-71-0) seguridad, declaraciones [192](#page-203-0) semanal (volumen), asistencia técnica in situ [176](#page-187-0) serie, errores de datos [121](#page-132-0) serie, errores de desbordamiento del búfer [120](#page-131-0) servicio distribuidores autorizados de HP [174](#page-185-0) volver a embalar el dispositivo [176](#page-187-0) Servicios, ficha [79](#page-90-0) servicio técnico, contratos [176](#page-187-0) servicio técnico in situ, contratos [176](#page-187-0) servidor Web incorporado [11,](#page-22-0) [93](#page-104-0) SIMM, incompatibilidad [196](#page-207-0) Sin sistema, error [123](#page-134-0)

sin tóner [31,](#page-42-0) [40](#page-51-0) sistemas operativos compatibles [7](#page-18-0) sitios Web Cuidado fácil de impresoras HP [12](#page-23-0) especificaciones de papel [53,](#page-64-0) [54](#page-65-0) sobre tamaños compatibles [59](#page-70-0) sobres almacenamiento [55,](#page-66-0) [62](#page-73-0) arrugados, resolución de problemas [152](#page-163-0) carga [67](#page-78-0) especificaciones [54](#page-65-0) márgenes [55](#page-66-0) tamaño predeterminado, configuración [23](#page-34-0) tipos compatibles [60](#page-71-0) software Caja de herramientas HP [91](#page-102-0) configuración [8](#page-19-0), [36](#page-47-0) controladores [7](#page-18-0) desinstalación en Macintosh [10](#page-21-0) HP Printer Utility [97](#page-108-0) HP Web Jetadmin [11](#page-22-0) Macintosh [10,](#page-21-0) [12](#page-23-0) servidor Web incorporado [11](#page-22-0) sistemas operativos compatibles [7](#page-18-0) sitios Web [7](#page-18-0) Windows [12](#page-23-0) **Software** Cuidado fácil de impresoras HP [11](#page-22-0) Software Cuidado fácil de impresoras HP [91](#page-102-0) solución de problemas. *Consulte* resolución de problemas soportes abarquillados [113](#page-124-0), [152](#page-163-0) almacenamiento [62](#page-73-0) arrugados [152](#page-163-0) carga de la bandeja 1 [63](#page-74-0) carga de la bandeja 2 [65](#page-76-0) configuración de A4 [24](#page-35-0) configuración de las bandejas [21](#page-32-0)

errores de tamaño o tipo inesperado [121](#page-132-0) especiales, carga [67](#page-78-0) especificaciones [53](#page-64-0), [54,](#page-65-0) [59](#page-70-0) HP, pedidos [168](#page-179-0) impresión a dos caras [59](#page-70-0) inclinados [151](#page-162-0) menú Mostrar cómo... [18](#page-29-0) página de uso [20](#page-31-0) páginas por hoja [76](#page-87-0), [81](#page-92-0) primera página [76,](#page-87-0) [80](#page-91-0) resolución de problemas [144](#page-155-0) resolución de problemas de bandejas [113](#page-124-0) selección [52](#page-63-0) selección de la bandeja [29,](#page-40-0) [37](#page-48-0), [69](#page-80-0) tamaño del documento, selección [75](#page-86-0) tamaño personalizado [23](#page-34-0), [76](#page-87-0) tamaño predeterminado, configuración [23](#page-34-0) tamaños compatibles [59](#page-70-0) tipos compatibles [60](#page-71-0) soportes HP, pedidos [168](#page-179-0) superior, bandeja de salida impresión en [71](#page-82-0) mensaje completo [126](#page-137-0) SupportPack, HP [177](#page-188-0) sustitución A4/carta [24](#page-35-0) sustitución de los cartuchos de impresión [101](#page-112-0)

#### **T**

tamaño diferente, errores [132](#page-143-0) TCP/IP, configuración manual de los parámetros [46](#page-57-0) teclas del panel de control [15](#page-26-0) técnica, asistencia en línea [174](#page-185-0) Linux [162](#page-173-0) Tecnología de Resolución Mejorada (Resolution Enhancement technology, REt) [27](#page-38-0) Tecnología de resolución mejorada (REt) [97](#page-108-0) temperatura, especificaciones [183](#page-194-0)

texto, resolución de problemas borroso [155](#page-166-0) caracteres mal formados [151](#page-162-0) incomprensible [114](#page-125-0) tiempo de espera, configuración Modo de reposo [29](#page-40-0), [38](#page-49-0) tipo diferente, mensaje [132](#page-143-0) tóner agotado [31](#page-42-0), [40](#page-51-0) bajo [30](#page-41-0), [40](#page-51-0) calidad de salida, resolución de problemas [149](#page-160-0) configuración de densidad [28,](#page-39-0) [97](#page-108-0) EconoMode [28](#page-39-0), [99](#page-110-0) toner bajo [30,](#page-41-0) [40](#page-51-0) tóner manchado, resolución de problemas [149](#page-160-0) tóner suelto, resolución de problemas [149](#page-160-0) torcidas, páginas [151](#page-162-0) trabajos configuración de Macintosh [98](#page-109-0) detenido, resolución de problemas [109](#page-120-0) eliminación de almacenados [84](#page-95-0) formateado incorrectamente [111](#page-122-0) impresión de almacenados [84](#page-95-0) menú Recuperar trabajo [19](#page-30-0) no se imprimen, resolución de problemas [108](#page-119-0) trabajos de copia rápida [28](#page-39-0) trabajos de impresión detenido, resolución de problemas [109](#page-120-0) formateado incorrectamente [111](#page-122-0) no se imprimen, resolución de problemas [108](#page-119-0) retención [28](#page-39-0) trabajos retenidos menú del panel de control Recuperar trabajo [19](#page-30-0) transferencia, garantía de la unidad [173](#page-184-0) transmisión, errores [121](#page-132-0)

transparencias carga [67](#page-78-0) especificaciones [56](#page-67-0) HP, pedidos [170](#page-181-0) modos fusor [26](#page-37-0) tamaños compatibles [60](#page-71-0) transportar el dispositivo [176](#page-187-0) tres orificios, papel perforado modos fusor [26](#page-37-0)

## **U**

unidad dúplex configuración de Macintosh [97](#page-108-0) resolución de problemas [114](#page-125-0) Unión Europea, eliminación de residuos [189](#page-200-0) UNIX configuración de retornos de carro [25](#page-36-0) Usar papeles diferentes/ portadas [76](#page-87-0) USB, errores de desbordamiento del búfer [120](#page-131-0) USB, errores del dispositivo de almacenamiento [129](#page-140-0) USB, puerto compatibles [3](#page-14-0) conexión [45](#page-56-0) ubicación [6](#page-17-0) uso, impresión de la página [88](#page-99-0)

# **V**

varias páginas por hoja [76,](#page-87-0) [81](#page-92-0) velocidad configuración de resolución [27](#page-38-0) configuración de transmisión de datos [32](#page-43-0) páginas por minuto [2](#page-13-0) resolución de problemas [106,](#page-117-0) [109,](#page-120-0) [113](#page-124-0) Ventana Buscar otras impresoras, Caja de herramientas HP [92](#page-103-0) Ventana Configuración de alerta, Caja de herramientas HP [92](#page-103-0) vertical, establecimiento del espaciado predeterminado [25](#page-36-0)

vertical, orientación establecimiento como predeterminada [25](#page-36-0) voltaje, especificaciones [181](#page-192-0) volver a embalar el dispositivo [176](#page-187-0)

#### **W**

Web, sitios asistencia al cliente [174](#page-185-0) asistencia al cliente de Macintosh [175](#page-186-0) asistencia Linux [7,](#page-18-0) [162](#page-173-0) Hoja de datos sobre seguridad de los materiales (MSDS) [190](#page-201-0) HP Web Jetadmin, descarga [96](#page-107-0) informes de fraude [100](#page-111-0) pedido de consumibles [166](#page-177-0) software, descarga [7](#page-18-0) Windows componentes de software [12](#page-23-0) configuración del controlador [9,](#page-20-0) [74](#page-85-0) controladores compatibles [7](#page-18-0) mensajes de error, resolución de problemas [158](#page-169-0) sistemas operativos compatibles [7](#page-18-0)

© 2006 Hewlett-Packard Development Company, L.P.

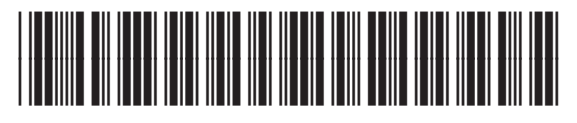

Q7812-90915